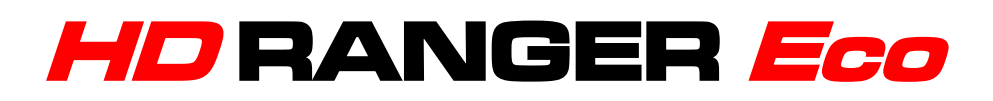

# **MESUREUR DE CHAMP TV ET SATELLITE**

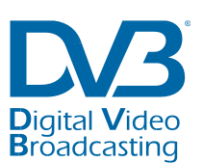

Trademark of the DVB - Digital Video **Broadcasting Project** 

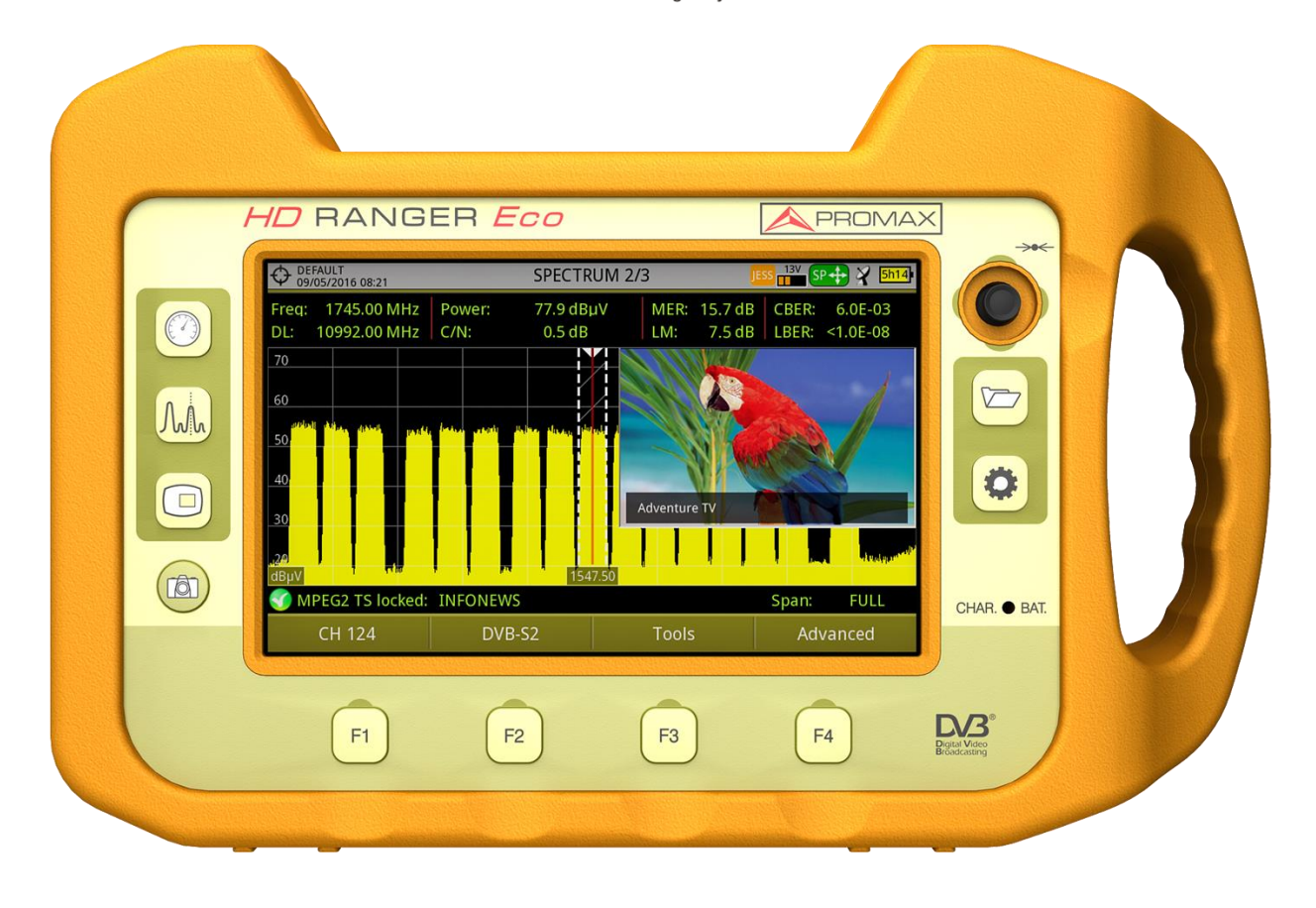

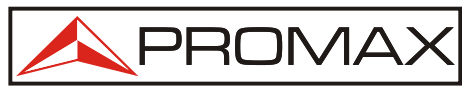

- 0 MI2132 -

HD RANGER Eco **MANUEL D'INSTRUCTIONS** 

# **REMARQUES À PROPOS DE LA SÉCURITÉ**

Avant de manipuler l'appareil, lire le manuel d'utilisation et plus particulièrement le paragraphe "**PRESCRIPTIONS DE SÉCURITÉ**".

Le symbole **(1)** sur l'appareil signifie "CONSULTER LE MANUEL D'UTILISATION". Dans ce manuel, il peut également apparaître comme symbole d'avertissement ou de précaution.

Des encadrés **AVERTISSEMENTS ET PRÉCAUTIONS** peuvent apparaître dans ce manuel pour éviter des risques d'accidents affectant des personnes ou des dommages à l'appareil ou à d'autres biens.

# **CONTENU MULTIMÉDIA**

Vous pouvez accéder directement à un des chapitres en cliquant sur le titre de celui-ci dans le sommaire de cette notice.

Cliquez sur la flèche située sur l'angle supérieur droite de chaque page afin de retourner au sommaire de la notice.

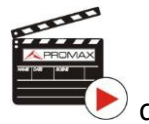

PROMA

Tout au long de cette notice vous trouverez des encadrés avec le symbole  $\blacksquare$  qui identifient un accès direct à une vidéo explicative en rapport avec la fonction expliquée dans le texte. L'utilisateur doit cliquer sur cette icône pour visualiser la vidéo.

Toutes les vidéos se trouvent sur le canal PROMAX de YouTube, canal accessible à travers le site web de PROMAX: [www.promax.fr](http://www.promax.fr/)

# **VERSION DE LA NOTICE D'UTILISATION**

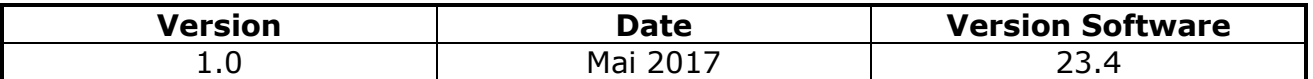

Nous vous conseillons de mettre à jour le firmware de votre mesureur à la  $\mathcal{C}^{\mathcal{A}}$ dernière version disponible afin de pouvoir profiter au mieux de toutes ses performances.

# **PRESCRIPTIONS DE SÉCURITÉ**

- \* **La sécurité peut n'être pas garantie si on n'applique pas les instructions données dans ce Manuel**.
- \* N'utiliser l'équipement **que sur des systèmes dont le négatif de mesure est connecté au potentiel de terre**.
- \* L'alimentateur CC externe **AL-103** s'agit d'un appareil de **type I**. Pour des raisons de sécurité, il doit être branché aux **lignes du réseau avec la prise de terre correspondante**.
- \* Cet appareil peut être utilisé sur des installations de la **Catégorie de Surtension I** et **Dégrée de Pollution 2**. L'alimentateur CC externe peut être utilisé sur des installations de la **Catégorie de Surtension II**, **Dégrée de Pollution 1**.
- \* Il ne faudra employer quelconque des accessoires suivants que pour les types **spécifiés** afin de préserver la sécurité:

Batterie rechargeable Alimentateur CC externe Câble pour l'allume-cigare de l'automobile Câble de secteur

- \* Toujours tenir compte des **marges spécifiées** tant pour l'alimentation que pour effecteur une mesure.
- \* N'oubliez pas que les tensions supérieures à **70 V CC** ou **33 V CA rms** sont potentiellement dangereuses.
- \* Observer toujours les **conditions ambiantes maximales spécifiées** pour cet appareil.
- \* En utilisant l'alimentateur DC externe, **le négatif de mesure** se trouve sur le potentiel de terre.
- \* **Ne pas obstruer le système de ventilation**.
- \* Utiliser pour les entrées/sorties de signal, spécialement avec niveaux hautes, des câbles appropriés de bas niveau de radiation.
- \* Suivre strictement les **recommandations de nettoyage** décrites au paragraphe Entretien.

**HD RANGER EGO** 

\* Symboles concernant la sécurité:

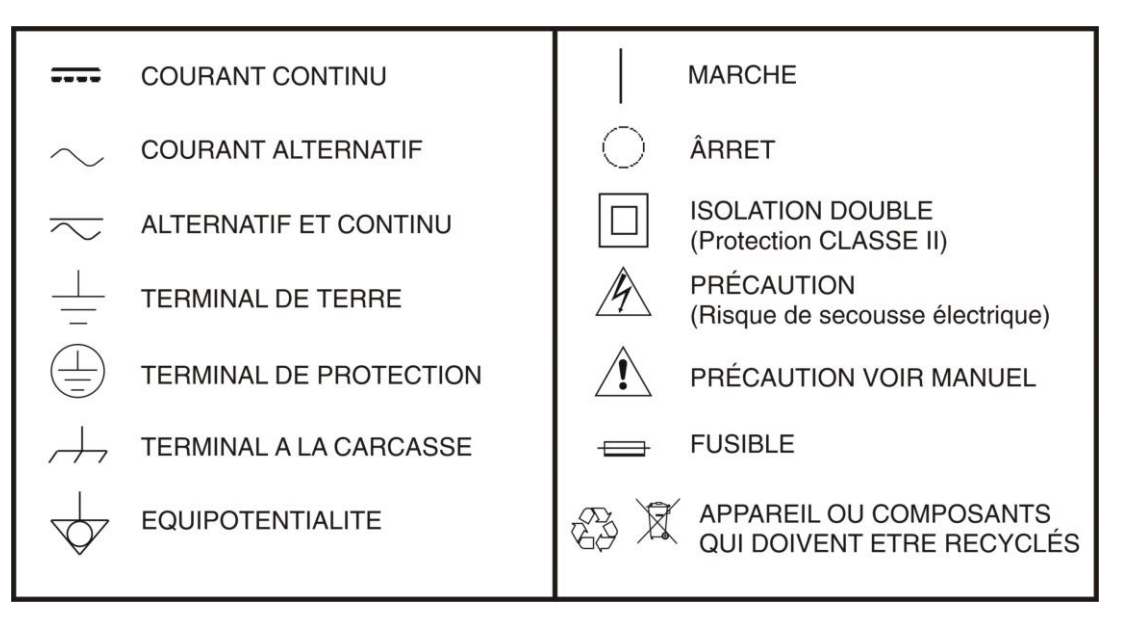

# **Exemples de Catégories de Surtension**

- **Cat I** Installations de basse tension séparées du secteur.
- **Cat II** Installations domestiques mobiles.
- **Cat III** Installations domestiques fixes.
- **Cat IV** Installations industrielles.

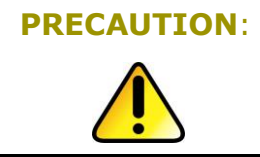

**PRECAUTION:** La batterie utilisée dans cette option peut entraîner, si elle sérieusement maltraitée, des risques d'incendie ou de brûlure chimique. En aucun cas, elle ne doit être démontée ou chauffée au-dessus de 100 ° C ou incinérée.

APROMAX

# **SOMMAIRE**

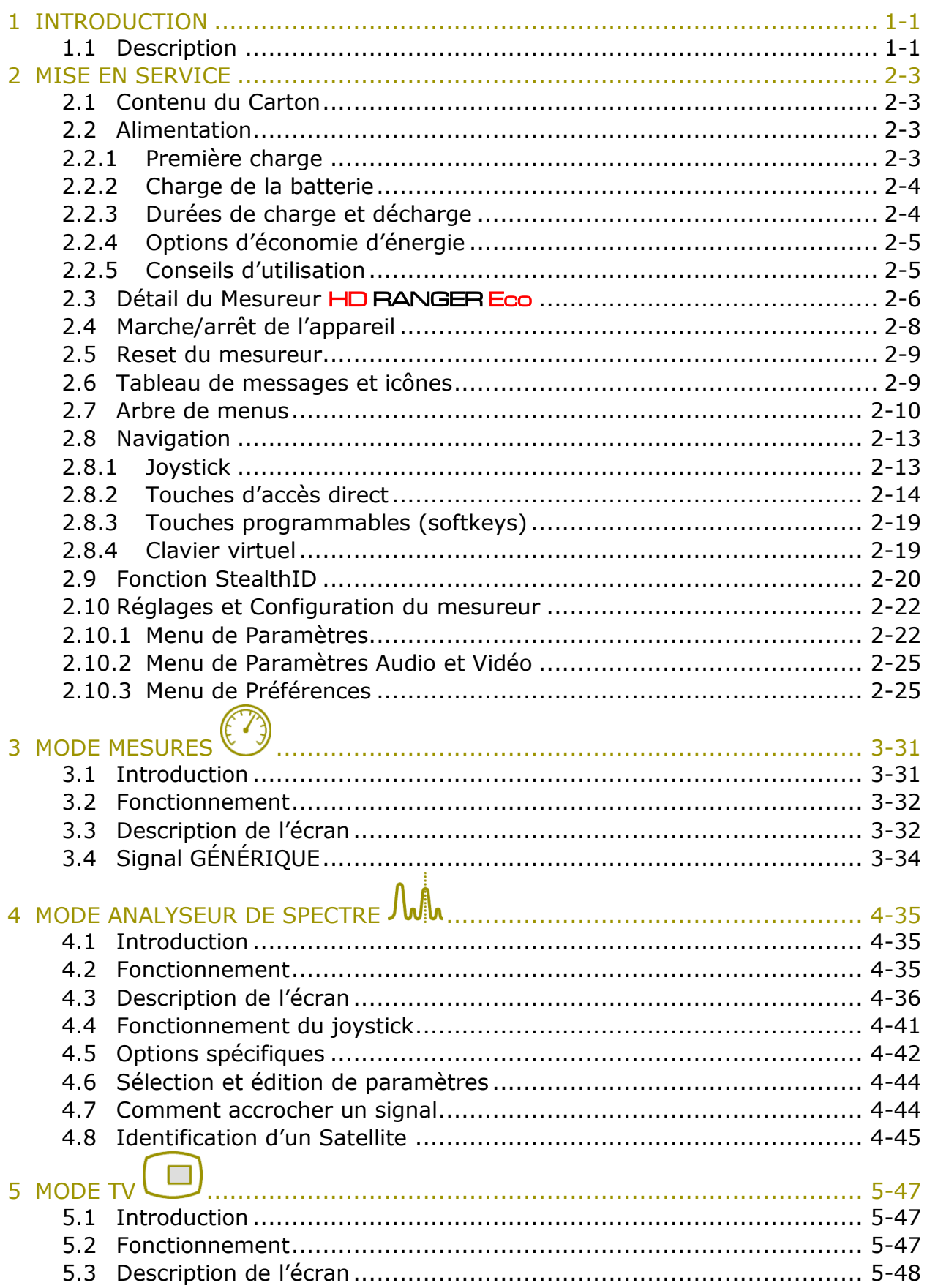

# HD RANGER Eco

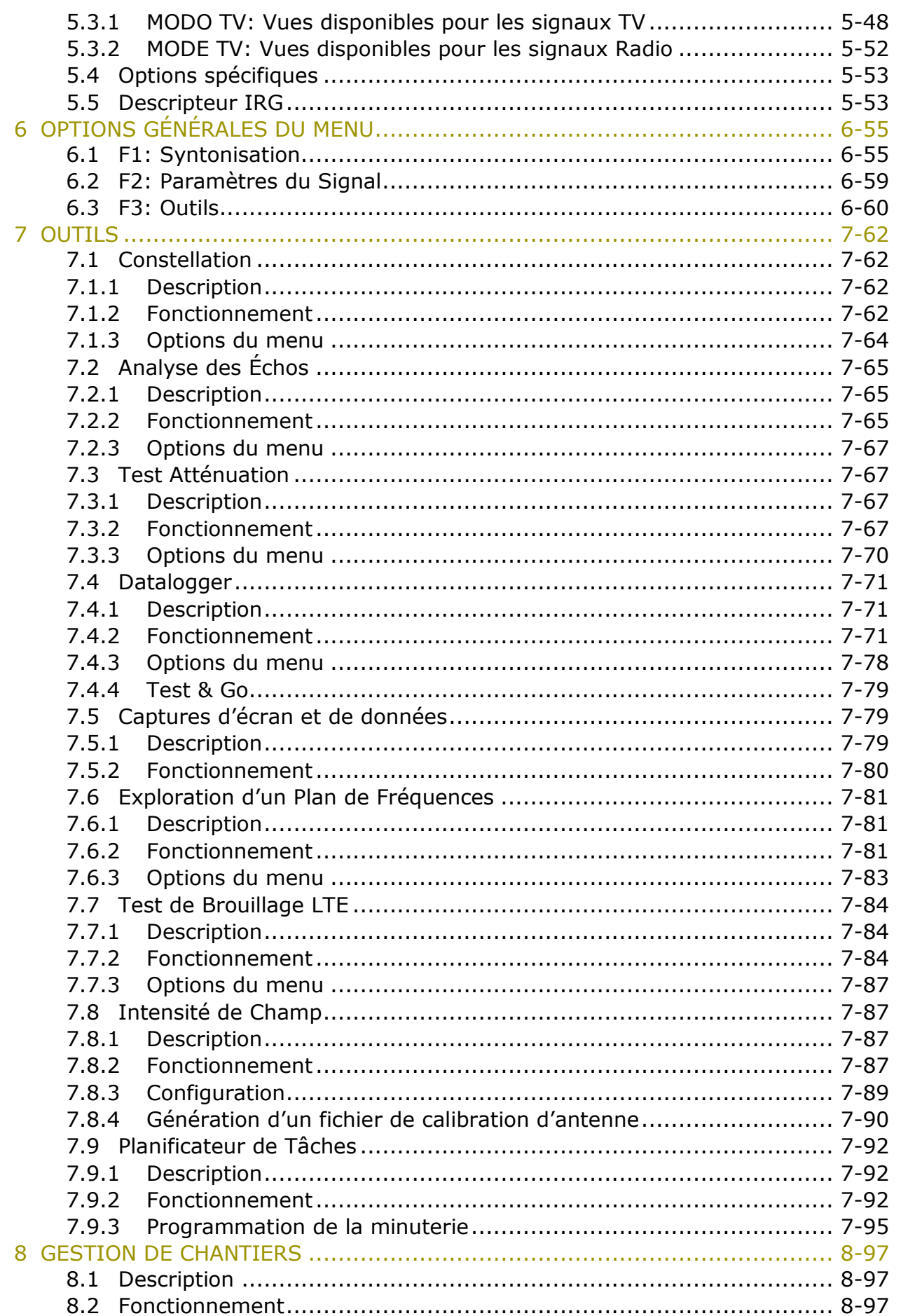

HD RANGER EGO MANUEL D'INSTRUCTIONS

APROMAX

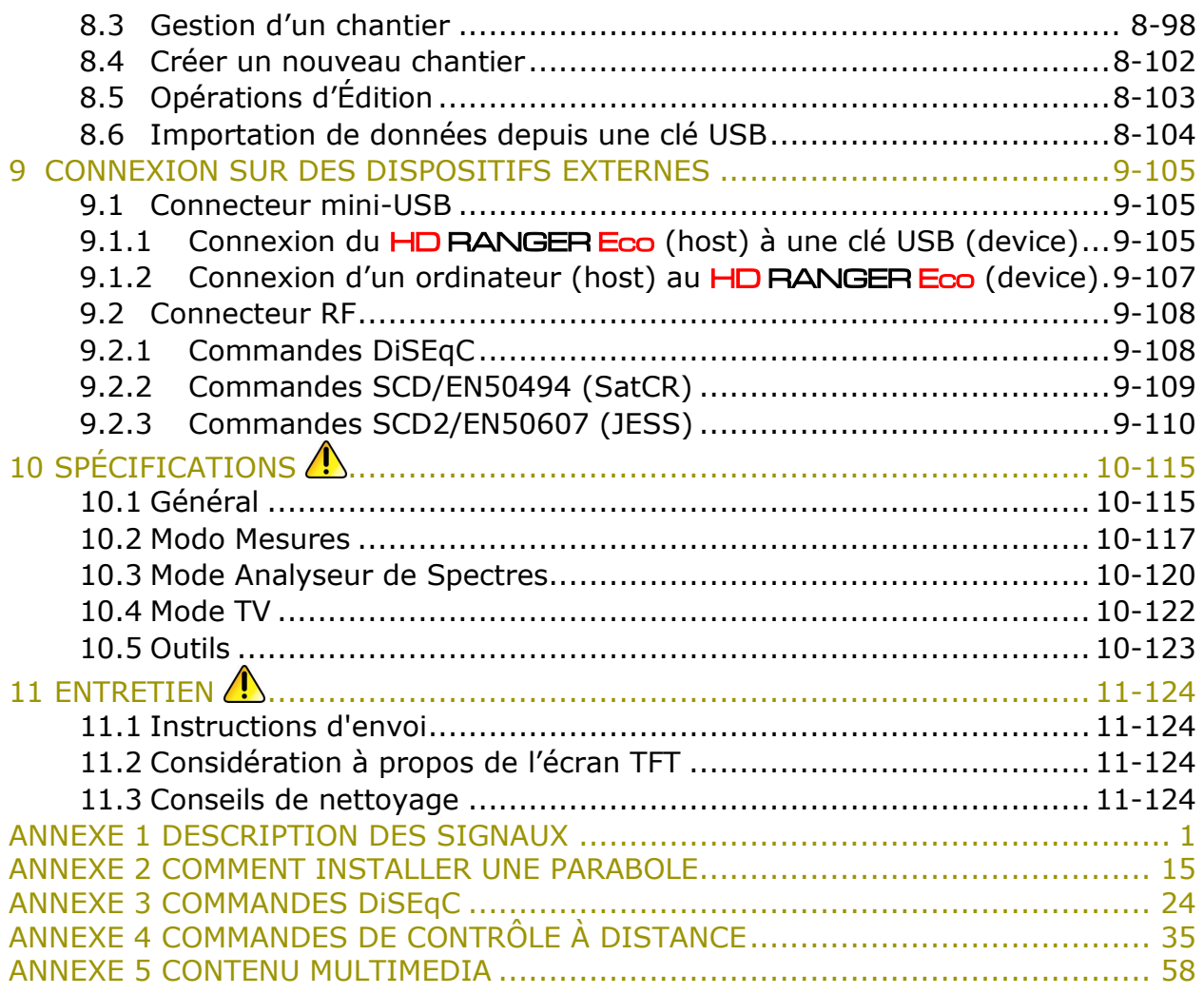

**A PROMA** 

# *MESUREUR DE CHAMP TV ET SATELLITE* **HD RANGER Eco**

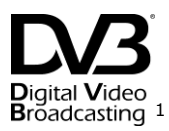

# <span id="page-7-0"></span>**1 INTRODUCTION**

**1.1 Description**

<span id="page-7-1"></span>Les nouveaux *HD* RANGER *Eco* sont la cinquième génération de mesureurs de champ que PROMAX lance au marché. Comme tout appareil de nouvelle génération, ils représentent une évolution par rapport à ses prédécesseurs, étant donné qu'ils intègrent les dernières innovations technologiques et incorporent des fonctions adaptées aux nouvelles demandes et besoins apparus dans les dernières années.

Les nouveaux HD RANGER Eco ont été conçus dans le but d'être le plus conviviaux possible pour le travail de l'installateur. Son design ergonomique et son nombre réduit de touches ne sont que quelques petits exemples du travail fait pour fournir à l'installateur un outil simple à utiliser mais à la fois utile et performant.

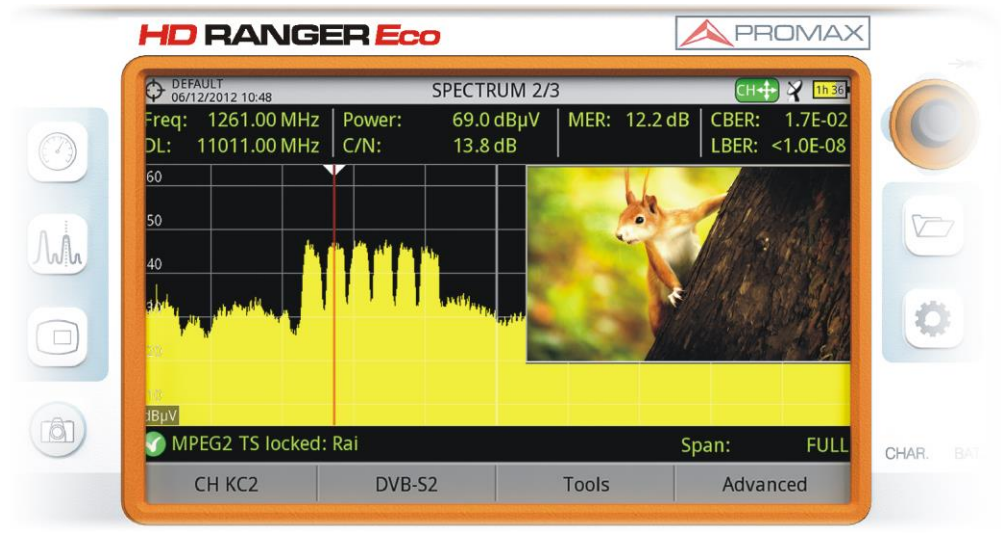

#### **Figure 1.**

Les HD RANGER Eco sont des mesureurs de champ de TV qui couvrent les standards de la famille DVB, ainsi que les formats vidéo MPEG-2 et MPEG-4 et audio Dolby.

-

<sup>1</sup> *Trademark of the DVB - Digital Video Broadcasting Project.*

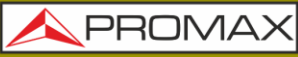

**HD RANGER Ecc** 

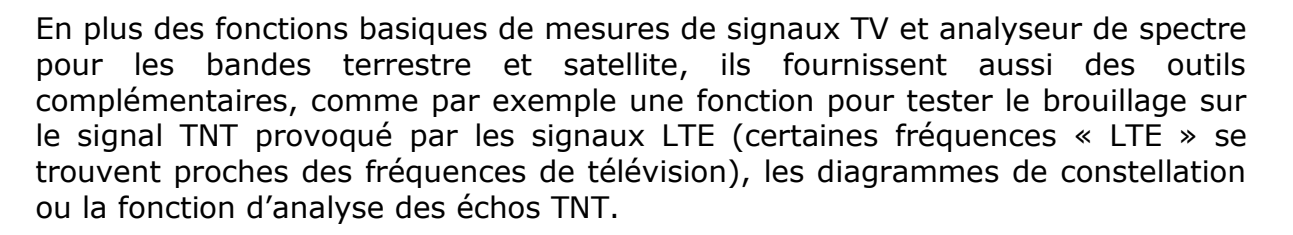

Les HD RANGER Eco disposent d'un gestionnaire des données générées pour chaque chantier. Cette fonction simplifie à l'installateur l'accès aux données qu'il a stocké dans son mesureur pour les différents chantiers, et les consulter ou les transférer au PC pour les analyser ultérieurement.

Les HD RANGER Eco ont été concus et développés par complet au sein de l'Union Européenne. Une équipe multidisciplinaire de professionnels hautement qualifiés a mis tout sont effort et savoir-faire dans ce projet pour développer un outil performant, efficace et fiable. Pendant le processus de fabrication, tous les matériels utilisés ont été soumis à des stricts contrôles de qualité.

Dans le but de simplifier le travail des professionnels du secteur, notre longue trajectoire et notre savoir-faire garantissent un service après vente de qualité, qui inclut la publication gratuite de mises à jour de firmware.

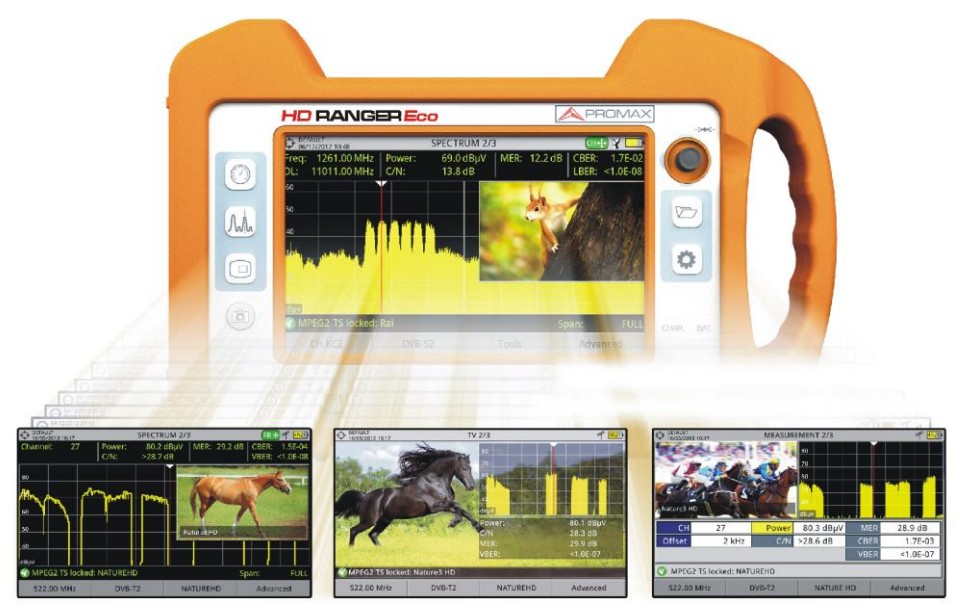

**Figure 2.**

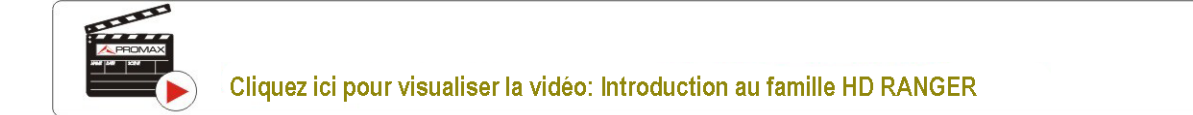

HD RANGER Eco

**A PROM** 

# <span id="page-9-0"></span>**2 MISE EN SERVICE**

### **2.1 Contenu du Carton**

<span id="page-9-1"></span>Vérifiez que le carton contient tous les éléments suivants:

- Analyseur HDRANGER Eco. m.
- Chargeur secteur DC externe.  $\mathcal{C}^{\mathcal{A}}$
- Cordon secteur pour chargeur DC externe.  $\sim$
- Chargeur DC externe pour prise allume-cigares voiture.  $\mathcal{C}^{\mathcal{C}}$
- Adaptateurs "F" (3 unités).  $\sim$ 
	- Adaptateur "F"/H BNC/H.
	- Adaptateur "F"/H DIN/H.
	- Adaptateur "F"/H "F"/H.
- Ruban et étui de transport. **COL**
- Cordon USB On-the-go (A) mâle Mini USB (B) mâle.  $\sim$
- Cordon USB (A) femelle Mini USB (B) mâle. m.
- Guide rapide d'utilisation. **COL**

**NOTE**: Conservez l'emballage d'origine, car il a été conçu pour protéger convenablement l'appareil. Vous pourriez en avoir besoin dans le futur pour envoyer le mesureur à l'usine pour être étalonné.

# **2.2 Alimentation**

<span id="page-9-2"></span>Les HD RANGER Eco intègrent une batterie de Li-Ion à haute capacité et longue durée de 7,2 V.

L'appareil peut fonctionner en mode batterie ainsi que branché au secteur moyennant l'adaptateur secteur DC fourni. Un adaptateur pour pouvoir le charger depuis la prise allume-cigares de la voiture est également livré.

#### **2.2.1 Première charge**

<span id="page-9-3"></span>L'appareil est livré avec la batterie à demi-charge. En fonction du temps écoulé depuis la charge et des conditions ambiantes, la batterie peut avoir perdu une partie de la charge. Vérifiez le niveau de charge de la batterie. Il est conseillé d'effectuer une première charge complète.

**HD RANGERE** 

# **2.2.2 Charge de la batterie**

<span id="page-10-0"></span>Branchez l'adaptateur DC externe au mesureur à travers du connecteur d'alimentation situé sur le côté gauche de l'appareil (voir figure 3.).

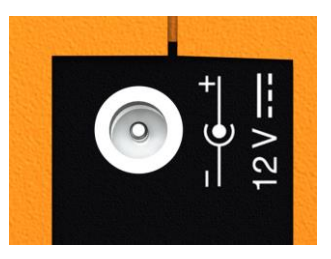

**Figure 3.**

Ensuite reliez l'adaptateur DC au secteur moyennant le cordon secteur. Assurezvous que la tension électrique de votre secteur soit compatible avec le voltage de votre adaptateur.

Pour effectuer une charge rapide de la batterie, il est nécessaire que l'appareil soit éteint.

Si le mesureur est allumé, la charge de la batterie sera plus lente, en fonction du travail effectué avec l'appareil. Au moment de relier l'appareil au secteur apparaît à l'intérieur de l'icône de la batterie le symbole d'une prise secteur

Au démarrage l'appareil effectue une vérification de la tension de la batterie. Si la tension est insuffisante pour pouvoir démarrer, le mesureur ne s'allumera pas. Dans ce cas, rechargez la batterie de l'appareil immédiatement.

Le voyant **CHARGER** (de couleur rouge) indique le niveau de charge de la batterie :

**Allumé** Batterie en train d'être chargée.

**Éteint** Batterie complètement chargée.

**Intermittent** Batterie en panne ou sans batterie.

# **2.2.3 Durées de charge et décharge**

<span id="page-10-1"></span>Durée moyenne de charge avec le mesureur éteint (charge rapide de batterie):

- $\mathcal{C}^{\mathcal{A}}$ 3 heures pour atteindre une charge du 80%.
- 5 heures pour atteindre une charge du 100%.  $\sim$

Durée moyenne de charge avec le mesureur allumé (charge lente de batterie):

- 5 heures pour atteindre une charge du 80%.
- 8 heures pour atteindre une charge du 100%.

HD RANGER Eco

 $\sqrt{P}$ ROM

Durée moyenne de décharge (avec l'alimentation LNB désactivée):

- Avec la batterie à 100% de charge, la durée moyenne de la batterie est de 3 h.
- Avec la batterie à 80% se charge, la durée moyenne est de 2 h.

## **2.2.4 Options d'économie d'énergie**

<span id="page-11-0"></span>Ces options sont disponibles dans le menú Préférences, en faisant un appui sur la touche  $\Box$  pendant 1 s.

- **Arrêt Autom.:** Permet de choisir la durée de temps au bout de laquelle le mesureur va s'éteindre automatiquement, si l'utilisateur n'appuie sur aucune touche de l'appareil.
- **Arrêt écran TFT:** Permet de sélectionner la durée de temps au bout de laquelle l'écran du mesureur va s'éteindre si l'utilisateur n'appuie sur aucune touche. Pendant que l'écran est éteint, le mesureur continue à fonctionner de façon normale (par exemple, continue à faire des mesures, un datalogger ou une exploration. Cette fonction permet d'économiser jusqu'à un 10% de la durée de la batterie. Les valeurs disponibles sont: off, 1, 5, 10 ou 30 minutes.

# **2.2.5 Conseils d'utilisation**

<span id="page-11-1"></span>Toute batterie perd peu à peu son autonomie au cours de sa vie utile. Contactez votre distributeur **PROMAX** quand le moment de remplacer la batterie arrive.

Pour prolonger la vie utile de la batterie, suivez les conseils suivants:

- En cas de prévoir une longue période d'inactivité de l'appareil il est conseillé d'effectuer tous les 3 mois un cycle complet de charge/décharge suivi d'une charge partielle (environ 40%).
- Il est également conseillé de garder le mesureur dans un endroit frais et éviter les endroits trop chauds.
- Évitez de maintenir la batterie pendant trop longtemps chargée complètement ou déchargée complètement.
- Il n'est pas nécessaire d'attendre à ce que la batterie soit complètement  $\mathcal{L}_{\mathcal{A}}$ déchargée pour pouvoir effectuer une charge, étant donné que ce type de batteries ne subit aucun "effet mémoire".

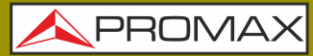

**HD RANGER EGO** 

## <span id="page-12-0"></span>**2.3 Détail du Mesureur** HD RANGER Eco

#### **Vue de face**  $\mathbb{R}^2$

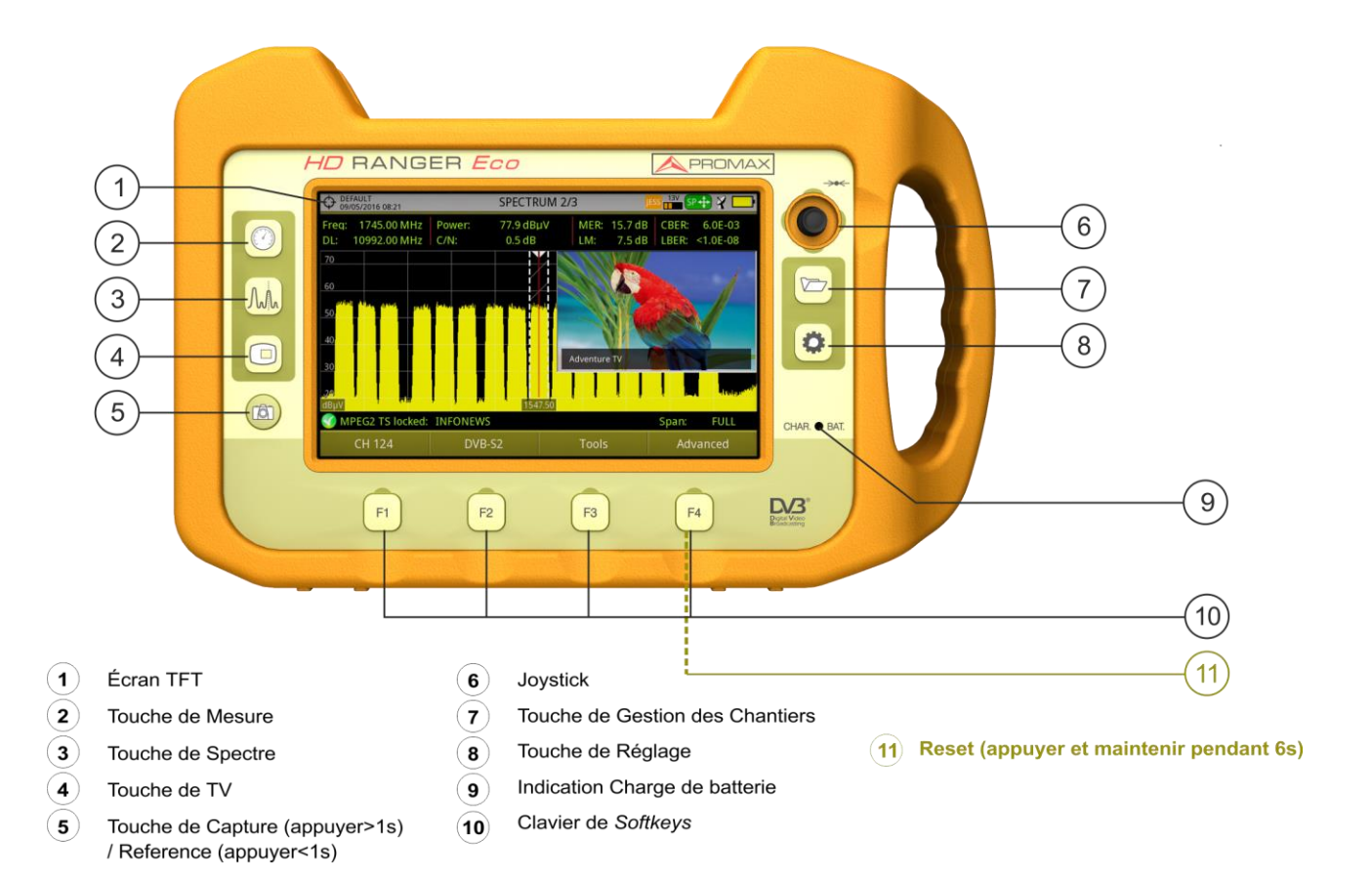

**Figure 4.**

# HD RANGER Eco

APROMA

**Vue latérale**  $\mathcal{C}$ 

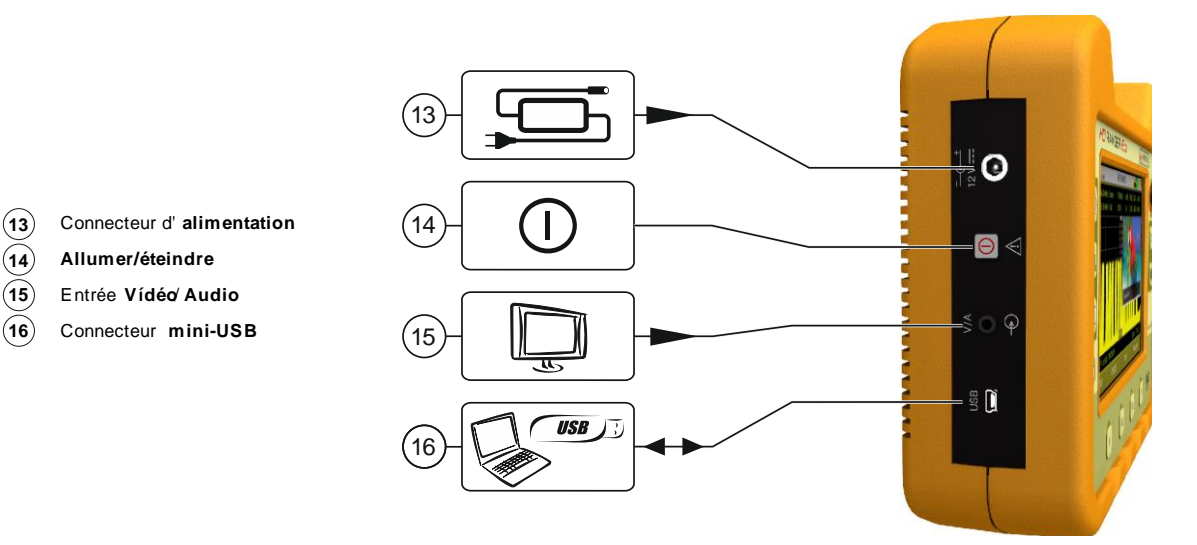

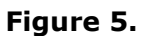

**Vue supérieure**  $\mathbb{R}^2$ 

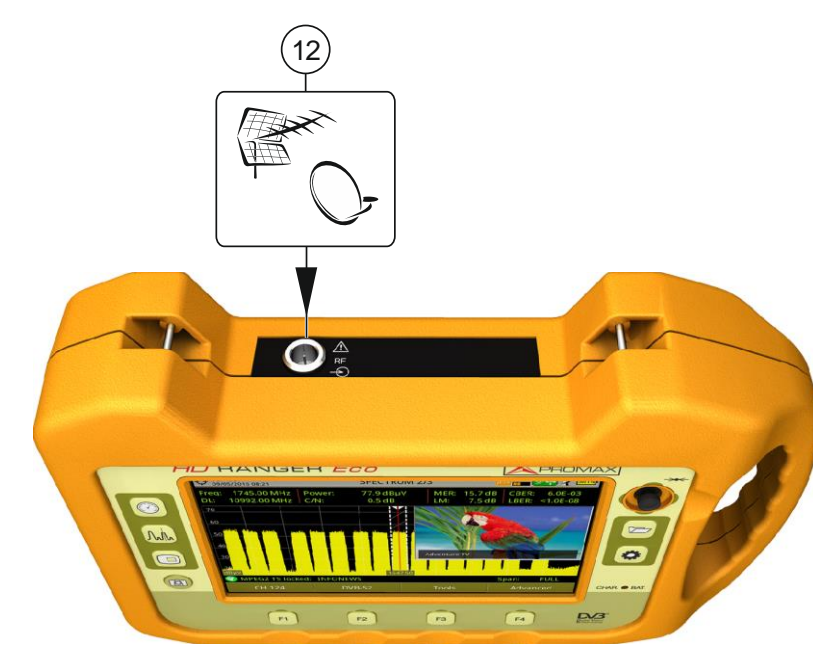

**12** Connecteur d' **entrée RF**

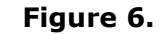

**\* Option Optique.** Voir annexe.

**HD RANGERE** 

# **2.4 Marche/arrêt de l'appareil**

#### <span id="page-14-0"></span>► **Démarrage**:

- Appuyez sur le bouton de marche/arrêt situé sur le côté gauche de  $\mathfrak{N}$ l'appareil et maintenez-le appuyé pendant quelques instants (1s approx.).
- Quand tous les voyants s'allument en même temps, lâchez l'interrupteur,  $|2|$ qui retournera à sa position d'origine.
- L'écran de démarrage (modifiable à travers l'option "Boot Screen" du  $|3|$ menu "Préférences") s'affiche ainsi qu'une barre de progression qui indique le chargement du système. Sur l'angle supérieur gauche de l'écran de démarrage on peut lire le modèle de l'appareil et la version de firmware (release).
- Une fois le système a démarré, le mesureur affiche la dernière fenêtre  $\overline{4}$ visualisée lors de la dernière utilisation de l'appareil.

#### ► **Arrêt**:

Appuyez sur le bouton de marche/arrêt situé sur le côté gauche de  $\mathbf{1}$ l'appareil. Il existe de possibilités :

**Appui court** (<1 s): un menu s'affiche qui permet à l'utilisateur de choisir parmi éteindre (*power off*) ou redémarrer (*reboot*).

**Appui long** (>2 s): l'appareil s'éteint directement.

- Quand l'écran se sera éteint, lâchez l'interrupteur, qui retournera à sa  $|2|$ position d'origine.
- L'écran de présentation s'affiche, suivi d'une barre de progression qui  $\overline{\mathbf{3}}$ informe sur l'arrêt du système.
- $\overline{4}$ Avant de s'éteindre le mesureur garde en mémoire l'écran où il se trouve (mode et vue) et retourne sur ce même écran quand il démarre à nouveau.

À travers du menu **PRÉFÉRENCES** (appui long, 1 sec), onglet AFFICHAGE, option "**Arrêt**" il est possible d'activer l'option d'arrêt automatique de l'appareil, et sélectionner la durée d'attente (temps sans pulsation d'aucune touche) après laquelle, le mesureur s'éteindra automatiquement.

**PROM** 

## **2.5 Reset du mesureur**

<span id="page-15-0"></span>Pour faire un RESET: maintenez appuyée la touche <sup>[4]</sup> pendant 6 secondes puis lâchez-la.

Dans quelles situations faire un **RESET**:

- $\mathbf{m}$ **Le mesureur est bloqué et ne répond à aucune touche**. Maintenez la touche marche/arrêt pendant 10 secondes et si l'appareil ne s'éteint pas, procédez à faire un RESET.
- **Le mesureur ne démarre pas**. Si après avoir essayé de démarrer le  $\mathcal{C}(\mathcal{C})$ mesureur suivant la procédure normale (appui sur le bouton marche/arrêt avec le mesureur branché au secteur), celui-ci ne démarre pas, alors procédez à faire un RESET.
- **Le mesureur semble démarrer mais le processus de démarrage**  m. **n'aboutit pas**. Maintenez la touche marche/arrêt pendant 10 secondes et si l'appareil ne s'éteint pas, procédez à faire un RESET.

#### **2.6 Tableau de messages et icônes**

<span id="page-15-1"></span>Sur la partie supérieure droite de l'écran peuvent apparaître plusieurs types d'icônes, qui fournissent à l'utilisateur des informations pratiques sur les fonctions de l'appareil.

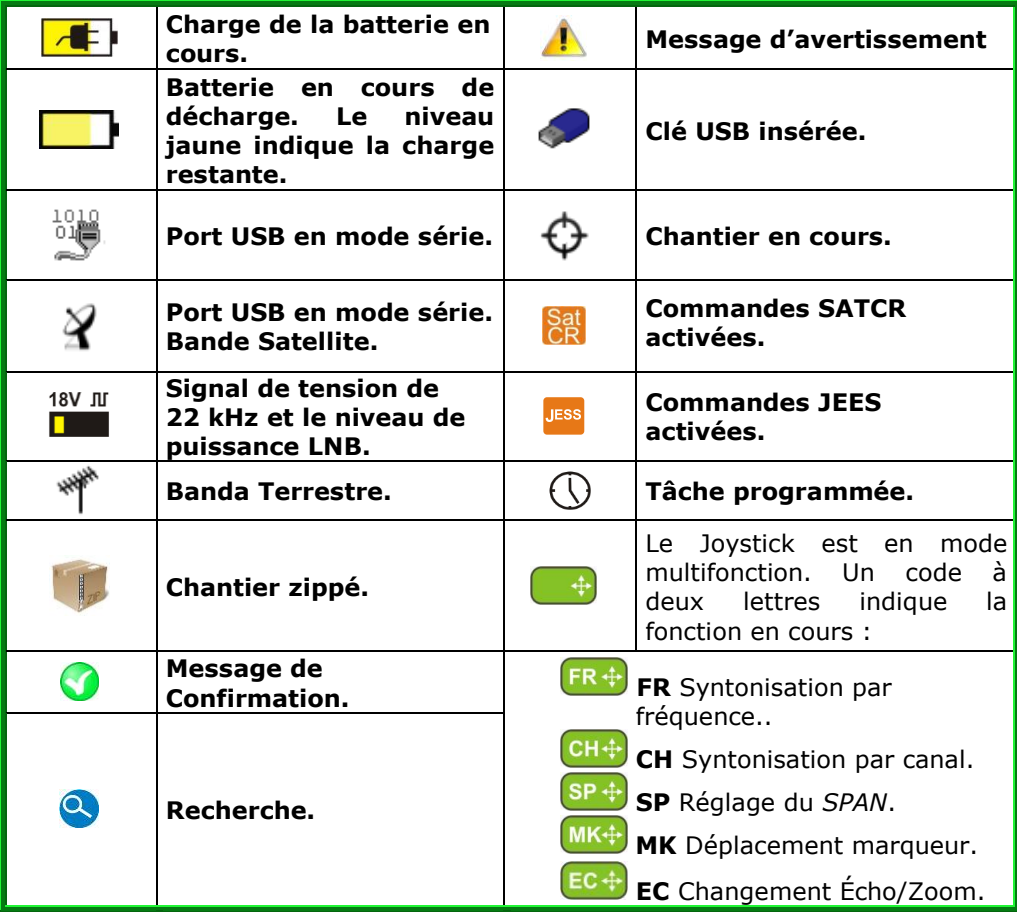

**HD RANGER Ecc** 

<span id="page-16-0"></span>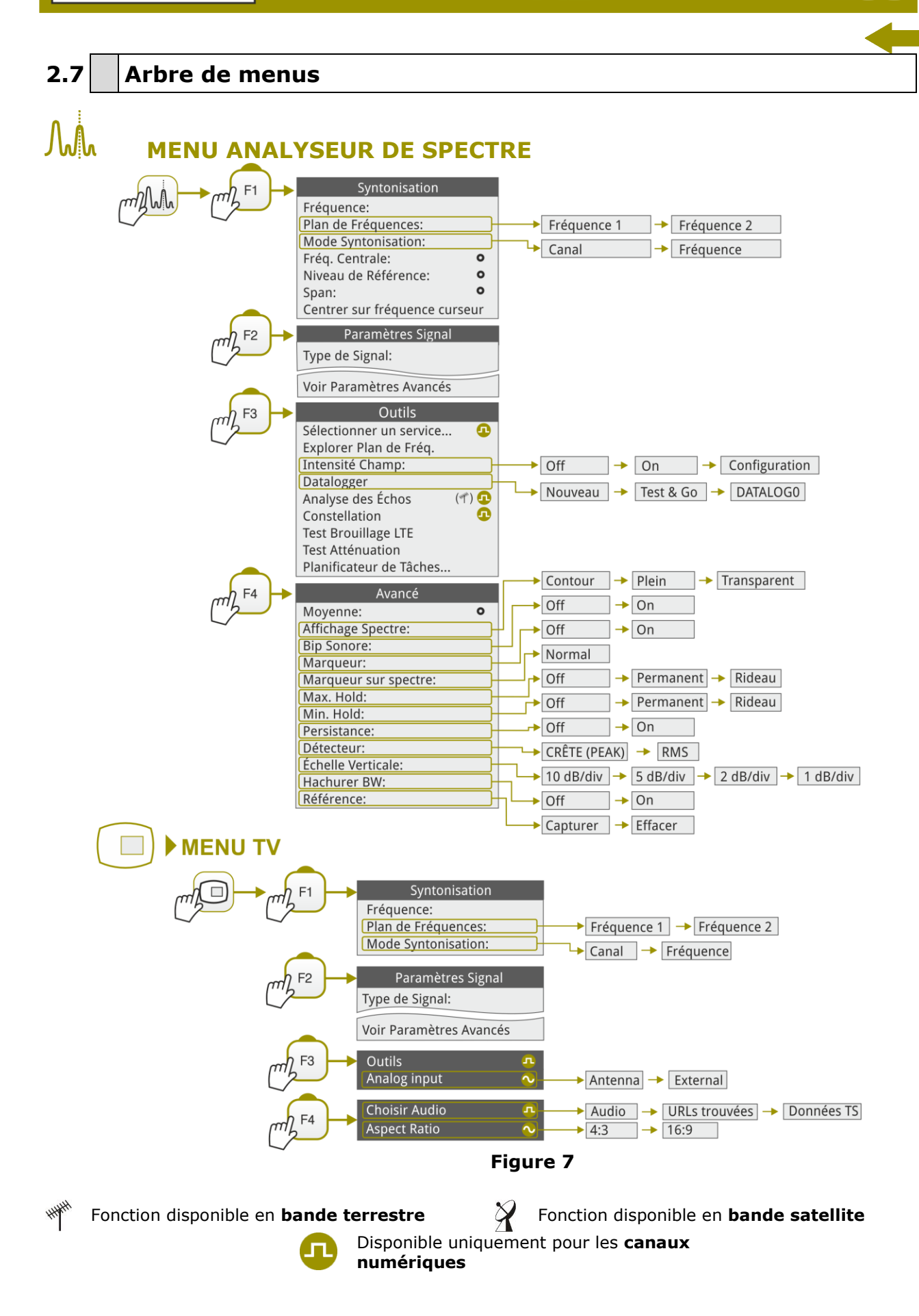

**MANUEL D'INSTRUCTIONS** 

PROMA

**MENU MESURES** Réglages Fréquence: Plan de Fréquences 1  $\rightarrow$  Plan de Fréquences 2 Plan de Fréquences: Mode Syntonisation:  $Canal$   $\rightarrow$  Fréquence Paramètres Signal Type de Signal: Voir Paramètres Avancés **Outils** Sélectionner un service... G Explorer Plan de Fréq. Explorer Plan<br>Intensité Cha<br>Datalogger<br>Analyse des É<br>Constellation<br>Test Brouillag r Plai<br><u>:é Ch</u><br>ger<br>! des<br>latio<br>puilla Intensité Champ  $\overline{Off}$   $\rightarrow$   $\overline{On}$   $\rightarrow$  Configuration Datalogger<br>Analyse des Échc<br>Constellation<br>Test Atténuation<br>Test Atténuation<br>Planificateur de Datalogger gger<br>e des Éch<br>Illation<br>rouillage<br>ténua tion<br>cateur de  $\rightarrow$ DATALOGO Analyse des Échos Nouveau...  $\rightarrow$  Test & Go  $($ Φ Test Brouillage LTE Planificateur de Tâches... **Figure 8**  $\tt MENU RÉGLAGES$ Paramètres Terrestre  $T$ errestre  $\rightarrow$  Satellite Bande: Sortie Alimentation:  $\rightarrow$  On **Off** Tension Alimentation:  $\rightarrow$  5V  $\rightarrow$  12V  $\rightarrow$  24V Externe Paramètres Satellite  $T$ errestre  $\rightarrow$  Satellite Bande:  $Off \rightarrow On$ Mode DiSEqC: Off → On SCD/EN50494:  $Off \rightarrow On$ SCD/EN50607: **Off** Polarisation: Horizontale/Gauche Bande Satellite: Verticale/Droite LNB Osc. Bas: LNB Osc. Haut: Basse → Haute Sortie Alimentation: Off → On Tension Alimentation:  $15V$ Externe Consommation LNB: 5 V 18 V 13 V 18 V + 22 kHz 13 V + 22 kHz Paramètres Audio & Vidéo Volume Éclat  $(1s)$  $\rightarrow$  PAL 50 Hz  $\rightarrow$  PAL 60 Hz  $\rightarrow$  PAL-M  $\rightarrow$  NTSC  $\rightarrow$  SECAM Système Couleur **Figure 9** Fonction disponible en **bande terrestre**  $\frac{1}{2}$  Fonction disponible en **bande satellite** Disponible uniquement pour les **canaux numériques**

**MANUEL D'INSTRUCTIONS** 

**HD RANGERE** 

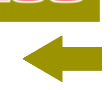

**MENU GESTION DE CHANTIERS**

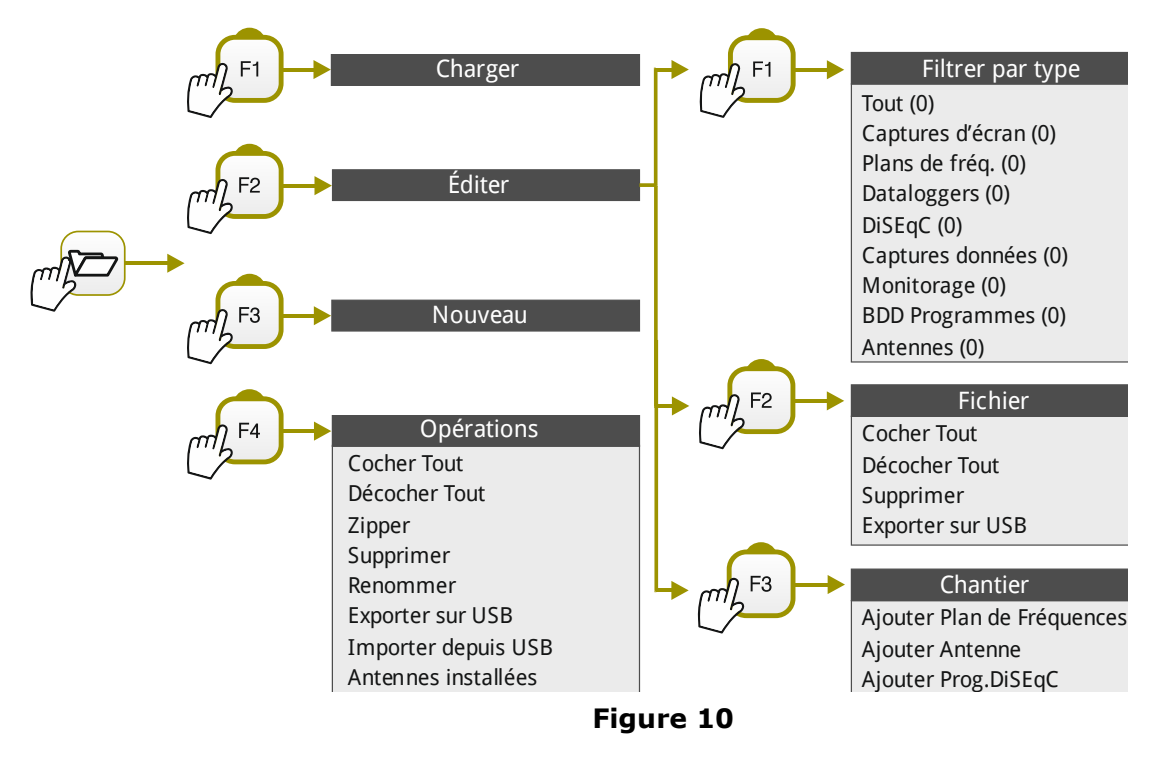

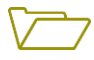

# **MENU PRÉFÉRENCES**

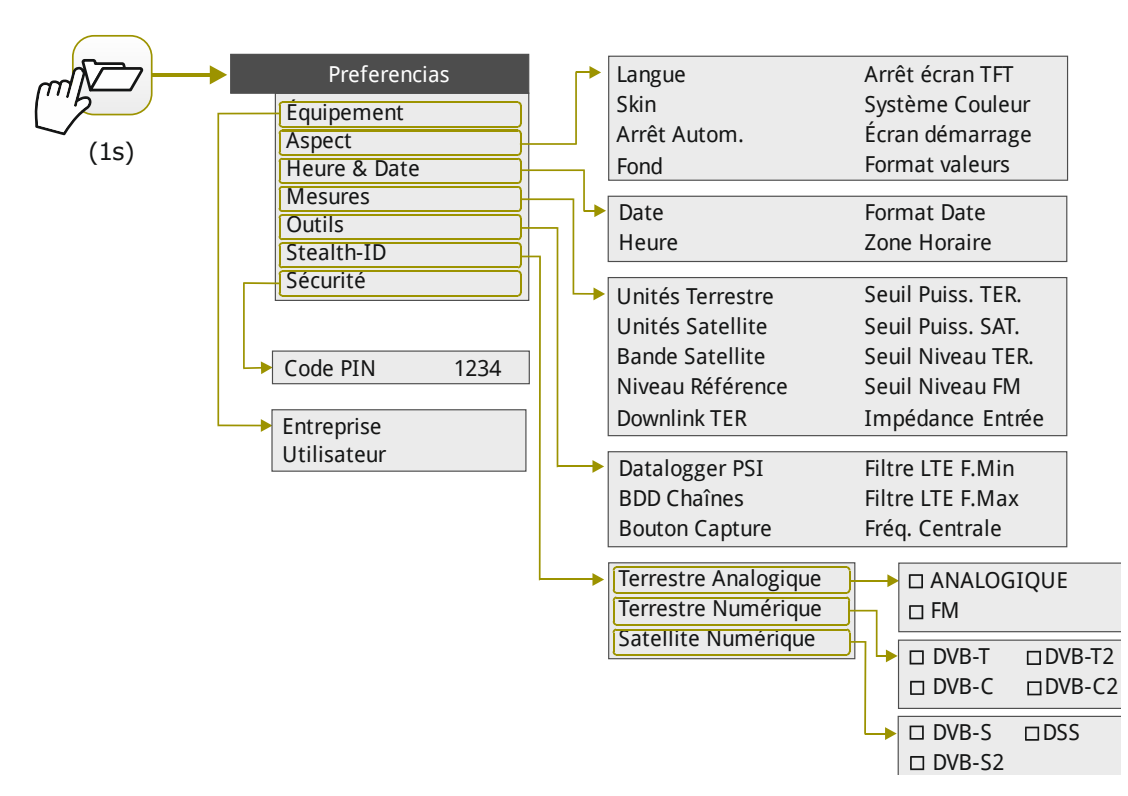

**Figura 11.**

PROMA

# **2.8 Navigation**

<span id="page-19-0"></span>Ce mesureur a été conçu pour simplifier le travail de mesure de l'installateur. Dans ce but, le nombre de touches du clavier a été réduit et celles-ci ont été groupées suivant leurs fonctions.

La navigation à travers les menus inclut des textes d'aide qui s'affichent lorsque vous situez le curseur sur une option du menu non-disponible (fond gris). Ce texte explique à l'utilisateur pourquoi l'option n'est pas disponible et ce qu'il doit faire pour l'activer.

Pour naviguer à travers des menus l'appareil dispose d'un joystick, 4 touches programmables (softkeys) et 6 touches d'accès direct.

<span id="page-19-1"></span>Par la suite on décrit chacun d'eux.

# **2.8.1** *Joystick*

Le *joystick* peut effectuer 5 mouvements :

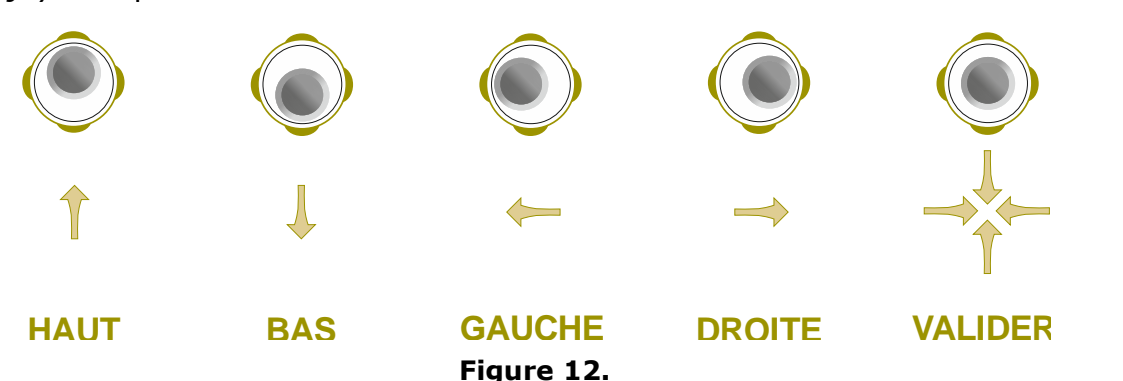

Le *joystick* est multifonction, c'est-à-dire que sa fonction change chaque fois que vous appuyez sur lui. L'utilisateur peut savoir quelle est la fonction en cours simplement en regardant l'icône affichée sur la partie supérieure droite de l'écran, tel comme le montre l'image ci-dessous.

En mode **ANALYSEUR DE SPECTRE** le joystick peut avoir les fonctions suivantes:

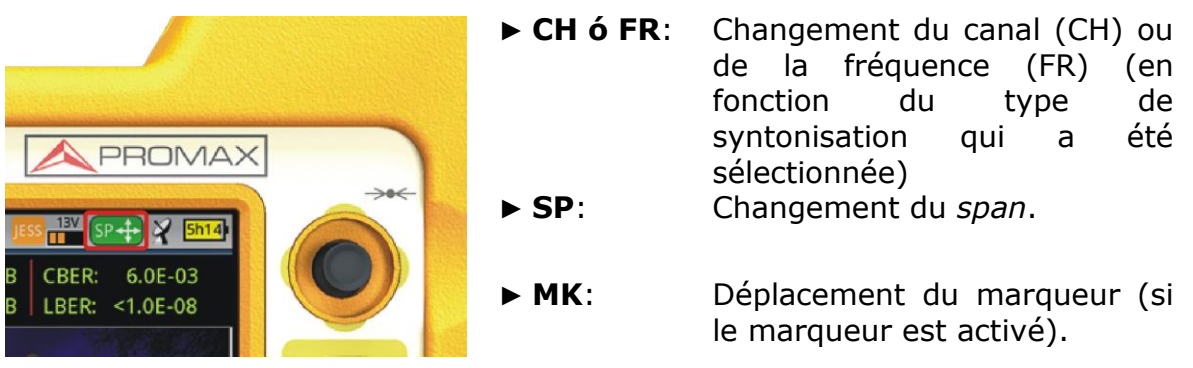

**Figure 13.**

PROMAX

**MANUEL D'INSTRUCTIONS** 

**HD RANGER Ecc** 

Si la fonction de mesure d'**ÉCHOS** est activée, le *joystick* permet également plusieurs fonctions:

- ► **CH** ou **FR**: Changement du canal (CH) ou de la fréquence (FR) (en fonction du type de syntonisation qui a été sélectionnée).
- ► **EC**: Changement d'écho.

Suivant la fonction sélectionnée, le *joystick* va déclencher une action ou une autre.

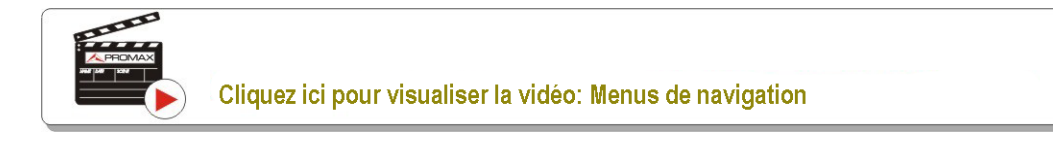

# **2.8.2 Touches d'accès direct**

#### <span id="page-20-0"></span>► **Touches de Gestion**

On distingue deux touches différentes. En fonction du type d'appui effectué s'afficheront deux menus différents :

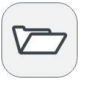

**Appui court :** Accès à la liste de chantiers et aux menus de gestion des chantiers.

**Appui long :** Accès au menu de préférences.

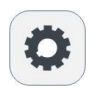

**Appui court :** Accès au menu de réglages terrestre ou satellite (suivant la bande de fréquences en cours)

**Appui long :** Accès au menu de vidéo et audio.

#### to ► **Touche de Capture d'Écran / Référence**

La fonction de cette touche dépend de la durée de l'appui effectué par l'utilisateur sur celle-ci :

- **Appui court**: En mode **Analyseur de Spectre**, capture sur l'écran la référence (trace) du signal actuel. C'est l'équivalent à l'option "Référence – Garder" du menu "Avancé".
- **Appui long**: En appuyant cette touche pendant plus d'une seconde le mesureur effectue une capture de ce qui est affiché sur l'écran.

La capture peut être de type graphique (image), texte/numérique (données) ou les deux.

HD RANGER Eco **MANUEL D'INSTRUCTIONS**  **PROM4** 

Le fonctionnement de ce bouton pour les captures d'écran peut être configuré à travers de l'option "**Bouton Capture**" qui se trouve dans l'onglet "**Outils**" du menu "**Préférences**".

Plus d'information dans le chapitre "**Capture d'Image et de Données** ".

#### ► **Touches de fonction**

Sur le côté gauche de la face avant on retrouve 3 touches d'accès direct vers les fonctions les plus importantes du mesureur.

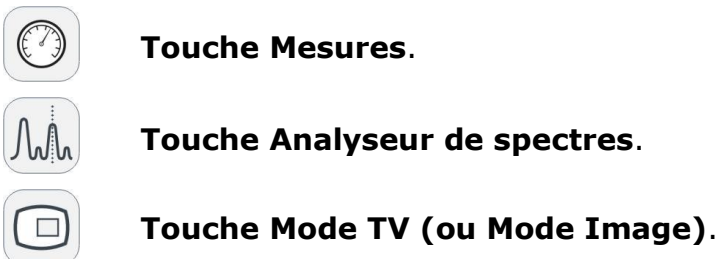

L'appui répétitif sur une de ces touches donne accès de façon séquentielle à différentes vues de la même fonction. Pour les signaux analogique uniquement est disponible la première vue de chaque mode. La vue est indiquée sur la partie supérieure de l'écran. Après la troisième vue le mesureur retourne sur la première.

Par la suite on montre un exemple des vues disponibles pour chaque fonction (ces exemples correspondent à un signal TNT) :

**HD RANGER Ecc** 

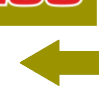

**Mesures**

|     | DEFAULT<br>17/12/2014 11:31 |                         |                     | <b>MESURES 1/3</b>   |               |                                                  | <b>HHHH</b><br>5h15 |  |  |  |  |  |
|-----|-----------------------------|-------------------------|---------------------|----------------------|---------------|--------------------------------------------------|---------------------|--|--|--|--|--|
|     |                             |                         | Puissance: 69.2dBµV |                      |               | 82.3 dBµV<br><b>Bande</b><br>14.1dB<br><b>LM</b> |                     |  |  |  |  |  |
|     | 10                          | 30                      | 50                  | 70                   | 90            | 110                                              | 130                 |  |  |  |  |  |
| 1/3 | Fréq<br><b>Offset</b>       | 554.00 MHz              | Puissance<br>C/N    | 69.2 dBµV<br>34.7 dB |               | <b>MER</b><br><b>CBER</b>                        | $30.5$ dB           |  |  |  |  |  |
|     |                             | $2$ kHz                 |                     |                      |               | <b>VBER</b>                                      | 6.9E-05<br>1.8E-08  |  |  |  |  |  |
|     |                             | MPEG2 TS accroché: RGE2 |                     |                      |               |                                                  |                     |  |  |  |  |  |
|     | <b>CH31</b>                 |                         | <b>DVB-T</b>        |                      | <b>Outils</b> |                                                  |                     |  |  |  |  |  |

**Figure 14.** MESURES COMPLET

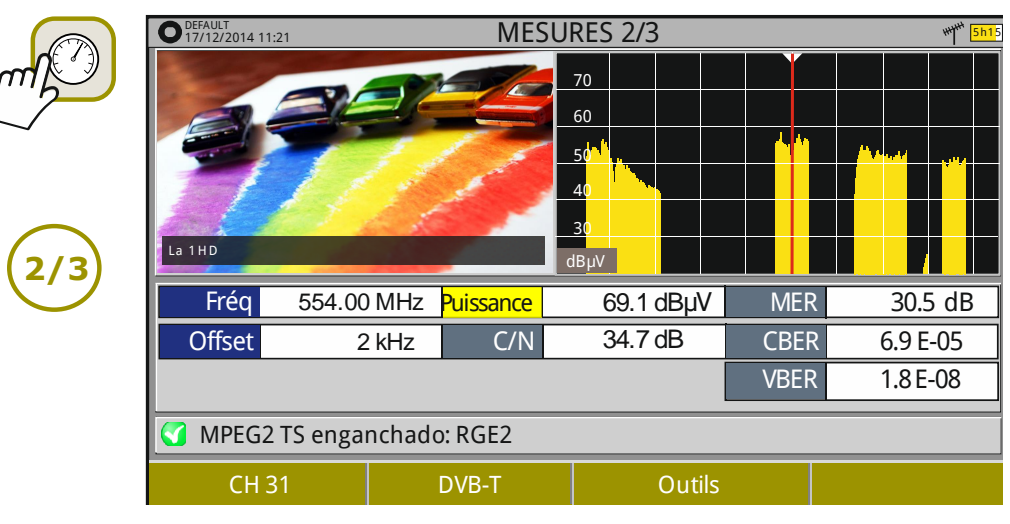

**Figure 15.** MESURES + TV + SPECTRE

| DEFAULT<br>17/12/2014 11:25 |                 |           | <b>MESURES 3/3</b> | 5h15 |                             |             |     |          |  |  |
|-----------------------------|-----------------|-----------|--------------------|------|-----------------------------|-------------|-----|----------|--|--|
| <b>DVB-T PARAMÈTRES</b>     |                 |           |                    |      |                             |             |     |          |  |  |
|                             | Largueur Canal: | 8000 kHz  |                    |      | <b>Inversion Spectrale:</b> |             |     | Off      |  |  |
| Mode FFT:                   |                 | 8k        |                    |      | Intervalle Garde:           |             | 1/4 |          |  |  |
| Constellation:              |                 | 64QAM     |                    |      | Code Rate:                  |             | 2/3 |          |  |  |
| Hiérarchie TS:              |                 | Aucune    |                    |      |                             |             |     |          |  |  |
|                             |                 |           |                    |      |                             |             |     |          |  |  |
| Fréq                        | 554.00 MHz      | Puissance |                    |      | <b>MER</b><br>69.1 dBµV     |             |     | 30.5 dB  |  |  |
| <b>Offset</b>               | 2 kHz           |           | C/N                |      | 34.7 dB                     | <b>CBER</b> |     | 6.9 E-05 |  |  |
|                             |                 |           |                    |      |                             | <b>VBER</b> |     | 1.8 E-08 |  |  |
| MPEG2 TS accroché: RGE2     |                 |           |                    |      |                             |             |     |          |  |  |
|                             | <b>CH31</b>     |           | <b>DVB-T</b>       |      | Outils                      |             |     |          |  |  |

**Figure 16.** MESURES + PARAMÈTRES

APROMA

# Adj

# **Analyseur de Spectres**

**2/3**

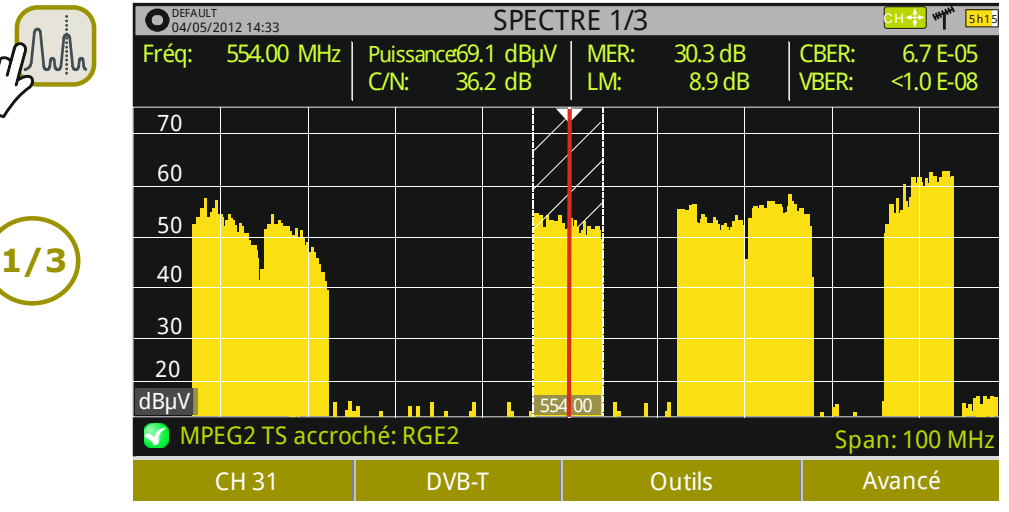

**Figure 17.** SPECTRE + MESURES

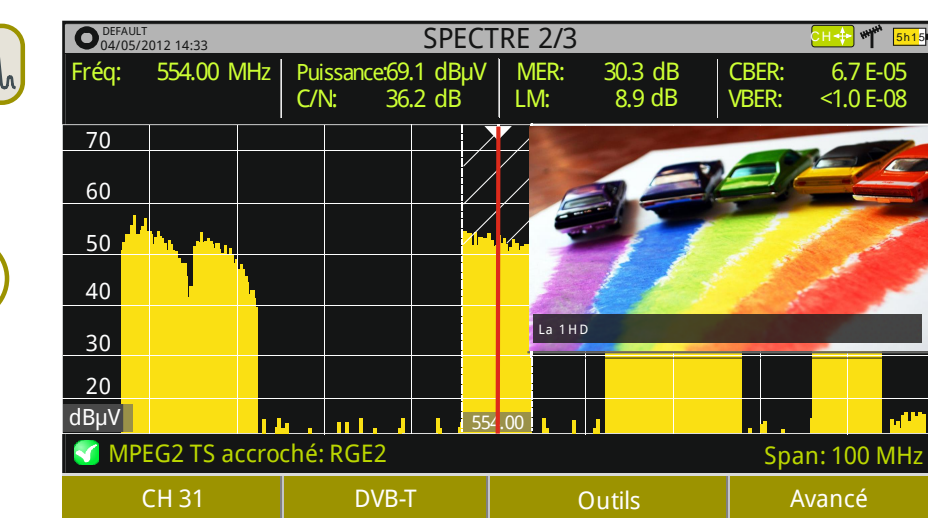

**Figure 18.** SPECTRE + MESURES + TV

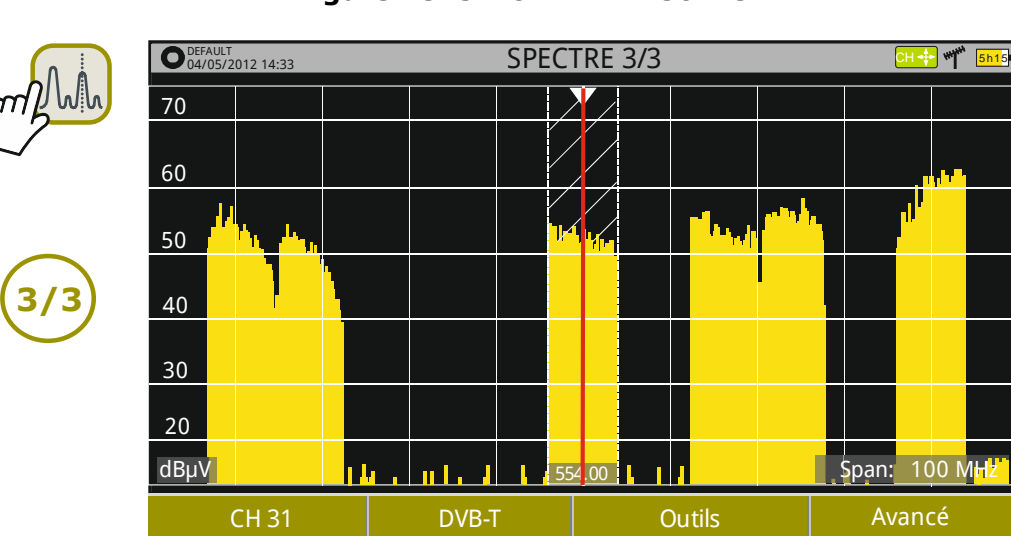

**Figure 19.** SPECTRE COMPLET

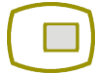

**Mode TV**

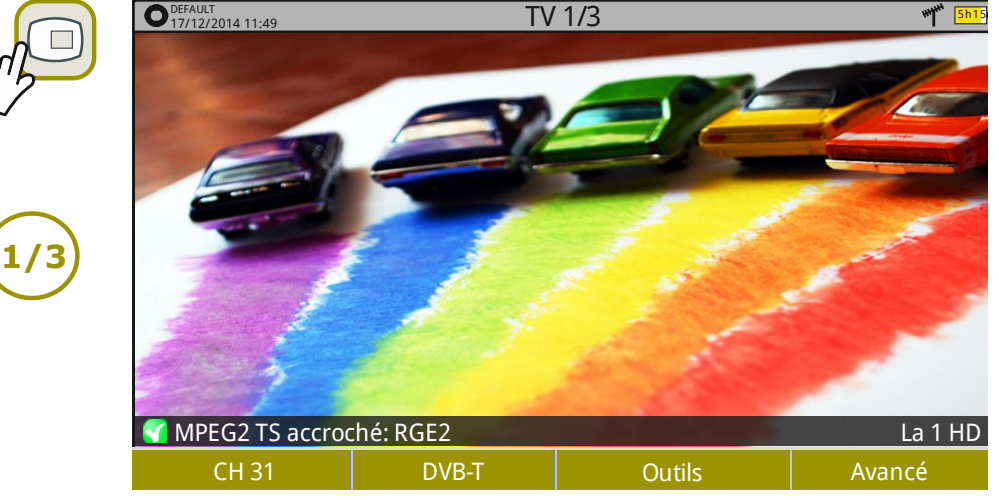

**HD RANGER EGO** 

**Figure 20.** TV COMPLET

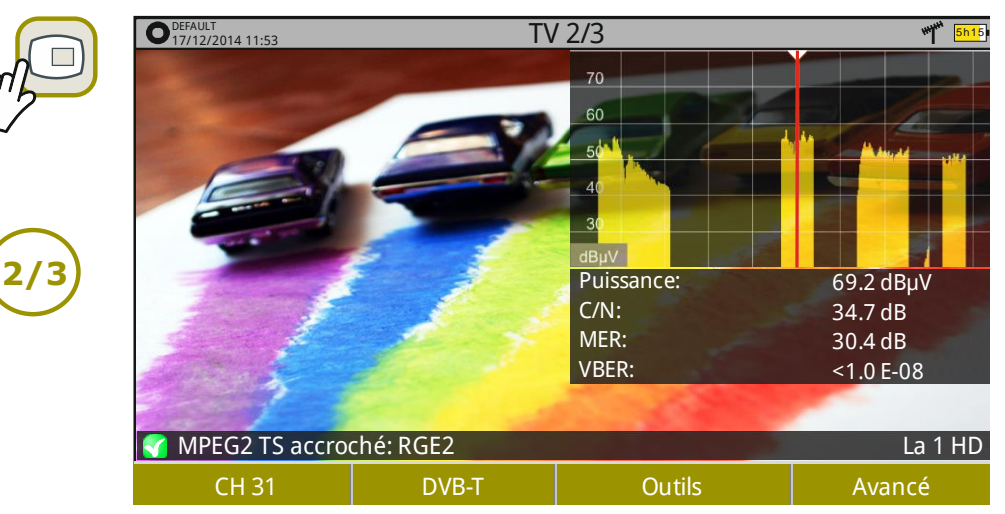

**Figure 21.** TV + SPECTRE + MESURES

|                    | <b>DEFAULT</b><br>17/12/2014 11:57<br><b>VIDEO</b> |                         |  |                    |       | <b>TV 3/3</b><br><b>SERVICIE</b> |                         |                 |                  | 5h15                      |  |
|--------------------|----------------------------------------------------|-------------------------|--|--------------------|-------|----------------------------------|-------------------------|-----------------|------------------|---------------------------|--|
| $\boldsymbol{\pi}$ |                                                    |                         |  |                    |       | Réseau<br>Fourniseur             |                         | <b>RTVE</b>     | RGE <sub>2</sub> |                           |  |
|                    |                                                    |                         |  |                    |       | <b>NID</b><br><b>TSID</b>        | 12549 ONID<br>40000 SID |                 | 8916<br>40001    | <b>FREE</b><br><b>DTV</b> |  |
|                    |                                                    |                         |  |                    |       | <b>LCN</b><br>Type App.          |                         | v. NIT<br>HbbTV | 0                | $+Info$                   |  |
| 3/3                |                                                    |                         |  |                    |       | <b>AUDIO</b>                     |                         |                 |                  |                           |  |
|                    | Type                                               | MPEG-4 AVC              |  | 8219 kbps          |       | <b>Type</b>                      | DD+                     |                 |                  | 319 kbps                  |  |
|                    | Format                                             | 1280x720p               |  | 16:9               | 50 Hz | Format                           | 16bit                   | 48 kHz          |                  | Stereo                    |  |
|                    | Profil                                             | HP@L4.0                 |  | 4001<br><b>PID</b> |       | Langue                           |                         | spa             |                  | <b>PID 4100</b>           |  |
|                    |                                                    | MPEG2 TS accroché: RGE2 |  |                    |       |                                  |                         |                 |                  | La 1 HD                   |  |
|                    |                                                    | <b>CH31</b>             |  |                    | DVB-T | <b>Outils</b>                    |                         |                 | Avancé           |                           |  |

**Figure 22.** TV + INFOS DU PROGRAMME

**PROMA** 

**2.8.3 Touches programmables (softkeys)**

<span id="page-25-0"></span>Le mesureur possède 4 touches programmables ou *softkeys*, numérotées de  $A$   $F4$ 

La fonction de chaque touche dépend de la fenêtre affichée sur l'écran au moment de presser la touche.

La fonction est affichée juste au dessus de la touche programmable, sur la partie inférieure de l'écran.

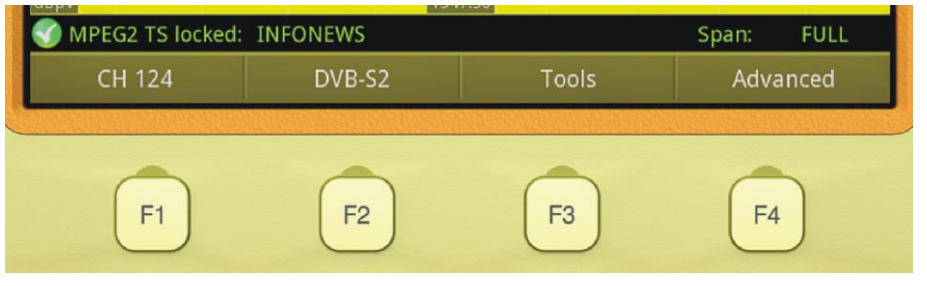

**Figure 23.**

#### **2.8.4 Clavier virtuel**

<span id="page-25-1"></span>Aux moments où il soit nécessaire d'entrer ou éditer un texte (image, plan de fréquences, etc.), s'affichera sur l'écran un clavier virtuel comme celui de la figure ci-dessous.

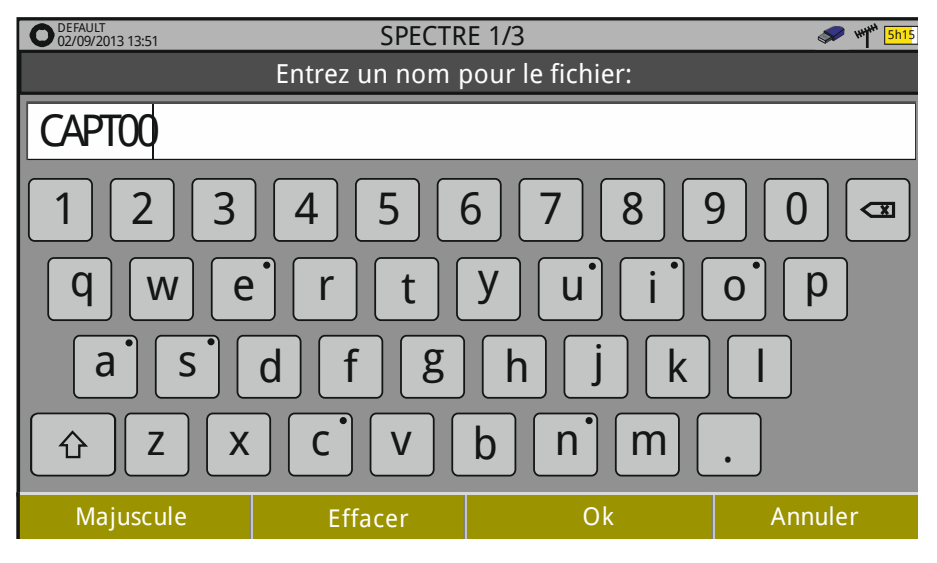

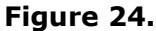

Pour éditer le nom du fichier vous devez suivre la procédure suivante :

- $51$ Moyennant le *joystick*, situez le curseur sur la fenêtre où se trouve le texte.
- $|2|$ Déplacer le curseur jusqu'à le placer sur la lettre par où vous souhaitez commencer à éditer.
- Déplacez le *joystick* sur le clavier virtuel pour commencer à éditer. $|3|$

PROMAX

**MANUEL D'INSTRUCTIONS** 

**HD RANGER** 

Pour effacer une lettre, situez le curseur juste après (à droite) de la lettre et cliquez avec le joystick sur la touche d'effacement  $\boxed{\circ}$  ou bien appuyez sur  $\boxed{\circ}$ (Effacer).

Pour introduire une majuscule, cliquez sur la touche  $\boxed{F1}$  ou avec le joystick sur ⇧ Pour bloquer les majuscules vous devez cliquer sur  $\left[\begin{array}{cc} F_1 \end{array}\right]$  ou avec le joystick sur  $\boxed{u}$  deux fois consécutives. Pour retourner aux minuscules cliquez à nouveau sur  $[<sup>F1</sup>]$ 

Les touches qui ont un point sur la partie supérieure droite donnent accès à des graphies spéciales en faisant un appui de plus d'une seconde.

Une fois l'édition du texte est terminée, cliquez sur  $\left[\frac{F_3}{2}\right]$  (OK) pour valider le texte et continuer avec le processus, ou bien sur  $F4$  (Annuler) pour annuler le processus d'édition.

# **2.9 Fonction StealthID**

<span id="page-26-0"></span>La fonction **StealthID** du *HD* RANGER *Eco* est une fonction d'identification du signal effectuée automatiquement par le mesureur et sans intervention de l'utilisateur.

Le mesureur essaye d'identifier le signal qui se trouve sur le canal ou fréquence en cours et, suivant la bande de fréquences de travail, applique différents critères d'identification adaptés aux standards disponibles pour cette bande. Quand le mesureur reconnaît les paramètres du signal, il démodule automatiquement le signal et affiche les données sur l'écran.

Le système d'identification essaye d'accrocher le signal premièrement en utilisant la modulation définie sur le plan de fréquences. Si après cinq secondes il n'a pas réussi à accrocher le signal avec cette modulation, il déclenche la détection automatique. Si alors il arrive à accrocher le signal avec une modulation différente de celle indiquée sur le plan de fréquences, il garde internement et de façon temporaire cette information dans le but d'accélérer le processus si ce même signal est syntonisé plus tard.

HD RANGER Eco **MANUEL D'INSTRUCTIONS** 

Ainsi, l'utilisateur n'a qu'à suivre la procédure suivante pour identifier un signal :

#### ► **Fonctionnement**

- Cliquez sur la touche **Préférences** *pendant 1* seconde (appui court).
- Sur l'onglet **StealthID** sélectionnez les types de signaux à identifier  $|2|$ automatiquement (voir figure 7). Par défaut ils sont tous sélectionnés. Cliquez sur la touche  $\left[\frac{F2}{F}\right]$  pour sauvegarder les modifications effectuez et la touche  $\left[\begin{matrix}F_1\end{matrix}\right]$  pour quitter le menu **Préférences**.
- $\vert$  3 Cliquez sur la touche de **Réglages** ...
- $\overline{4}$ Sélectionnez la bande de fréquences (terrestre ou satellite).
- 5 Sélectionnez le canal ou la fréquence à identifier.
- 6 Sur la partie inférieure de l'écran vous verrez le message "**Recherche de signal en cours:**" et le standard de télévision que le mesureur est en train d'essayer. L'utilisateur peut forcer l'identification sur un type de standard en cliquant sur la touche  $\left(\frac{F2}{F2}\right)$  et en sélectionnant le type de standard dans le menu "Type de signal".
- $|7|$ Une fois le mesureur à identifié le signal il en affiche le standard sur l'écran.
- Appuyez sur  $\left(\frac{F^2}{F^2}\right)$  (Paramètres du signal) pour visualiser les paramètres du 8 signal identifiés.

#### ► **Signaux détectés automatiquement**

- TV numérique terrestre de première génération (DVB-T)
- TV numérique terrestre de seconde génération (DVB-T2: profil T2-Base y T2 m. Lite)
- TV numérique satellite de première génération (DVB-S)
- TV numérique satellite de seconde génération (DVB-S2) **COL**
- TV numérique satellite exclusif de DirecTV (DSS) **COL**
- TV numérique réseau câblé de première génération (DVB-C) m.
- TV numérique réseau câblé de seconde (DVB-C2)
- TV analogique terrestre
- **TV** analogique réseau câblé
- FM analogique terrestre**COL**

**HD RANGER** 

# <span id="page-28-0"></span>**2.10 Réglages et Configuration du mesureur**

#### **2.10.1 Menu de Paramètres**

<span id="page-28-1"></span>Pour accéder à ce menu cliquez sur la touche  $\bullet$  en faisant un appui court.

Suivant la bande de fréquences sélectionnée, les options disponibles seront différentes.

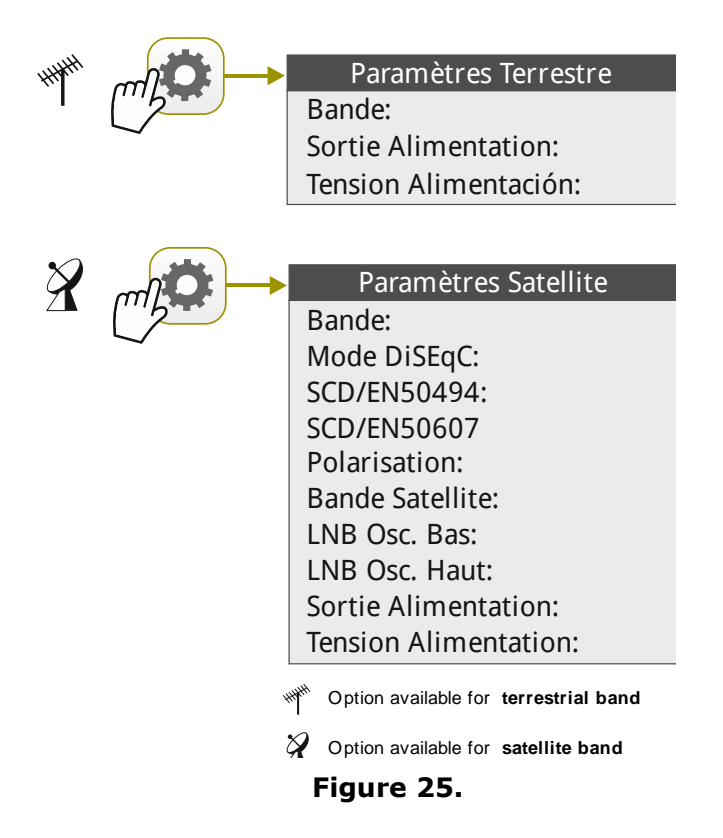

Par la suite on décrit les différentes options disponibles.

► **Bande** (disponible pour la bande satellite et terrestre) :

Permet de choisir entre la bande de fréquences terrestres et la bande de fréquences satellite.

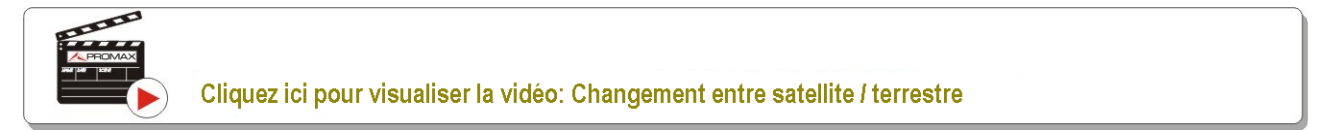

HD RANGER Eco

**A PROMA** 

#### ► **Sortie Alimentation** (disponible pour la bande terrestre et satellite) :

Permet d'activer ou désactiver le voltage d'alimentation appliqué sur le connecteur RF et qui est utilisé pour les unités externes telles que préamplificateurs d'antenne dans le cas d'une installation terrestre ou de LNBs dans le cas des installations satellite.

Quand cette option est activée le mesureur applique sur le connecteur RF une tension dont la valeur est indiquée sur le champ Tension d'Alimentation (voir menu suivant). Si cette option est désactivée le mesureur n'applique aucune tension réelle (mais internement il réagit comme s'il le faisait).

► **Tension Alimentation** (disponible pour la bande terrestre et satellite):

Permet de sélectionner la tension qui sera appliqué sur le connecteur pour alimenter une unité externe.

Les options de tension disponibles dépendent de la bande de fréquences.

Pour la bande terrestre les tensions disponibles sont : Externe, 5 V, 12 V et 24 V.

Pour la bande satellite les tensions disponibles sont : Externe, 5 V (pour des appareils qui travaillent à 5V comme les antennes GPS actives), 13 V, 13 V + 22 kHz, 15 V, 18 V, 18 V + 22 kHz.

Dans le mode d'alimentation **Externe** l'unité externe devra être alimentée par un dispositif autre que le mesureur tel qu'un préampli d'antenne (TNT) ou un récepteur satellite (domestique ou collectif).

► **Consommation LNB** (disponible pour la bande terrestre et satellite) :

Le menu Consommation LNB affiche la tension et le courant qui circule vers l'unité externe. Si ce courant est trop élevé (par exemple à cause d'un courtcircuit sur un connecteur ou sur le coaxial), le mesureur va afficher un message d'erreur sur l'écran ('COURT-CIRCUIT ALIMENTATION'), il va émettre un signal acoustique d'avertissement et il va automatiquement couper la tension. Le mesureur ne reviendra à son état de travail normal tant que le problème continue. Pendant ce temps, il va vérifier toutes les trois secondes si le problème persiste o upas, et émettra à chaque fois un signal acoustique.

► **Mode DiSEqC** (disponible uniquement pour la bande satellite) :

Permet d'activer ou désactiver le mode DiSEqC. DiSEqC (de l'Anglais 'Digital Satellite Equipment Control') est un protocole de communication entre le récepteur satellite et les autres éléments de l'installation (voir chapitre "Contrôle de dispositifs externes").

**MANUEL D'INSTRUCTIONS** 

► **Mode SCD/EN50494** (disponible uniquement pour la bande satellite) :

Permet d'activer ou désactiver la fonction SCD/EN50494 pour le contrôle des dispositifs d'une installation de TV satellite qui soit compatible avec cette technologie (voir chapitre " Contrôle de dispositifs externes ").

**HD RANGERE** 

► **Mode SCD2/EN50607** (disponible uniquement pour la bande satellite) :

Permet d'activer ou désactiver la fonction SCD2/EN50607 pour le contrôle des dispositifs d'une installation de TV satellite qui soit compatible avec cette technologie (voir chapitre " Contrôle de dispositifs externes ").

► **Polarisation** (disponible uniquement pour la bande satellite) :

Permet de sélectionner la polarisation du signal entre Vertical/Droite (vertical et circulaire droite) ou Horizontal/Gauche (horizontal et circulaire gauche) ou bien la désactiver (OFF). En mode de syntonisation par canal l'option de Polarisation ne peut pas être modifiée.

► **Bande Satellite** (disponible uniquement pour la bande satellite) :

Sélectionnez la bande de fréquences Haute ou Basse pour la syntonisation des transpondeurs satellite. En mode de syntonisation par canal la valeur de la Bande est définie sur le plan de fréquences et donc ce champ ne peut pas être modifié.

► **LNB Osc. Bas** (uniquement disponible pour la bande satellite) :

Permet de définir la fréquence de l'oscillateur local du LNB utilisé pour la bande base. Si la valeur de l'oscillateur local indiqué ne convient pas au plan de fréquences sélectionné, le mesureur affichera un message pour avertir l'utilisateur.

► **LNB Osc. Haut** (uniquement disponible pour la bande satellite) :

Permet de définir la fréquence de l'oscillateur local du LNB pour la bande haute (jusqu'à 25 GHz). Si la valeur de l'oscillateur local indiqué ne convient pas au plan de fréquences sélectionné, le mesureur affichera un message pour avertir l'utilisateur.

PRON

**2.10.2 Menu de Paramètres Audio et Vidéo**

<span id="page-31-0"></span>On peut accéder au menu de paramétrage Audio & Vidéo en faisant un appui long sur la touche  $\ddot{Q}$ .

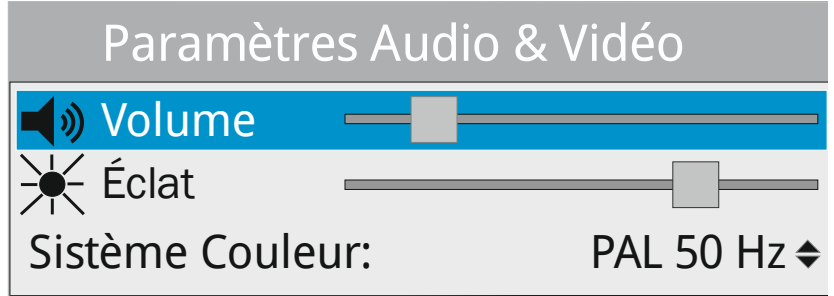

**Figure 26.**

Par la suite on décrit brièvement les options disponibles dans ce menu.

#### ► **Volume** :

Permet d'augmenter ou diminuer le volume de sortie de l'audio à travers du haut-parleur de l'appareil, en déplaçant le *joystick* vers la droite (+ volume) ou vers la gauche (- volume).

#### ► **Éclat** :

Permet d'augmenter ou diminuer l'éclat de l'écran en déplaçant le *joystick* vers la droite (+ éclat) ou vers la gauche (- éclat).

#### ► **Système Couleur** :

C'est le système de codage utilisé dans les émissions analogiques. Les options disponibles sont : PAL 50Hz, PAL 60Hz, PAL-M, NTSC, SECAM.

#### **2.10.3 Menu de Préférences**

<span id="page-31-1"></span>On peut accéder au menu de **Préférences** en faisant un appui long sur la touche Gestionnaire de Chantiers<sup>[9]</sup>. Les options disponibles sont groupées en onglets de la façon suivante :

- ► **Équipement**: Information sur l'appareil.
- ► **Aspect**: Options pour personnalisation de l'appareil.
- ► **Heure & Date**: Permet de modifier la date et la zone horaire suivant le pays.
- ► **Mesures**: Permet de configurer certains paramètres de mesure, par exemple les unités de mesure.
- ► **Outils**: Paramètres de plusieurs fonctions auxiliaires, e.g. du menu Outils.

HD RANGER Ecc

- ► **Stealth-ID**: Permet de sélectionner les types de signaux qui seront identifiés automatiquement par la fonction Stealth-ID.
	- Équipement **Aspect** Heure & Date **Mesures Outils** Stealth-ID **Security** Preferences  $(1s)$ Langue **Skin** Arrêt Autom. Fond Arrêt écran TFT Système Couleur Écran d'emarrage Format valeurs Date Heure Format Date Zone Horaire Unités Terrestre Unités Satellite Bande Satéllite Niveau de Référence Downlink TER Seuil Puissance TER. Seuil Puissance SAT. Seuil Niveau TER. Seuil Niveau FM Impédance Entrée Terrestre Analogique Terrestre Numérique Satellite Numérique ANALOGIQUE FM □ DVB-T DVB-C  $\Box$ DVB-T2 DVB-C2  $\Box$  DVB-S  $\square$  DVB-S2  $\Box$ DSS Code PIN 1234 Société Utilisateur **Datalogger PSI** BBDD Chaînes Bouton Capture Filtre LTE F. Mín. Filtre LTE F. Máx. Fréq. Centrale
- ► **Sécurité**: Permet d'éditer le code de sécurité PIN.

#### **Figure 27.**

Pour naviguer à travers des onglets déplacez le joystick à droite ou à gauche. Pour naviguer à travers des options contenues dans un des onglets, déplacez le joystick vers le haut et vers le bas.

Pour quitter le menu Préférences cliquez sur la touche  $\left[\begin{matrix}F_1\end{matrix}\right]$  **Quitter**.

 $[ F2 ]$ Pour sauvegarder les modifications effectuées cliquez sur la touche **Sauvegarder**.

Par la suite on décrit les options disponibles sur chacun des onglets :

#### ► **Information d'Équipement**:

- **Fabricant**: Fabricant de l'appareil. **CO**
- **Nom**: Nom de l'appareil. ×
- **NS**: Numéro interne d'identification de l'appareil. ×
- **Version**: Version et date du firmware chargé dans m l'appareil.
- **Date:** Date du firmware installé dans le mesureur. ×

HD RANGER Eco

**A PROMA** 

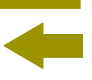

- **Mémoire Libre**: Espace libre dans la mémoire flash installée dans  $\mathcal{C}^{\mathcal{C}}$ l'appareil / Espace total de la mémoire flash de l'appareil.
- **Entreprise**: Nom de l'entreprise propriétaire du mesureur.  $\mathcal{C}^{\mathcal{A}}$ (éditable; protégé par code PIN). Cette info apparaitra sur l'écran de démarrage de l'appareil.
- **Utilisateur**: Nom de l'utilisateur du mesureur (éditable;  $\mathbf{m}$ protégé par code PIN). Cette info apparaitra sur l'écran de démarrage de l'appareil.

#### ► **Options d'Aspect**:

- **Langue**: Langue des menus, messages et écrans de  $\sim$ l'appareil. Les langues disponibles sont: espagnol, catalan, anglais, allemand, français, tchèque, italien, norvégien, polonais, russe et slovaque. Quand une nouvelle langue est sélectionnée, le mesureur vous demandera de redémarrer le mesureur pour que la nouvelle langue soit prise en compte.
- **Skin**: Couleurs utilisés sur l'écran. Le *skin* disponible est **COL** le gris.
- **Arrêt Autom.**: Permet d'activer l'arrêt automatique en sélectionnant le temps écoulé après lequel si aucune touche n'a été appuyée, le mesureur s'éteindra automatiquement.
- **Fond**: Permet de sélectionner la couleur du fond de × l'écran de visualisation. Les valeurs disponibles sont: blanc, vert, rouge, noir et bleu.
- **Arrêt écran TFT:** Permet de sélectionner une durée de temps, après  $\sim$ laquelle l'écran du mesureur s'éteint, tout en gardant le mesureur en fonctionnement. L'appareil continue à mesurer (par exemple, en faisant un datalogger ou une exploration) et la batterie peut durer jusqu'à un 10% en plus. L'écran s'allume à nouveau si une touche est pressée. Les valeurs disponibles sont: off, 1, 5, 10 ou 30 minutes.
- **Système couleur**: Permet de sélectionner le système de codage  $\mathcal{C}^{\mathcal{C}}$ utilisé pour les transmissions analogiques. Les options disponibles sont: PAL 50Hz, PAL 60Hz, PAL M, NTSC, SECAM.

×

**MANUEL D'INSTRUCTIONS** 

**HD RANGER Ecc** 

- **Écran Démarrage**: Permet de sélectionner l'image de présentation qui apparait au démarrage du mesureur.
- **Format Valeurs**: Permet de sélectionner le format dans lequel  $\sim$ s'affichent les paramètres PID, NID, ONID, TSID et SID sur l'écran TV 3/3. Les formats disponibles sont décimaux ou hexadécimaux.

#### ► **Options de Date et Heure**:

- **Date:** Permet de modifier la date. Cliquez sur le joystick **COL** pour passer en mode édition.
- **Heure:** Permet de modifier l'heure. Cliquez sur le joystick × pour passer en mode édition.
- **Format Date**: Permet de modifier le format de date, c'est-à-dire  $\mathcal{C}^{\mathcal{C}}$ l'ordre dans lequel apparaissent jour (JJ), mois (MM) et année (AAAA ou AA).
- **Zone Horaire**: Permet de sélectionner la zone horaire où se  $\mathcal{C}^{\mathcal{A}}$ trouve le mesureur.

#### ► **Options de Mesures**:

- **Unités Terrestre**: Permet de sélectionner les unités de mesure pour les signaux en bande terrestre. Les options disponibles sont : dBm, dBµV y dBmV.
- **Unités Satellite**: Permet de sélectionner les unités de mesure pour × les signaux en bande satellite. Les options disponibles sont : dBm, dBµV y dBmV.
- **Bande Satellite:** Permet de sélectionner le type de bande satellite × utilisé parmi bande Ku/Ka ou bande C.
- **Niveau Référence**: Permet de sélectionner le type de réglage du **COL** niveau de référence entre manuel (choix par l'utilisateur) ou automatique (choix par l'appareil).
- **Downlink TER:** Quand cette option est activée, le mesureur **COL** permet de définir un Oscillateur Local en bande Terrestre et visualiser la fréquence intermédiaire et la fréquence de Downlink (DL), par exemple dans des liaisons radio ou quand on travaille avec des convertisseurs de fréquence.
- **Seuil Puissance TER**: Définit le minimum de puissance que doit avoir un signal terrestre numérique pour qu'il soit identifié.
- **Seuil Puissance SAT**: Définit le minimum de puissance que doit avoir un  $\sim$ signal satellite pour qu'il soit identifié.

**HD RANGER Eco** 

**A PROMA** 

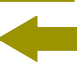

- **Seuil Niveau TER**: Définit le minimum de niveau que doit avoir un m signal terrestre analogique pour qu'il soit identifié.
- **Seuil Niveau FM**: Définit le minimum de niveau que doit avoir un signal FM analogique pour qu'il soit identifié.
- **Bouton Capture:** Permet de configurer le type de capture qui sera  $\mathcal{C}^{\mathcal{A}}$ effectuée lorsque l'on appuie sur la touche de Capture: capture d'image, capture de données ou les deux.
- **Impédance Entrée**: Permet de sélectionner l'impédance de l'entrée RF  $\mathcal{C}^{\mathcal{A}}$ entre  $50 \Omega$  et  $75 \Omega$ .
- ► **Opcions d'Outils**:
	- **Datalogger PSI:** Permet de définir l'option de capture par défaut pour la fonction Datalogger. Si on marque "**Capturer**" le Datalogger enregistrera en plus des mesures, la liste de programmes. Cela ralentit le processus mais fournit des informations supplémentaires qui peuvent ensuite être retrouvées sur le fichier XML. Pour désactiver cette option, sélectionnez "**Ne pas capturer**".
	- **BBDD de Chaînes**: Si cette option est activée (ON), le mesureur garde les infos de tous les programmes de l'installation qui soient syntonisés. Une base de données terrestre et un satellite sont créés. Les chaînes y sont rajoutées automatiquement dès que le mesureur accroche un signal. Si cette option est activée, la liste de chaînes de la base de données est visualisable dans "Voir liste de programmes " du menu de Syntonisation [F1].
	- **Bouton Capture:** Permet de configurer le type de capture qui est **COL** effectué quand on clique sur la touche "photo" su mesureur: écran (format graphique), données (format numérique) ou les deux. Voir chapitre "Captures d'écran et de données ".
	- **Filtre LTE F. Min:** Permet de rentrer la fréquence minimale du filtre LTE externe utilisé pour le "Test brouillage LTE".
	- **Filtre LTE F. Max:** Permet de rentrer la fréquence maximale du filtre **COL** LTE externe utilisé pour le "Test brouillage LTE".
	- **Fréq. Centrale:** Permet de configurer le comportement de la fréquence centrale du spectre. En mode **Manuel** la fréquence centrale reste figée, même si le curseur est situé sur une fréquence no affichée sur l'écran. En mode **Auto** le mesureur ajuste la fréquence centrale du spectre de façon que le curseur soit toujours visible sur l'écran.
**HD RANGERE** 

### ► **Options de Stealth-ID**:

L'utilisateur peut sélectionner les types de signaux que la fonction d'autodétection Stealth-ID du mesureur doit essayer lorsqu'elle essayera d'identifier automatiquement un signal. Plus d'information dans le chapitre "Fonction StealthID".

### ► **Options de Sécurité**:

Permet à l'utilisateur de modifier le code PIN qui permet l'accès à certains champs de données protégées. Le code PIN par défaut est "1234". Pour modifier ce code, le mesureur vous demandera d'introduire le code PIN actuel et ensuite la nouveau code PIN.

En cas d'oubli du code PIN utilisé, essayez de rentrer un code PIN non valable et après le troisième essai, le mesureur affichera un code de 12 chiffres. Envoyez ce code de 12 chiffres au service après-vente de PROMAX qui pourra récupérer le PIN.

HD RANGER Eco

PROI

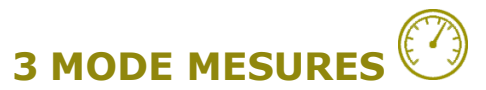

### **3.1 Introduction**

L'appareil dispose sur la partie gauche de la face avant de trois touches de fonction donnant accès aux trois fonctions principales de l'appareil. La première d'elles est la touche **MESURES** dui permet d'afficher les mesures effectuées sur le signal reçu à travers le connecteur d'entrée RF.

L'utilisateur doit brancher le signal sur l'entrée et sélectionner la bande, terrestre ou satellite. Ensuite, le système d'auto-identification (pour plus d'information, consultez le chapitre "Fonction StealthID") intégré dans le mesureur synchronise le signal et le démodule en temps réel, en détectant de façon automatique ses paramètres caractéristiques.

Une fois le signal a été identifié, l'appareil effectue les mesures convenables pour ce type de signal. Toutes les infos s'affichent sur l'écran sans besoin de rentrer aucun paramètre supplémentaire par l'utilisateur.

Par la suite on énumère les signaux que l'appareil est capable de mesurer. Pour davantage d'information sur les caractéristiques propres de chaque type signal, consultez l'annexe 1: Description de signaux.

- TV numérique terrestre de première génération (DVB-T)
- TV numérique terrestre de seconde génération (DVB-T2: profil T2-Base et T2-Lite)
- TV numérique satellite de première génération (DVB-S)
- TV numérique satellite de seconde génération (DVB-S2) **COL**
- TV numérique satellite exclusive de DirecTV (DSS) m.
- TV numérique sur réseau câblé de première génération (DVB-C) m.
- TV numérique sur réseau câblé de seconde génération (DVB-C2)
- TV analogique terrestre
- TV analogique sur réseau câblé  $\mathcal{L}_{\mathcal{A}}$

L'annexe "Description des signaux" contient une explication des paramètres de mesure pour chaque type de signal.

**HD RANGER Ecc** 

### **3.2 Fonctionnement**

- Branchez le signal sur l'entrée RF de l'appareil.  $|\mathfrak{U}|$
- Sélectionnez dans le menu "Paramètres" la bande de fréquences  $\overline{2}$ (terrestre ou satellite).
- Accédez à la fonction **MESURES** en appuyant sur la touche  $\textcircled{2}.$  $3$
- $\overline{4}$ Pour visualiser une vue différente cliquez à nouveau sur la touche  $\mathbb{C}$ .

### **3.3 Description de l'écran**

Les différentes vues disponibles pour les signaux numériques sont :

### **MESURES 1/3: MESURES COMPLÈTES**

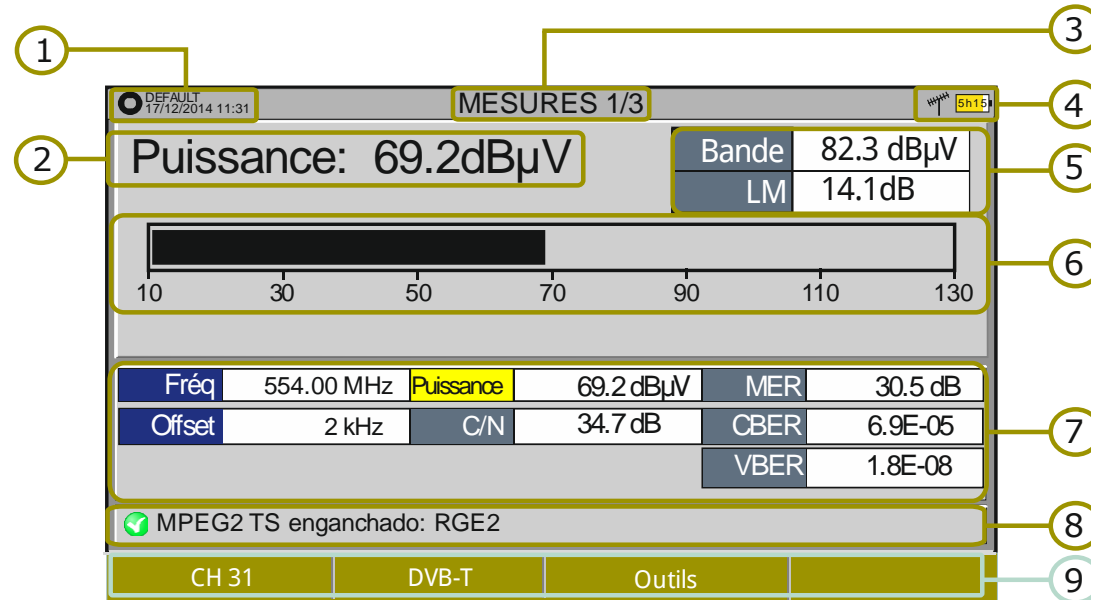

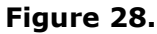

- $\bigcap$ Chantier en cours ; date et heure.
- $\mathcal{P}$ Valeur numérique de la mesure sélectionnée.
- $\overline{B}$ Numéro de vue/Nombre total de vues disponibles.
- Bande de fréquences; Niveau de batterie.
- 6 Bande et LM: Puissance totale sur toute la bande sélectionnée (terrestre ou satellite). Cette mesure apparait uniquement quand la mesure de puissance est sélectionnée. En dessous est indiqué le Link Margin. La puissance totale permet de déterminer si on est proche d'une situation de saturation. Le Link Margin indique la marge de sécurité avant que le démodulateur décroche le signal.
- 6 Barre graphique de la mesure sélectionnée.

### HD RANGER Eco **MANUEL D'INSTRUCTIONS**

PROM

- $\mathcal{P}$ Valeur numérique de la mesure sélectionnée.
- (3) État du signal (recherche en cours/accroché/nom du multiplex).
- $\odot$ Menus des touches programmables.
- ► *Joystick* **haut/bas**: Changer le type de mesure sélectionnée.
- ► *Joystick* **droite/gauche**: Changer le canal/fréquence sélectionné.

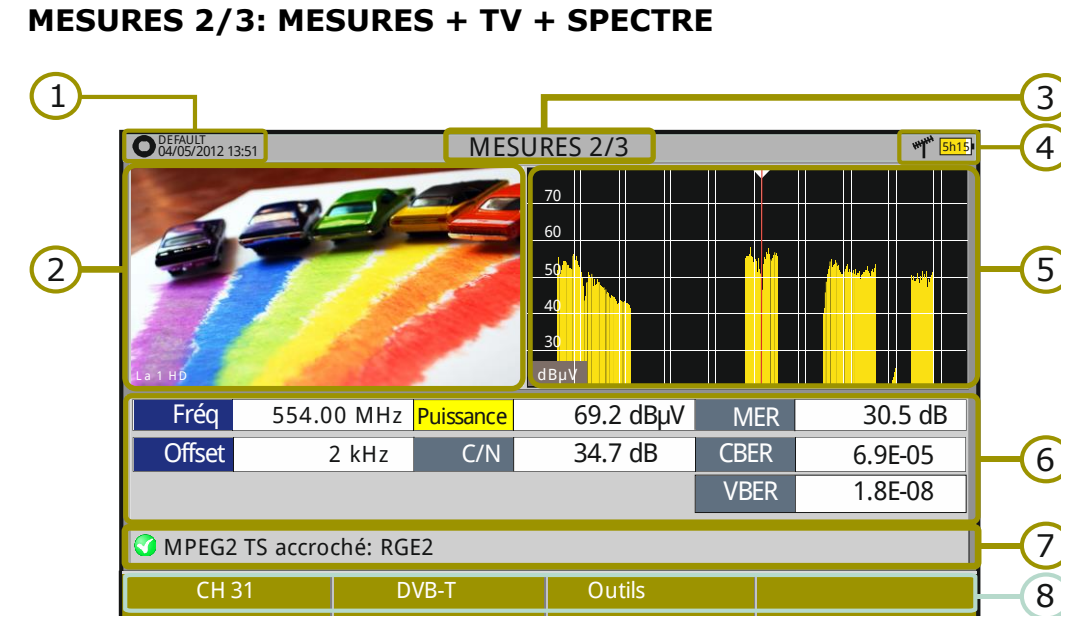

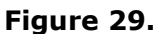

- $\bigcap$ Chantier en cours ; date et heure.
- $\circledcirc$ Vidéo du signal syntonisé.
- $\circled{3}$ Numéro de vue/Nombre total de vues disponibles.
- $\bigoplus$ Bande de fréquences ; Niveau de batterie.
- $\bigodot$ Spectre du signal syntonisé.
- $\circ$ Ensemble des mesures pour le type de signal syntonisé.
- $\bullet$ État du signal (recherche en cours/accroché/nom du multiplex).
- 3 Menus des touches programmables.
- ► *Joystick* **droite/gauche**: Changer le canal/fréquence sélectionnée.

**MANUEL D'INSTRUCTIONS** 

**HD RANGERE** 

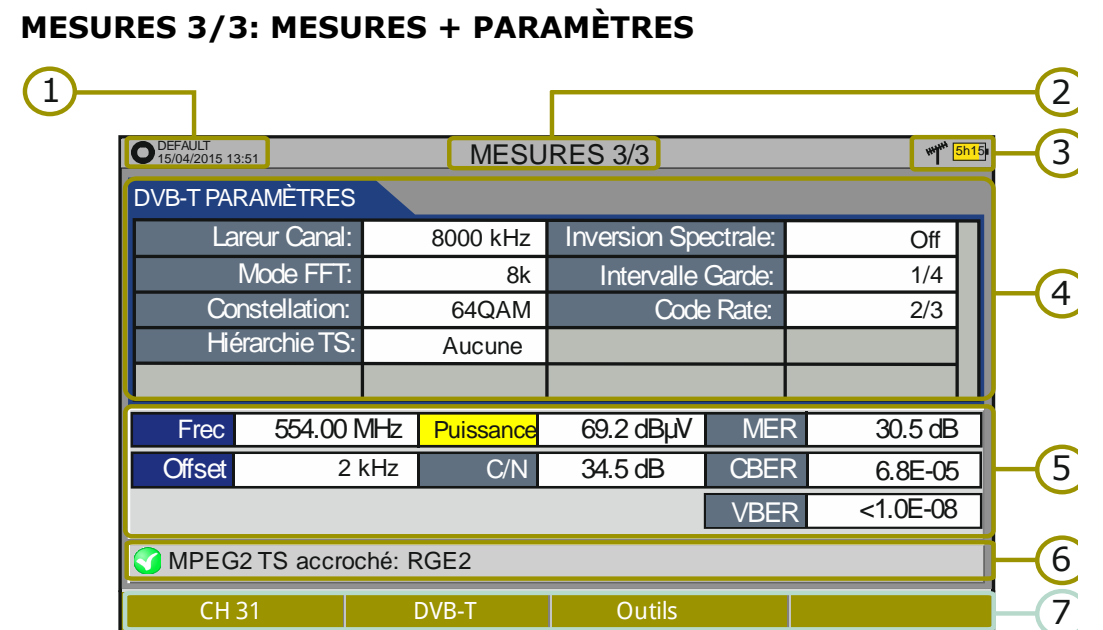

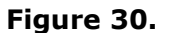

- **G** Chantier en cours ; date et heure.
- $\odot$ Numéro de vue/Nombre de vues disponibles.
- $\circled{B}$ Bande de fréquences ; Niveau de batterie.
- $\left( 4\right)$ Paramètres de démodulation du signal syntonisé.
- 6 Ensemble des mesures pour le type de signal syntonisé.
- G État du signal (en recherche/accroché/nom du multiplex).
- $\mathcal{F}$ Menus des touches programmables.
- ► *Joystick* **droite/gauche:** Changer le canal/fréquence sélectionnée.

### **3.4 Signal GÉNÉRIQUE**

Ce type de signal permet de mesurer des signaux numériques avec lesquels le mesureur n'est pas compatible et qu'il n'est donc pas capable de démoduler. Par exemple des signaux DAB/DAB+ ou des signaux COFDM avec une largeur de bande (BW) très étroite.

Pour ce type de signal l'utilisateur peut rentrer manuellement la largeur du canal du signal à travers le menu "Paramètres du signal" en cliquant sur la touche  $F_2$ .

Les mesures de puissance et C/N affichées correspondent à la largeur de canal sélectionné par l'utilisateur. Le triple curseur qui s'affiche sur le spectre permet de s'assurer que la largeur de canal paramétrée convient bien au type de signal mesuré.

PROI

# **4 MODE ANALYSEUR DE SPECTRE**

### **4.1 Introduction**

Cet équipement dispose sur la partie gauche de la face avant trois touches de fonction qui donnent accès direct aux trois fonctions principales. Une d'elles est la touche **ANALYSEUR DE SPECTRE** Mu qui permet de visualiser sur l'écran le spectre du signal reçu à travers le connecteur RF d'entrée.

Le mode Analyseur de Spectre permet de contrôler les signaux présents sur la bande de fréquences sélectionnée, identifier visuellement des éventuels problèmes, mesurer le niveau et visualiser l'image du signal syntonisé.

Grâce à la fonction d'auto-identification StealthID, le système essayera en permanence d'identifier le signal reçu, sans besoin d'aucune intervention de la part de l'utilisateur (pour plus d'information veuillez consulter le chapitre "Fonction StealthID"). Dès qu'il aura identifié le signal, il va le démoduler et en afficher les informations.

### **4.2 Fonctionnement**

- $\mathfrak{N}$ Rentrez le signal sur l'entrée **RF** du mesureur.
- Sélectionnez dans le menu "Paramètres" la bande de fréquences  $|2|$ (terrestre ou satellite).
- Accédez au mode **SPECTRE** en appuyant sur la touche  $\mathbb{A}$ .  $\overline{\mathbf{3}}$
- $\overline{A}$ Pour changer de vue, cliquez à nouveau sur la touche  $\mathbb{M}$ .

**HD RANGER Ecc** 

### **4.3 Description de l'écran**

Les vues disponibles sont les suivantes:

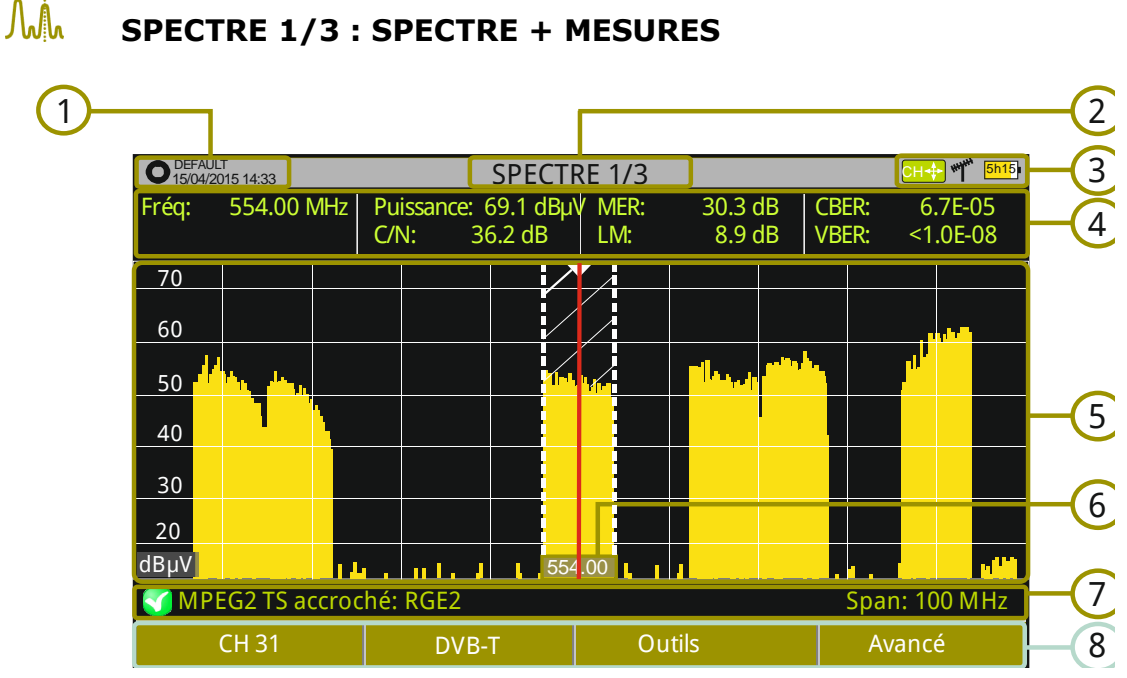

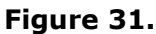

- $\bigcap$ Chantier en cours ; date et heure.
- $\mathcal{D}_{\mathcal{A}}$ Numéro de vue/Nombre de vues disponibles.
- $\bigcirc$ Mode de *joystick* actif; Banda de fréquences; Niveau de batterie.
- $\left( 4\right)$ Ensemble de mesures pour le signal sur lequel se trouve le curseur.
- 6 Spectre des fréquences pour le *span* sélectionné.
- 6 Fréquence centrale et curseur. Indique aussi graphiquement la largeur de bande du signal numérique accroché.
- $\sqrt{7}$ État du signal (recherche en cours/accroché/nom du multiplex/*span* sélectionné).
- 3 Menus des touches programmables.
- ► **Joystick haut/bas** *:* Modifier le niveau de référence.
- ► *Joystick* **gauche/droite** (en fonction du mode de *joystick* actif):

**SP**: Changer le SPAN.

**FR** ou **CH**: Changer la fréquence ou le canal.

**MK**: Changer la position du marqueur. (si le marqueur est en ON).

PROMA

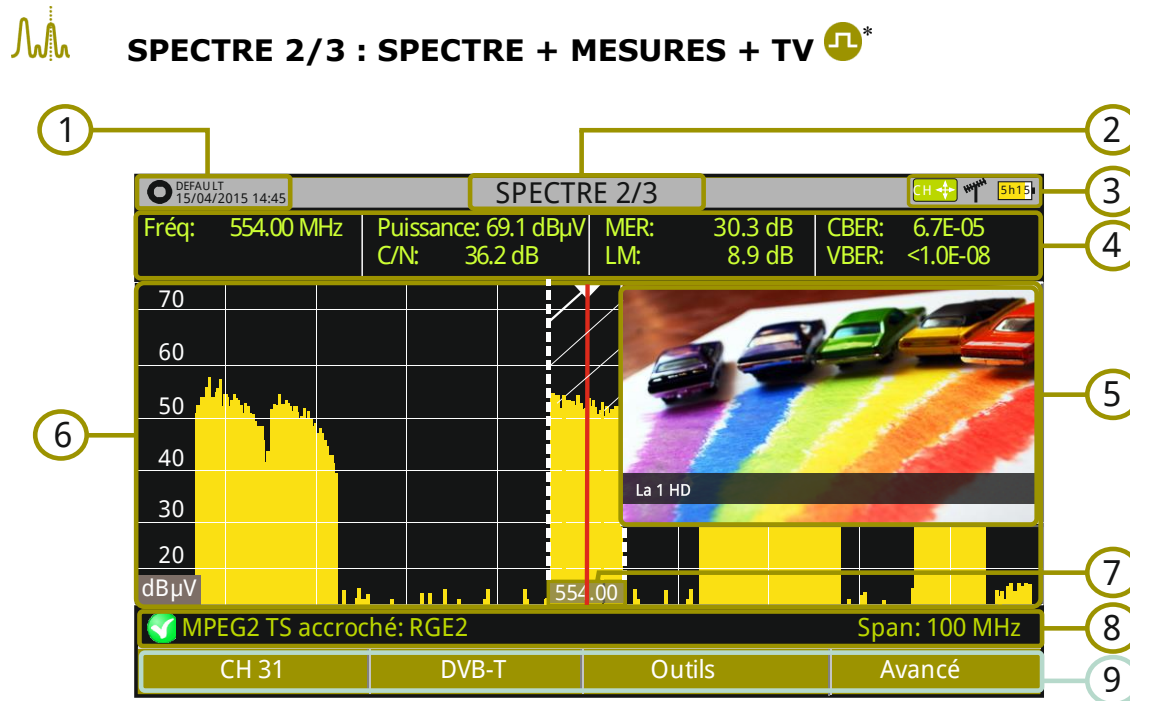

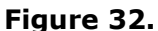

- $\begin{pmatrix} 1 \end{pmatrix}$ Chantier en cours ; date et heure.
- $\circledcirc$ Numéro de vue/Nombre de vues disponibles.
- 3 Mode de *joystick* actif; Banda de fréquences ; Niveau de batterie.
- 4 Ensemble des mesures pour le signal sur lequel se trouve le curseur.
- 6 Image du signal syntonisé.
- 6 Spectre des fréquences pour le *span* sélectionné.
- $\sigma$ Fréquence centrale et curseur. Indique aussi graphiquement la largeur de bande du signal numérique accroché.
- État du signal (recherche en cours/accroché/nom du multiplex/*span* 3 sélectionné).
- $\odot$ Menus des touches programmables.
- *► Joystick* **haut/bas :** Changer le niveau de référence.
- *► Joystick* **gauche/droite** *(en fonction du mode de* joystick *actif):*

**SP**: Changer le SPAN.

**FR** ou **CH**: Changer la fréquence ou le canal.

**MK**: Changer la position du marqueur (si le marqueur est ON).

-

Disponible uniquement pour les signaux numériques.

**MANUEL D'INSTRUCTIONS** 

**HD RANGERE** 

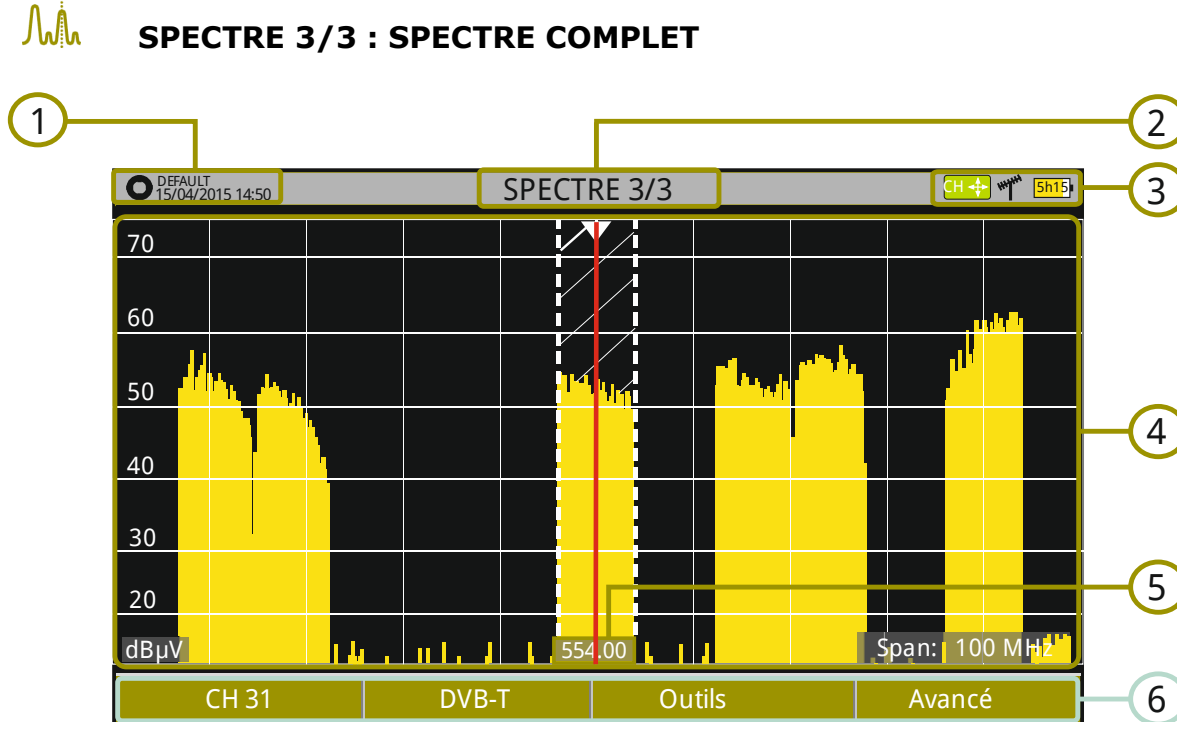

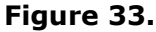

- $\bigcap$ Chantier en cours ; date et heure.
- $\odot$ Numéro de vue / Nombre de vues disponibles.
- 3 Mode de *joystick* actif; Banda de fréquences ; Niveau de batterie.
- A Spectre des fréquences pour le *span* sélectionné.
- 6 Fréquence centrale et curseur. Indique aussi graphiquement la largeur de bande du signal numérique accroché.
- $\left( 6\right)$ Menus des touches programmables.
- *► Joystick* **haut/bas :** Changer le niveau de référence.
- *► Joystick* **gauche/droite** (en fonction du mode de joystick actif):

**SP**: Changer le SPAN.

**FR** ou **CH**: Changer la fréquence ou le canal.

**MK**: Changer la position du marqueur (si le marqueur est ON).

HD RANGER Eco **MANUEL D'INSTRUCTIONS** 

**A PROMA** 

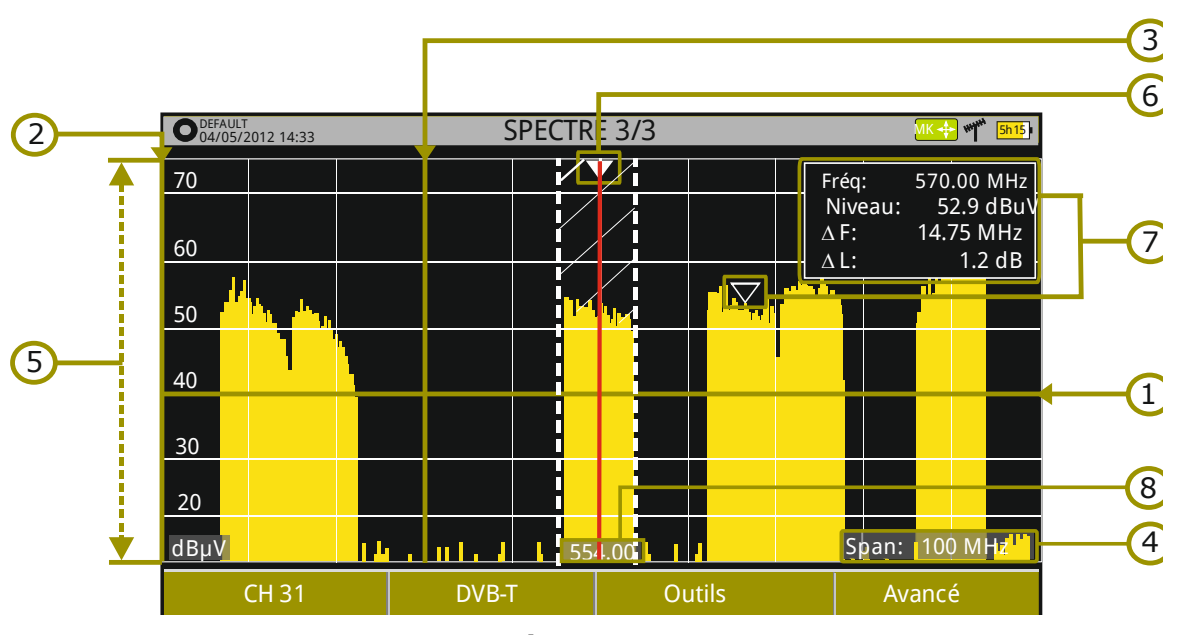

### *►* **Description détaillée de l'écran de SPECTRE COMPLET**

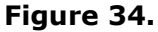

### $\bigcap$ **Ligne de référence horizontale**

Indique le niveau de signal.

#### $\Omega$ **Axe vertical**

Indique le niveau de signal.

### 3 **Ligne de référence verticale**

Indique la fréquence.

#### $\begin{pmatrix} 1 \end{pmatrix}$ **SPAN**

Il s'agit de la largeur de l'intervalle de fréquences représenté sur l'axe horizontal.

La valeur du *span* apparait en bas à droite de l'écran. Elle peut être modifiée moyennant le *joystick* (droite, gauche) en mode *span* (SP) ou à

travers la ligne *span* du menu de Réglages (Touche  $\left(\begin{matrix}F1\end{matrix}\right)$ ).

Avec le joystick, los valeurs de span disponibles sont: Complet (toute la bande), 500 MHz, 200 MHz, 100 MHz, 50 MHz, 20 MHz et 10 MHz.

Avec l'option "Span" du menu de syntonisation il est possible de rentrer n'importe quelle valeur entre 10 Hz y Complet (toute la bande).

En mode de syntonisation par fréquence, la fréquence peut être réglée avec le joystick (gauche-droite) en pas de 50 kHz ou bien à travers du menu de syntonisation, en éditant directement sa valeur.

**HD RANGER!** 

#### 6 **Niveau de Référence**

Il s'agit du niveau maximal représenté sur l'axe vertical.

Il peut être modifié moyennant le joystick (vers le haut ou ver le bas ; en pas de 5 dB).

Le mesureur dispose d'une option pour que le niveau de référencé soit réglé automatiquement sur sa valeur optimale en fonction du signal mesuré. Cette option peut être activé ou désactivé depuis le menu **PRÉFÉRENCES,** onglet **Mesures**.

#### $\left( 5\right)$ **Curseur**

Le curseur vertical rouge indique la fréquence sur laquelle le mesureur est accordé lors de la syntonisation par canal ou fréquence.

Quand un signal numérique est accroché, un triple curseur s'affiche qui montre la fréquence centrale du signal syntonisé et deux lignes verticales à chaque côté montrant la largeur de bande considérée.

Dans le cas d'un signal de type GÉNÉRIQUE la largeur de bande affichée correspond à celle que l'utilisateur a rentré dans le menu "Paramètres du

Signal" qui apparait en cliquant sur la touche  $E^2$ .

Il peut être modifié moyennant le *joystick* (droite, gauche) en mode FR (syntonisation par fréquence) ou en mode CH (syntonisation par canal).

#### $\sqrt{7}$ **Marqueur**

Il s'agit d'un curseur supplémentaire qui peut être placé sur une fréquence déterminée. Le niveau du signal sur cette fréquence est affiché.

Il est activé à travers l'option "**Marqueur**" du menu **Avancé**

(Touche ). Le marqueur peut être déplacé moyennant le *joystick* (droite, gauche) en mode **MARKER** (MK).

La fenêtre du Marqueur affiche les données suivantes:

**Fréq**: Fréquence sur laquelle le marqueur est situé.

**Niveau**: Le niveau du signal sur la fréquence où se trouve le marqueur.

D**F**: Différence de fréquence entre le marqueur et le curseur.

D**L**: Différence de niveau entre le marqueur et le curseur.

#### $\left( \infty \right)$ **Fréquence centrale**

Fréquence qui correspond au milieu de l'écran du spectre. Cette fréquence peut être modifiée depuis le menu de Réglages <sup>[F1]</sup>. Elle change automatiquement au fur et à mesure que le curseur se déplace.

**PROMA** 

### **4.4 Fonctionnement du** *joystick*

En mode **ANALYSEUR DE SPECTRE**, le *joystick* peut servir à effectuer différents types d'actions suivant le mode qui soit activé.

Le mode dans lequel se trouve le *joystick* apparaît représenté sous forme d'icône dans la barre située sur la partie droite en haut de l'écran. Les modes suivants sont disponibles :

- **► Syntonisation par fréquence**.
- **► Syntonisation par canal**.
- **► Réglage du** *span*.
- **► Déplacement du Marqueur**.

Pour changer d'un mode actif au suivant, il suffit d'appuyer sur le *joystick*.

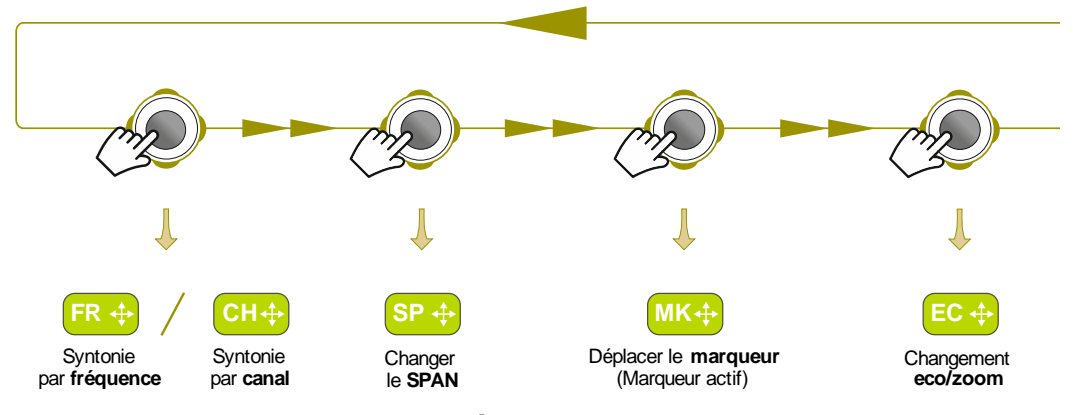

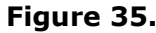

En le déplaçant vers la gauche ou vers la droite, c'est l'action correspondant au mode actif qui sera effectuée.

En le déplaçant vers le haut ou vers le bas c'est le Niveau de Référence qui est modifié quelque soit le mode actif.

Le mode de syntonisation par fréquence ou par canal apparaitra en fonction du mode qui ait été sélectionné dans le menu Réglages <sup>[F1]</sup> dans le "Mode de syntonisation".

Pour que le mode **Marqueur** du *joystick* soit disponible, celui-ci doit être ON. Accédez au menu **Avancé** <sup>[4]</sup> pour activer le **Marqueur**.

Si on clique sur le joystick pendant 1 seconde apparaît un tableau explicatif des différents modes de *joystick* disponibles. Ce tableau permet également de choisir le mode de syntonisation souhaité.

HD RANGER Eco

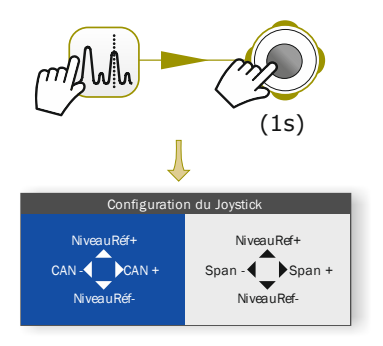

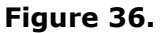

### **4.5 Options spécifiques**

Ce menu est accessible à travers la touche de fonction  $F_4$ , et permet de configurer plusieurs paramètres avancés concernant l'affichage du spectre.

Ce menu contient les options suivantes:

- **► Moyenne**: Permet de sélectionner le nombre d'échantillons du signal qui sera utilisé en moyenne pour l'affichage d'une valeur du signal sur l'écran. Plus il élevé, plus la visualisation est stable.
- **► Affichage Spectre:** Permet de modifier le type d'affichage du spectre. L'option **Contour** affiche uniquement le contour du spectre. L'option **Plein** affiche le contour su spectre rempli avec un fond solide. **Transparent** affiche le contour du signal en jaune foncé et le fond solide en jaune clair.
- **► Bip sonore**: Cette option émet un son (bip) qui varie en fonction du niveau du signal d'entrée, de façon que la tonalité du son est plus aigue quand le niveau augmente et plus grave quand le niveau diminue.
- **► Marqueur**: Permet d'activer/désactiver la présence du marqueur. Ce marqueur apparaît sur le spectre sous forme de flèche. Sur l'écran on peut lire la fréquence et le niveau du signal où se trouve le marqueur. Le marqueur peut être déplacé à gauche/droite moyennant le *joystick* en mode **MK** (cliquez sur le *joystick* jusqu'à ce que l'icône **MK** s'affiche). Quand on active le Marqueur apparait sur l'angle supérieur droit une fenêtre avec les données suivantes:

**Fréq**: Fréquence sur laquelle le marqueur est situé.

**Niveau**: Le niveau du signal sur la fréquence où se trouve le marqueur.

HD RANGER EGO

**A PROMA** 

- D**F**: Différence de fréquence entre le marqueur et le curseur.
- D**L**: Différence de niveau entre le marqueur et le curseur.

**► Marqueur sur**

- **spectre :** Permet à l'utilisateur de choisir sur quelles des traces doit se situer et se déplacer le marqueur:
	- **Normal**: le marqueur se déplace sur la trace du spectre en temps réel.
	- **Référence**: le marqueur se déplace sur la trace du spectre capturée avec la fonction **Référence**.
	- **Max. Hold**: le marqueur se déplace sur la trace du spectre obtenue avec le fonction **Max.Hold** (maximum).
	- **Min. Hold**: le marqueur se déplace sur la trace du spectre obtenue avec le fonction **Min.Hold** (minimum).
- **► Max. Hold.**: (Off/Rideau/Permanent). Permet la visualisation du signal en temps réel superposé aux valeurs maximales mesurées pour chaque fréquence. L'option **OFF** désactive cette fonction. L'option **Rideau** affiche la valeur maximale en bleu pendant quelques instants et le signal en cours. L'option **Permanent** maintien en permanence les valeurs maximales. Cette option est utile pour détecter des signaux ou perturbations intermittents.
- **► Min. Hold.**: (Off/Rideau/Permanent). Permet la visualisation du signal en temps réel superposé aux valeurs minimales mesurées pour chaque fréquence. L'option **OFF** désactive cette fonction. L'option **Rideau** affiche la valeur minimale en vert pendant quelques instants et le signal en cours. L'option **Permanent** maintien en permanence les valeurs minimales. Cette option est utile pour détecter des signaux ou perturbations intermittents.
- **► Persistance**: Le signal se superpose sur un fond de couleur. Le signal précédent persiste pendant quelques instants avant de disparaitre de façon progressive, ce qui permet d'apprécier facilement les changements dans le signal.
- **► Détecteur**: (PIC/RMS). Permet à l'utilisateur de sélectionner le détecteur á utiliser parmi un détecteur de PIC maximum ou RMS. Le détecteur de pic maximum est souvent utilisé pour les signaux analogiques modulés, tandis que le RMS est normalement plus adéquat pour les signaux numériques. Le détecteur de pic provoque que le bruit de fond augmente, d'accord avec la proportion entre le rms et le pic. Ce même effect provoque que les signaux numériques apparemment augmentent de niveau quand on utilise un détecteur de pic.

**MANUEL D'INSTRUCTIONS** 

- **HD RANGERE**
- **► Échelle Verticale** : Permet de régler l'échelle verticale du spectre. Les valeurs disponibles sont 1, 2, 5 et 10 dB par division.
- **Hachurer BW:** La largeur de bande du canal apparait rempli par des lignes obliques, pour une meilleure identification.
- **► Référence**: (Capturer/Effacer). Garde en mémoire la trace actuelle du spectre qui apparait fixée sur l'écran pour pouvoir servir comme référence pour comparer ultérieurement. Aussi elle peut servir pour déterminer visuellement l'augmentation ou diminution du gain d'un réseau TV. Pour effacer la référence, sélectionnez "Effacer". La référence peut aussi être capturée et effacée en faisant un appui court sur la touche de capture en mode Analyseur de Spectres.

### **4.6 Sélection et édition de paramètres**

Pour l'édition ou la sélection d'un des paramètres décrits préalablement, veuillez suivre les instructions suivantes :

- Placez-vous l'option souhaitée et appuyez sur le *joystick*.
- Le champ sélectionné se met en jaune, pour indiquer qu'il est en mode édition.
- Dans le cas des paramètres à multiples options (non numériques), une liste s'affiche à droite.
- À l'aide du *joystick* déplacez-vous vers le haut/bas de la liste pour trouver la valeur souhaitée. Dans le cas d'un champ numérique, cliquez gauche/droite pour sélectionner un chiffre et haut/bas pour en modifier la valeur.
- Une fois vous aurez terminé, cliquez sur le *joystick* pour valider, ou n'importe quelle touche de fonction pour annuler et quitter.

### **4.7 Comment accrocher un signal**

- Branchez le cordon avec le signal sur l'entrée **RF**.
- Cliquez sur la touche **SPECTRE**. Le spectre du signal s'affiche sur l'écran du mesureur.
- Réglez le *span* (la valeur conseillée pour un signal terrestre est de 50 MHz et de pour un signal satellite de 100 MHz). La valeur du *span* est indiquée sur la partie inférieure droite de l'écran.
- Déplacez le curseur jusqu'à la fréquence où se trouve le signal en déplaçant le *joystick* à droite ou à gauche.

HD RANGER Eco **MANUEL D'INSTRUCTIONS**  **PROMA** 

- Si vous connaissez le canal où se trouve le signal, vous pouvez éventuellement passer en syntonisation par canal. Ce mode permet de sauter de canal en canal suivant le plan de fréquence en cours.
- Quand le mesureur accroche le signal, des informations sur celui-ci sont affichées sur la partie inférieure gauche de l'écran. Un triple curseur indique la largeur de bande considéré pour la porteuse numérique.
- **Le mesureur va détecter automatiquement les paramètres de diffusion** du signal et effectuer les mesures correspondantes.

### **4.8 Identification d'un Satellite**

La fonction d'analyse du spectre est un outil très utile pour les techniciens qui travaillent avec des véhicules SNG et des applications VSAT grâce aux fonctions qui permettent identifier le satellite : quand le signal est accroché, le mesureur identifie le satellite et en affiche le nom sur l'écran. Dès que le mesureur accroche le signal, il identifie le satellite et en affiche le nom sur l'écran.

Souvent les opérateurs satellite leur demandent de rechercher un signal "**Beacon**" comme moyen d'identifier le satellite. Ce signal est facilement indentifiable par le mesureur grâce à son analyseur de spectre de haute résolution, grande sensibilité et balayage ultra-rapide.

Ci-dessous on peut voir les captures des signaux BEACON effectuées avec un span de 10 MHz et une largeur de bande de 100 kHz de résolution, et avec une vitesse de balayage de 90 ms.

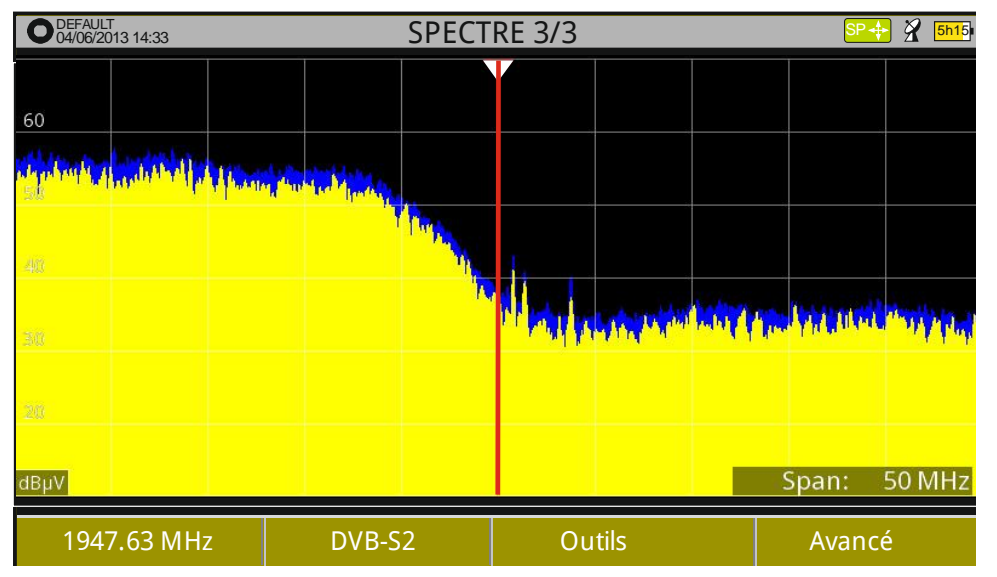

**Figure 37.**

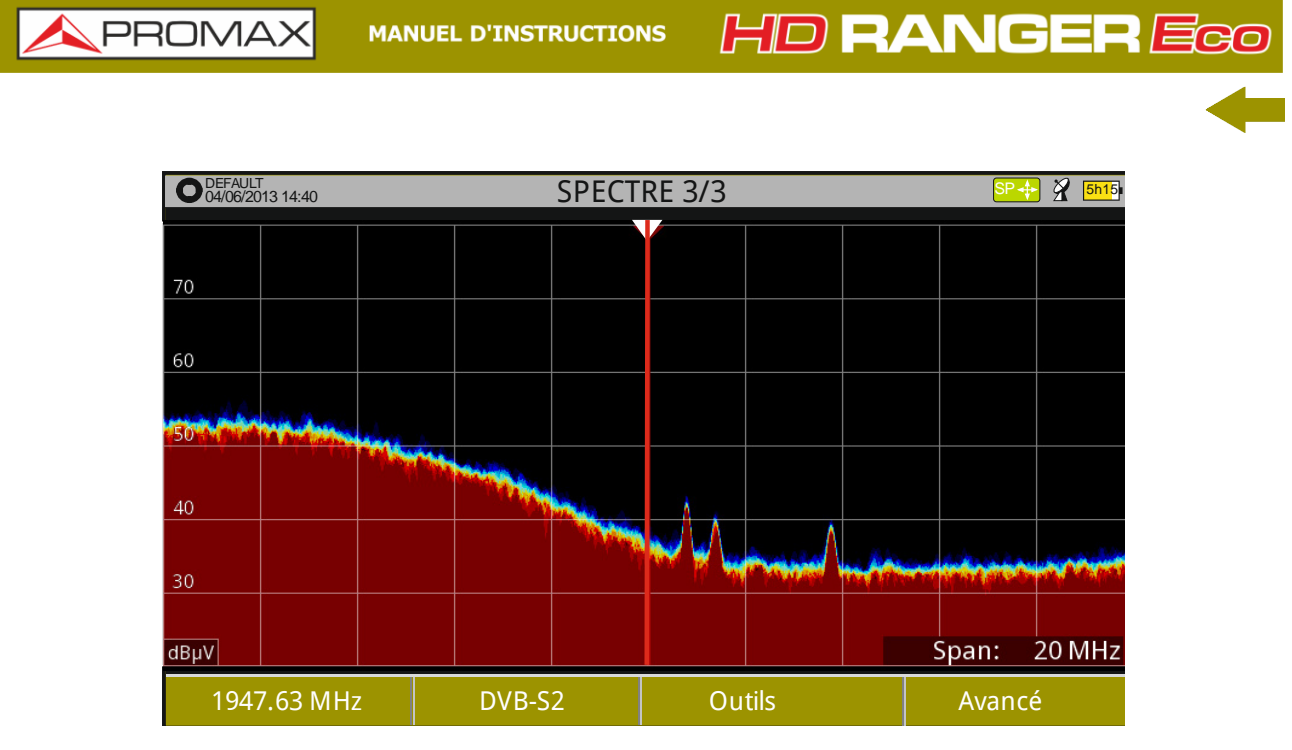

**Figure 38.**

Pour plus d'information sur la détection de satellites, veuillez consulter l'annexe "Comment installer une antenne parabolique ".

HD RANGER Eco

**PRON** 

# **5 MODE TV**

### **5.1 Introduction**

L'appareil dispose sur la partie gauche de la face avant de trois touches de fonction donnant accès aux trois fonctions principales de l'appareil. L'une d'elles est la touche **MODE TV**  $\Box$  qui permet de visualiser la vidéo et écouter le son du signal RF décodé.

Le **MODE TV**, grâce à la fonction d'identification automatique StealthID (pour plus d'information consultez le chapitre "Fonction StealthID"), identifie et démodule automatiquement le signal reçu à travers l'entrée RF, et en décode l'image et le son. Il permet aussi de visualiser les informations (signalisation) correspondant au canal et aux programmes qu'il contient.

### **5.2 Fonctionnement**

- **Pour accéder à l'option MODE TV**, cliquez sur la touche  $\textcircled{2}$ .
- 2 Si le mesureur accroche le signal, la vidéo démodulée du signal syntonisé s'affichera sur l'écran. Dans le cas des signaux numériques, le mesureur affichera le premier programme du multiplex terrestre ou du transpondeur satellite. Dans le cas d'un programme crypté, aucune image n'apparaîtra sur l'écran. Dans le cas des signaux analogiques, on visualisera l'image du signal syntonisé.
- Pour accéder à la vue suivante (dans le cas d'un signal numérique) du **MODE TV** appuyez à nouveau sur la touche  $\Box$ . Après la dernière vue, le mesureur affichera à nouveau la première.

**HD RANGERE** 

### **5.3 Description de l'écran**

### **5.3.1 MODO TV: Vues disponibles pour les signaux TV**

Les différentes vues disponibles en mode TV sont :

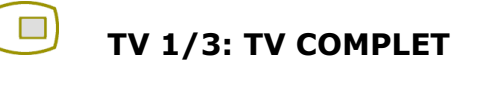

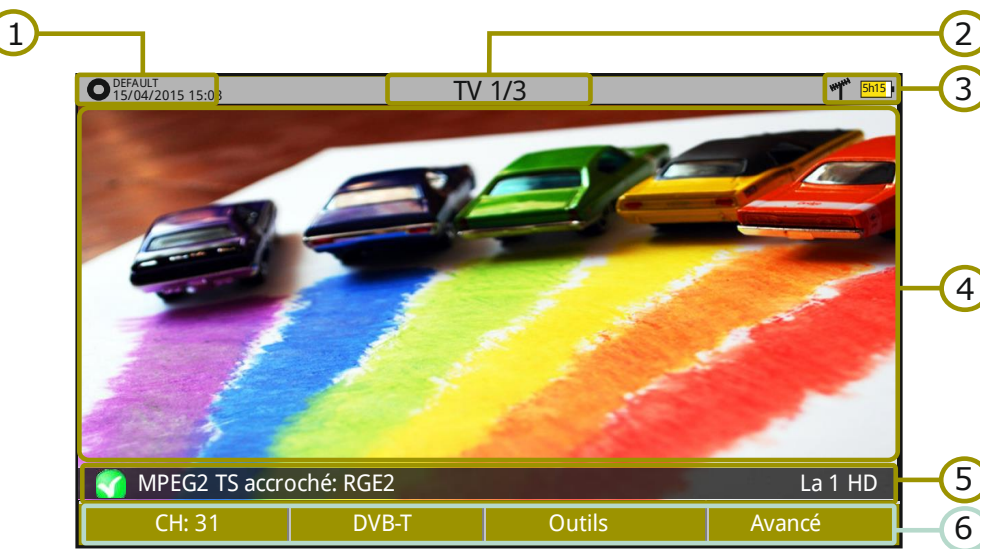

**Figure 39.**

- $\begin{pmatrix} 1 \end{pmatrix}$ Chantier en cours ; date et heure.
- $\odot$ Numéro de vue/Nombre de vues disponibles.
- 6 Banda de fréquences; Niveau de batterie.
- $\left( 4\right)$ Vidéo du programme sélectionné.
- 6 État du signal (en recherche/accroché/nom du multiplex) et le nom du service (chaîne) sélectionné.
- 6 Menus des touches programmables.
- *Joystick haut/bas* : Changer de Service.
- **Joystick droite/gauche** : Changer de canal/fréquence (en fonction du type de syntonisation sélectionnée).

PROMA

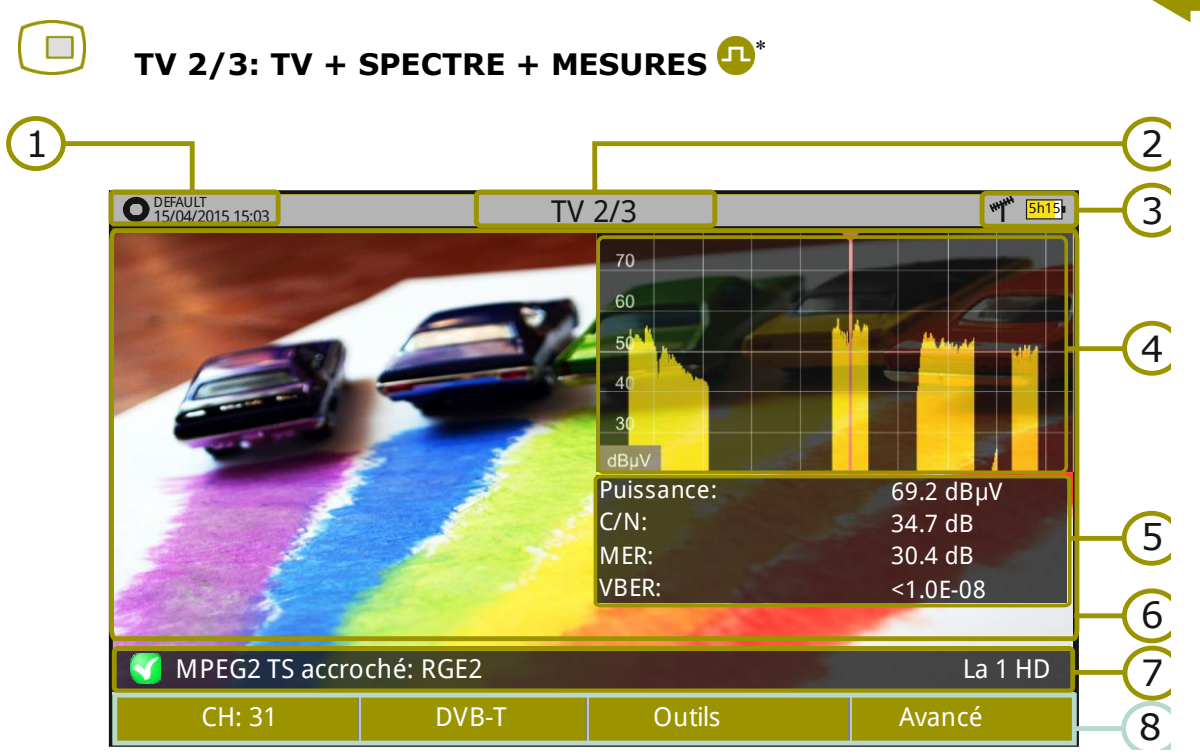

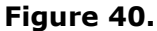

- $\mathbf \Omega$ Chantier en cours ; date et heure.
- $\odot$ Numéro de vue/Nombre de vues disponibles.
- 3 Bande de fréquences; Niveau de batterie.
- $\bigcirc$ Vidéo du programme sélectionné.
- 6 Spectre.
- 6 Valeurs des mesures su signal dans la fréquence/canal sur lequel se trouve le curseur.
- $(7)$ État du signal (en recherche/accroché/nom du multiplex) et le nom du service (chaîne) sélectionné.
- 3 Menus des touches programmables.
- ► *Joystick* **haut/bas** : Changer de Service.
- **Joystick droite/gauche** : Changer de canal/fréquence (en fonction du type de syntonisation sélectionnée).

-

Disponible uniquement pour les canaux numériques.

HD RANGER Eco

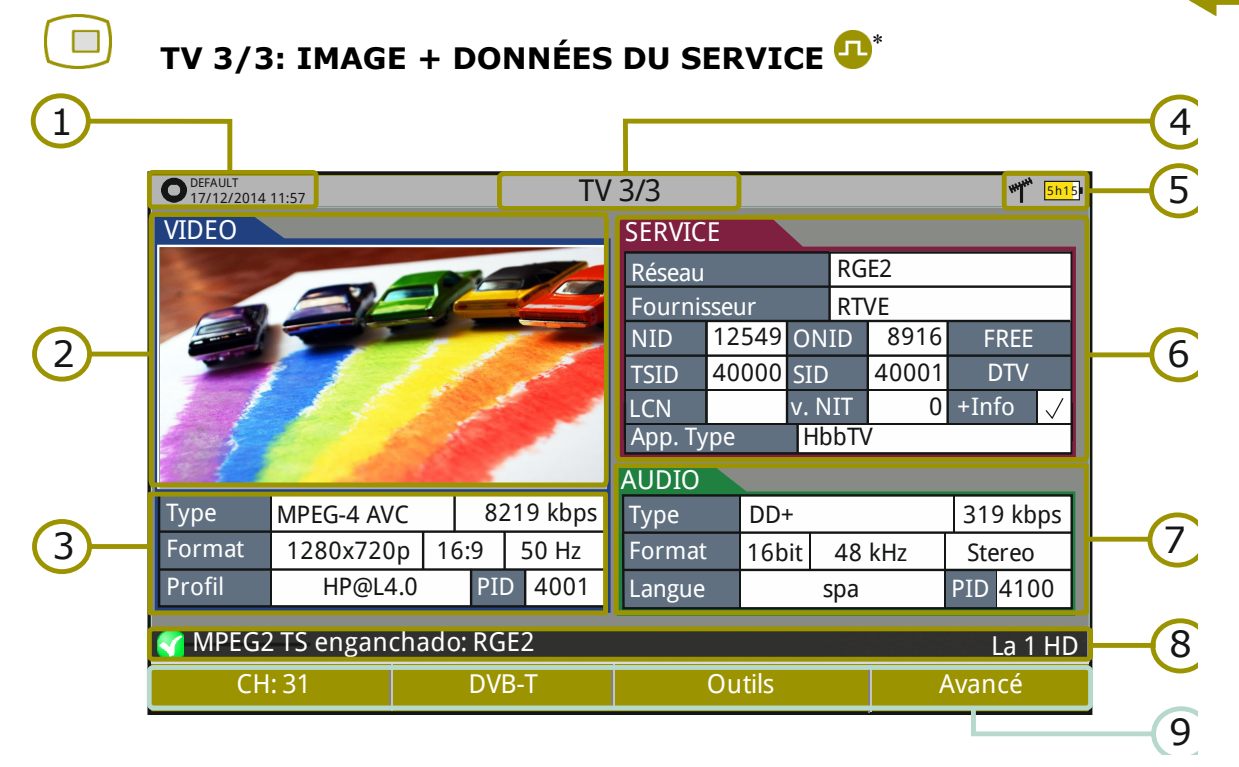

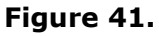

- $\bigcap$ Chantier en cours; date et heure.
- $\mathcal{D}_{\mathbf{a}}$ Vidéo du programme (service) sélectionné.
- 3 Information sur la vidéo du programme.
	- *►* **TIPE**: Type de codage et débit de la vidéo.
	- *►* **FORMAT**: Résolution (horizontal x vertical), format et fréquence.
	- *►* **PROFIL**: Niveau de profil.
	- *►* **PID**: Identifiant des paquets de vidéo.
- $\left( 4\right)$ Numéro de vue / Nombre de vues disponibles.
- 6 Bande de fréquences; Niveau de batterie.
- 6 Information sur le programme (service).
	- *►* **Réseau:** Réseau de distribution de télévision (Terrestre). Position orbitale (Satellite).
	- *►* **Fournisseur**: Nom du fournisseur du programme.
	- *►* **NID**: Identifiant du réseau de diffusion du signal.
	- *►* **ONID**: Identifiant du réseau d'origine du signal.
	- *►* **TSID**: Identifiant du flux numérique.
	- *►* **SID**: Identifiant du service (programme).
	- *►* Type App.: Type de service interactif détecté (HbbTV, MHP, MHEG...). La URL associée à ce service interactif est visible dans le menu **F4: Avancé – URLs trouvées**.

-

Disponible uniquement pour les signaux numériques.

### HD RANGER Eco **MANUEL D'INSTRUCTIONS**

**PROMA** 

- *►* **LCN**: Numéro de Canal Logique. C'est la position de mémoire sur laquelle le téléviseur qui recevra le signal va classer cette chaîne lors d'un balayage automatique.
	- *►* **+Info**: Information supplémentaire sur le programme.
	- *►* **v. NIT**: Version de la table d'information du réseau (NIT).
	- *►* **FREE/**
	- **CRYPT**: Diffusion en clair (free)/cryptée.
	- *►* **DTV/DS**: Type de programme.
- $\sigma$ Informations sur l'audio du programme.
	- *►* **TIPE:** Type de codage d'audio et débit.
	- *►* **FORMAT:** Format de l'audio du programme. Quantification linéaire, fréquence d'échantillonnage et type de son.
	- *►* **LANGUE:** Langue du programme.
	- *►* **PID:** Identifiant des paquets audio.
- 3 État du signal (en recherche/accroché/nom du multiplex) et nom du service (chaîne) sélectionné.
- Menus des touches programmables.  $\odot$
- ► **Joystick haut/bas**: Changer de Service.
- ► **Joystick gauche/droite**: Changer de canal/fréquence (en fonction du type de syntonisation sélectionnée).

**NOTE**: Le mesureur est capable d'identifier le format HEVC (H.265). Pour ces signaux il affichera les données de diffusion telles que type, profil et débit, mais ne pourra pas décoder la vidéo, donc il affichera un écran noir.

**NOTE**: Les valeurs des champs PID, NID, ONID, TSID et SID peuvent être affichées sous format décimal ou hexadécimal. Cela peut être configuré à travers du champ "Format valeurs" du menu "Préférences" – "Aspect".

**HD RANGER Eco** 

### **5.3.2 MODE TV: Vues disponibles pour les signaux Radio**

Les vues disponibles pour les signaux de radio sont :

 $\Box$ 

### **RADIO FM 1/2: AUDIO RADIO**

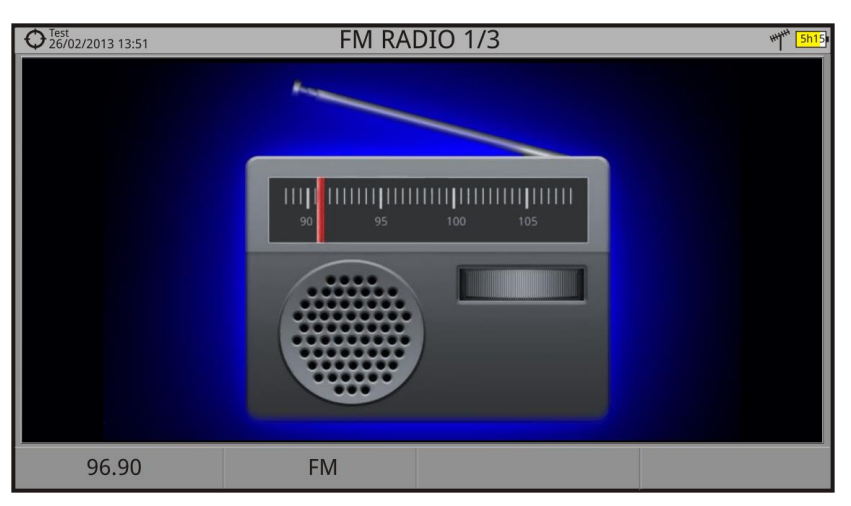

**Figure 42.**

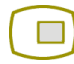

### **RADIO FM 2/2: AUDIO RADIO+SPECTRE+MESURES**

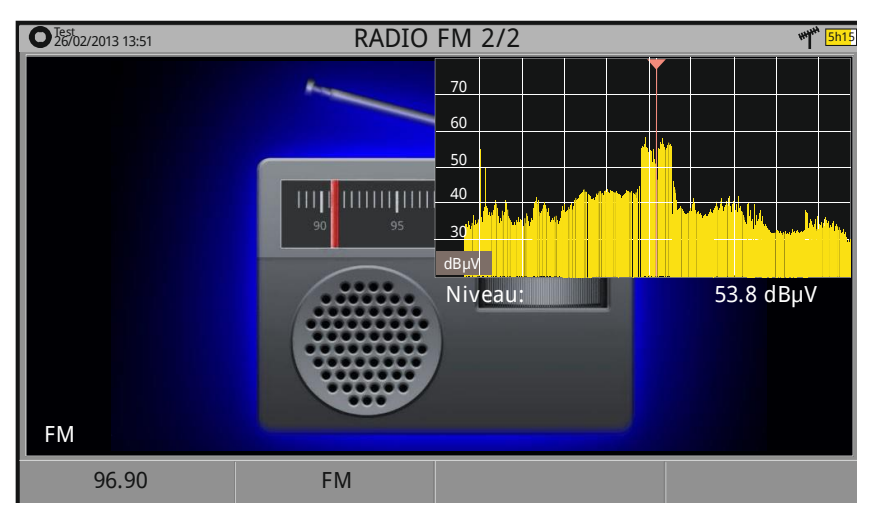

**Figure 43.**

**PROMA** 

### **5.4 Options spécifiques**

### ► **Entrée Analogique**

Cette option apparait uniquement si le type de signal détecté ou sélectionné est ANALOGIQUE.

En cliquant sur la touche  $\begin{bmatrix} 53 \\ 0 \end{bmatrix}$  on peut sélectionner le type d'origine du signal analogique parmi Antenne (soit à travers le connecteur RF) ou Externe (soit à travers le connecteur d'entrée Audio/Vidéo).

Pour utiliser un signal d'entrée analogique externe utilisez l'entrée V/A (consultez [figure 5.](#page-13-0)).

### ► **Aspect Image**

Cette option apparait uniquement si le type de signal détecté ou sélectionné est ANALOGIQUE.

Elle permet de sélectionner le rapport d'aspect de l'image (4:3; 16:9).

### ► **Avancé**

Cette option apparait uniquement si le type de signal détecté ou sélectionné est NUMÉRIQUE.

Elle donne accès à ces options:

- **Audio**: Permet de sélectionner la langue de l'audio parmi celles disponibles pour le programme affiché.
- **Données TS**: Affiche les données du descripteur IRG. Si le signal dispose de cet identificateur de porteuse, cette option apparaitra activée et pourra être sélectionnée. Si le signal ne contient pas cet identificateur, cette option apparaitra désactivée (pour plus d'information voir chapitre "Descripteur IRG").
- **URLs** : Quand un service interactif est détecté, ce champ affiche la URL associée à celui-ci, si disponible.

### **5.5 Descripteur IRG**

Ce mesureur est compatible avec les recommandations IRG et est donc capable d'extraire le Carrier ID (identifiant de porteuse) d'un signal et l'afficher ensemble avec toutes les informations complémentaires.

Cette information est utile pour identifier une interférence. Cet identifiant fournit les informations suffisantes pour détecter l'origine de l'interférence (nom du client, données de contact, géochronologies, etc.) et permet aux opérateurs de contacter directement le responsable de l'interférence pour résoudre le problème.

**MANUEL D'INSTRUCTIONS** 

**HD RANGER Ecc** 

La fonction **Descripteur IRG** est disponible uniquement pour les signaux qui contiennent un identifiant de porteuse. Pour accéder à cette fonction :

- Branchez le signal sur l'entrée **RF** de l'appareil.
- 2 Syntonisez le canal qui est en train de produire l'interférence.
- Accédez au mode **TV**.
- **Cliquez sur la touche du menu Avancé** <sup>[4]</sup>
- Sélectionnez l'option **Données TS**. Si le signal dispose d'un identifiant de porteuse, cette option sera disponible. Par contre, si le signal ne contient pas cet identifiant, cette option apparaitra inactive (en gris).
- La fenêtre **Descripteur IRG** s'affiche avec les données de contact (voir image ci-dessous).

| DEFAULT<br>20/02/2013 15:03 | <b>TV 1/3</b>                       | <b>5h15</b>     |
|-----------------------------|-------------------------------------|-----------------|
|                             | <b>Information Transport Stream</b> |                 |
|                             | <b>IRG</b>                          |                 |
|                             | Descriptor Tag:                     | 0xC4            |
|                             | Version:                            | 02              |
|                             | VSL:                                | <b>VSL</b>      |
|                             | Numéro Série:                       | 12111918        |
|                             | <b>ID Porteuse:</b>                 | BBC             |
|                             | Numéro de Téléfhone:                | (+34) 123456789 |
|                             | Longitude:                          | 41° 21' 20.92"  |
|                             | Latitude:                           | 02° 05' 56.63"  |
| M MPEG2 TS accroché: BBC    | Info Utilisateur:                   | USER INFO       |
|                             |                                     |                 |
| <b>Ouitter</b>              |                                     |                 |

**Figure 44.**

**PRON** 

## **6 OPTIONS GÉNÉRALES DU MENU**

Sur la partie inférieure de l'écran on retrouve quatre menus accessibles à travers les touches programmables ou de fonction.

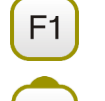

F<sub>2</sub>

Affiche le nom du canal en cours et permet d'accéder au menu de réglages.

Affiche le standard de télévision sélectionné, et permet d'accéder au menu de Paramètres du Signal.

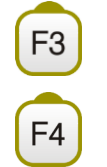

Permet d'accéder au menu Outils.

Permet d'accéder au menu Avancé (fonctions avancées)

En général ces options sont communes aux trois modes de travail (Mesures, Analyse du Spectre et TV).

Les options spécifiques pour un mode de travail en particulier se trouvent dans le menu "Avancé" en cliquant sur la touche  $F_4$ . Pour plus d'information sur ces fonctions consultez la partie "Options spécifiques" du chapitre dédié à chacun de ces modes.

Par la suite on décrit chacun de ces menus.

**6.1 F1: Syntonisation**

Ce menu est accessible à travers la touche de fonction  $[$ <sup>E1</sup>, et contient les réglages pour syntoniser un canal.

Le menu de Réglages contient les options suivantes :

- **► Canal/Fréquence**: Canal/fréquence sur lequel se trouve le curseur. Le type de syntonisation peut être sélectionné moyennant l'option "**Mode syntonisation"** dans ce même menu.
- **► Plan de Fréquence**: Permet de sélectionner un plan de fréquences parmi ceux disponibles dans le chantier en cours.
- **► Mode Syntonisation:** Permet de choisir le mode de syntonisation par canal (en choisissant un canal ou en sautant d'un canal au suivant avec le joystick) ou par fréquence (en choisissant une fréquence et se déplaçant de façon continue sur les autres fréquences avec le joystick).

**HD RANGER Ecc** 

- En cas de **syntonisation par canal**, il permet de sélectionner un canal du Ì. plan de fréquences en cours :
	- Placez-vous sur la ligne **Canal** du menu et appuyez sur le *joystick*.
	- Un tableau avec tous les canaux contenus dans le plan de fréquences actif s'affiche, ainsi que la fréquence de chacun d'eux.
	- Moyennant le *joystick* déplacez-vous à travers du tableau pour sélectionner un canal.
	- Une fois vous aurez terminé, cliquez sur le *joystick* pour valider, ou bien cliquez n'importe quelle touche pour annuler et quitter.
	- Le curseur va se situer sur le canal sélectionné et le nom de celui-ci apparaîtra au dessus de la touche <sup>[F1]</sup>.
- Le canal peut être modifié directement moyennant le joystick en mode CH. m.
- **NOTE:** Quand on utilise le mode de syntonisation par canal sur la bande satellite, les paramètres de polarisation (horizontale/verticale ou gauche/droite) et de bande (haute/basse) qui déterminent l'alimentation à utiliser sont automatiquement obtenus par l'appareil depuis le plan de fréquences satellite sélectionné et donc ne sont pas modifiables pouvoir changer manuellement. Pour pouvoir les modifier il faut passer en mode de syntonisation par fréquence. Pour la bande terrestre, cela n'est pas nécessaire si le plan de fréquences sélectionné ne définit pas la tension d'alimentation à utiliser, comme par exemple dans le plan CCIR ou STDL.
	- $\mathcal{C}^{\mathcal{C}}$ En cas de **syntonisation par fréquence**, il permet de modifier la fréquence:
		- Placez-vous sur la ligne **Fréquence** et appuyez sur le *joystick*.
		- 2 La ligne apparaît en jaune pour indiquer qu'elle est en mode édition.
		- Déplacez le joystick à gauche/droite pour sélectionner un chiffre et vers le haut/bas pour en modifier la valeur.
		- Une fois vous aurez terminé, cliquez sur le *joystick* pour valider ou bien cliquez sur n'importe quelle touche pour annuler et quitter.
		- La fréquence peut être modifiée directement avec le *joystick* quand celui-ci est en mode **FR**.

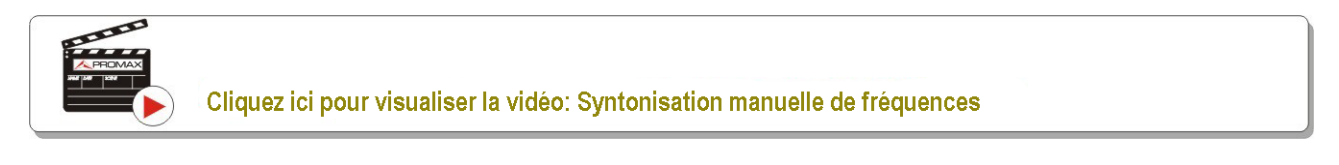

**COL** 

HD RANGER Eco **MANUEL D'INSTRUCTIONS** 

**A PROMA** 

- **► Fréquence Centrale** : Cette option est uniquement disponible pour le mode Analyseur de Spectre. Valeur de la fréquence centrale correspondant au centre de l'écran. Pour la modifier :
	- Placez-vous sur la ligne *Fréquence Centrale* et appuyez sur le *joystick*.
	- **2** La ligne apparaît en jaune pour indiquer qu'elle est en mode édition.
	- Déplacez le joystick à gauche/droite pour sélectionner un chiffre et vers le haut/bas pour en modifier la valeur.
	- Une fois vous aurez terminé, cliquez sur le *joystick* pour valider ou bien cliquez n'importe quelle touche pour annuler et quitter.

**► Niveau de Référence** : Cette option est uniquement disponible pour le mode Analyseur de Spectre. Valeur de niveau de référence. Pour le modifier :

- Placez-vous sur la ligne **Niveau de Réf** et appuyez sur le *joystick*.
- **2** La ligne apparaît en jaune pour indiquer qu'elle est en mode édition.
- Déplacez le joystick à gauche/droite pour sélectionner un chiffre et vers le haut/bas pour en modifier la valeur.
- Une fois vous aurez terminé, cliquez sur le *joystick* pour valider ou bien cliquez n'importe quelle touche pour annuler et quitter.
- Le Niveau de Référence peut être modifié directement en déplaçant le  $\mathcal{L}^{\mathcal{L}}$ *joystick* vers le haut et vers le bas.
- **► Span**: Cette option est uniquement disponible pour le mode Analyseur de Spectre. Valeur du *span*, c'est-à-dire la marge de fréquences affichées sur l'écran. Pour le modifier :
	- Placez-vous sur la ligne *span* et appuyez sur le *joystick*.
	- **2** La ligne apparaît en jaune pour indiquer qu'elle est en mode édition.
	- Déplacez le joystick à gauche/droite pour sélectionner un chiffre et vers le haut/bas pour en modifier la valeur.
	- Une fois vous aurez terminé, cliquez sur le *joystick* pour valider ou bien cliquez n'importe quelle touche pour annuler et quitter.
	- Le *span* peut être modifié directement avec le *joystick* quand celui-ci est en **COL** mode **SP**.

**MANUEL D'INSTRUCTIONS** 

**HD RANGER Ecc** 

### **► Centrer sur fréquence**

- **du curseur**: Cette option est disponible uniquement dans le mode Analyseur de Spectre. Modifie la fréquence centrale du spectre pour que le curseur apparaisse au milieu de l'écran. Cette option ne fonctionnera pas en *span* complet ou si le curseur se trouve très proche des limites de la bande TER ou SAT.
- **Downlink:** Cette option apparait uniquement quand l'option **Downlink Terrestre** est activée dans le menu **Préférences.** Permet de visualiser la fréquence de downlink calculée en utilisant la valeur d'oscillateur local défini dans le menu de Réglages Terrestre. Par exemple pour travailler avec des radio-liaisons terrestres ou avec des convertisseurs de fréquence.
	- **► Voir liste de Programmes**: Cette option apparait uniquement si l'option **BDD de Chaînes** du menu **Préférences** est activée.

Cette option affiche une fenêtre contenant la liste des programmes (chaînes) qui ont été détectés dans le chantier en cours.

La liste montre le nom du programme, le fournisseur, le SID (identifiant du stream) et une icône qui indique le type (radio, télévision) et s'il est crypté. En plaçant le marqueur sur un des programmes pendant une seconde, une nouvelle fenêtre apparait avec plus d'information.

Si le curseur est placé sur le nom d'un programme et on appuie sur le *joystick,* le programme est syntonisé et affiché.

Si on désactive le menu **BDD de Chaînes** la liste de programmes du chantier sera effacée.

Sur la partie inférieure de la fenêtre on retrouve les suivantes touches programmables:

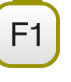

F<sub>2</sub>

**Annuler**: Quitter la fonction.

**Filtrer Liste**: Montre plusieurs options pour filtrer la liste de programmes: **Par cryptage** (Tous, en clair, cryptés); **Par typo** (Tout, TV, Radio); **Recherche par nom** (filtre suivant le texte entré); **Reset filtrage** (élimine les critères de filtrage préalablement introduits). Les critères de filtrage sont maintenus tant qu'un reset de la liste n'est pas effectué.

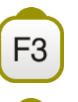

**Page précédente**: Déplace le curseur vers le haut de la liste.

**Page suivante**: Déplace le curseur vers le bas de la liste.

**PROM** 

### **6.2 F2: Paramètres du Signal**

Ce menu est accessible à travers la touche de fonction  $F_2$ , et il permet de sélectionner le standard et visualiser les paramètres de diffusion du signal mesuré.

Pour sélectionner un standard de diffusion:

- **► Type de signal**: Standard de Télévision sélectionné. Permet de sélectionner un autre standard de la même bande (Terrestre ou Satellite):
	- Placez-vous sur la ligne **Type de Signal** et appuyez sur le *joystick*.
	- **E** Un menu dépliant s'affiche avec la liste de standards de télévision.
	- À l'aide du *joystick* déplacez-vous dans la liste jusqu'au standard souhaité.
	- Cliquez sur le *joystick* pour valider le nouveau standard, ou bien n'importe quelle autre touche pour annuler et quitter.
- **► Voir Paramètres Avancés:** Affiche les paramètres TPS (Transmission Parameters Signalling) du signal accroché suivant le type de modulation. Cette fonction est disponible uniquement si ces paramètres sont accessibles dans le signal.
	- Les autres informations qui apparaissent dans ce menu dépliant sont les m. paramètres de transmission détectés dans le signal accroché.
	- Dans le cas de signaux DVB-S/S2 l'utilisateur peut rentrer manuellement la m. vitesse de symbole (symbol rate) du transpondeur, s'il l'a connait.
	- Dans le cas d'un signal DVB-S2 le menu affiche des options de  $\mathcal{C}^{\mathcal{A}}$ configuration spécifiques pour ce type de signal. Il s'agit des options suivantes :

Le *Physical Layer Scrambling* ou PLS (Brouillage de Couche Physique) est utilisé en DVB-S2 comme un moyen d'améliorer l'intégrité des données. Le modulateur utilise un numéro appelé "index de séquence de brouillage " comme une clé maître pour générer le signal transmis. Ce même numéro doit être connu par le récepteur pour pouvoir démoduler le signal.

La grande majorité de transpondeurs utilisent PLS 0 comme valeur par défaut, cependant certains utilisent d'autres valeurs.

**HD RANGER Ecc** 

Si le signal est *multistream*, s'affichera une option qui permet d'activer le filtrage par identifiant de *stream* (ISI) afin que l'utilisateur puisse sélectionner le *stream* à démoduler.

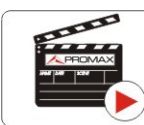

Cliquez ici pour visualiser la vidéo: Transpondeurs DVB-S2 multistream

Dans le cas du type de signal Générique apparaitra une nouvelle ligne dans le menu pour pouvoir rentrer la largeur de bande du signal.

### **6.3 F3: Outils**

Ce menu est accessible à travers la touche de fonction  $F_3$ , qui permet d'accéder au menu d'outils. Le contenu de ce menu peut changer suivant le type de standard de signal sélectionné. Les outils disponibles sont:

### **► Sélectionner**

**un service**: The Affiche une liste des services (programmes) disponibles dans le multiplex syntonisé, en indiquant le nom de la chaîne, des icônes qui indiquent le type de service, le SID (identifiant du service) et le LCN (logical channel number).

> Les icônes qui apparaissent à côté de chaque programme indiquent le type de programme:

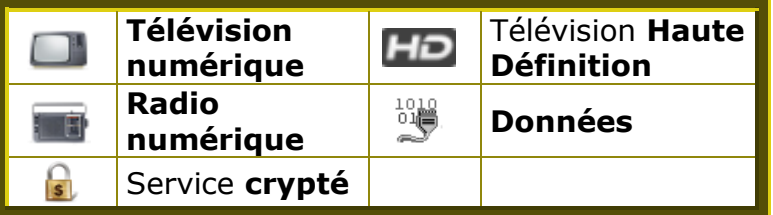

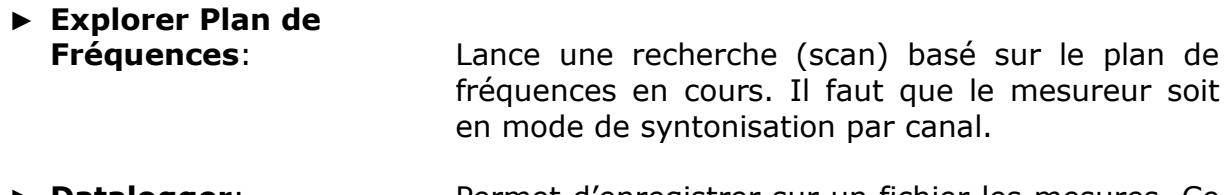

- **Datalogger:** Permet d'enregistrer sur un fichier les mesures. Ce fichier sera sauvegardé dans le chantier en cours.
- **► Analyse des Échos**: Affichage des échos (i.e. TNT) provoqués par la réflexion du signal sur des obstacles ou provenant de plusieurs émetteurs.
- ► **Constellation**: Affichage de la constellation du signal accroché.

HD RANGER Eco **MANUEL D'INSTRUCTIONS** 

**PROMA** 

**► Test Brouillage LTE**: Fonction pour la détection d'interférences provoquées par les signaux de téléphonie LTE. **► Test Atténuation:** Fonction pour évaluer la réponse fréquentielle d'un réseau de distribution de signaux. *►* **Intensité de Champ**: Cette fonction permet au mesureur de travailler comme un mesureur d'intensité de champ. *►* **Planificateur de Tâches**: Cette fonction permet de programmer l'exécution automatique de certaines tâches.

Pour davantage d'information sur ces fonctions, veuillez consulter le chapitre "**Outils**".

## **7 OUTILS**

### **7.1 Constellation**

### **7.1.1 Description**

Le diagramme de constellation est une représentation graphique des symboles numériques reçus au cours d'un certain intervalle de temps. Il existe différents types de diagrammes de constellation suivant le type de modulation.

Dans le cas d'un canal de transmission idéal, sans bruit ni interférences, tous les symboles sont reconnus par le démodulateur sans erreurs. Ainsi, les symboles seraient représentés comme des points bien définis qui impactent sur la même zone

Les bruit et les interférences provoquent que le démodulateur ne lise pas toujours correctement les symboles. Dans ce cas, les symboles se dispersent en formant des nuages de points avec différentes formes, qui permettent de déterminer visuellement le type de problème dans le signal.

Chaque type de modulation est représenté d'une façon différente. Un signal 16- QAM est représenté dans un quadrillage de 16 cases, un signal 64-QAM dans un quadrillage de 64 cases, etc.

Le diagramme de constellation utilise différentes couleurs pour représenter la densité de points et dispose de fonctions pour zoomer, déplacer et effacer la visualisation de l'écran.

### **7.1.2 Fonctionnement**

La constellation est disponible pour tous les signaux **NUMÉRIQUES**, aussi bien en **TERRESTRE** qu'en **SATELLITE**.

Pour accéder à la fonction de **CONSTELLATION** :

- Branchez le signal sur l'entrée RF du mesureur.
- **2** Syntonisez un signal numérique terrestre ou satellite.
- **B** Appuyez sur la touche <sup>[3]</sup> (Outils).
- Sélectionnez l'option **CONSTELLATION**.
- Le mesureur affiche la **CONSTELLATION** du signal syntonisé.

PROMA

*►* **Description de l'écran**

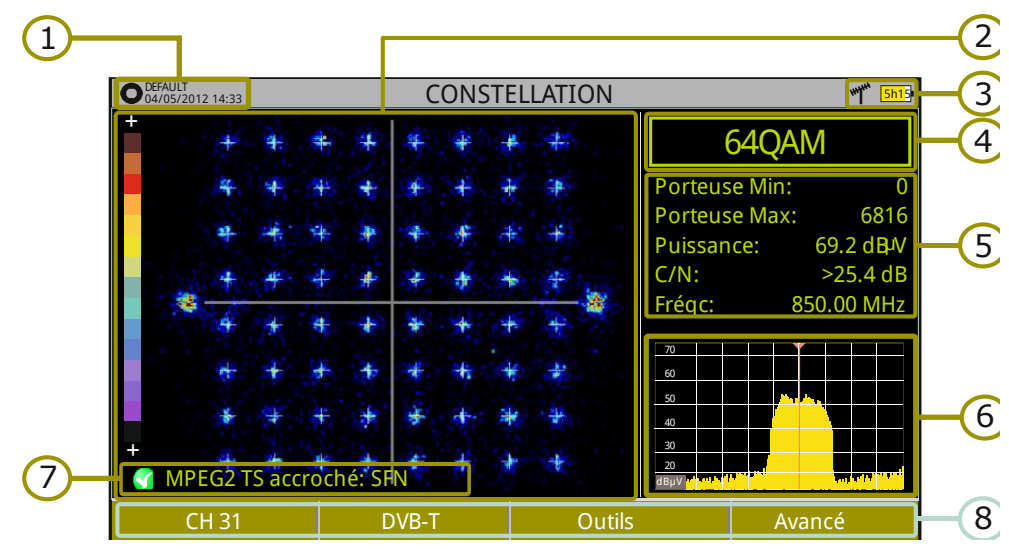

**Figure 45.**

- $\bigoplus$ Chantier en cours ; date et heure.
- $\bigcirc$ Fenêtre de la Constellation.

L'échelle de couleurs située sur la gauche indique le nombre de points moyennant une gradation de couleurs proportionnelle à la densité de points (symboles) concentrés sur une certaine zone. Cette échelle de couleurs va du noir (aucun symbole) au rouge (densité maximale).

Plus la dispersion (nuage) des symboles est grande, plus le niveau de bruit dans le canal est grand (ou pire est la qualité du signal). Et au contraire, si les symboles sont très concentrés cela indique un bon rapport signal/bruit et l'absence de problèmes.

- 3 Banda de fréquences; Niveau de batterie.
- $\left( 4\right)$ Modulation de la constellation.
- 6 Fenêtre de données.

Les données affichées sont: Première porteuse (Porteuse min), Dernière porteuse (Porteuse max.), Puissance, C/N et Fréquence/Canal.

- Spectre du signal syntonisé.  $\left( 6\right)$ Le spectre est affiché avec la même valeur de *span* qui a été sélectionnée dans le mode **SPECTRE**.
- État du signal (en recherche/accroché/nom du multiplex)  $(7)$
- (8) Menus des touches programmables.
- ► *Joystick* **Droite/Gauche**: Changer de canal/fréquence (en fonction du type de syntonisation).

**HD RANGERE** 

### **7.1.3 Options du menu**

Sur la partie inférieure de l'écran se trouvent quatre menus accessibles moyennant les touches de fonction.

> Affiche le canal/fréquence syntonisé et permet d'accéder au menu de réglages de syntonisation et permet de changer de plan de fréquences.

Affiche le standard du signal et permet d'accéder au menu de paramètres du signal.

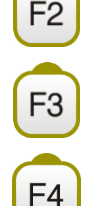

 $F<sub>1</sub>$ 

Permet d'accéder au menu Outils.

Permet d'accéder au menu Avancé.

À travers le menu **Avancé** on peut régler l'affichage de l'outil de constellation. Les options disponibles sont les suivantes :

### *►* **Type de Grille** :

- **Quadrillage** : La constellation s'affiche sur un quadrillage complet. **CO**
- **Croix** : On représente uniquement une croix au centre de  $\sim$ chaque case (pas de quadrillage).

### *►* **Persistance** :

Permet de configurer le niveau de persistance ou durée de permanence d'un point sur l'écran avant de disparaître. Les options disponibles en fonction du niveau de persistance sont : basse, moyenne, haute ou permanent.

### *►* **Zoom**:

Permet de sélectionner le quadrant (I, II, III ou IV) où sera appliqué le zoom qui occupera tout l'écran. Pour retourner au mode de visualisation de la constellation complète sélectionnez **Tout**.

### *►* **Porteuse min/Porteuse max**:

Cette option permet de sélectionner le rang de porteuses qui sera représenté entre la première et la dernière.

### *►* **Effacer:**

Cette option permet d'effacer tous les points du diagramme de constellation.

HD RANGER Eco

PRON

### **7.2 Analyse des Échos**

### **7.2.1 Description**

La fonction **Analyse des Échos** permet de visualiser la réponse temporelle d'un canal numérique terrestre et ainsi détecter des échos dans le signal qui peuvent apparaître à cause de la réception simultanée du même signal provenant de divers émetteurs avec différents retards et amplitudes.

Une autre possible origine d'échos peut être la réflexion du signal sur des grands obstacles tels qu'immeubles ou montagnes. La présence d'échos peut expliquer dans certains cas pourquoi ayant un bon C/N et un bon signal, le BER n'est pas suffisamment bon.

Avec la fonction **Analyse des Échos** il est possible de connaître la distance à laquelle se trouve l'émetteur ou obstacle qui a provoqué l'écho. Ainsi, l'antenniste peut réduire au maximum possible les effets de l'écho sur l'installation, en pointant l'antenne et réduisant l'effet des échos reçus.

Cette fonction est uniquement disponible pour les signaux **DVB-T**, **DVB-T2** et **DVB-C2**. Donc il faudra préalablement configurer le mesureur pour recevoir un signal d'un de ces standards.

### **7.2.2 Fonctionnement**

La fonction **Analyse des Échos** est disponible pour tous les signaux **DVB-T**, **DVB-T2** et **DVB-C2**.

- Branchez le signal sur l'entrée **RF** de l'appareil.
- Syntonisez un signal numérique sur la bande terrestre **DVB-T**, **DVB-T2** ou **DVB-C2**.
- **B** Appuyez sur la touche  $\boxed{F3}$  (Outils).
- Sélectionnez l'option **Analyse des Échos**.
- Le mesureur affiche la fonction **Analyse des Échos** pour le signal syntonisé.
**HD RANGERE** 

#### *►* **Description de l'écran**

 $1$   $\qquad \qquad$   $\qquad \qquad$   $\qquad \qquad$   $\qquad \qquad$   $\qquad \qquad$   $\qquad$   $\qquad$ CH 31 VB-T VEH VEH VEH VEH VEH VEH VEH VEH VEH VEH VEH VEH VEH VE **MPEG2 TS accroché: RGE2** DEFAULT 13.51 **ANALYSE DES ÉCHOS**  $\sqrt{1250}$ O DEFAULT<br>04/05/2012 13:51 Avancé Fréq 666.00 MHz Puissance <27.7 dBµV C/N <0.1dB Retard(us) Distance(Km) Puissance(dBc) -160 5.2  $-40$ 1.2  $-25.7$   $-12.2$  0.0 0.0 0.0  $60$ 4.5  $-18.0$  $200$ 12.5  $-8.0$ 70 -10 -20 -30  $2\sqrt{125}$  -125 0 125  $2\sqrt{125}$ 3 4 5 6 7 Cell  $ID \n **0**$ 

Par la suite on décrit la fenêtre d'**Analyse des Échos**:

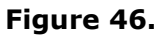

- G Chantier en cours ; date et heure.
- $\mathcal{D}$ Bande de fréquences ; Niveau de batterie.
- $\left( 5\right)$ Données du signal: Fréquence, Puissance et C/N et Cell ID (permet d'identifier l'émetteur principal du signal, si disponible).
- $\bigoplus$ Graphique d'**Analyse des échos**.

La fenêtre affiche la représentation graphique des échos. L'axe horizontal correspond au retard de réception de l'écho par rapport au chemin principal (le signal le plus puissant). L'axe vertical correspond à l'atténuation en dB de l'écho par rapport au signal principal.

 $\bigodot$ Fenêtre de données des échos par rapport au signal principal.

Dans le tableau sont affichés pour chacun des échos la puissance, le retard en microsecondes et la distance en kilomètres.

- 6 État du signal (en recherche/accroché/nom du multiplex).
- $\mathcal{P}$ Menus des touches programmables.
- Joystick gauche/droite (mode actif CANAL/FRÉQUENCE): Changer de canal/fréquence (en fonction du type de syntonisation sélectionnée).
- ► **Joystick haut/bas** (mode actif **ÉCHOS**): Changer le Zoom.

Souvenez-vous de cliquer sur le *joystick* pour changer du mode **ÉCHOS** au mode **CANAL**.

**PROM** 

## **7.2.3 Options du menu**

Sur la partie inférieure de l'écran on retrouve les quatre menus accessibles moyennant les touches de fonction.

> Affiche le canal/fréquence du signal syntonisé, et permet accéder au menu de réglages pour modifier le canal ou fréquence ou le plan de fréquences.

F2

 $F<sub>1</sub>$ 

Affiche le standard du signal et permet d'accéder au menu de paramètres du signal.

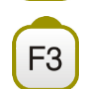

 $F4$ 

Permet d'accéder au menu Outils.

Permet d'accéder au menu Avancé. L'option ZOOM change le zoom de visualisation de la fenêtre d'échos. Les valeurs sont 1x, 2x, 4x y 8x.

## **7.3 Test Atténuation**

#### **7.3.1 Description**

Cette fonction permet de tester de façon simple la réponse en fréquence des installations de distribution TV avant que les antennes et les stations de tête ne soient disponibles. Elle permet d'évaluer la réponse sur toute la plage de fréquences moyennant la mesure des pertes (atténuation) dans le réseau de distribution de signaux TV, en comparant les valeurs de puissance de référence à la sortie de la station de tête avec les valeurs de puissance dans les prises utilisateur.

### **7.3.2 Fonctionnement**

La fonction **Test Atténuation** est disponible pour tous les types de signaux.

**1** Dans **Paramètres**  $\ddot{\bullet}$  sélectionnez la bande terrestre ou satellite.

**Z** Cliquez sur la touche **Outils** <sup>[3]</sup>

Sélectionnez l'option **Test Atténuation**.

La fenêtre **Test Atténuation** pour le signal en cours, s'affiche.

En premier lieu, réglez les paramètres de la fonction en cliquant sur la touche **Avancé** <sup>[4]</sup>: Fréquences de signaux pilotes (pilote 0, pilote 1 et pilote 2), atténuation maximale et limite référence (voir plus de détails dans le chapitre suivant).

- HD RANGER Eco
- Ensuite, vous devez établir le signal de référence (**calibration**). Pour cela, il faut utiliser d'un générateur de signal. Il est recommandé d'utiliser un des générateurs de pilotes de PROMAX: **RP-050**, **RP-080**, **RP-110** ou **RP-250** (suivant la bande de fréquences).
- Branchez le générateur et le mesureur dans un point à l'origine de l'installation de distribution du signal (antenne, block de distribution, etc.) ou reliez directement le générateur à l'entrée RF du mesureur. Si nécessaire, le mesureur est capable d'alimenter le générateur à travers l'option "**Tension Alimentation**" du menu **Réglages** .
- **B** Activez le générateur de pilotes, puis dans le mesureur cliquez sur **Établir Référence** <sup>[22]</sup> pour calibrer la fonction.
- D Une fois la fonction soit calibrée, laissez le générateur de pilotes branché sur le point origine de distribution de l'installation, et allez avec le mesureur faire des mesures sur les différentes prises utilisateur.
- Pour chaque mesure apparaitra un message sur chacune des trois fréquences indiquant "Passe" ou "Échec" suivant les paramètres prédéfinis.
- Les valeurs des mesures du Test d'Atténuation peuvent être stockées avec la fonction Datalogger. Pour cela, il suffit lors de la création du datalogger de cocher la case "Inclure Test d'Atténuation" Terrestre et/ou Satellite. Ensuite vous devrez effectuer une saisie dans chacune des prises où vous faites le test d'atténuation. Une autre façon plus rapide consiste à lancer la fonction "Test & Go" du menu "Datalogger". Cela va créer automatiquement un plan de fréquences avec les trois pilotes (appelé TER ICT ou SAT ICT suivant la bande) puis va effectuer et stocker les mesures correspondantes. Les données resteront enregistrées et pourront être consultées et transférées plus tard à un PC. Pour plus d'information, veuille consulter la section "Datalogger" dans le chapitre "Outils". Il est également possible de capturer les valeurs des mesures ou faire une photo de l'écran moyennant la touche de **Capture** (voir plus de détails dans le chapitre "Capture d'images et données") pour pouvoir ultérieurement visualiser l'image ou télécharger les données sur un PC (format XML).

**REMARQUE:** Aussi bien en bande terrestre qu'en bande satellite, le mesureur garde en mémoire la tension d'alimentation LNB au moment où l'utilisateur établit la référence et active cette tension chaque fois que le mesureur rentre en mode atténuation.

HD RANGER Eco

**PROM** 

#### *►* **Description de l'écran**

1 **O** DEFAULT<br>04/03/2013 14:33 **TEST ATTÉNUATION WWW** 2 5h15 Passe Passe Passe 3 0 Attn Max.  $-10$ 4 -20 -30 Fréquence: 100.0 500.0 658.0 MHz 5 16.9 26.9 dBµV Référence: 33.0 6 Actual:  $\frac{1}{34.3}$  $23.1$ 26.6 dBµV 7  $-6.2$ Atténuation:  $-1.2$ 0.3 dB 8 Quitter | Établir Référence Outils | Avancé | 9

Par la suite on décrit l'écran de **Test Atténuation**:

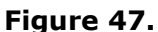

- Chantier en cours; date et heure. G
- Bande sélectionnée; Niveau de batterie.  $\mathcal{D}$
- Message en fonction du niveau d'atténuation.  $\left( 3\right)$
- A Puissance du signal.
- $\bigoplus$ Fréquence du signal (MHz).
- $\left( 6\right)$ Puissance du signal de référence mesuré pendant la calibration et qui est utilisé pour le calcul de l'atténuation (dBµV).
- $(7)$ Puissance du signal de test mesuré dans la prise de l'utilisateur (dBµV).
- $\circled{3}$ Niveau d'atténuation (dB); Atténuation = Référence – Mesuré.
- $\odot$ Touches programmables.

**Axe X**: Pilotes (Signaux de test) **Axe Y**: Puissance

► *Joystick:* Le *joystick* ne possède aucune fonction dans cette fenêtre.

**HD RANGERE** 

## **7.3.3 Options du menu**

Sur la partie inférieure de l'écran on retrouve quatre menus accessibles à travers les touches de fonction.

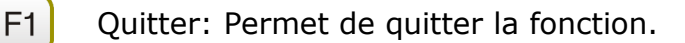

Établir Référence: En cliquant sur cette option le mesureur capture les valeurs de puissance et les garde comme valeurs de référence.

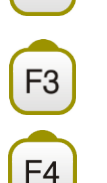

F<sub>2</sub>

Outils: Permet d'accéder au menu général d'Outils.

Avancé: Permet d'accéder au menu Avancé.

Dans le menu **Avancé** on retrouve cinq paramètres de configuration pour le test d'atténuation. Il s'agit des suivants paramètres :

#### *►* **Limite Référence** :

Permet de définir la différence maximale permise entre le signal pilote avec le niveau le plus élevé et celui avec le plus bas. Tout signal pilote en dessous de cette marge ne sera pas tenu en compte et ne sera donc pas utilisé comme référence pour la suite.

#### *►* **Atténuation Max**:

Définit le seuil d'atténuation que le mesureur utilise comme critère pour déterminer si l'atténuation est convenable o upas. Quand le niveau d'atténuation mesuré est en dessous de ce seuil, le mesureur affiche le message "**PASSE**" et quand il est par dessus de ce seuil il affiche le message "**ÉCHEC**".

#### *►* **Pilote 0**:

Définit la fréquence du signal pilote 0 (MHz).

#### *►* **Pilote 1**:

Définit la fréquence du signal pilote 1 (MHz).

#### *►* **Pilote 2**:

Définit la fréquence du signal pilote 2 (MHz).

# HD RANGER Eco

PRON

### **7.4 Datalogger**

#### **7.4.1 Description**

La fonction Datalogger permet la saisie de mesures de façon totalement automatique et son enregistrement dans un fichier configurable par l'utilisateur (nom et plans de fréquences configurables), stocké à l'intérieur d'un chantier. Dans chaque fichier de datalogger peuvent être stockées les mesures correspondant à différents points de l'installation. Les mesures sont effectuées sur tous les canaux contenus dans le plan de fréquence, aussi bien analogiques que numériques.

#### **7.4.2 Fonctionnement**

#### *►* **Pour créer un fichier de Datalogger:**

**Premièrement sélectionnez le chantier correspondant à l'installation où** vous allez effectuer les mesures parmi ceux disponibles dans la "Liste

de Chantiers" **b** et chargez-le en cliquant sur la touche "Charger" <sup>[F1]</sup>. Un chantier est un répertoire contenant des plans de fréquences et des programmes DiSEqC sélectionnés par l'utilisateur lors de sa création et qui va aussi contenir les dataloggers et les captures d'écran enregistrées pendant que le chantier était en cours (pour davantage d'information, voir chapitre "Gestion de Chantiers").

- Vérifiez que le nom du chantier sélectionné apparaisse bien comme "chantier en cours", en haut à gauche de l'écran.
- $\Box$  Cliquez sur la touche  $\Box$  Outils.
- 4 Sélectionnez l'option "Datalogger".
- Dans le menu dépliant qui s'affiche vous verrez l'option "Nouveau…", "Test & Go" suivi de la liste de tous les dataloggers déjà contenus dans le chantier en cours.
- Sélectionnez "Nouveau…" pour créer un nouveau fichier de datalogger o sélectionnez "Test & Go" para faire une saisie rapide des mesures (voir chapitre suivant) , ou bien sélectionnez le nom d'un fichier déjà existant si pour rajouter un nouveau point de test à celui-ci.
- Si vous avez sélectionné "Nouveau…" vous verrez apparaitre sur l'écran un assistant qui vous guidera dans la création du nouveau datalogger. Suivez les instructions fournies par l'assistant  $(\overline{F4})$ : Suivant pour passer à l'écran suivant, <sup>[3]</sup>: Précédent pour revenir en arrière ou  $F1$ : Annuler pour quitter l'assistant sans créer le datalogger).

**HD RANGER Ecc** 

Lors de la création d'un nouveau Datalogger moyennant l'assistant, celui-ci vous demandera de renter un nom pour le nouveau Datalogger.

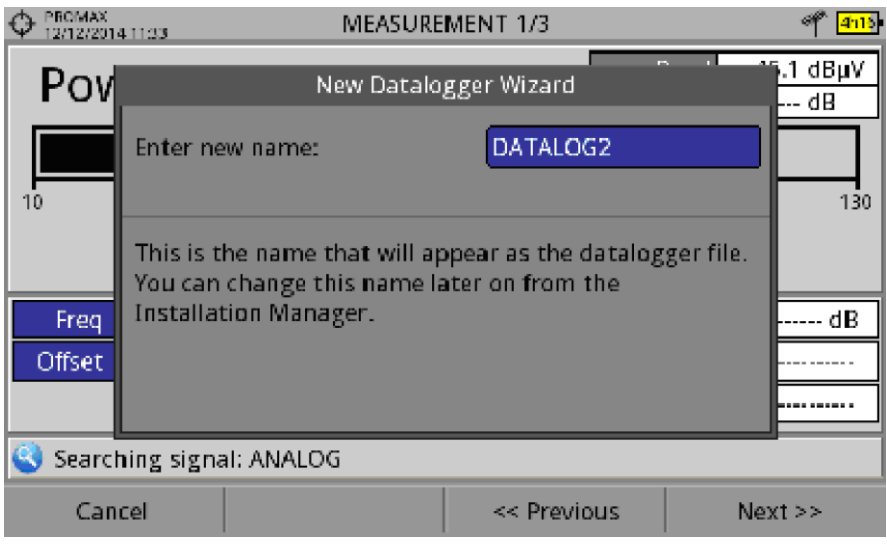

**Figure 48.**

**9** Ensuite l'assistant vous demande de sélectionner les plans de fréquence terrestre et/ou satellite sur lesquels vous souhaitez effectuer les mesures. Les plans de fréquence qui apparaissent dans la liste sont ceux disponibles dans le chantier en cours.

| PROMAX<br>2/12/2014 11:34 |             |                                                                              | MEASUREMENT 1/3       |                            |
|---------------------------|-------------|------------------------------------------------------------------------------|-----------------------|----------------------------|
| Pov                       |             |                                                                              | New Datalogger Wizard | $\sim$<br>≝,1 dBµV<br>- dB |
| 10                        | datalogger: | Select TERRESTRIAL channel plans to use in this                              |                       | 130                        |
| Freq<br>Offset            |             | □ 56789<br>∃ CCIR<br>$\Box$ CCIRGENERICO<br>$\Box$ TER CH<br>$\Box$ jfbarril |                       | - dB                       |
|                           |             | Searching signal: DVB-T2, 7 MHz                                              |                       |                            |
|                           |             |                                                                              |                       |                            |
| Cancel                    |             |                                                                              | << Previous           | $Next$ >>                  |

**Figure 49.**

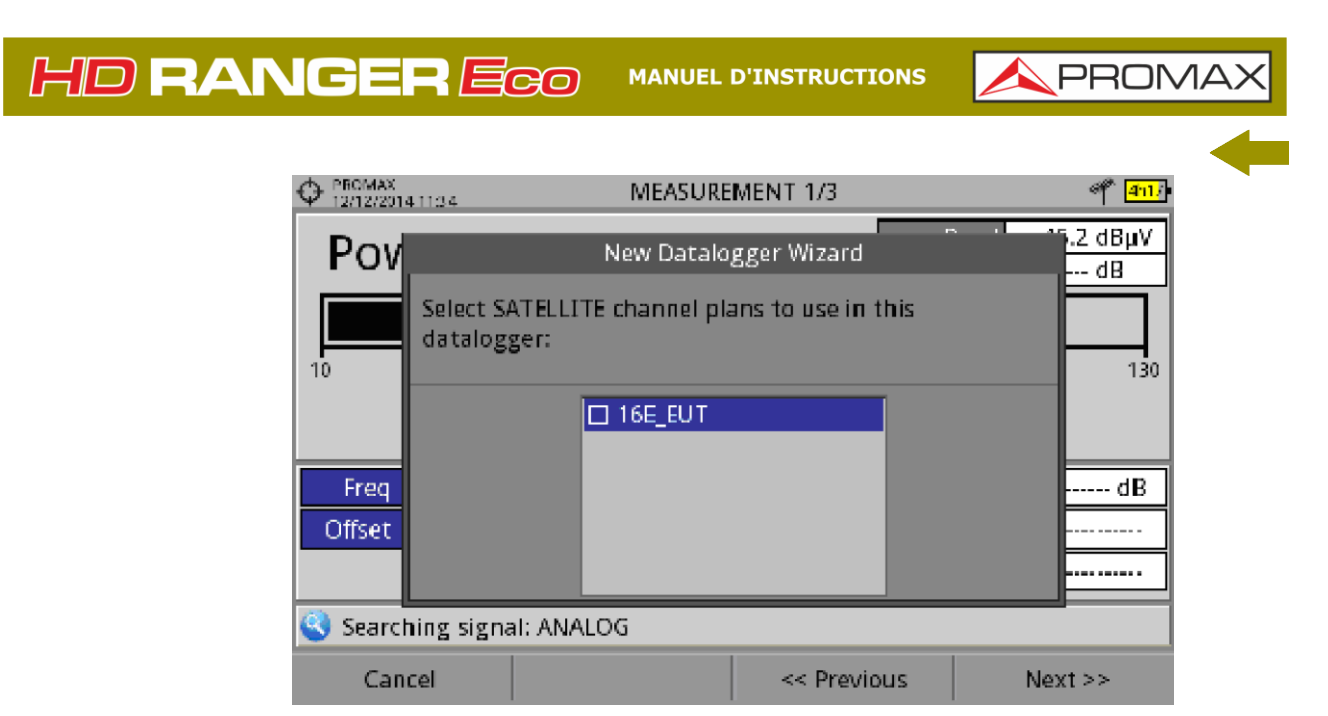

**Figure 50.**

Finalement, dans la dernière fenêtre de l'assistant l'utilisateur peut indiquer si en plus de saisir les mesures il doit également enregistrer la liste de services c.à.d. les noms des programmes (cette option rend le processus plus lent mais permet de récupérer plus d'infos) et si le mesureur doit faire une pause au moment de changer de plan de fréquences (dans ce cas une fois un plan est terminé, le mesureur se met en pause et ne continue pas avec le plan suivant tant que l'utilisateur ne lui indique pas). Aussi il vous donne la possibilité de faire des dataloggers des tests d'atténuation terrestre ou satellite (voir chapitre "Test d'Atténuation" dans le chapitre "Outils" pour plus de renseignements).

| PROMAX<br>2/12/2014 11:34 | MEASUREMENT 1/3                                                           |                  |
|---------------------------|---------------------------------------------------------------------------|------------------|
| Pov                       | New Datalogger Wizard                                                     | ≝.2 dBµV<br>- dB |
| 10                        | Please, configure the different settings to customize<br>this datalogger: | 130              |
|                           | □ Capture service list during process                                     |                  |
|                           | √ Pause before changing channel plan                                      |                  |
| Freq                      | – Include attenuation tests: -                                            | - dB             |
| <b>Offset</b>             | $\Box$ Terrestrial $\Box$ Satellite                                       |                  |
|                           |                                                                           |                  |
|                           | Searching signal: ANALOG                                                  |                  |
| Cancel                    | << Previous                                                               | $Next$ $>$       |

**Figure 51.**

**EL** À la fin il vous permet de sélectionner si vous souhaitez ouvrir automatiquement le nouveau Datalogger (par défaut cette option est toujours sélectionnée).

- **HD RANGER Ecc**
- **L2** Quand vous ouvrez un Datalogger (nouveau ou déjà existant) apparait une fenêtre qui permet de visualiser les mesures stockées dans le datalogger et de lancer la capture de mesures pour des nouveaux points de test du chantier.
- Notez que s'il s'agit d'un Datalogger neuf qui vient d'être créé, avant de lancer la première saisie de mesures vous devrez créer premièrement un nouveau point de test (voir chapitre suivant).

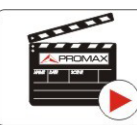

Cliquez ici pour visualiser la vidéo: Datalogger

#### *►* **Pour lancer une saisie de mesures :**

- Une fois un nouveau ficher de datalogger ou bien un ficher déjà existant a été sélectionné, on peut démarrer le processus d'enregistrement de mesures.
- **El Sur l'écran de visualisation de données de la fonction Datalogger,** cliquez sur la touche "Point de Test"  $F_4$  et sélectionnez un point de mesure déjà existant moyennant l'option "Aller à…" ou bien créez un nouveau point de mesure avec l'option "Nouveau…". Dans ce dernier cas, le mesureur vous demandera de lui assigner un nom.

| PROMAX<br>23/31/2313 94:15 | DLVIEWER: [DATALOG0]     | 罗国马峰<br>冲                                  |
|----------------------------|--------------------------|--------------------------------------------|
|                            | (No Test Points created) | <b>Test Point</b>                          |
|                            |                          | Jump to                                    |
|                            |                          | Create new<br>Delete current<br>Delete all |
| Acquisition                | Channel Plan             | <b>Test Point</b>                          |

**Figura 52.**

**Ensuite, lancez la saisie de mesures moyennant le menu**  $\left[\frac{F_1}{F_2}\right]$  **et l'option** "Capturer mesures". Le processus de saisie démarrera, pendant lequel le mesureur va effectuer toutes les mesures sur chacun des canaux des différents plans de fréquences ainsi que des tests d'atténuation.

HD RANGER Eco **MANUEL D'INSTRUCTIONS** 

PROMA

- Si dans l'assistant de création du datalogger nous avons coché la case "Capturer la liste de programmes", le mesureur gardera en mémoire non seulement les mesures mais aussi la liste de services de chaque canal (notez cependant que cela va ralentir le processus d'enregistrement). Aussi, si dans l'assistant nous avons coché la case "Mettre en pause lors du changement de plan" et le datalogger contient plusieurs plans de fréquence, le mesureur se mettra en pause dès qu'il aura terminé de faire les mesures d'un plan et avant de continuer avec le suivant. Pendant l'enregistrement de mesures l'utilisateur peut arrêter momentanément le processus en cliquant sur la touche "Pause"  $\boxed{5}$  Si lors de création du Datalogger vous avez coché une des cases de "Test d'Atténuation ", il effectuera également ces mesures.
- Une fois terminé il sauvegarde les données et les affiche sur l'écran. Vous pouvez visualiser les mesures correspondant à un autre plan de fréquences ou test d'atténuation en cliquant sur la touche  $\boxed{F3}$ . Notez que les tests d'atténuation terrestre et satellite apparaissent comme TEST TER et TEST SAT respectivement.
- Il est possible de transférer les fichiers de Datalogger du mesureur sur un PC moyennant le logiciel NetUpdate (disponible sur le site web de PROMAX). Une fois téléchargés, le même logiciel NetUpdate permet de créer des rapports de mesures à partir de ces Dataloggers. L'information des listes de services est contenue dans le fichier XML du Datalogger.

**REMARQUE**: Pour capturer et stocker des mesures d'intensité de champ il est nécessaire premièrement d'activer le monde "Intensité de Champ" puis ensuite créer un NOUVEAU datalogger, où seront sauvegardées les mesures d'intensité de champ.

**HD RANGERE** 

#### ► **Description des écrans du Datalogger**

Par la suite on décrit les différents écrans de la fonction Datalogger:

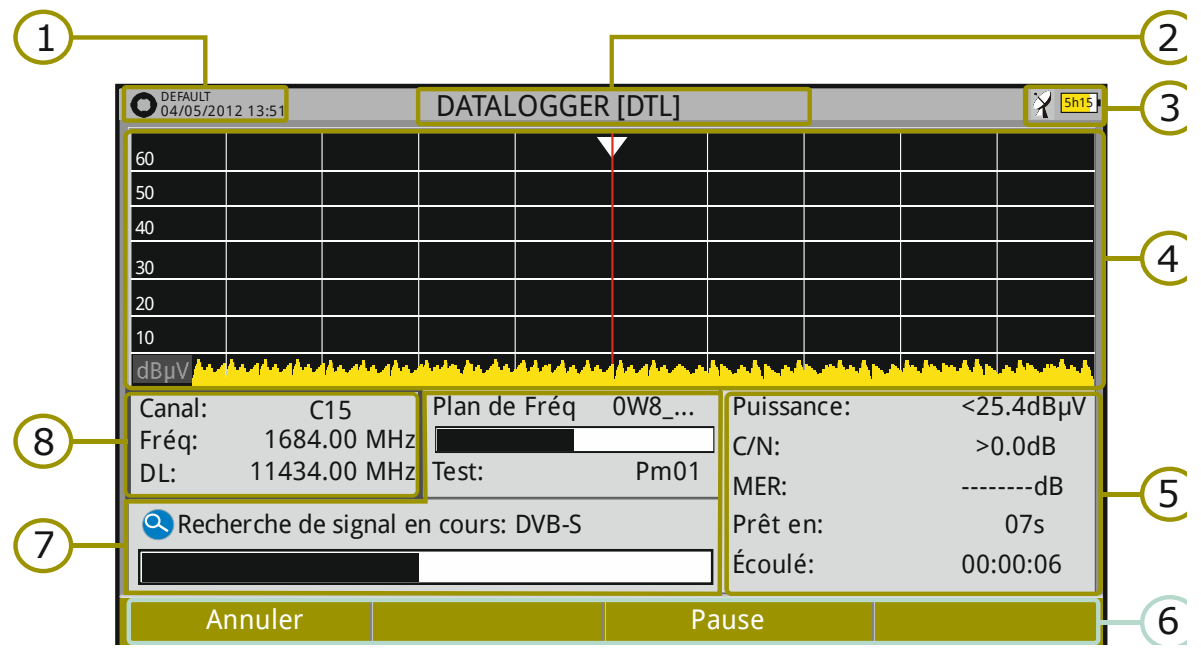

**Figure 53.**

- $\bigcap$ Chantier en cours ; date et heure.
- $\mathcal{P}_1$ Nom du Datalogger.
- $\left( 5\right)$ Banda de fréquences; Niveau de batterie.
- <sup>(4)</sup> Spectre en temps réel.
- 6 Niveau/Puissance, C/N, MER, temps prévu pour mesurer le canal, temps écoulé pour la mesure du canal en cours.
- 6 Menus des touches programmables.
- $\sqrt{7}$ Plan de fréquences en cours, barre de progression pour le plan de fréquence en cours, point de test sélectionné.
- 3 Canal, fréquence, Downlink.

#### ► **Description de l'écran de visualisation du Datalogger**

Par la suite on décrit les éléments de l'écran de visualisation des mesures saisies:

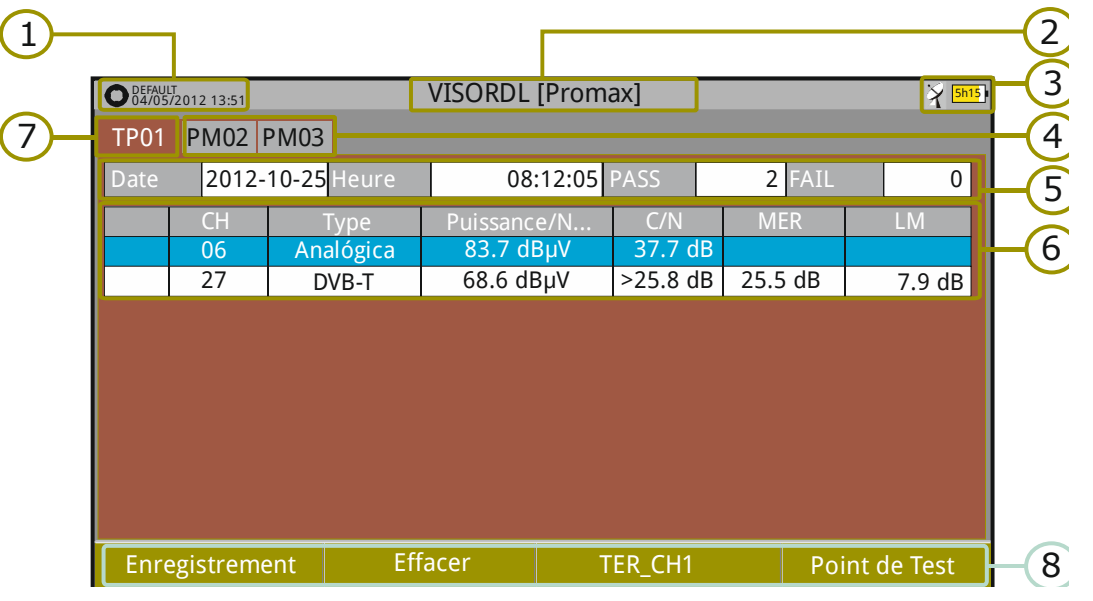

**Figure 54** Visualisation du Datalogger d'un plan de fréquences.

|                | <b>PROMAX</b><br>05/09/2014 09:11 |                | 5h1        |         |               |               |                |
|----------------|-----------------------------------|----------------|------------|---------|---------------|---------------|----------------|
| <b>PM01</b>    |                                   |                |            |         |               |               |                |
| Fecha          | 2014-09-05 Hora                   |                | 08:58 PASS |         | <b>3 FAIL</b> | 0             |                |
|                | Frecuencia                        | Max Att        | Reference  | Measure | Error         | Status        |                |
| 1              | 5.00                              | 2.00           | 0.00       | 8.74    | 8.74          | <b>PASS</b>   |                |
| $\overline{2}$ | 100.00                            | 2.00           | 0.00       | 9.15    | 9.15          | PASS          | $\overline{9}$ |
| 3              | 500.00                            | 2.00           | 0.00       | 14.15   | 14.15         | PASS          |                |
|                |                                   |                |            |         |               |               |                |
|                |                                   |                |            |         |               |               |                |
|                |                                   |                |            |         |               |               |                |
|                |                                   |                |            |         |               |               |                |
|                | Enregistrement                    | <b>Effacer</b> |            | TER_CH1 |               | Point de Test |                |

**Figure 55.** Visualisation du Datalogger d'un test d'atténuation.

- $\Box$ Chantier en cours ; date et heure.
- $\bullet$ Nom du Datalogger.
- 6 Banda de fréquences; Niveau de batterie.
- A Onglets correspondant à chacun des points de test du Datalogger.
- 6 Date et heure où les mesures ont été capturées. Nombre de canaux qui ont accroché correctement (PASS) ou n'ont pas accroché (FAIL).

HD RANGER Eco

- 6 Tableau avec les mesures pour chaque canal. De gauche à droite : Couleur indiquant si le canal a pu être mesuré (BLANC) ou pas (ROUGE) ; Type de signal; Puissance/niveau; C/N; MER; Link Margin. Déplacez le *joystick* vers le haut ou vers le bas pour naviguer au long de la liste de canaux. Appuyez sur le *joystick* pour visualiser les paramètres et autres mesures du canal sélectionné.
- $\bigtriangledown$ Onglet correspondant au point de test dont les mesures sont affichées.
- 3 Menus des touches programmables.
- $\odot$ Tableau contenant les mesures du test d'atténuation pour chacune des pilotes. De gauche à droite: numéro du signal pilote, fréquence du signal pilote, seuil maximal d'atténuation, mesure de référence, mesure dans le point de test, erreur et état du signal.

### **7.4.3 Options du menu**

#### ► **Options du menu pendant la visualisation des mesures**

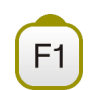

**Capturer mesures:** Lance la saisie de mesures pour le point de test en cours.

**Effacer mesures:** Efface les mesures contenues dans le point de test en cours.

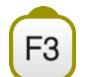

F<sub>2</sub>

#### **Plan de Fréquences**

Permet de sélectionner le plan de fréquences pour lequel l'utilisateur souhaite visualiser les mesures. Les plans disponibles sont ceux qui ont été sélectionnés lors de la création du Datalogger.

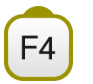

#### **Point de Test**

Contient quatre options :

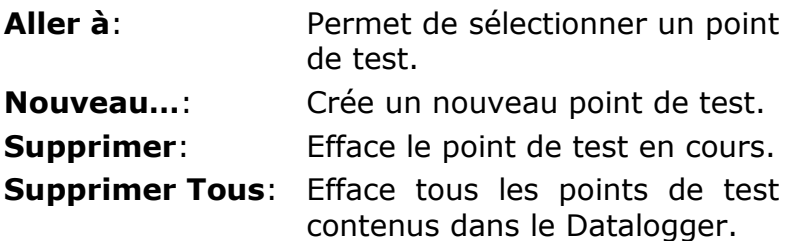

HD RANGER Eco

PROM

#### ► **Options du menu pendant la saisie de mesures**

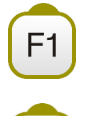

#### **Annuler**

Annule l'enregistrement des mesures.

#### **Pause**

Met en pause le processus d'enregistrement des mesures. L'utilisateur doit cliquer à nouveau sur la touche pour continuer.

## **7.4.4 Test & Go**

La fonction "Test & Go" disponible dans le menu "Datalogger" permet de capturer les mesures dans un fichier de datalogger de façon très rapide et automatique. Le mesureur va créer automatiquement un Datalogger avec un point de test et sauvegarder les mesures, sans besoin d'intervention de la part de l'utilisateur.

La configuration du fichier de datalogger ainsi créé par le mesureur est la suivante:

- $\mathbf{m}$ Nom du fichier: DL [bande actualle terrestre ou satellite] [chiffre].
- Plan de fréquence: Le plan de fréquence en cours. m.
- Nom du point de test: PM01.  $\mathcal{L}^{\mathcal{L}}$
- Ne capture pas la liste de services et tables SI/PSI.  $\mathcal{C}^{\mathcal{A}}$

Si la fonction "Test & Go" est lancée depuis la fenêtre de "Test d'Atténuation", les mesures enregistrées seront celles spécifiques de cette fenêtre.

# **7.5 Captures d'écran et de données**

#### **7.5.1 Description**

Effectue une capture des éléments affichés sur l'écran.

La capture peut être une image graphique ("photo") de l'écran, des données numériques de mesures qui apparaissent sur l'écran ou bien les deux. Le comportement est configurable depuis le menu **Préférences** (option "Bouton Capture").

La capture de données numériques se fait sous forme d'un fichier XML contenant toutes les données, mesures et texte, qui soient affichées sur l'écran au moment de faire la capture. La captura graphique par contre est enregistrée sous forme de fichier PNG.

L'image peut être visualisée sur l'écran du propre mesureur ou bien transférée et visualisée sur l'écran d'un PC.

**HD RANGERE** 

#### **7.5.2 Fonctionnement**

#### *►* **Configuration**

- **E** Cliquez sur la touche "Gestionnaire de Chantiers"  $\Box$  pendant une seconde (appui long) pour accéder au menu "Préférences".
- Sélectionnez l'onglet "**Mesures**" et choisissez l'option convenable pour le champ "**Bouton Capture**". Trois valeurs sont possibles: Uniquement Écran (graphique), Uniquement Données ou Écran+Données. "Uniquement Écran" sauvegarde l'image graphique de l'écran sous format PNG. "Uniquement Données" sauvegarde les mesures et textes sous format XML. "Écran+Données" sauvegarde aussi bien l'image que les données.
- $\epsilon$  Une fois sélectionnée, cliquez sur  $\epsilon$  pour sauvegarder les changements puis sur <sup>[1]</sup> pour quitter le menu "Préférences".

#### *►* **Capture**

- **Appuyez sur la touche de capture** d'écran **de** pendant une seconde pour enregistrer l'image affichée sur l'écran en ce moment. Le voyant LED à côté de la touche de capture s'allume.
- 2 Une barre graphique indiquant la progression du processus de capture s'affiche. Une fois l'image a été capturée, le voyant LED s'éteint.
- Ensuite apparait sur l'écran un clavier alphanumérique virtuel pour donner un nom au fichier. Le mesureur propose un nom par défaut qui dépend du mode de travail dans lequel la capture a été effectuée (SP pour le mode Spectre, TV pour le mode TV, ME pour le mode Mesures), du canal (CHxx) suivi d'un chiffre corrélatif.
- Éventuellement modifiez le nom proposé (voir chapitre "Clavier Virtuel"). Finalement cliquez sur la touche  $\left[\overline{F3}\right]$ : OK pour terminer le processus ou bien  $[FA]$ : Annuler pour annuler la capture.

#### *►* **Visualisation**

- Pour visualiser une capture d'écran, appuyez sur le bouton d'accès aux **Chantiers**  $\boxed{\boxdot}$ .
- **2** Sélectionnez le chantier où a été effectuée la capture et cliquez sur  $\left[\frac{F2}{r}\right]$ : **Éditer**.
- $\overline{\phantom{a}}$  Appuyez sur la touche  $\overline{\phantom{a}}^{[f]}$ : Filtrer par type. Sélectionnez l'option "Captures d'écran" pour afficher uniquement les fichiers correspondant à des captures d'écran.

**PRON** 

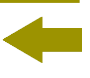

La liste de captures d'écran du Chantier s'affiche.

- Déplacez le *joystick* vers le haut ou vers le bas jusqu'à placer le curseur sur le fichier de la capture que vous souhaitez visualiser.
- Laissez le curseur sur le ficher de l'image à visualiser. Une barre de progression apparait pendant quelques instants, en fonction de la taille du fichier, puis la capture d'écran s'affiche.
- Si vous souhaitez visualiser l'image à plein écran cliquez sur la touche : **Options**. Puis sélectionnez "Visualiser à plein écran ". Pour quitter ce mode cliquez sur n'importe quelle des touches programmables du bas (F1 à F4).
- Pour effacer le fichier de capture d'écran ou pour le copier sur une clé USB, cochez l'image ou les images en cliquant sur le *joystick* puis sélectionnez l'option souhaitée sur le menu <sup>(F2)</sup>: Fichier.
- II est aussi possible de visualiser les captures sur un PC, en transférant le chantier au PC moyennant le logiciel NetUpdate (consultez la documentation de NetUpdate pour plus d'information).

#### **7.6 Exploration d'un Plan de Fréquences**

#### **7.6.1 Description**

Cette fonction effectue une exploration du plan de fréquences sélectionné. Elle détecte la présence de signaux (actifs) dans la bande et sur quels canaux du plan de fréquence ces signaux sont reçus. Avec cette information, il explore ces canaux à la recherche de signaux pour ensuite les identifier.

#### **7.6.2 Fonctionnement**

La fonction **Explorer Plan de Fréquences** est disponible pour tous les signaux.

Branchez le signal sur l'entrée RF du mesureur.

**2** Cliquez sur la touche **Outils** <sup>[3]</sup>.

Sélectionnez l'option **Explorer Plan de Fréquences**.

L'écran **Exploration du Plan** s'affiche.

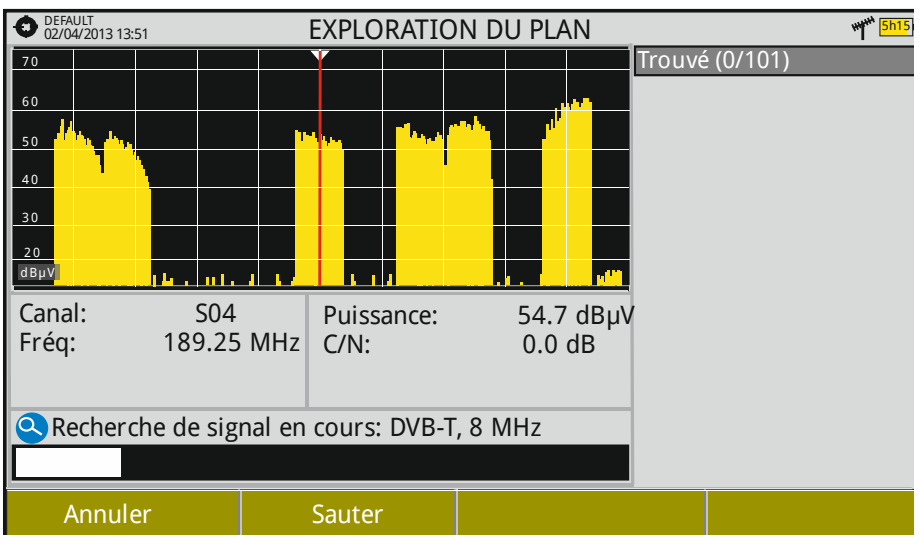

**HD RANGERE** 

#### **Figure 56**

À la fin de l'exploration, on obtient l'écran suivant :

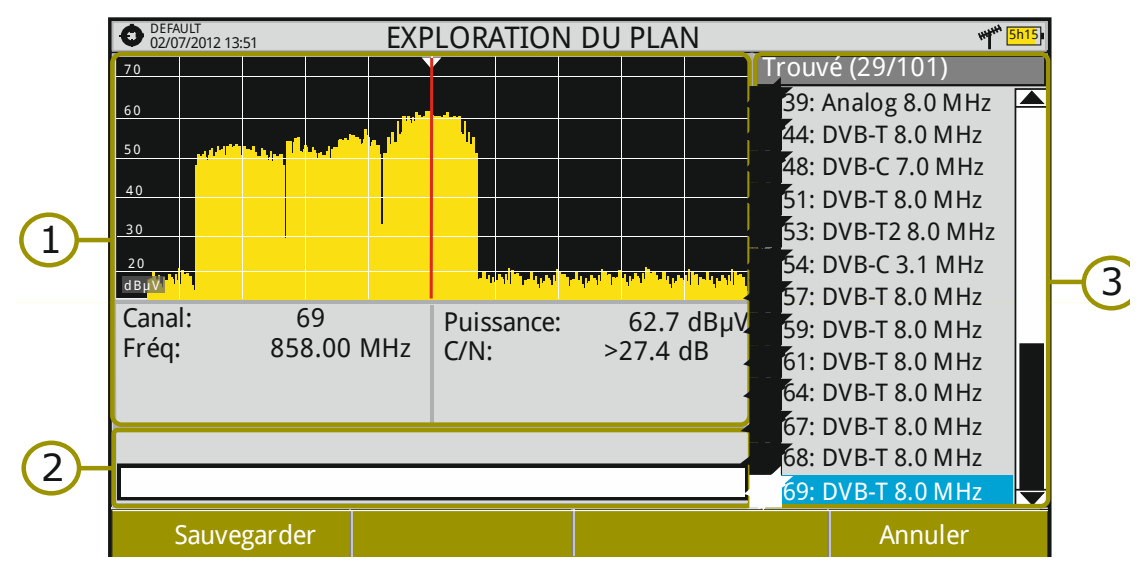

### *►* **Description de l'écran**

PROMAX

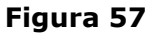

Cette fenêtre contient les éléments suivants :

#### $\bigcap$ **Spectre et Mesures**

Montre le curseur se déplaçant d'un canal au suivant, tel que défini sur le plan de fréquences en cours. Sur la partie inférieure il indique le canal et la fréquence en cours ainsi que la mesure de niveau/niveau et le C/N du signal détecté.

#### $(2)$ **Barre de progression**

Indique graphiquement en temps réel le type de signal détecté et la progression du processus. À la fin, un message s'affiche pour informer que le processus d'exploration est terminé.

PRON

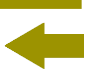

#### $\circled{B}$ **Liste de canaux**

Liste des canaux du plan de fréquences en cours pour lesquels un signal a été détecté et identifié. Entre parenthèses apparaît le nombre de canaux détectés par rapport au nombre total de canaux que contenait le plan de fréquences. En déplaçant le curseur sur la liste de canaux, le contenu des fenêtres du spectre et des mesures se rafraîchit automatiquement en fonction du canal sélectionné.

#### **7.6.3 Options du menu**

Sur la partie inférieure on retrouve deux touches de fonctions, que nous décrivons par la suite.

# F1

#### **Annuler** (pendant l'exploration)

Cette option apparaît uniquement pendant que l'exploration est en cours. Elle permet d'annuler l'exploration avant qu'elle ne termine. En appuyant sur ce bouton apparaît un message de confirmation.

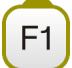

#### **Sauvegarder** (une fois l'exploration est terminée)

Cette option apparaît une fois l'exploration est terminée. Elle permet de sauvegarder les résultats obtenus pendant l'exploration sous forme d'un nouveau plan de fréquences. Ce nouveau plan a par défaut le même nom que le plan d'origine, et l'utilisateur peut le modifier à travers le clavier virtuel qui apparaît. Le nouveau plan de fréquences est uniquement disponible pour le chantier en cours. Au moment de sauvegarder le nouveau plan, celui-ci passe à devenir le plan de fréquences en cours afin que l'utilisateur puisse commencer à l'utiliser immédiatement.

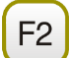

#### **Sauter** (pendant l'exploration)

Cette option permet de sauter au canal suivant du plan de fréquences.

F<sub>4</sub>

**Annuler** (une fois l'exploration est terminée)

Cette fonction apparaît à la fin du processus d'exploration. Elle permet de quitter sans sauvegarder les résultats obtenus.

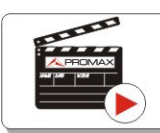

Cliquez ici pour visualiser la vidéo: Exploration de plans de fréquences

**HD RANGERE** 

# **7.7 Test de Brouillage LTE**

#### **7.7.1 Description**

**Long Term Evolution** est un nouveau standard pour les réseaux de téléphonie mobile. Ce standard de communication mobile utilise une bande de fréquences voisine de celles utilisées pour la télévision, d'où la possibilité qu'elles provoquent des interférences dans la réception TV.

Le mesureur intègre un filtre LTE qui est utilisé pour tester la possible amélioration de la qualité de la réception TNT en cas de rajouter un filtre LTE dans l'installation. Dans ce but on mesure le MER du canal TNT susceptible d'être affecté par les signaux LTE et on évalue l'effet du filtre LTE sur celui-ci.

Il faut souligner que ces filtres LTE, qu'ils soient internes ou externes, ne sont pas capables de supprimer complètement les signaux de la bande LTE. Particulièrement quand il s'agit de canaux de TV proches à 790 MHz c'est-àdire proches des de la fréquence où commence la bande LTE. Si nous sot des canaux de downlink bas, un filtre peut ne pas être une solution suffisante. Pour faire face aux perturbations des signaux LTE, d'autres solutions sont envisageables mise à part d'un filtre, telles que un changement de l'emplacement de l'antenne ou un blindage passif entre les deux antennes (TV et LTE).

#### **7.7.2 Fonctionnement**

Le test de brouillage LTE est disponible pour tous les signaux **NUMÉRIQUES TERRESTRES**.

#### *►* **Configuration**

- **Faites un appui long sur la touche "Dossier" pour acceder au menu** "Préférences".
- Allez sur l'onglet "Outils" et configurez les paramètres du filtre LTE externe utilisé pour le test de brouillage

**Filtre LTE F. Min:** Fréquence de travail minimale du filtre LTE externe. **Filtre LTE F.Max:** Fréquence de travail maximale du filtre LTE externe.

Une fois ces valeurs soient configurées cliquez sur "Sauvegarder" puis quittez le menu "Préférences".

HD RANGER Eco

**PRON** 

#### *►* **Fonctionnement**

- Branchez le filtre LTE externe entre le signal et l'entrée RF du mesureur.
- Syntonisez le canal TNT que vous soupçonnez pourrait être affecté par une possible interférence du signal LTE.
- **B** Appuyez sur la touche  $\boxed{F3}$  (Outils).
- Sélectionnez l'option **Test Brouillage LTE**.
- Un message de confirmation s'affichera. Cliquez sur "Oui" si le filtre est branché ou "Non" si le filtre n'est pas branché.
- **6** Le mesureur effectue les mesures..
- Pour commuter de mode (Filtre ON / OFF), cliquez à nouveau sur la même touche et le message de confirmation apparaitra à nouveau. Branchez / débranchez le filtre LTE de l'entrée RF du mesureur puis cliquez sur Ok pour démarrer les mesures.
- Vous pouvez activer / désactiver la mesure LTE en cliquant sur la touche "Filtre ON/OFF". Tenez en compte que chaque fois vous devrez brancher ou débrancher le filtre LTE externe de l'entrée RF, suivant le cas. Chaque fois qu'on lance une nouvelle saisie, le compter se met à zéro.
- **D** Vérifiez comment la présence ou absence du filtre affecte votre réception TNT en comparant la mesure de MER du canal TNT et la puissance totale de la bande LTE.

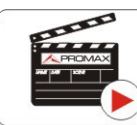

Cliquez ici pour visualiser la vidéo: Qu'est-ce le LTE?

**HD RANGERE** 

#### *►* **Description de l'écran**

Par la suite on décrit les éléments de la fenêtre **LTE**:

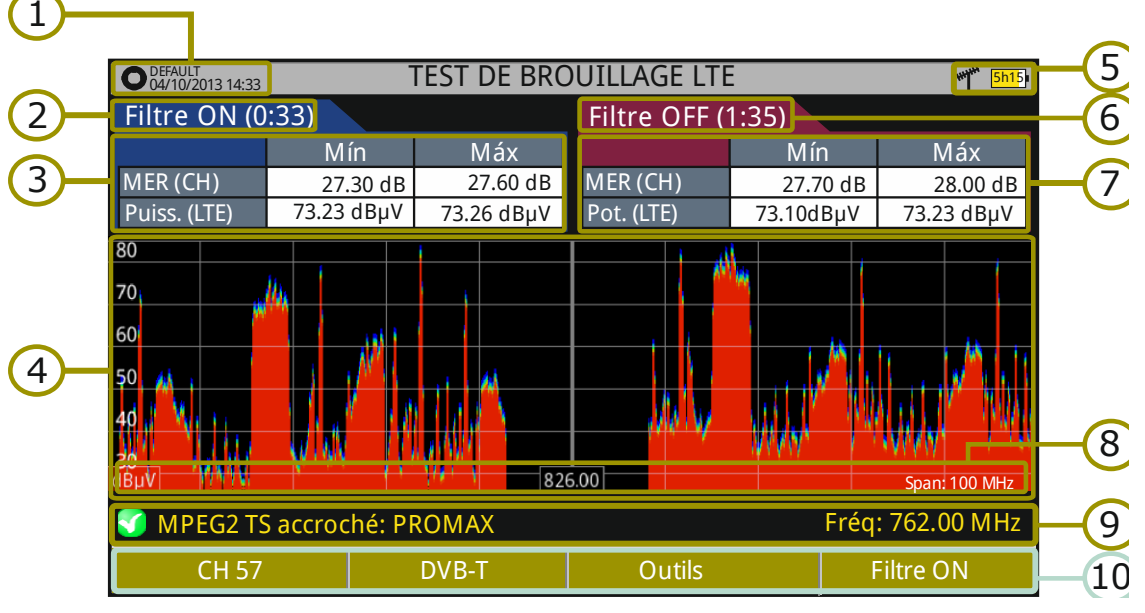

#### **Figure 58.**

- $\bigcap$ Chantier en cours ; date et heure.
- $(5)$ Temps écoulé avec le filtre activé (ON).
- $\circled{B}$ Mesures avec le filtre LTF :
	- **MER**: MER minimal et maximal du canal TNT syntonisé (le canal que l'on soupçonne pourrait être affecté par les interférences de la bande LTE).
	- **Puissance LTE:** Puissance minimale et maximale de toute la bande LTE-800, entre les fréquences 776 et 876 MHz.
- $\left( 4\right)$ Spectre de la banda LTE-800, entre les fréquences 776 et 876 MHz.
- 6 Bande de fréquences; Niveau de batterie.
- $(7)$ Temps écoulé avec le filtre désactivé.
- 3 Mesures sans le filtre LTE :
	- **MER**: MER minimal et maximal du canal TNT syntonisé (le canal que nous soupçonnons pourrait être affecté par les interférences de la bande LTE).
	- **Puissance LTE**: Puissance minimale et maximale de toute la bande  $\mathcal{C}(\mathcal{C})$ LTE-800, entre les fréquences 776 et 876 MHz.
- $\circ$ Unités de mesure/fréquence centrale/*span (span: 10 MHz/division).*
- $10$ État du signal (recherche en cours/accroché/nom du multiplex).
- 60 Menus des touches programmables.

PROM

## **7.7.3 Options du menu**

Sur la partie inférieure de l'écran on retrouve les quatre menus accessibles moyennant les touches de fonction.

> Affiche le canal/fréquence du canal de TV syntonisé et permet l'accès au menu de réglage qui permet de sélectionner le plan de fréquences et le canal TV qui sera mesuré.

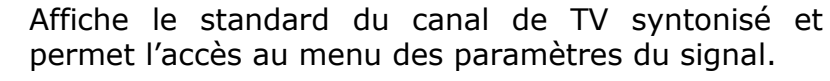

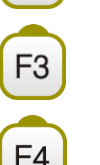

Permet d'accéder au menu Outils.

Active (ON)/Annule (OFF) le filtre LTE.

## **7.8 Intensité de Champ**

#### **7.8.1 Description**

Cette fonction permet d'utiliser le mesureur comme un vrai mesureur d'intensité de champ (*field strength meter*), et obtenir des mesures en dBµV par mètre. Pour effectuer ce type de mesures il est nécessaire d'introduire dans le mesureur les paramètres caractéristiques de l'antenne étalon utilisée pour recevoir le signal.

#### **7.8.2 Fonctionnement**

La fonction **Intensité de Champ** est disponible pour tous les signaux reçus à travers l'entrée RF.

- **Branchez l'antenne à l'entrée RF** de l'appareil.
- 2 Sélectionnez un canal ou une fréquence.
- Cliquez sur la touche **Outils.**
- Sélectionnez l'option **Intensité Champ** et dans le menu dépliant qui s'affiche sélectionnez **On**.
- Sélectionnez à nouveau l'option **Intensité Champ**, puis dans le menu dépliant cliquez sur la ligne **Configuration**.

- HD RANGER Eco
- Dans l'écran de configuration introduisez les paramètres d'étalonnage de l'antenne de façon manuelle ou sélectionnez un des types d'antennes disponibles dans le menu dépliant (les données des différents types d'antenne doivent être chargées par l'utilisateur. Consultez le chapitre suivant).
- Maintenant accédez au mode **Mesures** ou **Analyseur de Spectre** pour consulter la mesure d'intensité de champ qui apparait comme **I. Champ** (dBµV/m). Cette mesure remplace la mesure de puissance ou de niveau.

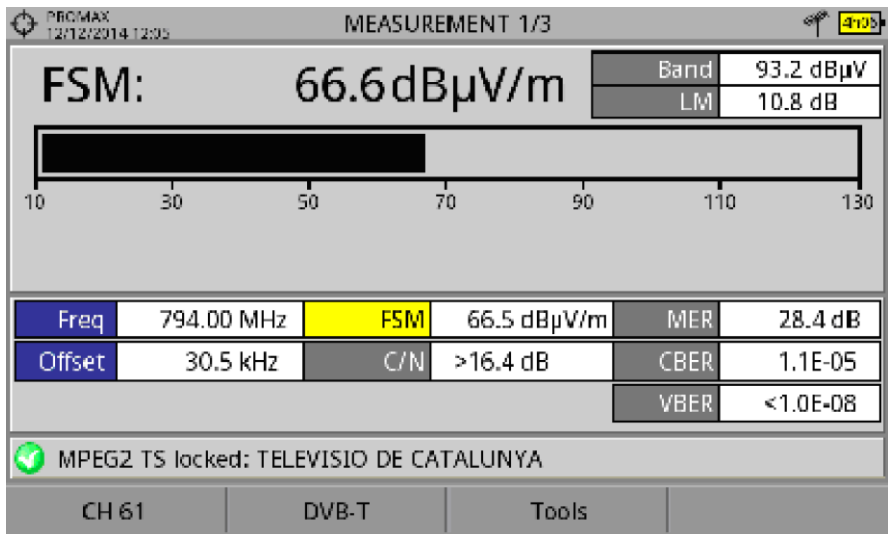

#### **Figure 59**

Une fois terminé, cliquez à nouveau sur **Outils** et dans l'option **Intensité Champ** sélectionnez **Off**.

**ATTENTION**: Certaines fonctions (Constellation, échos) ne seront pas disponibles lorsque l'option Intensité de Champ est activée. N'oubliez pas de désactiver cette option pour pouvoir utiliser tous ces outils.

**PROM** 

#### **7.8.3 Configuration**

L'option de configuration de la fonction **Intensité de Champ** permet à l'utilisateur d'introduire les factures de correction de l'antenne et du câble qui seront utilisés pour l'obtention de la mesure d'intensité de champ.

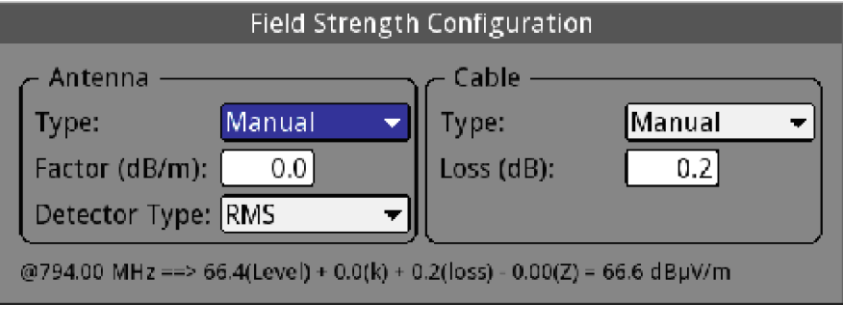

**Figure 60**

Les champs disponibles sont les suivants:

#### *►* **Antenne**:

- **Type**: Dans ce menu dépliant l'utilisateur peut choisir le type d'antenne  $\mathcal{C}^{\mathcal{C}}$ parmi manuel ou n'importe quel autre type d'antenne disponible dans la liste. Si on sélectionne le type manuel, l'utilisateur doit introduire manuellement le facteur de correction dans le champ correspondant. L'autre possibilité consiste à charger un fichier contenant les caractéristiques d'une certaine antenne qui apparaitra alors dans le menu dépliant. En sélectionnant cette antenne le mesureur utilisera les facteurs d'antenne définis dans le fichier (voir chapitre suivant pour la procédure pour importer des fichiers d'antenne).
- **Facteur K** (dB/m): Facteur de correction (K) de l'antenne pour la  $\mathbb{R}^n$ fréquence de mesure.
- **Détecteur**: (PEAK/RMS). Permet à l'utilisateur de sélectionner le type  $\mathcal{C}^{\mathcal{C}}$ de détecteur parmi un détecteur de pic maximal ou un détecteur RMS. Le détecteur de pic maximal est principalement utilisé pour les signaux analogiques modulés, tandis que l'option RMS est plus convenable pour les modulations numériques.

#### *►* **Câble**

- **Type**: Dans ce champ l'utilisateur peut sélectionner le type de câble  $\sim$ parmi ceux disponibles, ou bien manuel. Dans ce dernier cas, il devra introduire manuellement la perte du câble dans le champ correspondant.
- **Pertes** (dB): Permet d'indiquer la perte estimée dans le câble utilisé m. pour brancher le mesureur à l'antenne.

Sur la partie inférieure de la fenêtre de configuration on peut voir la mesure d'intensité de champ en temps réel pour la fréquence en cours en utilisant les facteurs de correction choisis pas l'utilisateur.

**HD RANGERE** 

#### **7.8.4 Génération d'un fichier de calibration d'antenne**

L'utilisateur peut charger dans le mesureur les données d'une antenne obtenues à partir des spécifications de son fabricant. Pour cela, il faut télécharger depuis le site web de PROMAX un fichier Excel déjà préparé, remplir les données de l'antenne puis exporter le document sous un format compatible avec le mesureur (la procédure est expliquée ci-dessous, il faut disposer de Excel 2007 ou supérieur).

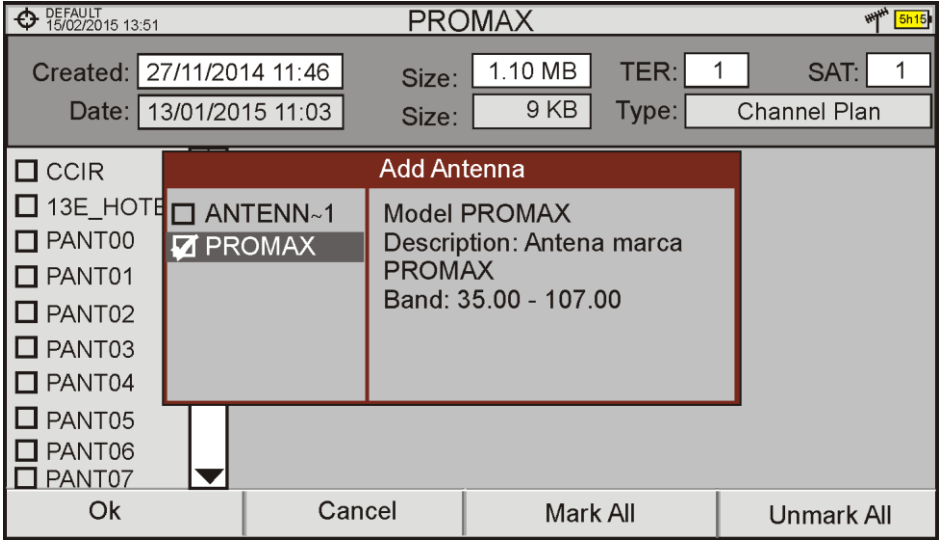

#### **Figure 61**

Par la suite on décrit la procédure pour créer le fichier d'antenne et le charger dans le mesureur:

#### *►* **Création du fichier d'antenne**

- Téléchargez le document Excel "Antenna XML Generator" depuis la zone de téléchargements du site web de PROMAX.
- 2 Dans le champ "Model" introduisez le nom qui servira par la suite pour identifier ce type d'antenne (maximum 8 caractères).
- Dans le champ "Description" introduisez une description qui vous permette d'identifier plus facilement l'antenne.
- Dans le champ "Impedance" sélectionnez la valeur de l'impédance de l'antenne parmi 50 ou 75 ohms.
- Dans le champ "Height" introduisez la hauteur de l'antenne en mètres.
- Remplissez le tableau de calibration de l'antenne avec les valeurs du facteur k en fonction de la fréquence.
- $\mathbb{Z}$  Faites attention à ne pas modifier les unités.

**HD RANGER EGO** 

**PROM** 

- Étendez ou réduisez le tableau de calibration pour l'adapter au nombre de lignes remplies.
- Une fois le document soit rempli, allez sur le menu "Enregistrer sous > Autres Formats".
- Dans la fenêtre qui s'affiche rentrer un nom pour le fichier et choisissez un répertoire pour l'enregistrer.
- Dans le menu dépliant "Type de fichier", sélectionnez l'option "Données" XML" et cliquez sur "Enregistrer".
- Si un message s'affiche pour prévenir sur les pertes de caractéristiques, cliquez sur "Continuer".
- Le fichier est déjà créé, avec le nom choisi et l'extension "xml".
- <sup>14</sup> Il suffit maintenant de transférer ce fichier au mesureur puis l'importer dans le chantier de travail.

#### *►* **Transfert et importation du fichier d'antenne dans un chantier**

- **E** Copiez le fichier XML généré dans une clé USB et branchez-la au port mini-USB du mesureur moyennant le cordon fourni.
- **Z** Cliquez sur la touche Gestionnaire de Chantiers  $\heartsuit$ .
- **Cliquez sur la touche <sup>F4</sup>** "Opérations".
- Sélectionnez l'option "Importer depuis USB".
- La fenêtre d'importation de fichier s'affichera. Sélectionnez le fichier d'antenne et cliquez sur <sup>[4]</sup> "Importer".
- **6** Cliquez sur la touche Gestionnaire de Chantiers  $\Box$ , sélectionnez le chantier dans lequel vous souhaitez ajouter ce fichier d'antenne et cliquez sur la touche  $F<sup>2</sup>$  "Éditer".
- **Z** Cliquez sur la touche <sup>[3]</sup>: "Chantier" et sélectionnez l'option "Ajouter Antenne".
- Sélectionnez l'antenne que vous souhaitez ajouter et cliquez sur OK.
- Les données de calibration de l'antenne seront rajoutées au chantier.
- La nouvelle antenne sera maintenant disponible dans le menu configuration de l'outil "Intensité de Champ ".

**HD RANGERE** 

## **7.9 Planificateur de Tâches**

#### **7.9.1 Description**

La fonction **Planificateur de Tâches** permet de configurer une liste de tâches et programmer en quel moment elles doivent s'exécuter, combien de fois et avec quels paramètres. L'utilisateur peut éteindre le mesureur et celui-ci s'allumera automatiquement tout seul au moment convenu pour réaliser la tâche prévue.

#### **7.9.2 Fonctionnement**

La fonction **Planificateur de Tâches** est disponible pour exécuter des captures d'écran et des dataloggers.

- **L** Cliquez sur touche **Outils**.
- Sélectionnez l'option **Planificateur des Tâches** pour accéder à la fenêtre de planification des tâches qui affiche la liste de tâches actuellement programmées. Dans la colonne de droite le mesureur indique l'état dans lequel se trouve chaque tâche : la date prévue pour la prochaine exécution, l'indication "terminée" si la tâche ne doit plus s'exécuter, ou rien si le temporisateur de la tâche n'a toujours pas été configuré.

|           | <b>PROMAX</b><br>18/02/2015 08:41 |                        |                             | <b>SPECTRUM 1/3</b> |                   |          |                       |             |  |
|-----------|-----------------------------------|------------------------|-----------------------------|---------------------|-------------------|----------|-----------------------|-------------|--|
| Freq:     | 634.00 MHz                        | Power:<br>$C/N$ :      | $<$ 24.4 dBµV<br>$<$ 0.0 dB |                     | MER:              | $--- dB$ | CBER:<br><b>VBER:</b> |             |  |
|           |                                   |                        | <b>Task Planner</b>         |                     |                   |          |                       |             |  |
| 60        | Name                              |                        |                             |                     |                   |          | Next execution        |             |  |
| 50        |                                   | □ Capture SPECTRUM 1/3 |                             |                     |                   |          |                       |             |  |
| 40        |                                   | □ Capture SPECTRUM 1/3 |                             |                     |                   |          |                       |             |  |
|           |                                   | Datalogger             |                             |                     |                   |          | Finished              |             |  |
| 30        |                                   |                        |                             |                     |                   |          |                       |             |  |
| 20        |                                   |                        |                             |                     |                   |          |                       |             |  |
| $dB\mu V$ |                                   |                        | 502.50                      |                     |                   |          |                       |             |  |
|           | Searching signal: DVB-T2, 5 MHz   |                        |                             |                     |                   |          | Span:                 | <b>FULL</b> |  |
|           | Exit                              | Tasks                  |                             |                     | <b>Parameters</b> |          |                       | Timing      |  |
|           |                                   |                        |                             |                     |                   |          |                       |             |  |

**Figure 62**

<sup>3</sup> Pour créer une nouvelle tâche cliquez sur  $\frac{F^2}{F^2}$ : Tâches et sélectionnez l'option "**Ajouter**". Deux options s'affichent : Capture et Datalogger.

APROMA

| <b>PROMAX</b> |      | 18/02/2015 08:41  |             | <b>SPECTRUM 1/3</b>    |                                   |            |            |          |                |                                    |  |
|---------------|------|-------------------|-------------|------------------------|-----------------------------------|------------|------------|----------|----------------|------------------------------------|--|
| Freq:         |      | 634.00 MHz        |             | Power:<br>$C/N$ :      | $<$ 24.5 dB $\mu$ V<br>$<$ 0.2 dB |            | MER:       | ----- dB | <b>VBER:</b>   | CBER: ------------<br>------------ |  |
|               |      |                   |             |                        |                                   |            |            |          |                |                                    |  |
| 60            |      |                   | <b>Name</b> |                        |                                   |            |            |          | Next execution |                                    |  |
| 50            |      |                   | □           | Capture SPECTRUM 1/3   |                                   |            |            |          |                |                                    |  |
| 40            |      |                   |             | □ Capture SPECTRUM 1/3 |                                   |            |            |          | Finished       |                                    |  |
|               |      |                   |             | $\square$ Datalogger   |                                   |            |            |          | Finished       |                                    |  |
| 30            |      |                   |             |                        | <b>Tasks</b>                      |            |            |          |                |                                    |  |
| 20            |      |                   |             | Add                    |                                   | Capture    |            |          |                |                                    |  |
| $dB\mu V$     |      |                   |             | Delete                 |                                   | Datalogger |            |          |                |                                    |  |
|               |      | Searching signal: |             | Go to files            |                                   |            |            |          | Span:          | <b>FULL</b>                        |  |
|               | Exit |                   |             |                        | <b>Tasks</b>                      |            | Parameters |          |                | Timing                             |  |

**Figure 63**

L'option "**Capture**" effectue une capture d'écran. L'utilisateur peut choisir quel type de capture et sur qu'elle écran elle doit être réalisée. Les options d'écran correspondent aux différents modes de travail: Mesures, Spectre ou TV. Les options pour le type de capture sont: uniquement image, uniquement données ou image+données (pour plus de détails sur les captures veuillez consulter le chapitre "Captures d'écran et de données").

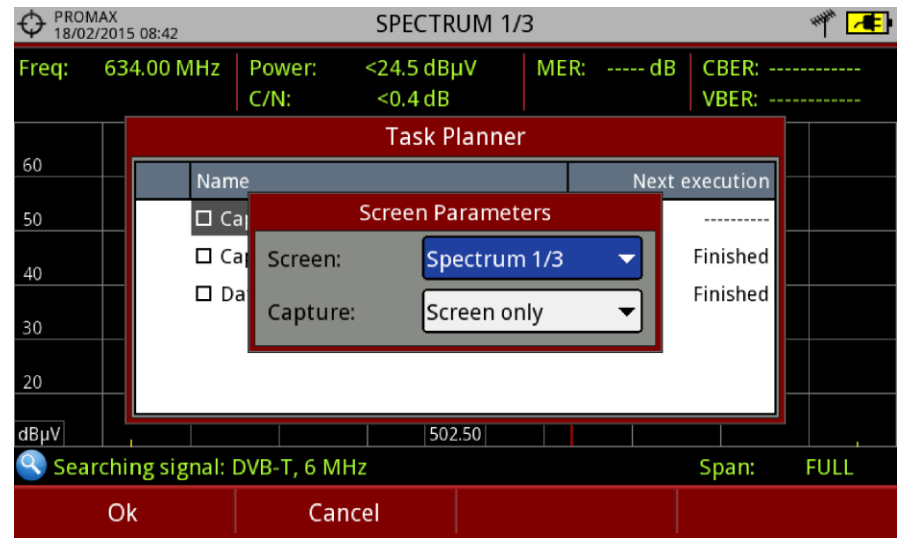

**Figure 64**

L'option "**Datalogger**" lance une sauvegarde automatique de mesures ou datalogger. L'utilisateur pourra choisir un datalogger parmi ceux disponibles dans le chantier en cours (pour plus de détails consultez le chapitre "Datalogger").

**HD RANGERE** 

- Dans la liste de tâches, sélectionnez-en une d'elles en côchant la case à côté et cliquez sur <sup>[F4]</sup>: **Programmation** pour programmer le moment d'exécution de la tâche (voir chapitre suivant pour plus de détails).
- Une fois la tâche soit programmée, le mesureur affichera sur l'angle supérieur droit de l'écran une icône sous forme d'horloge  $\mathbb O$  qui indique que le mesureur dispose encore de tâches en attente d'être exécutées.

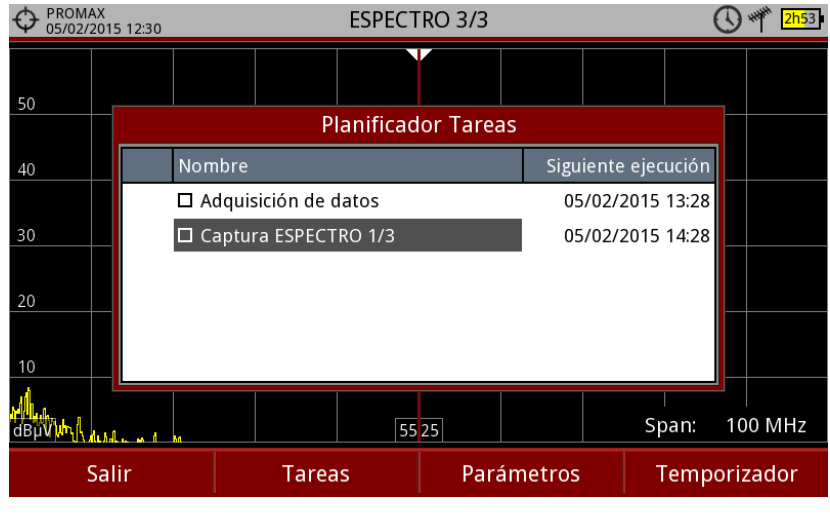

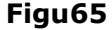

- Pour modifier un des paramètres de la tâche, côchez dans la liste la case à côté de la tâche puis cliquez sur <sup>[3]</sup>: **Paramètres**.
- Pour supprimer une tâche côchez dans la liste la case à côté de la tâche puis cliquez sur <sup>[E2</sup>]: Tâches "Supprimer".
- Une fois vous aurez programmé toutes les tâches, cliquez sur <sup>[F1]</sup>: **Quitter**. À partir de ce moment démarrera la minuterie pour l'exécution des tâches.
- Une fois une tâche est terminée, l'utilisateur peut accéder aux fichiers correspondants à travers l'option "**Voir les fichiers …**" dans **:Tâches**. Le mesureur affichera directement le contenu du chantier en cours.

**PRON** 

#### **NOTE**:

- Une fois vous aurez terminé de programmer les tâches, vous pouvez éteindre le mesureur car celui-ci s'allumera automatiquement quand le moment d'exécution de la prochaine tâche arrive.
- Deux tâches ne peuvent pas être exécutées en même temps.
- Il est conseillé que le Datalogger choisi n'ait pas activée l'option de faire pause entre plans de fréquences, car dans ce cas le processus s'arrêtera pendant l'exécution de la tâche qui se verra interrompue.
- Le nom du fichier de capture d'écran sera automatiquement généré suivant la nomenclature suivante: modo de travail (SP pour le mode Spectre, TV pour le mode TV, ME pour le mode Mesures), canal capturé (CHxx) et un numéro consécutif.

#### **7.9.3 Programmation de la minuterie**

La fenêtre du minuteur contient plusieurs options pour la programmation de la tâche.

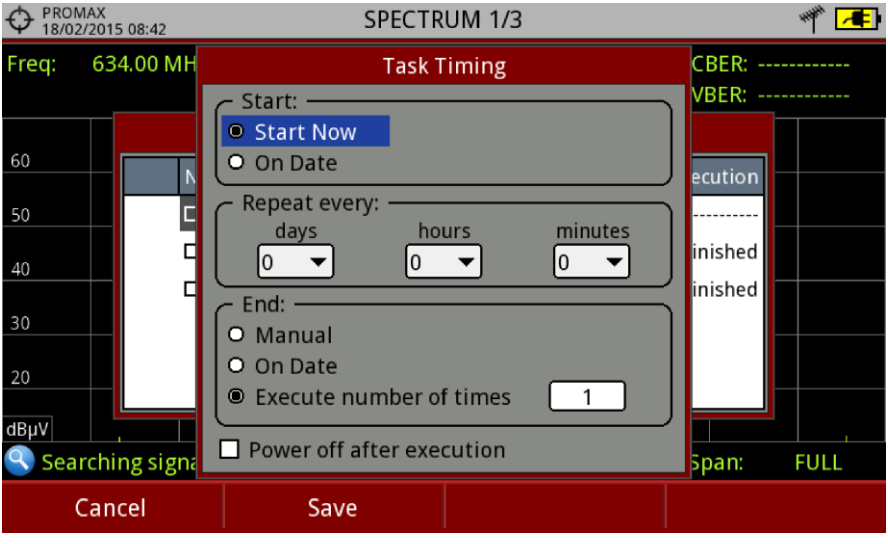

**Figure 66**

#### *►* **Démarrage**

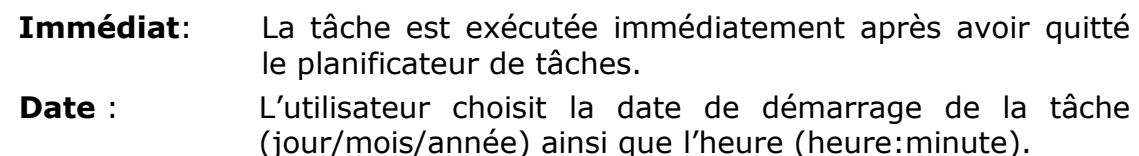

#### *►* **Intervalle**

La tâche sera répétée périodiquement (jours, heures et minutes).

**HD RANGERE** 

*►* **Fin**

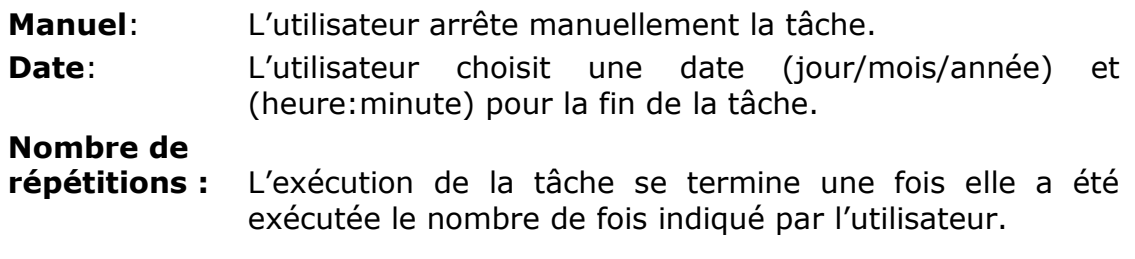

#### *►* **Éteindre le mesureur une fois terminé**

Côchez cette option pour indiquer au mesureur de s'éteindre après l'exécution de la tâche.

PRON

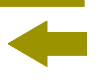

## **8 GESTION DE CHANTIERS**

### **8.1 Description**

Le Gestionnaire de chantiers est un logiciel intégré dans le mesureur qui permet à l'utilisateur, de créer de façon simple un répertoire (chantier) pour stocker et gérer les données de chacune des installations de façon indépendante. Les dataloggers, plans de fréquences, captures d'écran et toute autre donnée associée à une installation seront enregistrées dans un même répertoire. Ces informations peuvent être récupérées ultérieurement depuis un PC.

Si l'utilisateur ne crée aucun Chantier, le mesureur va stocker toutes les données sous un chantier "par défaut" créé à l'usine (appelée "DEFAULT").

### **8.2 Fonctionnement**

- **Pour accéder à la liste de chantiers cliquez sur la touche**  $\heartsuit$ **.**
- 2 Une fenêtre contenant la liste de tous les chantiers disponibles dans le mesureur s'affichera. Sur les touches programmables apparaissent plusieurs options disponibles qui permettent de gérer ces chantiers.

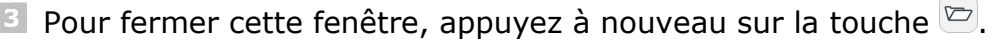

|                                                            | DEFAULT<br>04/05/2012 14:33 |            |                           | <b>SPECTRE 1/3</b> |                  |              |               | 2h47                     |
|------------------------------------------------------------|-----------------------------|------------|---------------------------|--------------------|------------------|--------------|---------------|--------------------------|
| Frec:                                                      |                             | 554.00 MHz | Puissance: 69.1 dBµV MER: |                    | 30.3 dB          | <b>CBER:</b> | 6.7E-05       |                          |
|                                                            |                             |            |                           | Liste de Chantiers |                  |              | $< 1.0E - 08$ |                          |
| 70                                                         |                             |            | <b>Nom</b>                | <b>Taille</b>      | Date de création |              |               |                          |
| 60                                                         |                             |            | <b>DEFAULT</b>            | 13KB               | 17/06/2013 11:16 |              |               | بالمياءات                |
| 50                                                         |                             |            | $\Box$ inst               | 25 KB              | 17/06/2013 16:37 |              | d۳            |                          |
|                                                            |                             |            | <b>INSTtest</b>           | 64 KB              | 18/07/2013 17:14 |              |               |                          |
| 40                                                         |                             |            | PETERINST                 | 157 KB             | 17/07/2013 17:59 |              |               |                          |
| 30                                                         |                             |            | PETER T2                  | 72 KB              | 18/06/2013 09:26 |              |               |                          |
| 20                                                         |                             |            | <b>ROGERINST</b>          | 33 KB              | 18/07/2013 08:03 |              |               |                          |
| dBµV                                                       |                             |            |                           |                    |                  |              |               | $\mathbf{u}^{\text{th}}$ |
| MPEG2 TS enganchado: Adquiriendo NIT<br>Span: 100 MHz<br>✔ |                             |            |                           |                    |                  |              |               |                          |
|                                                            |                             | Charger    | Éditer                    |                    | Nouveau          |              | Opérations    |                          |

**Figure 67.**

PROMAX

**MANUEL D'INSTRUCTIONS** 

**HD RANGERE** 

Les menus disponibles sont les suivants:

- **Charger** <sup>[1]</sup>: Charge en mémoire le chantier sélectionné. Pour sélectionner un chantier placez le curseur sur celui-ci, cliquez sur la touche  $\left[\begin{matrix}F_1\end{matrix}\right]$  " Charger ". Une fois chargée, le nom du chantier appareil sur l'angle supérieur gauche de l'écran, à côté du symbole  $\bigoplus$ , qui indique qu'il s'agit du chantier en cours. Tous les dataloggers, captures, plans de fréquences et autres données enregistrés à partir de ce moment seront stockés dans le chantier en cours. **Éditer** <sup>(F2)</sup>: Ouvre une fenêtre qui permet de voir les données du le
	- chantier sélectionné et éditer, modifier ou visualiser les fichiers contenus (pour plus d'informations, voir chapitre "Gestion d'un chantier")

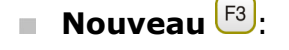

- Nouveau <sup>[3]</sup>: Permet de créer un nouveau chantier moyennant un assistant (voir chapitre "Créer un nouveau chantier")
- **Opérations**  $F^4$ : Affiche un menu avec plusieurs outils pour la gestion des chantiers (voir chapitre "Opérations d'édition").

## **8.3 Gestion d'un chantier**

Dans la liste de Chantiers, l'option **Éditer** <sup>[E2]</sup> permet d'accéder au Gestionnaire **de Chantiers** :

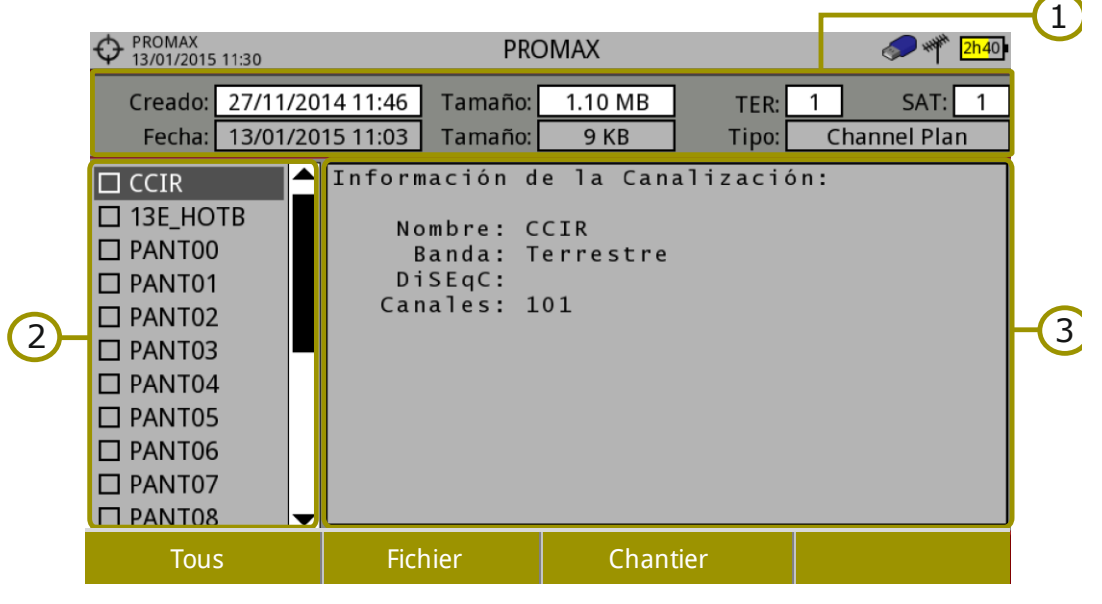

**Figure 68.**

HD RANGER Eco **MANUEL D'INSTRUCTIONS** 

**A PROMA** 

Le chantier DEFAULT est un chantier pré chargé par défaut dans le mesureur. Il se comporte comme toute autre chantier et il est possible d'y stocker des plans de fréquences, programmes DiSEqC, etc. Le chantier DEFAULT ne peut pas être supprimé et son nom ne peut pas être modifié.

La fenêtre est divisée en trois parties clairement définies:

#### $(1)$ **Informations sur le chantier:**

- La première ligne contient des informations sur le chantier en  $\overline{\phantom{a}}$ général, tandis que la deuxième ligne contient des informations sur le fichier actuellement sélectionné. Les champs sont les suivants :
	- ► **Nom**:

Nom du chantier en cours.

► **Créé le**:

Date et heure de création du chantier.

► **Taille**:

Espace occupé par les données du chantier actuel dans la mémoire.

► **TER**:

Nombre de plans de fréquences terrestres que contient ce Chantier.

► **SAT**:

Nombre de plans de fréquences satellite que contient ce Chantier.

► **Date**:

Date et heure de création du fichier sélectionné.

► **Taille**:

Espace occupé par le fichier sélectionné.

► **Type**:

Type de fichier sélectionné.

#### $\Omega$ **Liste de fichiers**

Liste de tous les fichiers contenus dans l'installation. Ces fichiers peuvent être de plusieurs types : captures d'écran, plans de fréquences, dataloggers, programmes DiSEqC, captures de données, données de monitorages, bases de données de services et fichiers d'antennes.

Pour naviguer à travers la liste de fichiers, déplacez le *joystick* vers le haut ou vers le bas.

Pour sélectionner ou désélectionner un fichier cochez-le ou décochez-le en appuyant sur le *joystick*.

**HD RANGERE** 

#### $\left( 3\right)$ **Visualisation des infos des fichiers**

Les données contenues dans le fichier sélectionné ou bien une description de son contenu s'affichent dans cette zone de l'écran.

Dans le cas d'un fichier de capture d'écran, il affiche une miniature de l'écran tel qu'il a été capturé.

Dans les autres cas, le mesureur affiche une description du type de fichier et de son contenu.

S'il existe quelque fonction spécifique associée à ce type de fichier, elle sera disponible dans la touche  $\left[\frac{F4}{F}\right]$ .

#### *►* **Menu Options**:

Le menu de gestion des chantiers se compose de quatre menus associés à chacune des touches programmables, qui sont décrites ci-dessous :

# $F1$

### **Filtrer par type**

Affiche les types de fichiers disponibles et entre parenthèses le nombre de fichiers de chaque type dans le chantier en cours. L'utilisateur peut sélectionner un type de fichier pour filtrer les éléments du contenu du chantier. Les types de fichiers disponibles sont : capture d'écran, plans de fréquences, dataloggers, programmes DiSEqC, captures de données, fichiers de monitorage, bases de données de programmes, et fichiers d'antennes (ou tous).

# F<sub>2</sub>

#### **Fichier**

- ► **Cocher Tout** : Permet de cocher tous les fichiers de la liste.
- ► **Décocher Tout** : Permet de décocher tous les fichiers de la liste.
- ► **Supprimer** : Efface les fichiers sélectionnés dans la liste.
- ► **Exporter sur USB**:

Copie sur une clé USB préalablement branchée sur le mesureur, tous les fichiers de la liste qui soient cochés.

**A PROMA** 

Si le nom du fichier qui va être copié sur la clé USB est plus long de 8 caractères, il sera coupé. Si le nom du fichier coupé est déjà utilisé par un autre fichier de la clé USB, un chiffre sera rajouté à la fin du nom pour les distinguer. Par exemple, si vous exportez sur la clé USB deux fichiers nommés dans le mesureur FILENAME01 et FILENAME02, dans la clé USB ils apparaitront avec les noms FILENA-1 et FILENA-2.

Si vous souhaitez conserver les noms des fichiers de plus de 8 caractères, il est conseillé d'exporter le chantier complet moyennant l'option "Exporter sur USB" de la liste de chantiers (voir chapitre "Opérations d'Édition ").

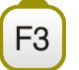

#### **Chantier**

HD RANGER Eco

#### ► **Ajouter Plan de Fréquences** :

Permet d'ajouter au chantier en cours n'importe quel plan de fréquences terrestre/Satellite ou d'autres bandes (option optique) disponibles dans le mesureur.

#### ► **Ajouter Antenne**:

Permet d'ajouter au chantier un fichier d'antenne parmi ceux disponibles dans la mémoire du mesureur. Pour importer des nouvelles antennes dans la mémoire du mesureur, veuillez consulter le paragraphe "Intensité de Champ" du chapitre "Outils".

#### ► **Ajouter Programme DiSEqC** :

Permet d'ajouter au chantier actuel un des programmes DiSEqC prédéfinis de l'appareil.

#### F<sub>4</sub>

#### **Options**

Cette option apparait si quelque fonction supplémentaire est disponible pour le type de fichier sélectionné.

#### ► **Visualiser à Plein Écran :**

Cette option apparaît uniquement quand on sélectionne dans la liste un fichier de type image. Permet de visualiser l'image sélectionnée à plein écran.

#### ► **Programme DiSEqC**:

Cette option apparaît uniquement quand on sélectionne dans la liste un plan de fréquences satellite. Permet d'assigner au plan de fréquences sélectionné un des programmes DiSEqC disponibles dans le chantier en cours.
**MANUEL D'INSTRUCTIONS** 

**HD RANGER!** 

#### ► **Ouvrir fichier**

Cette option apparait si on sélectionne dans la liste un fichier de datalogger, de capture de données ou de monitorage de signal. Dans le cas d'un fichier de datalogger ce menu permet d'accéder directement à l'écran de visualisation du datalogger. Dans le cas d'une capture de données (effectué sur le mode Analyseur de Spectre) il affiche la trace de référence du spectre. Dans le cas d'un fichier de monitorage, il affiche les données dans le visualisateur de données de monitorage.

Pour quitter le gestionnaire de chantiers, cliquez sur une des touches d'accès aux modes MESURES, SPECTRE ou TV.

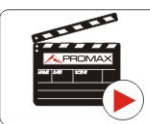

Cliquez ici pour visualiser la vidéo: Gestion de chantiers

# **8.4 Créer un nouveau chantier**

Dans la liste de Chantiers, pour créer un nouveau chantier cliquez sur la touche **Nouveau** <sup>[33</sup>] dans la liste de chantiers. Un assistant guide l'utilisateur dans le processus de création.

- Pendant le processus de création, l'utilisateur a la possibilité de modifier le nom assigné par défaut au nouveau chantier, et d'importer les donnés depuis un chantier déjà existant.
- <sup>2</sup> L'utilisateur peut sélectionner plusieurs plans de fréquences (terrestre et satellite) pour un chantier. Par contre, il faut sélectionner au moins un pour chaque bande.
- Dans le cas du plan satellite, l'utilisateur peut assigner à celui un programme DiSEqC qui sera associé à satellite dans cette installation, ainsi que la bande satellite utilisée (bande Ku-Ka ou bande C) et les fréquences de l'oscillateur local du LNB.
- <sup>4</sup> Pendant le processus de création, les touches programmables permettent les fonctions suivantes: Suivant (passer à l'étape suivante), Précédent (retour à l'étape précédente) et Annuler (annuler le processus et quitter).
- Une fois terminé, le nouveau chantier créé devient automatiquement le chantier en cours.

PRON

# **8.5 Opérations d'Édition**

Dans la liste de chantiers, en cliquant sur l'option **Opérations**  $\left[\begin{smallmatrix} \text{F4} \end{smallmatrix}\right]$  s'affiche un menu contenant toutes les options d'édition disponibles pour les chantiers:

*►* **Cocher Tout** :

Permet de cocher tous les chantiers de la liste.

#### *►* **Décocher Tout**:

Permet de décocher tous les chantiers de la liste.

#### *►* **Zipper**:

Permet de compresser (moyennant un algorithme ZIP) les chantiers sélectionnés afin qu'ils occupent moins d'espace dans la mémoire. Un

chantier zippé apparait dans la liste précédé de l'icône . Un chantier zippé peut être chargée comme toute autre chantier, par contre le temps de charge peut être légèrement supérieur car le mesureur va le dézipper automatiquement. Une fois le chantier a été dézippée, l'utilisateur pourra la zipper à nouveau s'il le croit nécessaire. Pour transférer un chantier du mesureur vers le PC, celui-ci doit avoir été zippé au préalable.

#### *►* **Supprimer**:

Permet d'effacer les chantiers sélectionnés, inclus tous les fichiers qu'il contient. Le chantier par défaut nommé DEFAULT ne peut pas être effacé.

#### *►* **Renommer**:

Permet de changer le nom du chantier sélectionné. Le chantier par défaut DEFAULT ne peut pas être renommé.

#### *►* **Exporter sur USB**:

Permet de copier tous les fichiers des chantiers sélectionnés sur une clé USB branchée au mesureur. Les fichiers des chantiers sont exportés sous forme de fichier compressé ZIP.

#### *►* **Importer depuis USB**:

Permet de copier dans le mesureur des fichiers de chantiers provenant d'une clé USB. Il est indispensable de respecter la même structure de répertoires qui est générée lors de l'exportation par le mesureur (voir détails dans le chapitre suivant).

#### *►* **Antennes Installées**:

Permet d'effacer du mesureur des fichiers d'antenne préalablement chargés.

**HD RANGERE** 

# **8.6 Importation de données depuis une clé USB**

La fonction d'importation de données permet de copier de façon simple des fichiers de données depuis une clé USB dans le mesureur.

Les données qui peuvent être importées sont:

- **Chantiers**.  $\mathbb{R}^2$
- **Plans de fréquences**. **COL**
- **Antennes**. **The State**
- *►* **Fonctionnement** :
	- **E** Copiez le fichier à importer dans une clé USB et branchez-la au port mini-USB du mesureur moyennant le câble fourni. Le fichier doit être convenablement formaté afin que le mesureur puisse l'identifier.
	- **E** Cliquez sur la touche Gestionnaire de Chantiers  $\Box$ .
	- **8** Cliquez sur la touche <sup>[4]</sup> "Opérations".
	- Sélectionnez l'option "**Importer depuis USB**".
	- La fenêtre d'importation d'affiche en montrant les fichiers compatibles détectés. Sélectionnez le fichier souhaité puis cliquez sur la touche <sup>[F4]</sup> "**Importer**".

| <b>PROMAX</b><br>16/10/2014 13:07 |                    |           | <b>ESPECTRO 1/3</b> |                               |  |  |  |
|-----------------------------------|--------------------|-----------|---------------------|-------------------------------|--|--|--|
| <b>Import Files</b>               |                    |           |                     |                               |  |  |  |
|                                   | Nombre             | Tamaño    | Fecha de Creación   | Tipo                          |  |  |  |
|                                   | $\square$ 13E_HOTB | 16 KB     | 16-10-2014 13:02    | Canalización: Satélite (102)  |  |  |  |
|                                   | $\Box$ ANTENN~1    | 959 Bytes | 16-10-2014 13:02    | Antenna Information           |  |  |  |
|                                   | $\square$ CCIR     | 9 KB      | 16-10-2014 13:02    | Canalización: Terrestre (101) |  |  |  |
|                                   | $\square$ PROMAX   | 4 KB      | 16-10-2014 13:02    | Antenna Information           |  |  |  |
|                                   | <b>PROMAX</b><br>n | 652 KB    | 16-10-2014 13:07    | Instalación: PROMAX           |  |  |  |
|                                   |                    |           |                     |                               |  |  |  |
|                                   |                    |           |                     |                               |  |  |  |
|                                   |                    |           |                     |                               |  |  |  |
|                                   |                    |           |                     |                               |  |  |  |
|                                   | Salir              |           |                     | Importar                      |  |  |  |

**Figure 69.**

Le mesureur affichera un message pour indiquer que l'importation s'est produite correctement.

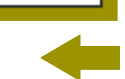

 $\sqrt{P}$ ROM

# **9 CONNEXION SUR DES DISPOSITIFS EXTERNES**

Le HD RANGER Eco est capable d'interagir avec des dispositifs externes et transférer des données à travers ses connecteurs d'entrée et sortie :

- Connexion d'entrée/sortie de données, moyennant connecteur mini-USB pour relier le mesureur à une clé USB ou un PC.
- 2 Connexion de sortie de commandes DiSEqC, standard SCD/EN50494 (connu aussi comme SatCR) et standard SCD2/EN50607 (connu aussi comme JESS) à travers le connecteur RF.

Par la suite on décrit chacun de ces connecteurs et le mode d'interaction avec les dispositifs externes.

# **9.1 Connecteur mini-USB**

Le mesureur dispose d'un port mini-USB femelle qui utilise un protocole spécifique de communication USB appelé "On-the-Go" (OTG). Ce type de communication permet de travailler de deux façons différentes suivant le type de dispositif qui soit branché sur le port USB: soit comme serveur (*host*) soit comme dispositif (*device*). En général, le HD RANGER Eco va travailler comme *host* quand on branche une clé USB et comme *device* quand on le branche à un ordinateur. Cette fonction fait du mesureur un instrument beaucoup plus polyvalent.

### **9.1.1 Connexion du** HD RANGER Eco **(host) à une clé USB (***device***)**

Cette connexion permet de transférer des fichiers (images, plans de fréquences, données, programmes DiSEqC et autres) et des chantiers depuis le mesureur vers une clé USB ou vice-versa.

- *►* **Pour copier uniquement certains fichiers d'un chantier:**
	- Branchez le cordon CC-045 (USB (A) Femelle Mini USB (A) Mâle) au port mini-USB femelle (voir [figure 5](#page-13-0)) de l'appareil.
	- **Branchez la clé USB sur le connecteur femelle du cordon.**
	- Une icône USB apparaîtra sur la partie supérieure droite de l'écran du mesureur pour indiquer que la clé a été détectée sur le port USB.
	- Appuyez sur la touche Chantiers  $\Box$  et placez le curseur sur le chantier souhaité.
	- **E** Appuyez sur la touche  $\frac{F_2}{F_1}$ : Éditer pour accéder sur le contenu du chantier sélectionné.

**HD RANGERE** 

- 6 Appuyez sur la touche  $\left[\begin{matrix}F_1\end{matrix}\right]$ : Filtrez par type pour sélectionner les fichiers qui s'affichent dans la liste (tous les fichiers, uniquement les captures d'écran, uniquement les dataloggers, uniquement les programmes DiSEqC, etc.).
- **Z** Sélectionnez dans la liste les fichiers que vous souhaitez copier dans la clé USB, en cliquant avec le *joystick* fichier par fichier ou bien en cliquant sur  $\left[\frac{F2}{r}\right]$ : Fichier puis "Cocher tous", pour sélectionner tous les fichiers apparaissant sur la liste.
- $\begin{bmatrix} 8 \end{bmatrix}$  Une fois cochés, cliquez sur  $\begin{bmatrix} F^2 \end{bmatrix}$ : Fichier et sélectionnez l'option "Exporter sur USB". Cette option est uniquement disponible quand le mesureur détecte une clé USB branchée et que au moins un fichier de la liste a été coché.
- D Une barre de progression s'affiche ainsi qu'un message indiquant que les fichiers sont en train d'être copiés sur la clé USB.
- Une fois terminé, on peut débrancher directement le cordon avec la clé USB de l'appareil, et brancher la mémoire USB à un PC pour visualiser les fichiers copiés.
- Les fichiers sont copiés par défaut dans le répertoire racine de la mémoire USB. Les captures d'écran apparaissent avec le format PNG et les plans de fréquences avec format XML.

#### *►* **Pour exporter un ou plusieurs chantiers complets:**

- Branchez le cordon CC-045 (USB (A) Femelle Mini USB (A) Mâle) au port mini-USB femelle (voir [figure 5](#page-13-0)) de l'appareil.
- Branchez la clé USB sur le connecteur femelle du cordon.
- Une icône USB apparaîtra sur la partie supérieure droite de l'écran du mesureur pour indiquer que la clé a été détectée sur le port USB.
- 4 Cliquez sur la touche Chantiers  $\Box$  et coches les chantiers que vous souhaitez exporter.
- $\Box$  Cliquez sur la touche  $\left[\overline{F4}\right]$ : Opérations et sélectionnez l'option Exporter sur USB.
- Une barre de progression s'affiche ainsi qu'un message indiquant que les fichiers sont en train d'être copiés sur la clé USB. Les fichiers seront copiés par défaut dans le répertoire racine de la clé USB sous le format ZIP.
- Une fois terminé, vous pouvez débrancher directement le cordon avec la clé USB et la brancher sur un ordinateur pour visualiser les fichiers copiés.

HD RANGER Eco **MANUEL D'INSTRUCTIONS** 

**PROMA** 

Dé zippez le fichier ZIP pour accéder aux informations du chantier.

### *►* **Pour importer un chantier complet:**

- Branchez le cordon CC-045 (USB (A) Femelle Mini USB (A) Mâle) au port mini-USB femelle (voir [figure 5](#page-13-0)) de l'appareil.
- Branchez la clé USB sur le connecteur femelle du cordon.
- Une icône USB apparaîtra sur la partie supérieure droite de l'écran du mesureur pour indiquer que la clé a été détectée sur le port USB.
- 4 Cliquez sur la touche Chantiers  $\heartsuit$ .
- **E** Cliquez sur la touche  $\frac{F4}{2}$ : Opérations et cliquez sur l'option **Importer depuis USB**.
- S'affichera une liste des chantiers détectés dans la clé USB. Pour qu'un chantier puisse être importé celui-ci doit posséder la même structure de répertoires qu'un chantier exporté depuis le mesureur. Sélectionnez le chantier souhaité parmi deux disponibles.
- Le processus d'importation démarre. Si le nom du chantier coïncide avec un déjà existant dans le mesureur, un message d'avertissement s'affichera sur l'écran.

# **9.1.2 Connexion d'un ordinateur (host) au** HD RANGER Eco **(***device***)**

Cette connexion permet la communication du mesureur avec un PC à travers un cordon USB et moyennant le logiciel NetUpdate4 de PROMAX.

Le logiciel NetUpdate peut être téléchargé gratuitement depuis la zone de téléchargements du site web de PROMAX.

Le logiciel NetUpdate permet d'accomplir les tâches suivantes:

- Mettre à jour le firmware (progiciel) du mesureur. m.
- Créer des rapports de mesures faits à partir des dataloggers du mesureur. m.
- Transférer des fichiers de ressources
- Créer/Éditer/Transférer des plans de fréquences

**MANUEL D'INSTRUCTIONS** 

**HD RANGER Eco** 

Branchez le mesureur au Pc à l'aide du cordon CC-041 (mini USB mâle — USB mâle) inclus parmi les accessoires de l'appareil.

Pour plus d'information sur le logiciel NetUpdate, consultez la notice d'utilisation de NetUpdate disponible sur le site web de PROMAX.

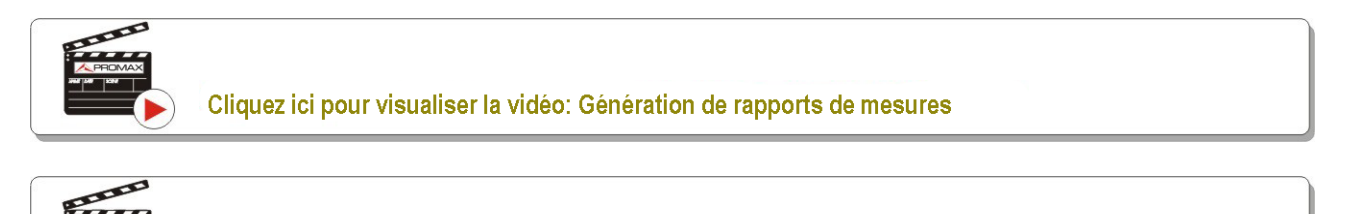

Cliquez ici pour visualiser la vidéo: Création d'un plan de fréquences

# **9.2 Connecteur RF**

# **9.2.1 Commandes DiSEqC**

Le connecteur RF permet l'envoi de commandes DiSEqC pour le contrôle de l'antenne. DiSEqC (de l'anglais 'Digital Satellite Equipment Control') est un protocole de communication entre le récepteur satellite et les différents dispositifs de l'installation (switch, LNBs, etc.), conçu par Eutelsat, dans le but de standardiser la diversité de protocoles de commutation (13 - 18 V, 22 kHz) et satisfaire les besoins des installations de réception de TV numérique.

- Branchez le câble RF (voir [figure 6](#page-13-1)) sur le connecteur RF d'entrée du mesureur.
- **E2** Cliquez sur la touche de **Spectre**  $\mathbb{M}$  pour accéder au mode d'analyse du spectre.
- **E** Cliquez sur la **touche e** et sélectionnez la bande satellite.
- Dans le menu de **Paramètres Satellite**, sélectionnez la polarité (horizontal/vertical) et la bande satellite (haute/basse).
- Si nécessaire, activez l'option **Sortie Alimentation** et sélectionnez la tension d'alimentation pour le LNB.
- **NOTE:** Notez que si le mesureur se trouve en mode syntonisation par canal, vous ne pourrez modifier ni la polarisation, ni la bande satellite ni la tension d'alimentation, étant donné qu'elles viennent définies dans le plan de fréquences utilisé. Passez en mode syntonisation par fréquence pour pouvoir modifier tous ces paramètres librement.

HD RANGER Eco **MANUEL D'INSTRUCTIONS** 

PRON

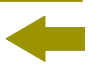

- Activez l'option **Mode DiSEqC**.
- Deux nouvelles fonctions apparaissent sur les touches programmables: Commandes  $\begin{bmatrix} 53 \\ 1 \end{bmatrix}$  et Programmes  $\begin{bmatrix} 54 \\ 1 \end{bmatrix}$ . Les programmes DiSEqC apparaissent classés en sous-répertoires.
- Sélectionnez la commande ou programme souhaité et appuyez sur le *joystick* pour l'envoyer à travers le connecteur RF (pour plus d'information à propos des commandes et programmes DiSEqC, consultez l'[annexe 3\)](#page-153-0)

# **9.2.2 Commandes SCD/EN50494 (SatCR)**

Moyennant la fonction SCD/EN50494 (standard international connu aussi comme SatCR) il est possible de contrôler des éléments d'une installation de TV par satellite qui soient compatibles avec cette norme. Cette norme permet d'assigner à chaque utilisateur une fréquence (slot) sur laquelle le switch ou LNB compatible transpose le signal du transpondeur syntonisé par l'utilisateur.

- Branchez le câble RF (voir [figure 6](#page-13-1)) au connecteur RF d'entrée du mesureur.
- **Appuyez sur la touche Spectre du pour accéder au mode d'analyse du** spectre.
- **E** Cliquez sur la **touche d** et sélectionnez la bande satellite.
- Sélectionnez la polarité (horizontal/vertical) et la bande satellite (haute/base).
- Si nécessaire, activez l'option **Sortie Alimentation** et sélectionnez la tension d'alimentation pour le LNB.
- Dans l'option Mode SCD/EN50494, sélectionnez ON pour l'activer. L'icône **de** s'affiche sur l'angle supérieur droit de l'écran.

**HD RANGER Ecc** 

Aussi dans l'option Mode SCD/EN50494 sélectionnez **Configuration**  afin d'accéder aux paramètres de SatCR.

|                                             | DEFAULT<br>04/05/2012 14:33 |                                       |                    | <b>SPECTRE 1/3</b>                      |      |                            |               |               | LNB | 5h15 |
|---------------------------------------------|-----------------------------|---------------------------------------|--------------------|-----------------------------------------|------|----------------------------|---------------|---------------|-----|------|
| Frég:                                       |                             |                                       |                    | 1210.00 MHz   Puissance: 69.1 dBµV MER: |      | 30.3 dB                    | <b>CBER:</b>  | 6.7E-05       |     |      |
| DL:                                         | 11727.                      |                                       |                    | <b>Configuration SatCR</b>              |      |                            | ER:           | $< 1.0E - 08$ |     |      |
| 70                                          |                             |                                       | Nombre de slots:   |                                         | Slot | Fréquence                  |               |               |     |      |
| 60                                          |                             |                                       | sélectionnér slot: |                                         |      | 1210.00 MHz<br>1210.00 MHz |               |               |     |      |
| 50                                          |                             | Adresse:                              |                    | $\left( \right)$                        |      | 1210.00 MHz<br>1210.00 MHz |               |               |     |      |
| 40                                          |                             | <b>Activer Pilotes:</b><br>Satellite: |                    | Off $\blacktriangledown$<br>А           |      |                            |               |               |     |      |
| 30                                          |                             | Step:                                 |                    | 4 MHz $\blacktriangleright$             |      |                            |               |               |     |      |
| 20                                          |                             |                                       |                    |                                         |      |                            |               |               |     |      |
| $dB\mu V$                                   |                             | مل ال                                 | n L                |                                         |      |                            |               |               |     |      |
| Recherche de signal en cours: DVB-S, DVB-S2 |                             |                                       |                    |                                         |      |                            | Span: 100 MHz |               |     |      |
| Ouitter                                     |                             |                                       |                    |                                         |      |                            |               |               |     |      |

**Figure 70.** Fenêtre des commandes **SCD/EN50494**.

La fenêtre de configuration SatCR montre les options que l'utilisateur peut modifier: nombre de slots, slot sélectionné, adresse du dispositif, activation des pilotes de test (en activant cette option le dispositif SatCR émet une pilote de niveau constant sur chacune des fréquences en aval afin de permettre l'indentification des canaux disponibles) , satellite sélectionné et pas de fréquence. Sur une autre fenêtre apparait la fréquence utilisée pour chaque slot. L'utilisateur peut avoir une liste de fréquences différentes pour les unités de 2, 4 ou 8 slots et ces valeurs ne se perdent pas quand il change d'un type d'unité à un autre.

Une fois le SCD/EN50494 est configuré, l'utilisateur peut sélectionner le slot, sur l'écran d'Analyse du Spectre, moyennant le menu de "Syntonisation".

# **9.2.3 Commandes SCD2/EN50607 (JESS)**

Moyennant la fonction SCD2/EN50607 (standard international connu aussi comme JESS) il est possible de contrôler des éléments d'une installation de TV satellite que soient compatibles avec cette norme. Le HD RANGER Eco permettent une communication bidirectionnelle et donc le standard est complètement implémenté. Sur le HD RANGER Eco qui ne permet pas de communication bidirectionnelle, une simple méthode de configuration a été implémentée qui ne nécessite d'aucune confirmation de la part du dispositif. Pour plus d'information sur la technologie JESS développée par l'entreprise JULTEC, consultez leur site web ( http://jultec.de/).

HD RANGER Eco **MANUEL D'INSTRUCTIONS** 

Connectez le câble RF (voir figure 6) au connecteur d'entrée RF du mesureur.

- Cliquez sur la touche **Spectre** pour accéder au mode d'analyse du spectre.
- Cliquez sur la touche **Paramètres** et sélectionnez la bande satellite. Sélectionnez la polarisation (horizontale/verticale) et la bande satellite (haute/basse).
- Si nécessaire, activez l'option **Sortie Alimentation** et sélectionnez la tension d'alimentation pour alimenter le LNB.
- **NOTE:** Notez que si le mesureur se trouve en mode syntonisation par canal, vous ne pourrez modifier ni la polarisation, ni la bande satellite ni la tension d'alimentation, étant donné qu'elles viennent définies dans le plan de fréquences utilisé. Passez en mode syntonisation par fréquence pour pouvoir modifier tous ces paramètres librement.
	- Dans l'option Mode SCD2/EN50607, sélectionnez ON pour l'activer. L'icône correspondante apparait sur l'angle droit supérieur de l'écran.
	- Maintenant l'option Mode SCD2/EN50607 contient un nouveau menu appelé **Configuration**. Sélectionnez ce menu pour accéder aux paramètres de configuration. L'utilisateur peut choisir pour chaque bande d'utilisateur (user band) si elle est activée ou désactivée, sa fréquence centrale, la porteuse de beacon et le satellite. Aussi ce menu permet de configurer le nombre de bandes et nombre de satellites moyennant la touche  $F<sup>2</sup>$  "Configuration".

| <b>INSTAL55</b><br>05/09/2014 12:45 |               |             | CONFIGURACIÓN SCD2/EN50607 |  | 13V                | 3h08 |                  |  |  |
|-------------------------------------|---------------|-------------|----------------------------|--|--------------------|------|------------------|--|--|
| <b>UB</b>                           |               | Power       | <b>Central Frequency</b>   |  | <b>Tone Beacon</b> |      | <b>Satellite</b> |  |  |
| $UB_1$                              | Activado      |             | 1076 MHz                   |  | Off                | A    |                  |  |  |
| <b>UB2</b>                          |               | Desactivado | 1178 MHz                   |  | Off                | A    |                  |  |  |
| $UB_3$                              |               | Desactivado | 1280 MHz                   |  | Off                | A    |                  |  |  |
| $UB_4$                              |               | Desactivado | 1382 MHz                   |  | Off                | A    |                  |  |  |
| <b>UB 5</b>                         |               | Desactivado | 1484 MHz                   |  | Off                | A    |                  |  |  |
| $UB_6$                              | Desactivado   |             | 1586 MHz                   |  | Off                | A    |                  |  |  |
| $UB_7$                              | Desactivado   |             | 1688 MHz                   |  | Off                | A    |                  |  |  |
| $UB_8$                              |               | Desactivado | 1790 MHz                   |  | Off                | A    |                  |  |  |
|                                     |               |             |                            |  |                    |      |                  |  |  |
|                                     |               |             |                            |  |                    |      |                  |  |  |
| Salir                               | Configuración |             | Send                       |  |                    |      |                  |  |  |

**Figure 71.**

**HD RANGER Ecc** 

Aussi depuis l'option Mode SCD2/EN50607, sélectionnez **Socket** pour accéder à la configuration des bandes d'utilisateur. L'utilisateur peut activer plusieurs bandes et les envoyer.

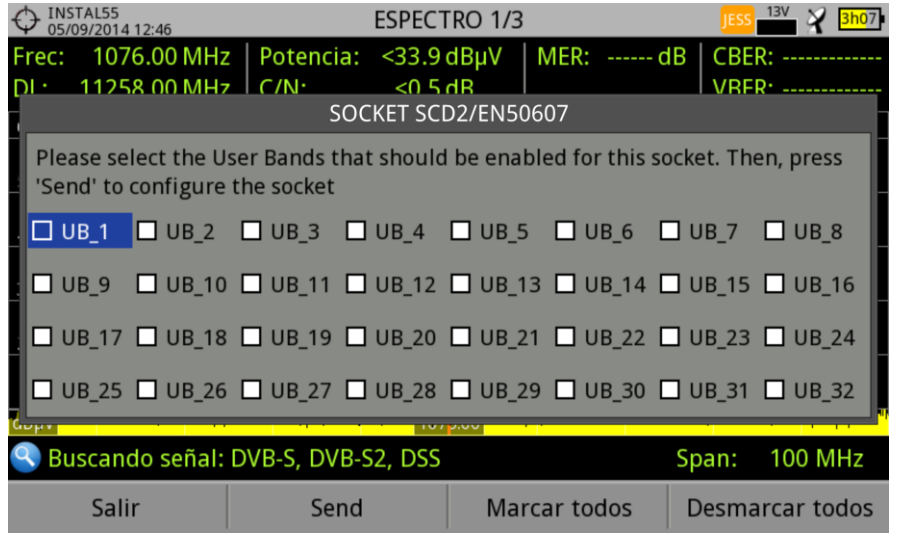

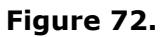

Une fois configuré, l'utilisateur peut sélectionner une des bandes actives pour travailler à travers le menu <sup>[f]</sup> "Réglages".

|                               | 05/09/2014 12:47      |          |                          |                     | <b>ESPECTRO 1/3</b> |                   |           |              |          |                |
|-------------------------------|-----------------------|----------|--------------------------|---------------------|---------------------|-------------------|-----------|--------------|----------|----------------|
| Frec:                         | 1076.00 MHz           |          | Potencia:                | $<$ 34.0 dB $\mu$ V |                     | MER:              | ------ dB | <b>CBER:</b> |          |                |
| DL:                           | 11258.00 MHz          |          | $C/N$ :                  | $<$ 0.5 dB          |                     |                   |           | <b>VBER:</b> |          |                |
| 60                            |                       |          |                          |                     |                     |                   |           |              |          |                |
|                               |                       |          |                          |                     |                     |                   |           |              |          |                |
| 50                            |                       |          |                          |                     |                     |                   |           |              |          |                |
|                               |                       | Sintonía |                          |                     |                     |                   |           |              |          |                |
| Banda Usuario SC: 1(1076 MHz) |                       |          |                          |                     |                     |                   |           |              |          |                |
| Canal:                        |                       |          | 4                        |                     |                     |                   |           |              |          |                |
|                               | Canalización          |          | 19E_AST                  |                     |                     |                   |           |              |          |                |
|                               | Sintonía por:         |          | Canal >                  |                     |                     |                   |           |              |          |                |
|                               | <b>Frec. Central:</b> |          | 1076.00 MHz <sup>o</sup> |                     |                     |                   |           |              |          |                |
|                               | Nivel Referencia:     |          | $65 dB$ µV $\bullet$     |                     |                     |                   |           |              |          |                |
| Span:                         |                       |          | 100 MHz . S2, DSS        |                     |                     |                   |           | Span:        |          | <b>100 MHz</b> |
|                               | CH <sub>4</sub>       |          | DVB-S                    |                     |                     | <b>Utilidades</b> |           |              | Avanzado |                |

**Figure 73.**

HD RANGER Eco **MANUEL D'INSTRUCTIONS** 

**A PROMA** 

- 
- D La fréquence de chaque bande d'utilisateur (UB) est enregistrée et récupérée chaque fois qu'elle est configurée à nouveau.
- **NOTE:** Si aucun dispositif SCD2 n'est détecté, cette fonction rentrera en un mose basique qui permet envoyer des commandes de configuration de façon unidirectionnelle sans attendre aucune réponse. De cette façon l'utilisateur pourra détecter des défauts dans le câblage ou dans le dispositif SCD2.
- **NOTE:** Le mesureur est également capable d'envoyer des commandes pour configurer la largeur de bande des bandes d'utilisateur (UB). Cependant ces commandes ne sont pas standards et donc ne marcheront pas avec tous les dispositifs SCD2.

# HD RANGER EGO MANUEL D'INSTRUCTIONS

**APROM** 

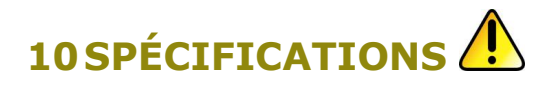

**10.1 Général**

#### ► **Entrées et Sorties**

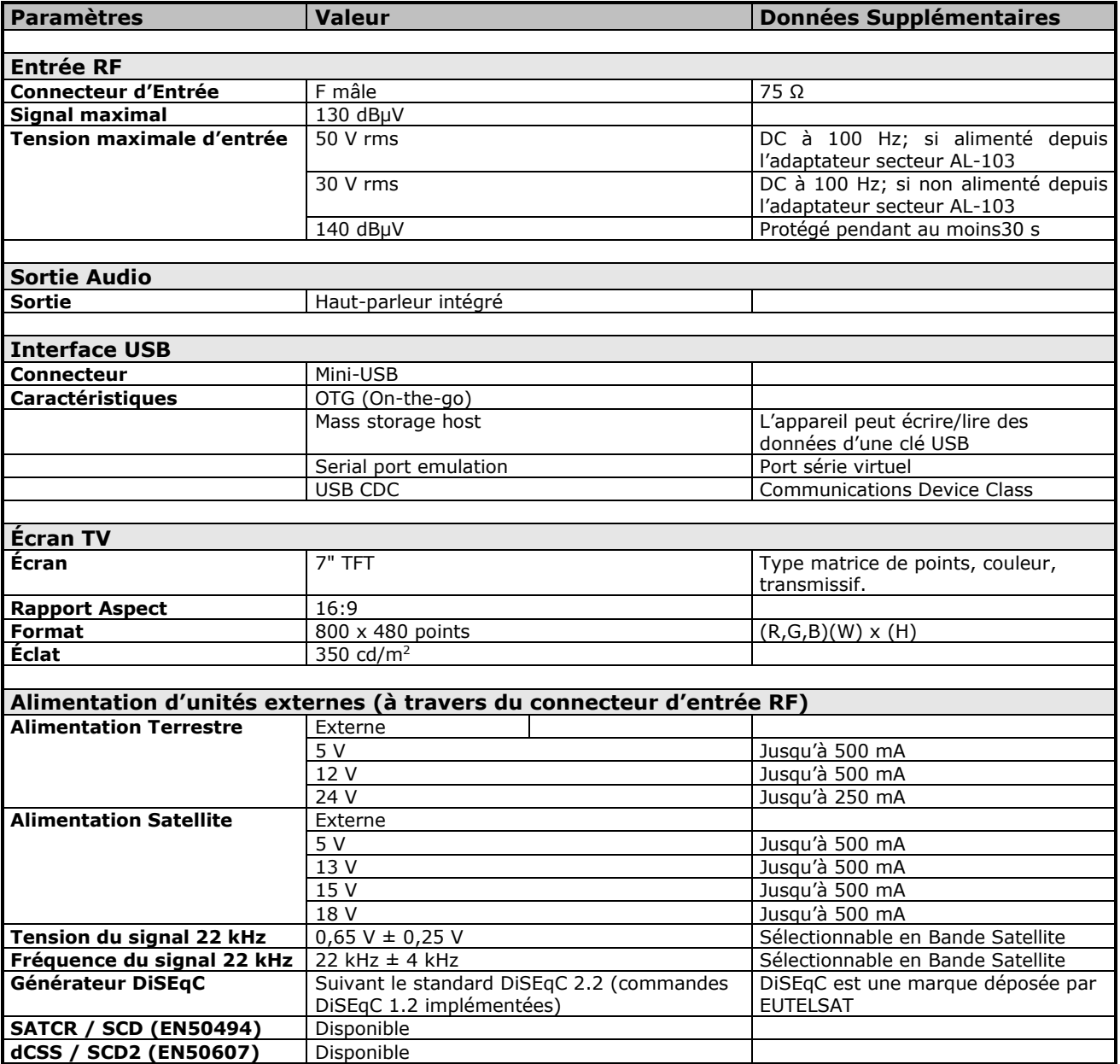

### ► **Caractéristiques Mécaniques**

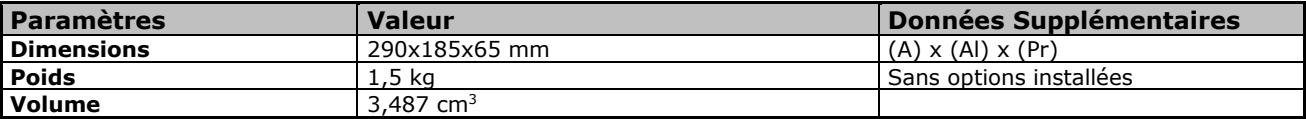

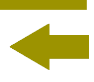

### ► **Alimentation**

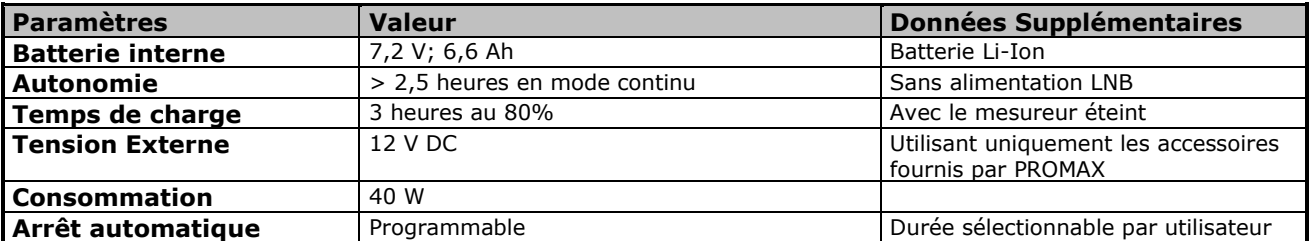

### ► **Conditions Ambiantes de Fonctionnement**

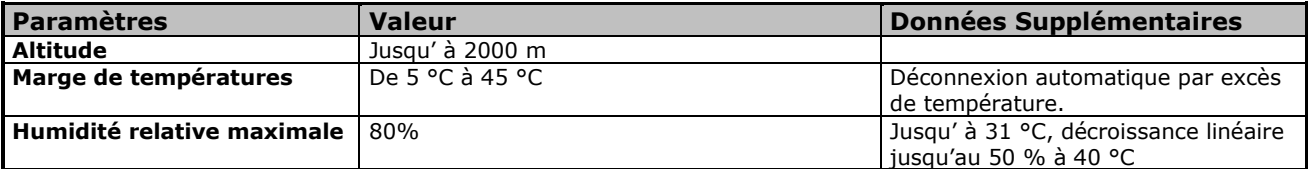

#### **NOTE:** Ces spécifications du mesureur sont valables pour les conditions ambiantes de fonctionnement indiquées ci-dessus. Ceci dit, le mesureur peut éventuellement être utilisé en dehors de ces rangs de travail. N'hésitez pas à nous consulter dans le cas où vous ayez besoin de besoins spécifiques.

### ► **Accessoires Inclus**

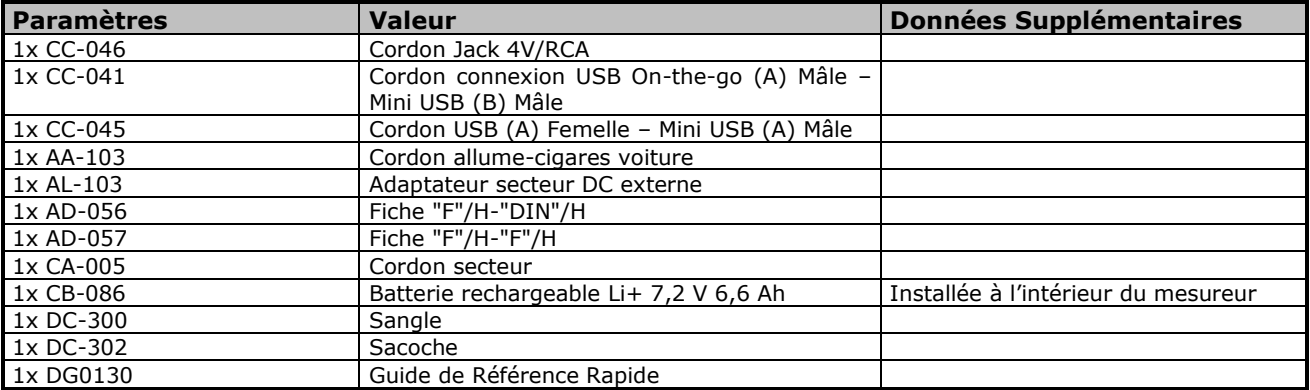

### **RECOMMANDATIONS CONCERNANT L'EMBALLAGE**

Il est conseillé de conserver tout le matériel d'emballage de façon permanente au cas où il serait nécessaire d'expédier l'appareil au SAV.

APROMA

**10.2 Modo Mesures**

#### ► **DVB-T**

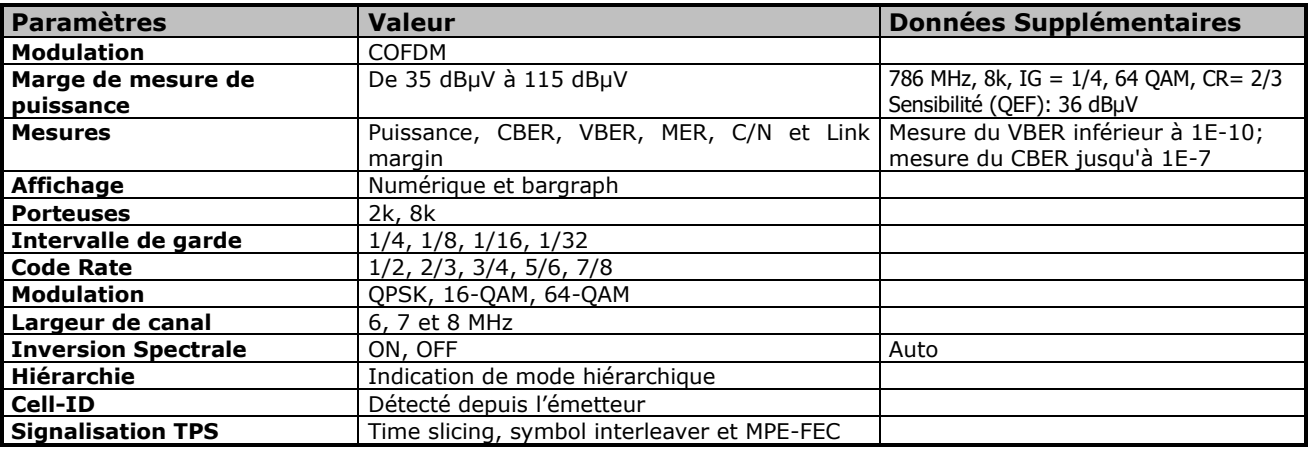

#### ► **DVB-T2**

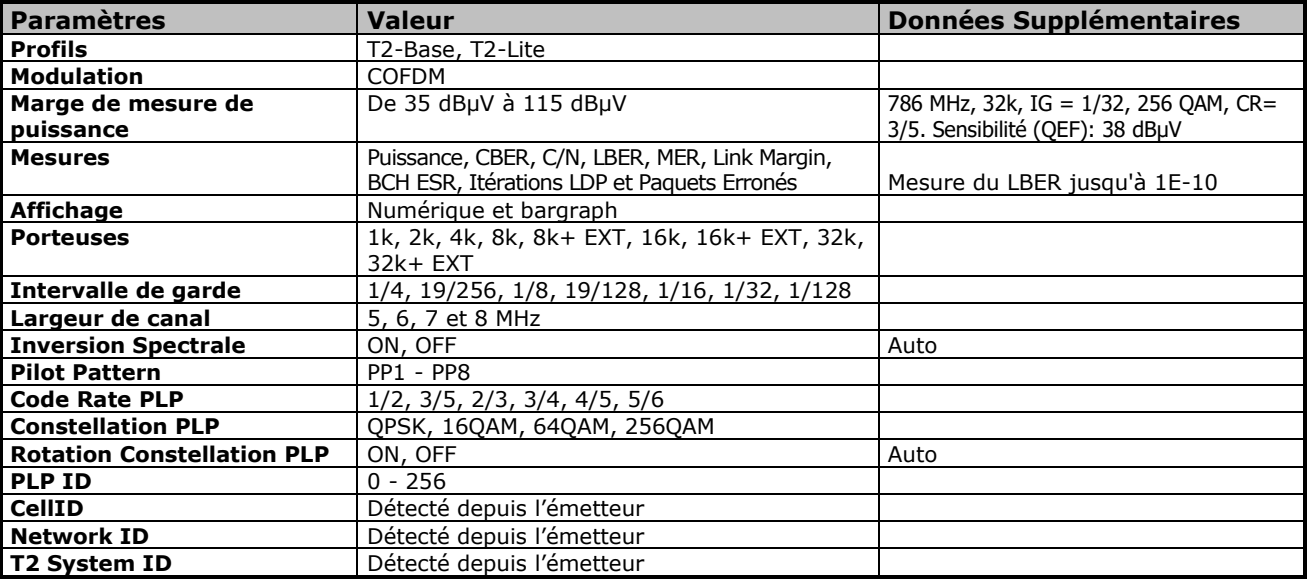

#### ► **DVB-C**

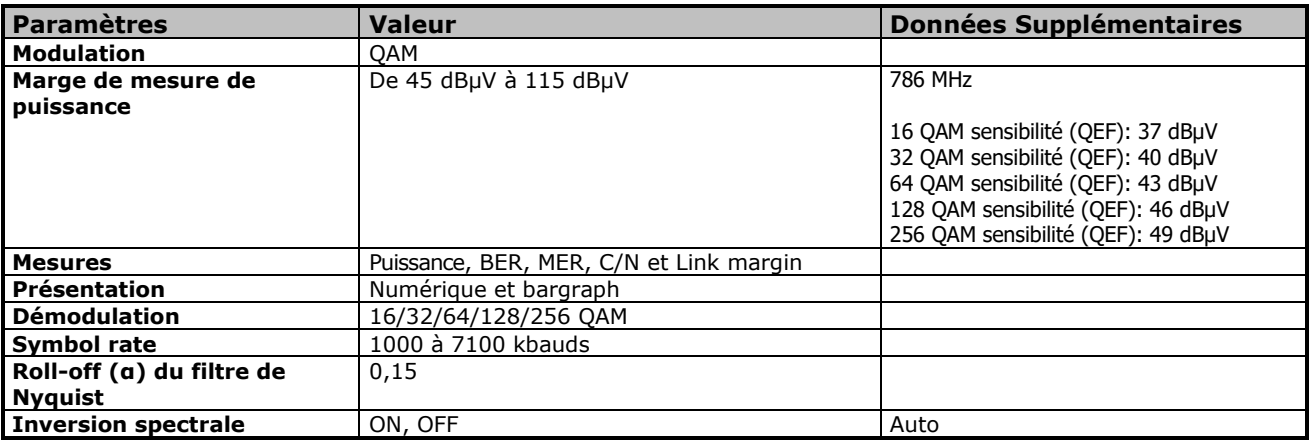

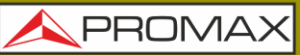

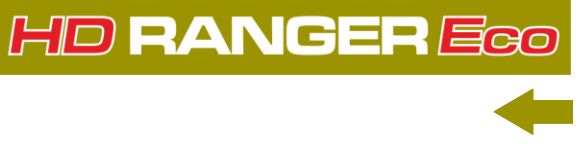

#### ► **DVB-C2**

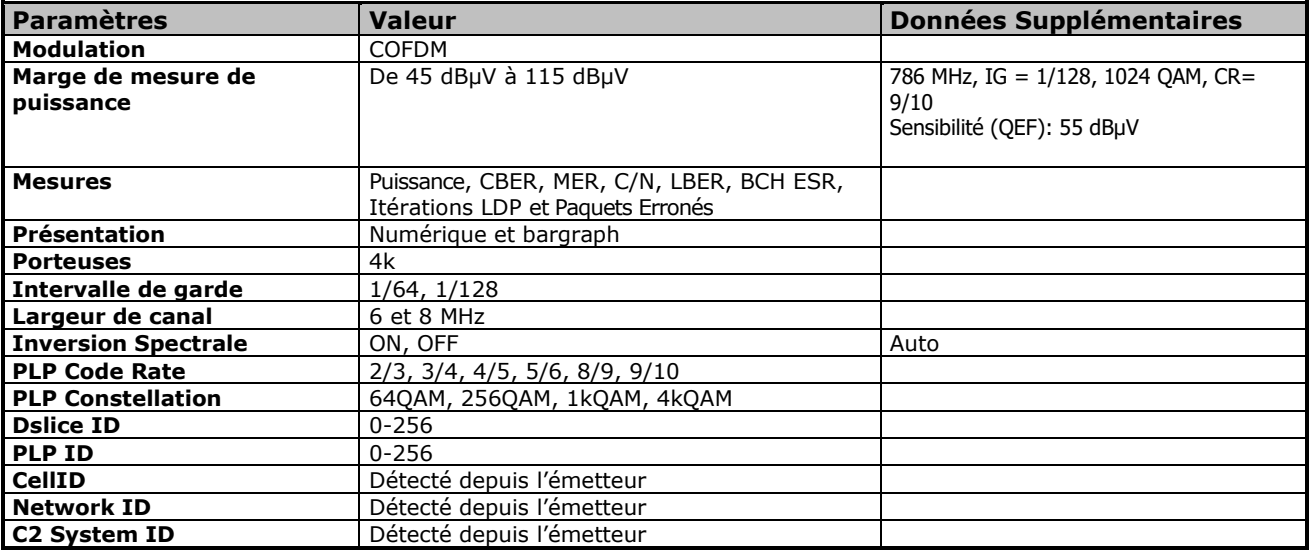

# ► **TV Analogique**

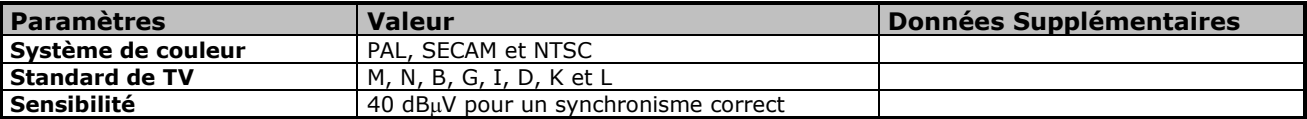

#### ► **FM**

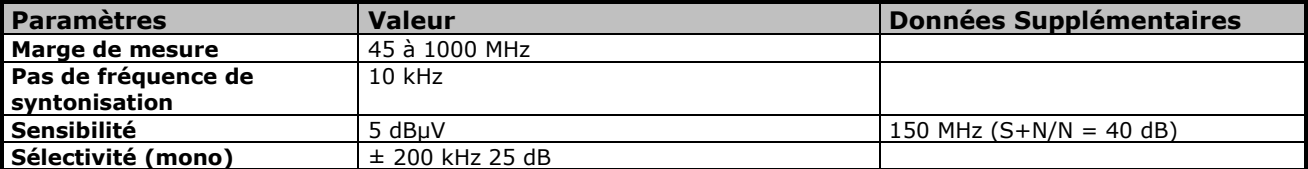

#### ► **DVB-S**

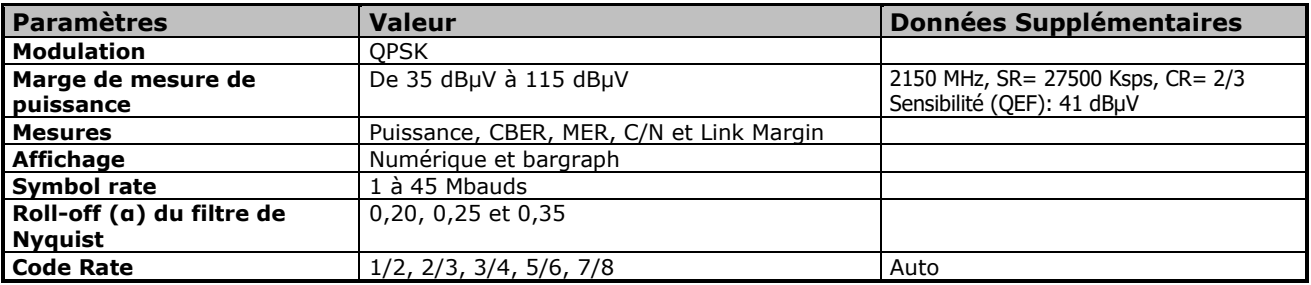

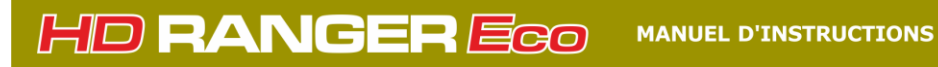

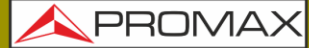

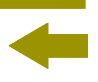

#### ► **DVB-S2**

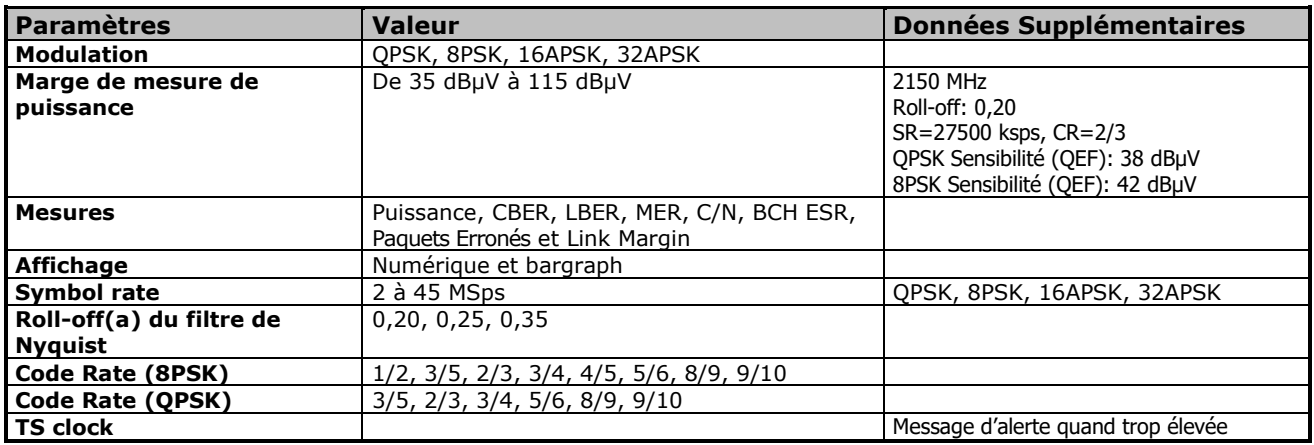

#### ► **DSS**

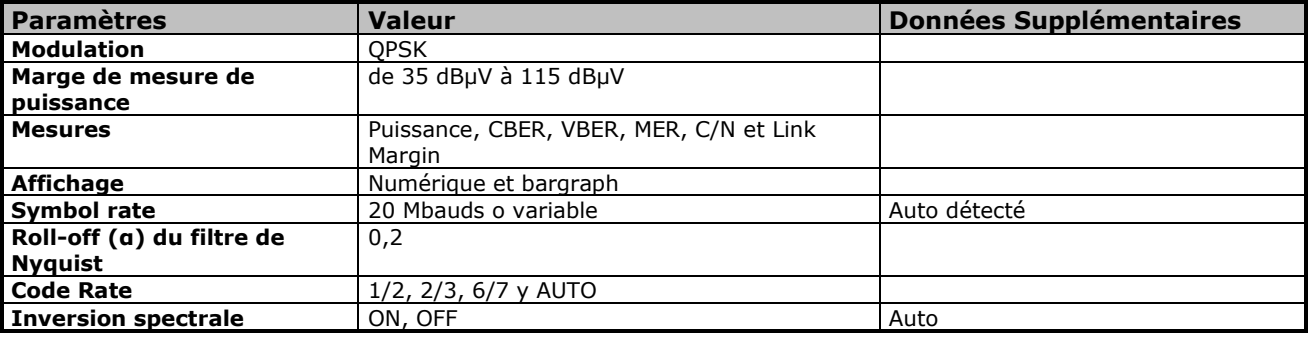

**HD RANGER Eco** 

# **10.3 Mode Analyseur de Spectres**

# ► **Signal Numérique**

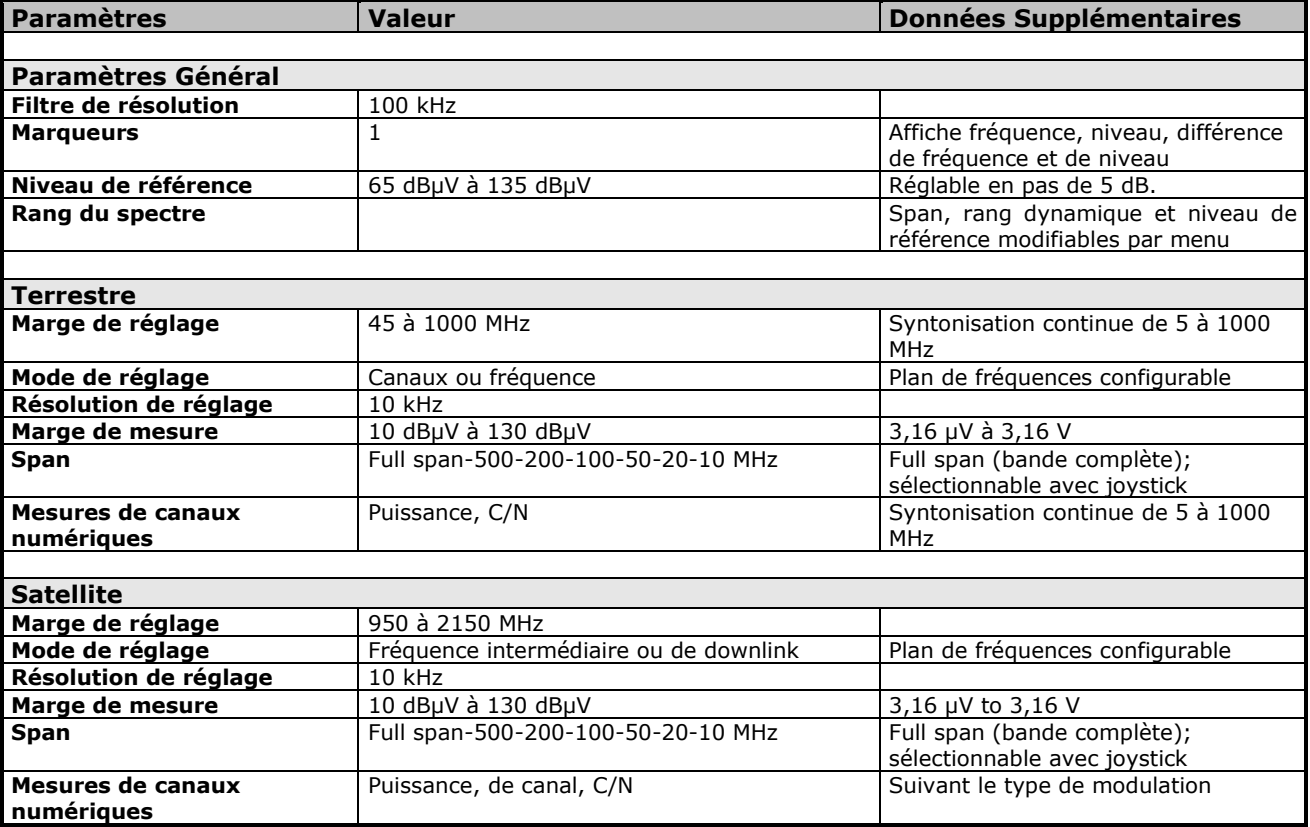

APROMA

# ► **Signaux analogiques**

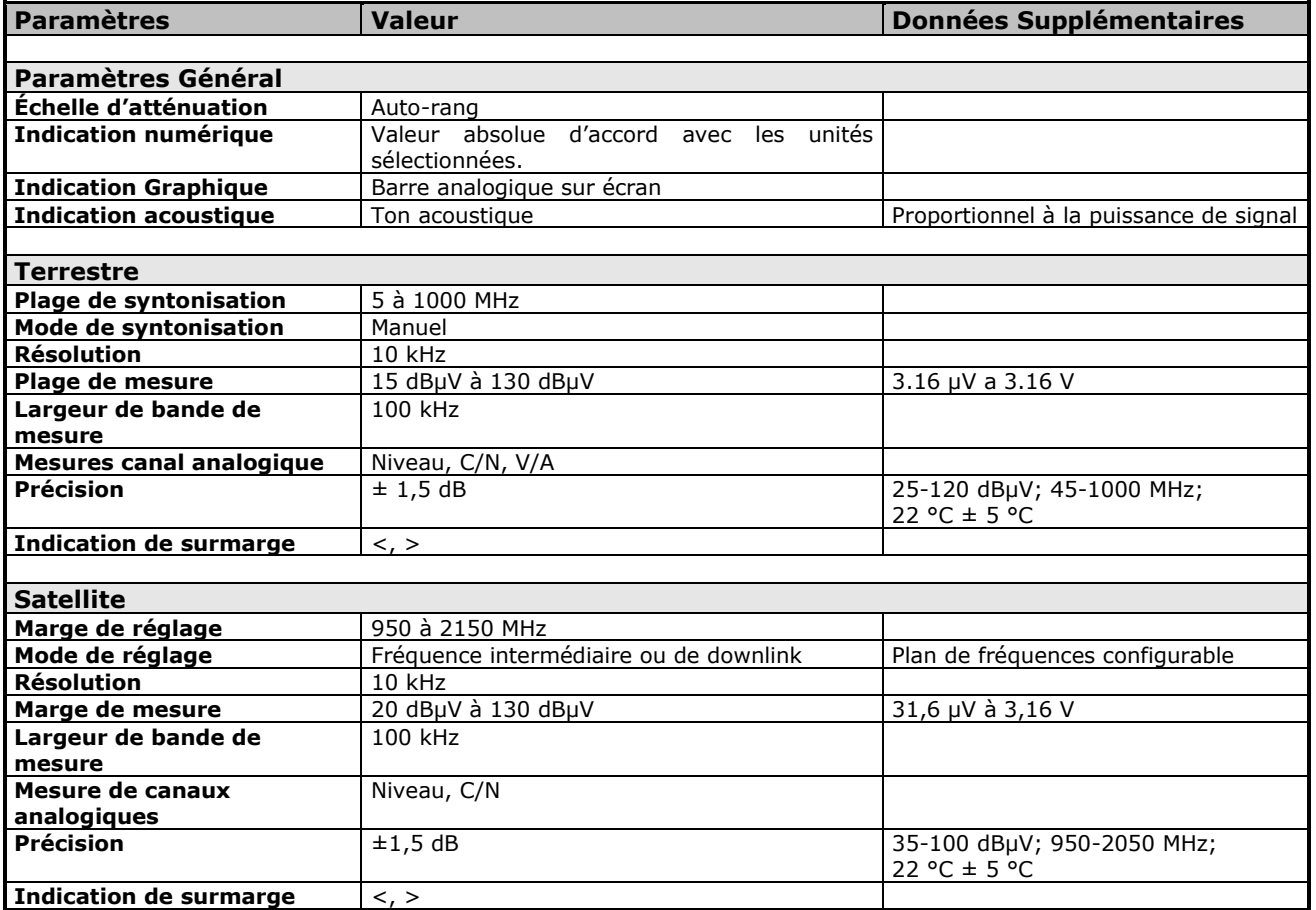

**HD RANGER Eco** 

**10.4** | Mode TV

#### ► **Vidéo**

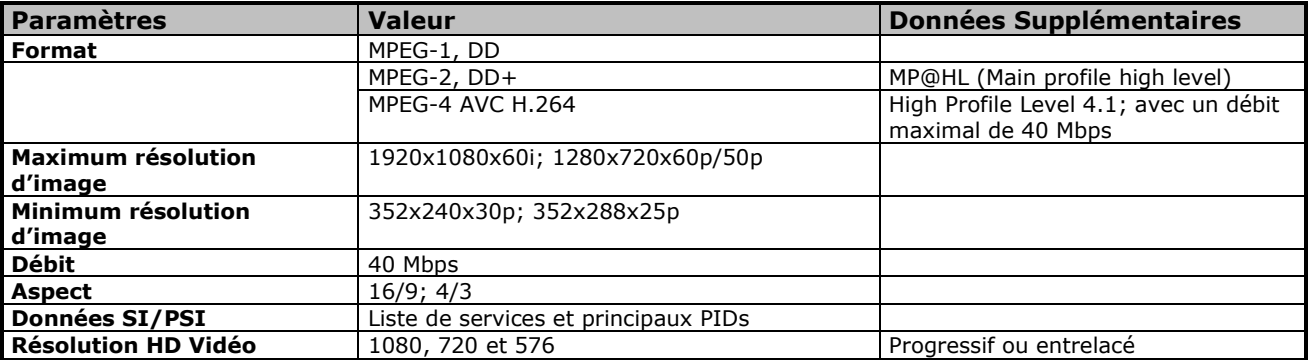

#### ► **Audio**

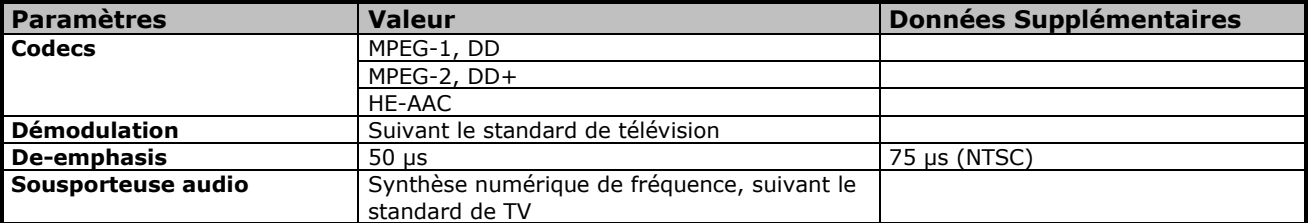

#### ► **Transport Stream**

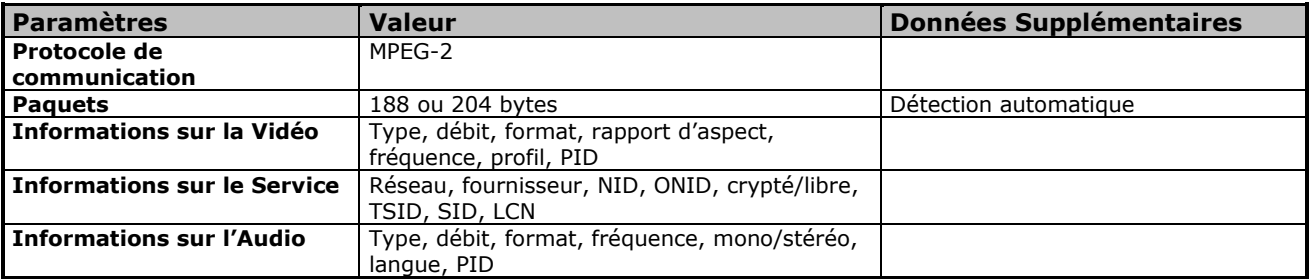

APROMA

**10.5 Outils**

# ► **Constellation**

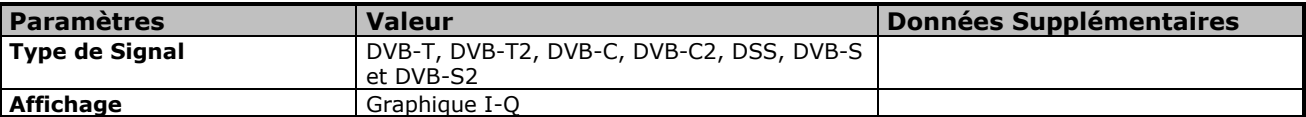

# ► **Échos**

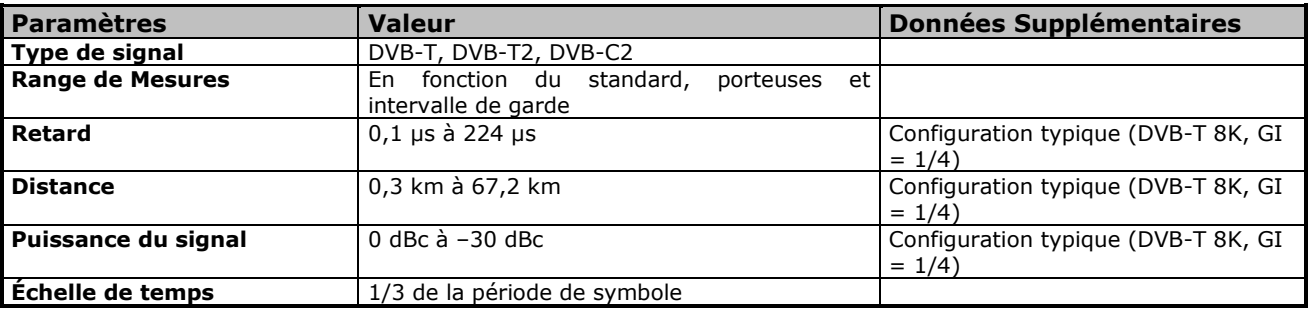

#### ► **Test d'Atténuation**

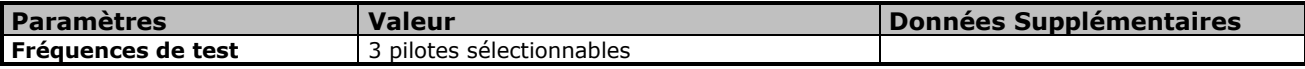

# ► **Fonction Datalogger**

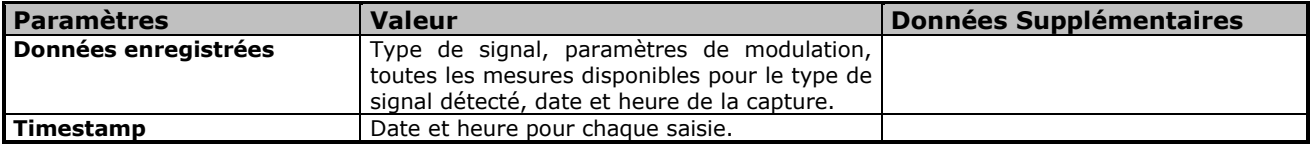

**HD RANGER!** 

# **11ENTRETIEN**

# **11.1 Instructions d'envoi**

Les instruments expédiés pour être réparés ou calibrés, pendant ou hors de la période de garantie, devront être remis avec les informations suivantes: Nom de la société, nom de la personne à contacter, adresse, numéro de téléphone, pièce justificative d'achat (dans le cas de garantie) et description du problème rencontré ou le service requis.

# **11.2 Considération à propos de l'écran TFT**

Par la suite sont exposées des considérations importantes concernant l'écran couleur, extraites des spécifications du fabricant.

Sur l'écran TFT peuvent apparaître des pixels qui ne s'illuminent pas ou qui s'illuminent de façon permanente et sans que cela puisse être considéré comme un défaut de fabrication de l'écran. D'accord avec le standard de qualité du fabricant, on considère admissible un maximum de 9 pixels avec ces caractéristiques.

On ne pourra non plus considérer comme défaut de fabrication, ceux qui ne soient pas détectables à une distance entre la surface de l'écran TFT et l'œil humain supérieure à 35 cm, avec une visualisation perpendiculaire entre l'œil et l'écran.

D'autre part, pour une visualisation optimale de l'écran, il est conseillé un angle de visualisation de 15 ° par rapport respect de la perpendiculaire au moniteur.

### **11.3 Conseils de nettoyage**

Cet appareil est composé d'un boîtier en plastique ABS et d'un écran TFT. Chacun de ces éléments exige une procédure de nettoyage particulière.

#### **Nettoyage de l'écran TFT**  $\mathcal{C}^{\mathcal{C}}$

La surface de l'écran TFT est TRÈS DÉLICATE. Il faut la nettoyer avec un chiffon de tissu doux (coton ou soie), en effectuant toujours le même mouvement de gauche à droite ou du haut vers le bas, sans exercer aucune pression sur l'écran.

Il faut le nettoyer au sec ou avec un produit spécialement destiné aux écrans TFT en humectant légèrement le chiffon. Ne JAMAIS utiliser de l'eau du robinet ou minérale, de l'alcool ni des produits de nettoyage conventionnels, qui contiennent des composants qui pourraient endommager l'écran.

Éteindre le mesureur pour repérer la saleté de l'écran. Puis nettoyer et attendre quelques instants avant de rallumer le mesureur.

HD RANGER Eco

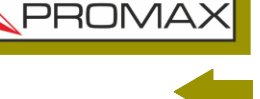

#### **Nettoyage du boîtier ABS**  $\mathcal{C}^{\mathcal{A}}$

Avant de nettoyer le boîtier externe, éteignez le mesureur.

Le boîtier doit être nettoyé avec une solution de savon neutre et d'eau, à l'aide d'un chiffon doux mouillé dans cette solution.

Avant d'utiliser le mesureur à nouveau, assurez-vous qu'il soit complètement sec.

N'utilisez jamais pour le nettoyage des savons contenant des composants abrasifs, des dissolvants chlorés ou des hydrocarbures aromatiques, car ils pourraient dégrader le matériel du boîtier.

HD RANGER Eco

**PROM** 

# **ANNEXE 1 DESCRIPTION DES SIGNAUX**

# **A1.1 Signaux NUMÉRIQUES**

**A1.1.1 Signal de TV numérique TERRESTRE (TNT) de PREMIÈRE génération (standard DVB-T / modulation COFDM)**

#### **Paramètres DVB-T**

#### *►* **Largeur de Bande du canal**

Largeur (en fréquence) occupée par le canal. Elle peut être de 6 MHz, 7 MHz ou 8 MHz. Ce paramètre affecte l'écart en fréquence entre les porteuses.

#### *►* **Inversion Spectrale**

Détecte si une inversion spectrale a été appliquée sur le signal d'entrée.

#### *►* **Mode FFT**

Définit le nombre de porteuses utilisées pour la modulation : 2k, 4k et 8k.

#### *►* **Intervalle de Garde**

Correspond au temps mort laissé entre symboles. Il vise à permettre la réception du signal même dans des situations d'échos multitrajet. Ce paramètre s'exprime en fonction de la durée du symbole : 1/4, 1/8, 1/16, 1/32.

#### *►* **Constellation**

Modulation utilisée pour chacune des porteuses. Elle détermine la robustesse du signal face au bruit (QPSK, 16-QAM et 64-QAM).

#### *►* **Code Rate**

On l'appelle aussi Taux de Viterbi ou Taux de Poinçonnage. Il définit le rapport entre le nombre de bits de données et le nombre de bits total transmis (la différence correspond au nombre de bits de contrôle utilisés pour la détection et correction d'erreurs).

#### *►* **Hiérarchie TS**

La norme DVB-T/H envisage la possibilité de diffuser les signaux TNT avec des niveaux hiérarchiques, c'est-à-dire la diffusion simultanée dans un même canal du même signal avec des qualités d'image et des niveaux de protection dace au bruit différents, de façon que le récepteur puisse commuter vers un signal avec moins de qualité en cas de conditions de réception non optimales.

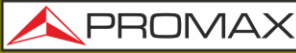

**HD RANGERE** 

#### **Mesures DVB-T**

#### **Puissance**

Puissance mesuré sur toute la largeur de la bande du canal.

#### **C/N**

Rapport Porteuse / Bruit (Carrier / Noise) où C est la puissance du signal reçu et N la puissance du bruit. Pour le mesureur correctement il faut syntoniser le canal sur sa fréquence centrale.

#### **MER**

Erreur de modulation, avec indication de la marge de bruit (Link Margin / LM). La marge de bruit indique la marge de sécurité au niveau de la valeur de MER pour la dégradation du signal jusqu'à atteindre la valeur de QEF (Quasi-Error-Free). Le MER représente le rapport entre la puissance moyenne du signal DVB et la puissance moyenne du bruit présent dans la constellation du signal.

#### **BER** (VBER / CBER)

Taux d'erreur de bit du système. Dans un système de réception TNT, après la démodulation du signal COFDM on applique deux méthodes de correction d'erreurs. Chaque fois qu'on applique un correcteur d'erreurs sur le signal numérique, le taux d'erreur change. Donc le taux d'erreur est différent à la sortie du démodulateur, après Viterbi et après Reed-Solomon.

#### **CBER**

Mesure du BER pour le signal numérique avant correction des erreurs (BER avant du FEC).

#### **VBER**

Mesure du BER pour le signal numérique après correction des erreurs (BER après Viterbi).

On considère que le système a une qualité acceptable quand le nombre d'erreurs non corrigeables est inférieur à une erreur par heure de diffusion. Ce seuil s'appelle QEF (en anglais Quasi-Error-Free, presque-sans-erreurs) et qui correspond à un taux d'erreur après Viterbi de 2x10E-4, c'est-à-dire 2 bits erronés tous les 10.000 bits.

Cette valeur est indiquée sur le bargraph du BER. Donc pour une réception convenable, le BER du signal doit toujours être le plus à gauche (et loin) possible du point QEF.

#### **PER**

Mesure associée au VBER qui consiste en un comptage du nombre de paquets erronés. Le mesureur affiche une horloge avec le temps total écoulé et le nombre de paquets perdus pendant cette durée.

**PROMA** 

#### **A1.1.2 Signal de TV numérique TERRESTRE (TNT) de SECONDE génération (standard DVB-T2 / modulation COFDM)**

La version du démodulateur **DVB-T2** permet de travailler avec les profils Base (version standard) et Lite (version pour dispositifs mobiles).

# **Paramètres DVB-T2**

#### *►* **Largeur de bande du canal**

Largeur (en fréquence) occupée par le canal. Elle peut être de 6 MHz, 7 MHz ou 8 MHz. Ce paramètre affecte l'écart en fréquence entre les porteuses.

#### *►* **Inversion Spectrale**

Détecte si une inversion spectrale a été appliquée sur le signal d'entrée.

#### *►* **Mode FFT**

Définit le nombre de porteuses utilisées pour la modulation : 1k, 2k, 4k, 8k, 8k+ EXT, 16k, 16k+ EXT, 32k, 32k+ EXT.

#### *►* **Pattern Pilots**

Plusieurs pilotes disponibles, de PP1 à PP8, qui offrent différentes fonctions suivant le type de canal. Chacune d'elles supporte des variations en temps et fréquence jusqu'aux correspondantes limites de Nyquist. Les limites dépendent de certaines caractéristiques telles que le fonctionnement du récepteur, si l'interpolation est en fréquence et temps ou uniquement en temps, etc.

#### *►* **Intervalle de Garde**

Correspond au temps mort laissé entre symboles. Il vise à permettre la réception du signal même dans des situations d'échos multitrajet. Ce paramètre s'exprime en fonction de la durée du symbole : 1/4, 19/256, 1/8, 19/128, 1/16, 1/32, 1/128.

#### *►* **Constellation**

Modulation COFDM avec constellations QPSK, 16QAM, 64QAM, 256QAM.

#### *►* **Rotation de Constellation**

Détecte si la constellation du signal est rotée (ON) ou pas (OFF).

#### *►* **Code rate**

Il définit le rapport entre le nombre de bits de données et le nombre de bits total transmis (la différence correspond au nombre de bits de contrôle utilisés pour la détection et correction d'erreurs).

#### *►* **PLP id**

Identificateur du PLP. Dans le cas du PLP en mode Single, ce paramètre identifie le stream d'entrée (0-255). Dans le cas du PLP en mode Multiple l'utilisateur peut choisir le PLP ID à visualiser.

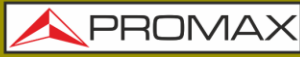

**HD RANGER Ecc** 

#### **Mesures DVB-T2**

#### **Puissance**

Puissance mesuré sur toute la largeur de la bande du canal.

#### **C/N**

Rapport Porteuse / Bruit (Carrier / Noise) où C est la puissance du signal reçu et N la puissance du bruit. Pour le mesureur correctement il faut syntoniser le canal sur sa fréquence centrale.

#### **PLP id**

Identificateur du PLP. Dans le cas du PLP en mode Single, ce paramètre identifie le stream d'entrée (0-255). Dans le cas du PLP en mode Multiple l'utilisateur peut choisir le PLP ID à visualiser.

#### **MER**

Erreur de modulation, avec indication de la marge de bruit (Link Margin / LM). La marge de bruit indique la marge de sécurité au niveau de la valeur de MER pour la dégradation du signal jusqu'à atteindre la valeur de QEF (Quasi-Error-Free). Le MER représente le rapport entre la puissance moyenne du signal DVB et la puissance moyenne du bruit présent dans la constellation du signal.

#### **BER** (CBER / LBER)

Taux d'erreur du signal. Deux mesures sont fournies :

**CBER** (Channel Bit Error Rate):

Mesure du BER du signal après le démodulateur COFDM et avant du correcteur d'erreurs LDCP.

**LBER** (LDPC Bit Error Rate):

Mesure du BER après la correction LDPC (Low-density parity-check ou Vérification de parité de basse densité).

Dans un système de réception de signal numérique (DVB-T2), après le décodeur de signal COFDM sont appliqués deux méthodes de correction d'erreur. En DVB-T2 on utilise deux codes pour la correction d'erreurs, qui sont le LDPC (Low Density Parity Check) combinés avec les codes BCH (Bose-Chaudhuri - Hocquengham) pour protéger le signal contre les niveaux élevés de bruit et interférences. À côté de la mesure de LBER s'affiche le nombre d0itérations LDPC, c'est-à-dire le nombre de fois que le correcteur LDPC soit être appliqué sur le signal et le ESR (Errored Second Ratio) sur une durée de 20 secondes après le correcteur BCH. Cette mesure indique le pourcentage de temps où l'on détecte des erreurs après le BCH. La correction d'erreurs est interne avec BCH et externe avec LDPC. Celle interne fournir une correction d'erreur basique avec une charge minimale tandis que la correction externe fournir une correction supplémentaire avec charge.

PROM

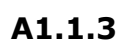

**A1.1.3 Signal de TV numérique SATELLITE de PREMIÈRE génération (standard DVB-S / modulation QPSK)**

#### **Paramètres DVB-S**

#### *►* **Largeur de bande du canal**

Largeur (en fréquence) occupée par le transpondeur satellite, qui peut aller de 1,3 MHz à 60,75 MHz.

#### *►* **Inversion Spectrale**

Détecte si une inversion spectrale a été appliquée sur le signal d'entrée.

#### *►* **Symbolrate (Vitesse de Symbole)**

Représente le nombre de fois que le signal change d'état au cours d'une période de temps. La largeur de bande du canal est directement liée à ce paramètre.

#### *►* **Facteur de Roll-Off**

Facteur de roll-off du filtre de Nyquist. Indique l'excès de largeur de bande par rapport à la largeur de bande idéale.

#### *►* **Constellation**

Modulation QPSK pour la constellation d'un signal DVB-S.

#### *►* **Code Rate**

On l'appelle aussi Taux de Viterbi ou Taux de Poinçonnage. Il définit le rapport entre le nombre de bits de données et le nombre de bits total transmis (la différence correspond au nombre de bits de contrôle utilisés pour la détection et correction d'erreurs). Les valeurs possibles sont 1/2, 2/3, 3/4, 5/6 et 7/8.

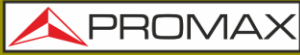

**HD RANGERE** 

#### **Mesures DVB-S**

#### **Puissance**

Puissance mesuré sur toute la largeur de la bande du canal.

#### **C/N**

Rapport Porteuse / Bruit (Carrier / Noise) où C est la puissance du signal reçu et N la puissance du bruit. Pour le mesureur correctement il faut syntoniser le canal sur sa fréquence centrale.

#### **MER**

Erreur de modulation, avec indication de la marge de bruit (Link Margin / LM). La marge de bruit indique la marge de sécurité au niveau de la valeur de MER pour la dégradation du signal jusqu'à atteindre la valeur de QEF (Quasi-Error-Free). Le MER représente le rapport entre la puissance moyenne du signal DVB et la puissance moyenne du bruit présent dans la constellation du signal.

#### **BER** (CBER/VBER)

Taux d'erreur du signal. Deux mesures sont fournies :

**CBER** (Channel Bit Error Rate): Mesure du **BER** du signal après le démodulateur **QPSK** et avant du correcteur d'erreurs FEC Viterbi (**BER avant correction**).

#### **VBER** (Viterbi Bit Error Rate):

Mesure du **BER** du signal après le correcteur d'erreurs FEC Viterbi (**BER après Viterbi**).

Dans un système de réception numérique diffusé par satellite (**DVB-S**), après le démodulateur du signal **QPSK** sont appliqués deux méthodes de correction d'erreur. Évidement, chaque fois qu'un correcteur d'erreurs est appliqué sur le signal son taux d'erreur change. Pour cela, on mesure le taux d'erreur sur la sortie du démodulateur **QPSK**, puis sur la sortie du correcteur de Viterbi puis sur la sortie du correcteur Reed-Solomon on obtient des taux d'erreurs différents.

#### **PER**

Mesure associée au VBER qui consiste en un comptage du nombre de paquets erronés. Le mesureur affiche une horloge avec le temps total écoulé et le nombre de paquets perdus pendant cette durée.

HD RANGER Eco

PROMA

# **A1.1.4**

**Signal de TV numérique SATELLITE de SECONDE génération (standard DVB-S2 / modulation QPSK/8PSK)**

**Paramètres DVB-S2**

#### *►* **Largeur de bande du canal**

Largeur (en fréquence) occupée par le transpondeur satellite, qui peut aller de 1,3 MHz à 60,75 MHz.

#### *►* **Inversion Spectrale**

Détecte si une inversion spectrale a été appliquée sur le signal d'entrée.

#### *►* **Symbolrate (Vitesse de Symbole)**

Représente le nombre de fois que le signal change d'état au cours d'une période de temps. La largeur de bande du canal est directement liée à ce paramètre. Peut être édité manuellement par l'utilisateur.

#### *►* **Facteur de Roll-Off**

Facteur de roll-off du filtre de Nyquist. Indique l'excès de largeur de bande par rapport à la largeur de bande idéale.

#### *►* **Constellation**

Modulation QPSK ou 8PSK pour constellation du signal DVB-S2.

#### *►* **Code Rate**

Il définit le rapport entre le nombre de bits de données et le nombre de bits total transmis (la différence correspond au nombre de bits de contrôle utilisés pour la détection et correction d'erreurs).

#### *►* **PLP id**

Identifiant de PLP. Dans le cas de PLP en mode Single, ce champ affiche le stream d'entrée (0-255). Dans le cas de PLP en mode Multiple l'utilisateur peut choisir le PLP ID qu'il souhaite visualiser.

#### *►* **TS clock**

Au cas où l'horloge de synchronisation du transport stream ait une vitesse trop élevée, un message d'avertissement s'affichera sur l'écran du mesureur.

#### **Mesures DVB-S2**

#### **Puissance**

Puissance mesuré sur toute la largeur de la bande du canal.

#### **C/N**

Rapport Porteuse/Bruit (Carrier/Noise) où C est la puissance du signal reçu et N la puissance du bruit. Pour le mesureur correctement il faut syntoniser le canal sur sa fréquence centrale.

**HD RANGERE** 

#### **MER**

Erreur de modulation. Le MER représente le rapport entre la puissance moyenne du signal DVB et la puissance moyenne du bruit présent dans la constellation du signal.

À côté du MER parait la mesure du Link Margin (LM). Le LM est équivalent à la Marge de Bruit (Noise Margin) et indique la distance par rapport au QEF (défini généralement comme un paquet perdu chaque heure). Le LM s'exprime en dB et sa valeur indique la marge de sécurité qui nous sépare du QEF. Plus le LM est grand, plus robuste est le signal. Un LM négatif implique que la réception est impossible ou de très mauvaise qualité. Un LM égal à 0 (zéro) permettra de visualiser le programme avec quelque pixellisation de temps en temps.

#### **BER** (**CBER**/**LBER**)

Taux d'erreur du signal. Deux mesures sont fournies :

**CBER** (Channel Bit Error Rate):

Mesure du VER du signal après du démodulateur QPSK/8PSK et avant d'appliquer la correction d'erreurs FEC (Forward Error Correction).

**LBER** (LDPC Bit Error Rate):

Mesure du BER après du correcteur d'erreurs LDPC (Low-density parity-check o Vérification de la parité de basse densité).

Ce standard utilise pour la correction d'erreurs les algorithmes LDPC (Low Density Parity Check) et BCH (Bose-Chaudhuri - Hocquengham) afin de protéger le signal face au bruit et brouillages. Chaque fois qu'un correcteur d'erreurs est appliqué le taux d'erreur diminue, d'où le fait que le taux d'erreur à la sortie du démodulateur QPSK/8PSK, après le correcteur LDPC (Low Density Parity Check) et après le correcteur BCH soient différents.

À côté de la mesure de LBER, on peut lire le ESR (Errored Second Ratio). Cette mesure indique le pourcentage de temps avec erreurs après le BCH. Il existe deux types de corrections d'erreurs : interne (BCH) et externe (LDPC). Celle interne fournit une correction d'erreur basique avec une charge minimale tandis que la correction externe est une correction supplémentaire avec une certaine charge. Aussi le mesureur fournit la mesure de PER qui consiste en un comptage du nombre de paquets erronés, donc qui n'ont pas pu être corrigés.

HD RANGER Eco

**PROMA** 

# **A1.1.5**

### **Signal de TV numérique sur RÉSEAU CÂBLÉ de PREMIÈRE génération (standard DVB-C/modulation QAM)**

**Paramètres DVB-C**

#### *►* **Largeur de bande du canal**

C'est la largeur de bande du canal. Jusqu'à 9,2 MHz.

#### *►* **Inversion Spectrale**

Détecte si une inversion spectrale a été appliquée sur le signal d'entrée

#### *►* **Vitesse de Symbole**

Représente le nombre de fois que le signal change d'état au cours d'une période de temps. La largeur de bande du canal est directement liée à ce paramètre.

#### *►* **Facteur de Roll-Off**

Facteur de roll-off du filtre de Nyquist. Indique l'excès de largeur de bande sur la largeur de bande idéale.

#### *►* **Constellation**

Modulation utilisée par la porteuse (16QAM, 32QAM, 64QAM, 128QAM et 256QAM).

#### **Mesures DVB-C**

#### **Puissance**

Puissance mesuré sur toute la largeur de la bande du canal.

**C/N**

Rapport Porteuse / Bruit (Carrier / Noise) où C est la puissance du signal reçu et N la puissance du bruit. Pour le mesureur correctement il faut syntoniser le canal sur sa fréquence centrale.

#### **MER**

Erreur de modulation, avec indication de la marge de bruit (Link Margin / LM). La marge de bruit indique la marge de sécurité au niveau de la valeur de MER pour la dégradation du signal jusqu'à atteindre la valeur de QEF (Quasi-Error-Free). Le MER représente le rapport entre la puissance moyenne du signal DVB et la puissance moyenne du bruit présent dans la constellation du signal.

#### **BER** (**CBER**)

Taux d'erreur de bit du système. Dans un système de réception de signal numérique par réseau câblé, après la démodulation du signal QAM on applique une méthode de correction d'erreurs appelé Reed-Solomon. Le taux d'erreur après le correcteur est inférieur au taux d'erreur sur la sortie du démodulateur QAM. La mesure fournie correspond au BER avant la correction.

**HD RANGERE** 

#### **CBER**

Mesure du BER pour le signal numérique avant la correction d'erreurs (BER avant FEC).

#### **PER**

Mesure associée au CBER qui consiste en un comptage du nombre de paquets erronés. Le mesureur affiche une horloge avec le temps total écoulé et le nombre de paquets perdus pendant cette durée.

#### **A1.1.6 Signal de TV numérique sur RÉSEAU CÂBLÉ de SECONDE génération (standard DVB-C2/modulation COFDM)**

#### **Paramètres DVB-C2**

#### *►* **Largeur de bande du canal**

Largeur (en fréquence) occupée par le canal. Elle peut être de 6 MHz, 7 MHz ou 8 MHz.

#### *►* **Inversion Spectrale**

Détecte si une inversion spectrale a été appliquée sur le signal d'entrée.

#### *►* **Intervalle de Garde**

Correspond au temps mort laissé entre symboles. Il vise à permettre la réception du signal même dans des situations d'échos multichemin. Ce paramètre s'exprime en fonction de la durée du symbole: 1/64 ou 1/128.

#### *►* **Constellation**

Modulation COFDM avec constellation QPSK, 16QAM, 64QAM, 256QAM, 1024QAM, 4096QAM. La constellation fait référence aux données du PLP sélectionné.

#### *►* **Code rate**

Il définit le rapport entre le nombre de bits de données et le nombre de bits total transmis (la différence correspond au nombre de bits de contrôle utilisés pour la détection et correction d'erreurs): 2/3, 3/4, 4/5, 5/6, 8/9, 9/10.

#### *►* **DSLICE id**

Identifiant du DSLICE. Un DSLICE est un paquet de données qui contient un groupe de plusieurs PLPs.

#### *►* **PLP id**

Identifiant de PLP (Physical Layer Pipes). Ce sont les couches utilisées par le système pour transmettre les données compressées d'audio, vidéo et autres.

**A PROM** 

#### **Mesures DVB-C2**

#### **Puissance**

Puissance mesuré sur toute la largeur de la bande du canal.

#### **C/N**

Rapport Porteuse / Bruit (Carrier / Noise) où C est la puissance du signal reçu et N la puissance du bruit. Pour le mesureur correctement il faut syntoniser le canal sur sa fréquence centrale.

#### **MER**

Erreur de modulation, avec indication de la marge de bruit (Link Margin / LM). La marge de bruit indique la marge de sécurité au niveau de la valeur de MER pour la dégradation du signal jusqu'à atteindre la valeur de QEF (Quasi-Error-Free). Le MER représente le rapport entre la puissance moyenne du signal DVB et la puissance moyenne du bruit présent dans la constellation du signal.

#### **BER** (**CBER**/**LBER**)

Taux d'erreur du système. En DVB-C2 on utilise deux codes pour la correction d'erreurs, qui sont le LDPC (Low Density Parity Check) combinés avec les codes BCH (Bose-Chaudhuri - Hocquengham) pour protéger le signal contre les niveaux élevés de bruit et interférences. À côté de la mesure de LBER s'affiche le nombre d0itérations LDPC, c'est-àdire le nombre de fois que le correcteur LDPC soit être appliqué sur le signal et le ESR (Errored Second Ratio) sur une durée de 20 secondes après le correcteur BCH. Cette mesure indique le pourcentage de temps où l'on détecte des erreurs après le BCH. La correction d'erreurs est interne avec BCH et externe avec LDPC. Celle interne fournir une correction d'erreur basique avec une charge minimale tandis que la correction externe fournir une correction supplémentaire avec charge. On fournit également la mesure de Per qui est la quantité de paquets erronés, c'est à dire les paquets reçus pendant une certaine durée de temps et qui n'ont pas pu être corriges par le décodeur.

#### **CBER** (Channel Bit Error Rate)

Mesure du BER du signal après le démodulateur COFDM et avant du correcteur d'erreurs LDCP.

#### **LBER** (LDPC Bit Error Rate)

Mesure du BER après la correction LDPC (Low-density parity-check ou Vérification de parité de basse densité).

**HD RANGERE** 

# **A1.2 Signaux ANALOGIQUES**

### **A1.2.1 Bande Terrestre**

### **TV Analogique**

Dans le mode de mesure de signaux analogiques en bande terrestre, les mesures disponibles sont :

#### *►* **NIVEAU**

Indication du niveau de la porteuse vidéo syntonisée.

#### *►* **C/N**

Rapport entre le niveau du signal modulé et la puissance du bruit équivalent sur toute la largeur du canal (suivant le standard de TV). Le niveau de la porteuse est mesuré moyennant un détecteur quasi-peak (100 kHz BW). Le niveau de bruit est mesuré moyennant un détecteur de valeur moyenne et corrige ensuite pour le référer à la largeur de bande du canal (d'accord avec la définition du standard de TV sélectionné).

#### *►* **Vidéo/Audio**

Rapport entre les niveaux de la porteuse vidéo et la porteuse audio

#### **FM analogique**

Lors de la mesure de signaux FM analogiques, le mesureur fonctionne comme un indicateur analogique de niveau représentant le signal présent sur l'entrée. Le mesureur démodule aussi la porteuse FM (radio) et permet d'écouter le son à travers de son haut-parleur.

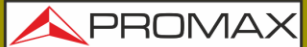

# **A1.2.2 Bande Satellite**

### **TV analogique**

Dans le mode de mesure de signaux analogiques sur la bande satellite, les mesures disponibles sont :

#### *►* **Niveau**

Mesure de niveau de la porteuse syntonisée.

#### *►* **C/N**

Rapport entre le niveau du signal modulé et la puissance du bruit équivalent sur toute la largeur du canal (suivant le standard de TV). Le niveau est mesuré moyennant un détecteur quasi-peak (100 kHz BW). Le niveau de bruit est mesure moyennant un détecteur de valeur moyenne (100 kHz) puis corrigé pour le référer à la largeur de bande du canal.
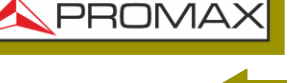

# **ANNEXE 2 COMMENT INSTALLER UNE PARABOLE**

#### **A2.1 RÉGLAGE D'UNE PARABOLE À L'AIDE DU** HD RANGER Eco

#### **A2.1.1 Un peu d'histoire**

Le premier satellite artificiel 'Sputnik I' fut lancé le 4 Octobre 1957 par l'ancienne Union Soviétique. Bien qu'il avait à peu près la taille d'un ballon de basket et un poids de moins de 100 kg, son lancement est passé à l'histoire comme le début de l'ère spatiale. Pendant 3 semaines ce satellite a transmis des signaux radio aux scientifiques soviétiques, qui depuis la Terre enregistraient toute cette information qui deviendrait fondamentale pour les lancements futurs.

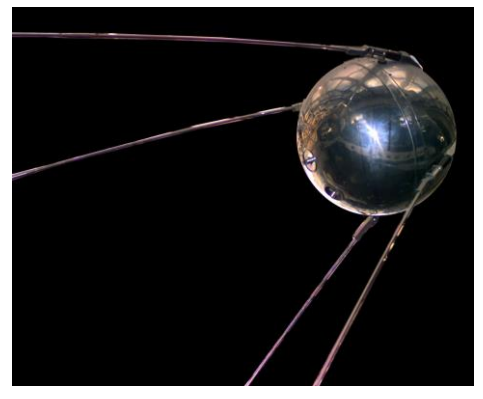

**Figure A2.1.**

Le premier satellite de télécommunications fut le 'Telstar I', lancé en 1962. Certains considèrent le 'Echo I' (1960) comme le premier, mais en fait il s'agissait d'un réflecteur passif de signaux, alors que le 'Telstar I' contenait déjà dans son intérieur des cartes électroniques, comme dans les satellites actuels. Il fut aussi le premier à utiliser le concept de transpondeur moderne : le satellite "transposait" la fréquence en amont (6,390 GHz sur Telstar) vers une autre fréquence en aval (4,170 GHz dans ce cas). Le 'Telstar I' avait une puissance de transmission de 3 Watts et il utilisait une antenne omnidirectionnelle.

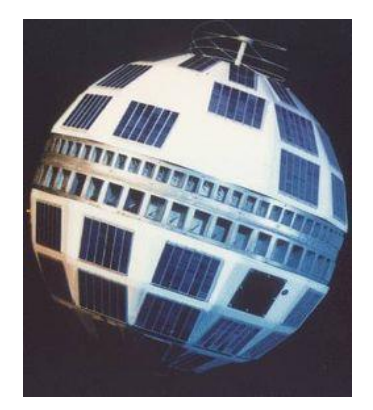

**Figure A2.2.**

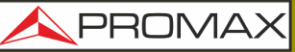

**MANUEL D'INSTRUCTIONS** 

HD RANGER Eco

Par contre, l'antenne nécessaire pour recevoir le signal de test émis depuis le 'Telstar I' était énorme, en forme de conne et avec une hauteur de 48 mètres !

Et voilà que quarante ans plus tard, on peut dire que l'être humain a battu tous les records imaginables, avec des satellites géostationnaires DBS de haute puissance qui contiennent une grande quantité de transpondeurs ; et des milliers de satellites en orbite, beaucoup d'eux au-delà de leur vie utile, qui provoquent déjà un vrai problème de pollution spatiale. Les satellites actuels utilisent des antennes directionnelles à haute efficience et des émetteurs à très haute puissance, ce qui se traduit par la possibilité de recevoir des centaines de chaînes TV, avec une parabole de 60cm petite, fixe et économique.

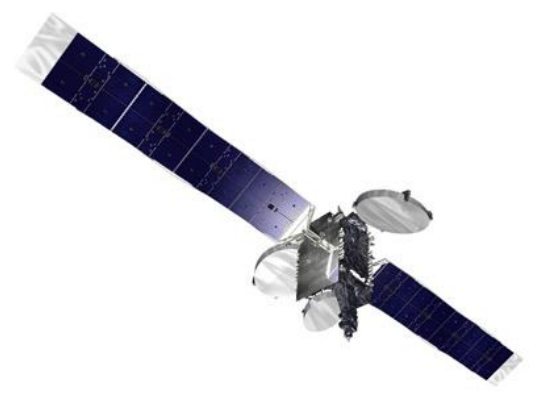

**Figure A2.3.**

De plus, les satellites de diffusion modernes utilisent des orbites géostationnaires. Ceci signifie que si on les observait depuis la Terre, on les verrait fixes dans le ciel, toujours dans la même position, et donc la réception de signaux provenant d'eux n'exige pas des systèmes de positionnement complexes. C'est du gâteau !

Tout ce dont nous avons besoin pour recevoir ces signaux, avec l'énorme quantité de programmes qu'ils contiennent, est d'installer convenablement une antenne de réception satellite et d'assurer que les signaux sont reçus avec des niveaux de qualité suffisants... et c'est là où le HD RANGER Eco entre en action.

#### **A2.1.2 Principes basiques**

N'importe quel installateur professionnel pourrait nous réciter par cœur la liste des premières choses à faire pour installer correctement une parabole. En premier lieu, choisir le kit de montage et les dimensions de la parabole convenable, parmi les nombreuses options disponibles sur le marché. Ensuite, choisir un bon emplacement pour la parabole, libre d'obstacles vers le sud (dans l'hémisphère nord) ou vers le nord (dans l'hémisphère sud), etc.

Mis à part les éléments et pièces mécaniques, la parabole est formée de deux parties clairement différenciées : le réflecteur et le LNB.

Le réflecteur est un élément passif. Simplement il reflète les signaux provenant du satellite de façon à collimer les différents faisceaux vers le LNB.

**NPROMA** 

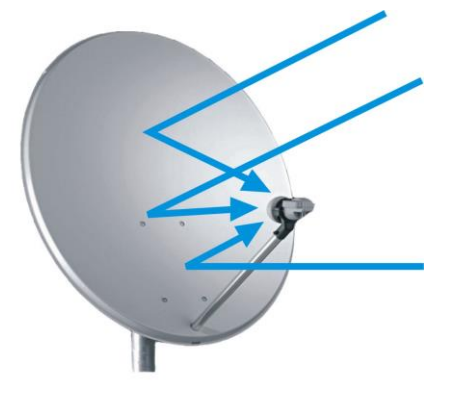

**Figure A2.4.**

Le LNB ("Low Noise Block-converter" ou bloc convertisseur à faible bruit) est un dispositif actif, fruit de la grande évolution dans la fabrication de circuits RF, qui inclut à l'intérieur des amplificateurs, des oscillateurs et des convertisseurs de fréquence en un simple boîtier, petit et de bas coût. La première partie est formée par un dispositif, appelé contrôleur de polarisation, qui reçoit une polarisation ou une autre en fonction de la tension fournie au LNB. Cette tension est nécessaire pour alimenter les dispositifs internes du LNB.

Les signaux transmis par les satellites utilisent deux types de polarisation, LINÉAIRE VERTICALE / HORIZONTALE ou CIRCULAIRE GAUCHE / DROITE, suivant le type d'antenne utilisée dans le satellite. Les fréquences du transpondeur pour chacune des polarisations ont été soigneusement choisies pour éviter toute interférence avec la polarisation contraire, c'est ce qu'on appelle contre-polarisation ou polarisation croisée (en anglais " cross-polar "). En général, les fréquences des deux polarisations sont intercalées, ou en d'autres mots, les fréquences utilisées pour une polarisation sont vides pour l'autre, et vice-versa.

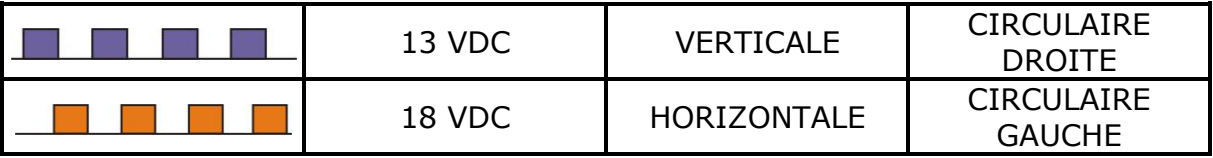

Les LNB universels modernes utilisent généralement la polarisation linéaire et ont aussi la capacité de sélectionner un rang de fréquences d'entrée différent, suivant un signal de contrôle envoyé avec la tension d'alimentation appelé ton de commutation 22 kHz.

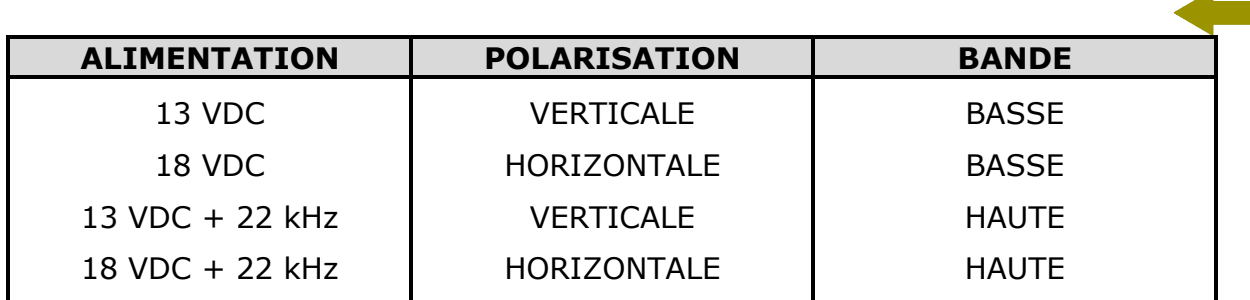

En d'autres mots, le LNB va sortir un ensemble différent de transpondeurs suivant la tension d'alimentation que l'on utilise.

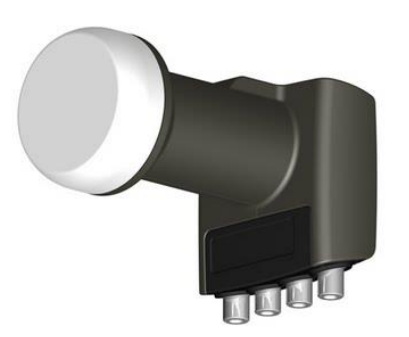

**Figure A2.5.** Photo d'une LNB

#### **A2.1.3 Pointage de l'antenne**

Nous pouvons utiliser différentes techniques pour déterminer où se trouve dans le ciel le satellite que nous cherchons. Ces techniques vont d'un simple pointage à l'œil (suivant l'expérience de l'installateur) jusqu'à des procédures très sophistiquées.

Les satellites qui nous intéressent sont tous situés sur une orbite géostationnaire sur l'équateur terrestre. Chacun d'eux a une position fixe sur cette orbite (quelque chose de similaire à une 'adresse postale') que nous pouvons obtenir depuis plusieurs sources.

Les sites web comme **[www.lyngsat.com](http://www.lyngsat.com/)** ou **[www.satcodx.com](http://www.satcodx.com/)** fournissent beaucoup d'information utile sur les satellites dont nous sommes entrain de parler.

La position orbitale est une information importante, c'est pour cette raison que couramment on l'ajoute au nom du satellite pour ce référer à celui-ci. Par exemple, 'ASTRA 19E' fait référence au satellite ASTRA qui est situé à 19 degrés Est sur l'orbite géostationnaire. En premier lieu, nous devons connaître notre position, en termes de latitude et longitude, ce qui est assez simple : il suffit de le lire sur un plan, ou par exemple dans le système de navigation GPS de notre voiture.

HD RANGER Eco **MANUEL D'INSTRUCTIONS** 

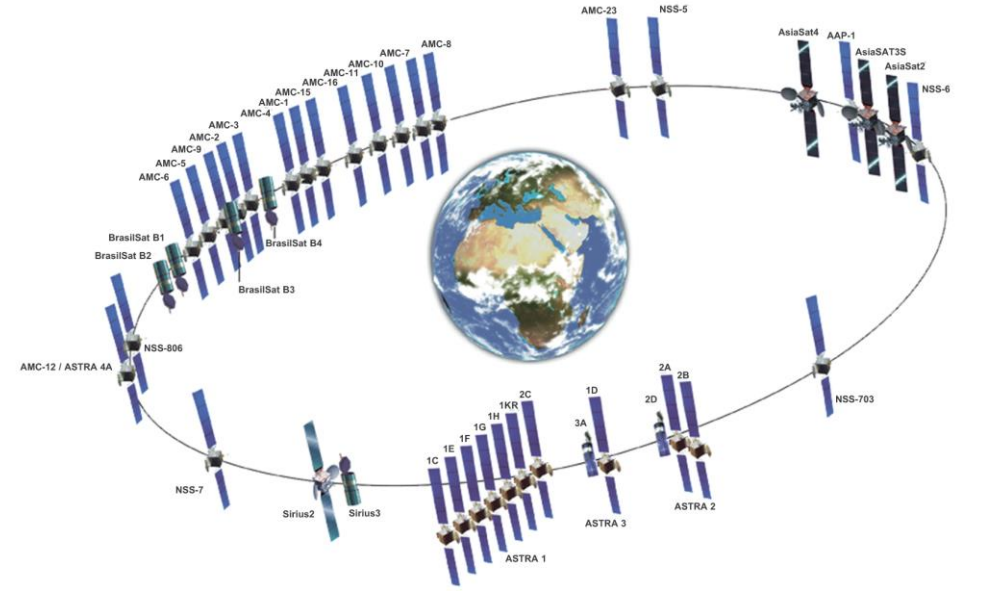

**Figure A2.6.**

Avec cette information sous la main, nous pouvons maintenant calculer les angles d'élévation et azimut qui nous permettront d'orienter notre parabole vers le satellite. Il y a plusieurs formules pour faire cela, mais une fois de plus Internet peut nous être utile ! Il existe aussi des applications gratuites pour le mobile, comme *Dish Aligner*, qui calculent l'élévation et l'azimut suivant la position actuelle déterminée par le GPS du mobile. Il peut être particulièrement intéressant pour vous de visualiser sur une carte géographique la position du satellite que vous allez pointer :

<http://science.nasa.gov/realtime/jtrack/3d/JTrack3D.html/>

Par exemple, si nous choisissons 'ASTRA 19E' et que nous appuyons avec la souris sur un point quelconque en Allemagne, on obtient :

- Latitude : 50 degrés Nord
- Longitude : 12 degrés Est

On obtient alors les angles d'élévation et d'azimut nécessaires :

- Azimut: 170 degrés
- Élévation: 31 degrés

L'élévation doit être mesurée par rapport au niveau horizontal (par exemple avec un inclinomètre) et l'azimut par rapport au nord magnétique (avec une boussole). Il existe des applications pour mobile, comme celle mentionnée précédemment, qui incluent un inclinomètre et une boussole, cependant il faut faire attention aux mesures effectuées avec le mobile car elles peuvent se voir faussées par les interférences de la propre antenne. Il est normalement plus pratique de commencer par l'azimut en tournant la parabole horizontalement, et ensuite chercher l'élévation nécessaire.

**PROMA** 

**HD RANGER Ecc PROMAX MANUEL D'INSTRUCTIONS** 170 grades **NORD** 31 grades

**Figure A2.7.**

#### **A2.1.4 Identifier le satellite trouvé**

Et c'est ici que le  $HD$  RANGER  $E_{CO}$  entre en action. Notre parabole est maintenant plus ou moins "orientée" vers la direction ou nous imaginons se trouve notre satellite. Avec le HD RANGER Eco branché à la sortie du LNB, nous sélectionnons la bande satellite, nous passons au mode pointage d'antenne, avec un span de 200 MHz et nous fixons la tension d'alimentation à une des possibles valeurs. Par exemple, nous choisissons 13 VDC, qui correspond à polarisation VERTICALE et bande BASSE. Aussi nous fixons le niveau de référence à une valeur convenable, par exemple 80 dBuV (ou autre valeur, en fonction du niveau de signal reçu).

Nous verrons alors apparaître un signal sur l'écran du HD RANGER Eco Normalement il s'agira d'un signal faible, provenant du satellite désiré (ou des satellites voisins si la parabole n'est pas correctement pointée encore). Bougez légèrement la parabole, horizontalement et verticalement, jusqu'à obtenir un signal convenable, comme celui montré dans la figure ci-dessous.

Nous avons donc trouvé un satellite, mais de quel satellite s'agit-il? Probablement les signaux que nous recherchons correspondent à des transpondeurs numériques de ce satellite inconnu. Le HD RANGER Eco peut travailler aussi bien en syntonisation par fréquence que par canal.

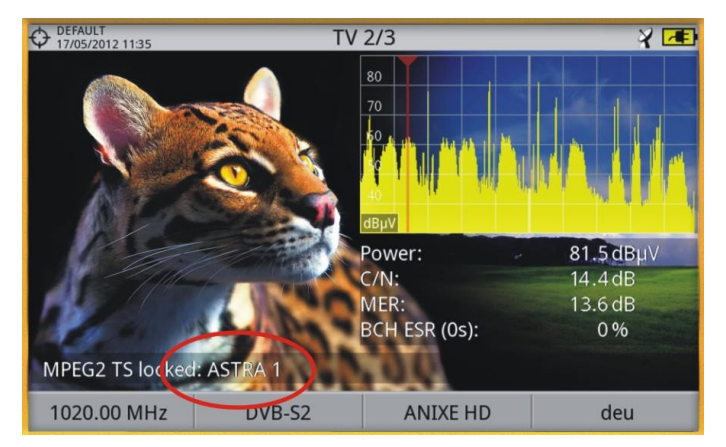

**Figure A2.8.**

**PROMA** 

Syntonisez n'importe quel de ces transpondeurs numériques en mode fréquence en utilisant le joystick et le curseur qui apparait sur l'écran. Le HD RANGER Eco vous indiquera le satellite et/ou la position orbitale après quelques secondes ¡

Si nous n'avons pas eu de la chance et il ne s'agit pas du bon satellite mais d'un satellite voisin, il suffit de bouger très doucement la parabole jusqu'à trouver le signal provenant du bon satellite et répéter exactement la même procédure.

#### **A2.1.5 Réglage fin de la parabole**

Une fois nous sommes sûrs et certains d'être sur 'ASTRA 19E', il est arrivé le moment de faire le réglage fin et d'optimiser le pointage. Il y a deux objectifs essentiels à atteindre. D'un côté, nous voulons recevoir le maximum de puissance possible, et de l'autre côté, nous avons besoin de minimiser les interférences de la 'contre-polar'.

Afin de maximiser la puissance du signal reçu il suffit de varier l'azimut et l'élévation de la parabole, très doucement, en essayant que l'analyseur de spectre du mesureur affiche les valeurs les plus grandes possibles.

La 'contre-polar' est réglée en tournant le LNB sur son axe. En le faisant vous verrez sur l'écran du *HD* RANGER *Eco* les canaux interférant (de la polarisation contraire) monter et descendre, comme illustré sur l'image ci-dessous. Notre objectif est de laisser le LNB dans une position telle que ces canaux (ceux de la polarisation contraire) soient le plus bas possibles.

#### **A2.1.6 Tester la qualité du signal**

Le HD RANGER Eco est l'instrument idéal pour vérifier de façon rapide et effective la qualité du signal, non seulement parce qu'il affiche toutes les mesures sur un seul écran, mais surtout parce qu'il ne nécessite pas de processus de configuration compliqué.

#### ► **Option 1: Syntonisation par fréquence**

Nous pouvons maintenant syntoniser en mode fréquence tous les canaux visualisés sur l'écran : tous ou uniquement les principaux. Pour cela déplacer le curseur de fréquence tout au long du spectre. Dès que le curseur est placé sur un canal, le mesureur commence à détecter les paramètres nécessaires pour pouvoir le mesureur automatiquement. Cliquez sur la touche de mesures et voilà!

**HD RANGERE** 

#### ► **Option 2: Syntonisation par canal**

Nous pouvons choisir le plan de fréquences du satellite, depuis le menu de configuration de l'appareil, et travailler par syntonie par canal. Le  $HD$ RANGER *Eco* est livré avec les plans des satellites les plus courants, mais il est possible d'en rajouter ou de les modifier à l'aide du logiciel pour PC.

Dans ce cas, nous pouvons choisir le plan de fréquences d'ASTRA 19E, et parcourir un à un tous les canaux. Il y a des plans de fréquences dont les canaux sont groupés par polarisation et bande, et d'autres où l'on retrouve tous les canaux d'un satellite.

#### **A2.1.7 Et quel est le résultat obtenu ?**

Le HD RANGER Eco permet de visualiser aussi les programmes d'émission en clair (non-cryptés) disponibles sur le satellite. Cela est très intéressant non seulement pour les propres images mais surtout par la grande quantité d'information sur le transpondeur qui est affichée. Cela inclut:

Information sur la vidéo.

- *►* **TYPE**: Type de codage et débit de la vidéo.
- *►* **FORMAT**: Résolution (horizontale x verticale), rapport d'aspect et fréquence.
- *►* **PROFIL**: Niveau de profil.
- *►* **PID**: Identifiant de la vidéo.

Information sur le programme (service).

- *►* **RÉSEAU:** Réseau de distribution de télévision (Terrestre). Position orbitale (Satellite).
- *►* **FOURNISSEUR**:Nombre du fournisseur du programme.
- *►* **NID**: Identifiant du réseau sur lequel le signal est distribué.
- *►* **ONID**: Identifiant du réseau d'origine du signal.
- *►* **TSID**: Identifiant du flux numérique (TS).
- *►* **SID**: Identifiant du programme (service).
- *►* **MHP**: Service interactif.
- *►* **LCN**: Numéro de Canal Logique. C'est la position de mémoire sur laquelle le téléviseur va mémoriser la chaîne.
- *►* **+Info**: Information complémentaire sur le programme.
- *►* **CLAIR/**
- **CRYPTÉ**: Diffusion en clair/cryptée.
- *►* **DTV/DS**: Type de standard de diffusion.

**HD RANGER EGO MANUEL D'INSTRUCTIONS** 

**NPRON** 

Information sur l'audio.

- *►* **TYPE:** Type de codage et débit de l'audio.
- *►* **FORMAT:** Forma d'audio. Quantification linéaire, fréquence d'échantillonnage, type de reproduction.
- *►* **LANGUE:** Langue d'émission.
- *►* **PID:** Identifiant de l'audio.

En tout moment il est possible de visualiser la **LISTE DE PROGRAMMES**, en appuyant sur la touche **b** qui affichera tous les programmes et services disponibles sur le canal syntonisé. Sélectionnez une chaîne ou service particulier devient très simple et intuitif.

**HD RANGERE** 

# **ANNEXE 3 COMMANDES DiSEqC**

#### **A3.1 Introduction au DiSEqC**

Le **DiSEqCTM** (Digital Satellite Equipment Control) est un protocole ouvert créé par Eutelsat en 1997 comme standard de communication entre les récepteurs de tv par satellite et les périphériques externes. Les communications **DiSEqC™** sont basées sur des commandes de contrôle qui voyagent ensemble avec la tension d'alimentation, à travers le câble coaxial qui véhicule le signal vidéo. Les récepteurs et périphériques compatibles détectent ces commandes et réagissent d'accord avec elles.

Un message **DiSEqCTM** est un message numérique représenté par une succession de messages binaires «0» et «1» obtenus en modulant d'une certaine manière le signal 22 kHz.

Le **DiSEqCTM** est habituellement utilisé dans les installations de TV par satellite pour commander différents types de switch à travers le câble coaxial qui transporte le signal de TV.

#### **A3.2 Pour commencer : Le LNB Universel**

Le LNB Universel est le LNB le plus simple et le plus couramment utilisé. Il permet la réception du signal provenant d'un seul satellite.

Il existe sur le marché des versions TWIN (2 sorties indépendantes), QUAD (4 sorties indépendantes) et OCTO (8 sorties indépendantes). Chaque sortie est indépendante des autres et peut être branchée sur un récepteur différent.

Un LNB Universel est piloté moyennant une tension d'alimentation et un signal de 22kHz, envoyés à travers le cordon de RF, qui permettent de le faire commuter entre les différentes bandes et polarisations, selon la table suivante :

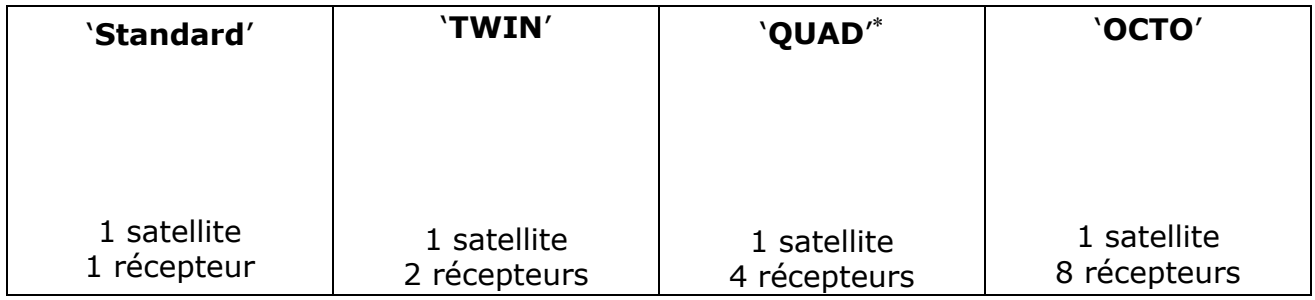

-

Ne pas confondre avec les LNB QUATTRO utilisées dans les installations collectives.

**A PROMA** 

**Alimentation Bande Polarisation (linéaire/circulaire)** 13 V 18 V 13 V + 22 kHz 18 V + 22 kHz Basse Basse Haute Haute Verticale/Droite Horizontale/Gauche Verticale/Droite Horizontale/Gauche

**Remarque**: Les LNB acceptent un rang de valeurs très large pour ces tensions, usuellement 10-14,5V (pour les 13V) et 15,5-20V (pour les 18V).

Dans le HD RANGER Eco, le choix de la bande et la polarisation peut se faire depuis plusieurs menus (toutes les façons indiquées étant équivalentes):

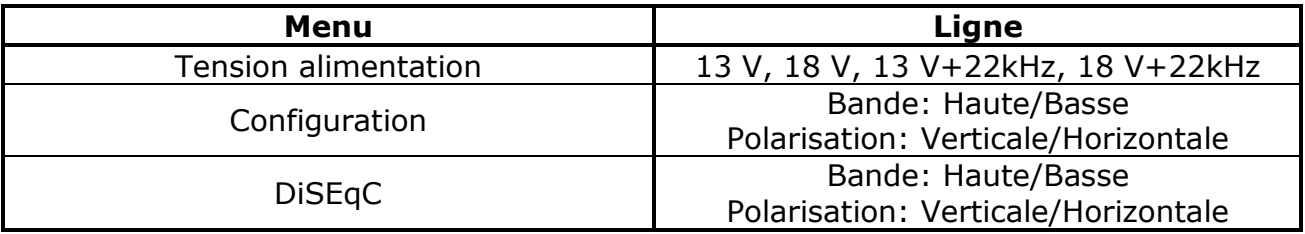

#### **A3.3 Le DiSEqCTM dans le monde**

L'utilisation de dispositifs **DiSEqCTM** exige connaître les commandes auxquelles celui-ci répond, car celles-ci vont déterminer le schéma de connexion des différents éléments ainsi que la façon comment ils pourront être contrôlés. Cette information doit être fournie par le fabriquant du dispositif.

Par la suite, on présente les dispositifs **DiSEqC**™ que l'on retrouve le plus couramment dans les installations individuelles et collectives.

**HD RANGERE** 

### **A3.4 Dans les installations individuelles**

**A3.4.1 Le commutateur Tone-burst (2 entrées – 1 sortie)**

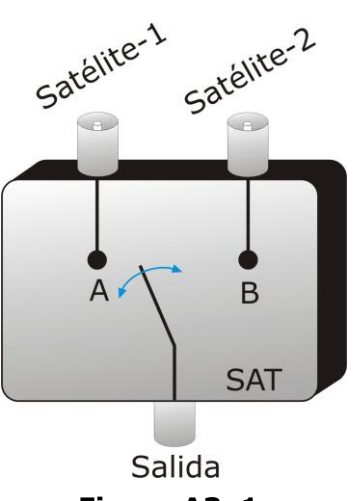

**Figure A3. 1.**

C'est le commutateur **DiSEqCTM** le plus simple. Il utilise les commandes « SAT A/B » et permet de commuter entre deux LNB Universels différent:

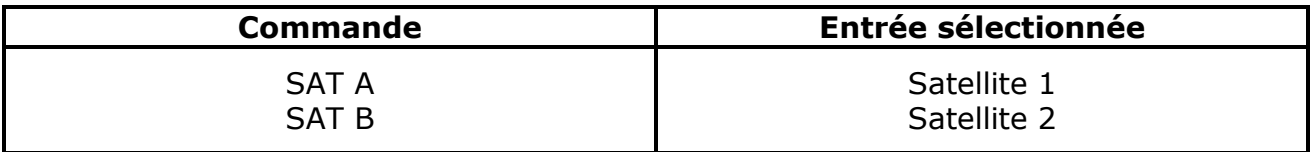

Ces commutateurs sont transparents aux commandes de commutation des LNB ( 13V, 18V, 22 kHz). Donc une fois choisi le satellite avec la commande SAT, on peut piloter le LNB correspondant comme d'habitude (voir LNB Universel).

**Remarque**: Il existe des commutateurs à 2 entrées et 1 sortie qui sont pilotés par d'autres commandes **DiSEqCTM**, telles que POSITION ou OPTION, pour permettre des montages plus complexes. Référezvous à la fiche technique du fabricant pour vous assurer de quelles commandes vous devez utiliser.

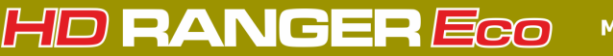

**MANUEL D'INSTRUCTIONS** 

PROM

#### **A3.4.2 Le LNB Monobloc**

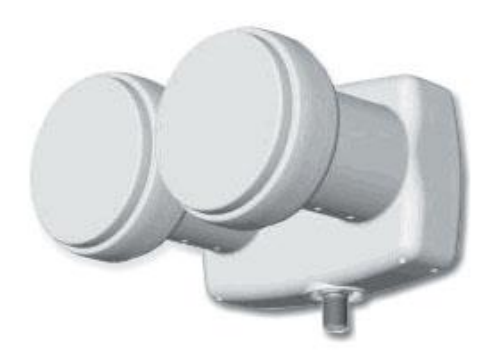

**Figure A3. 2.**

Un LNB Monobloc est un module formé par 2 LNB Universels reliés par un commutateur Tone-burst (2 entrées – 1 sortie). Donc il peut être piloté exactement de la même façon.

Il existe également des versions TWIN (2 sorties indépendantes), QUAD (4 sorties indépendantes) et OCTO (8 sorties indépendantes). Dans ce cas, chaque sortie est contrôlée de façon indépendante du reste.

**Important** : Si l'on désire utiliser des LNB Monobloc avec des commutateurs **DiSEqCTM**, il faut s'assurer qu'ils soient compatibles.

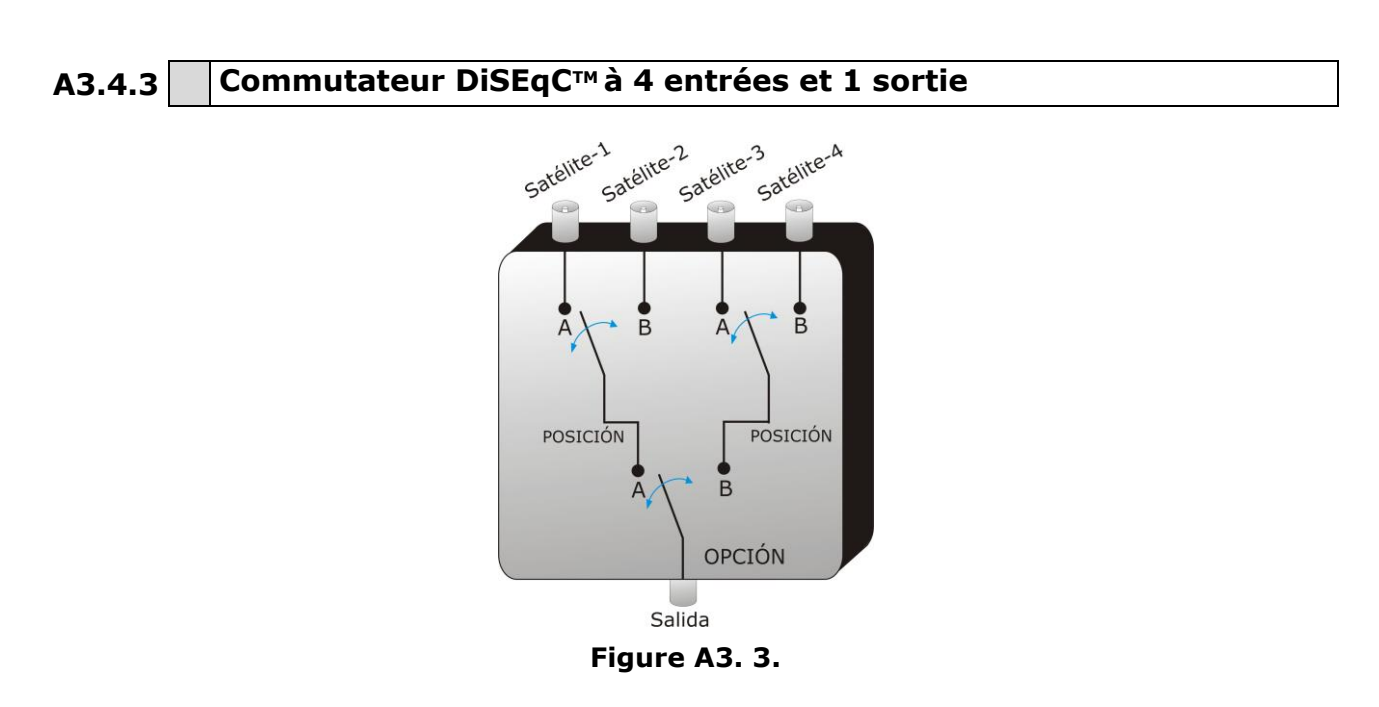

Ce commutateur permet la réception du signal depuis quatre LNB Universels indépendants (donc provenant de 4 satellites différents) sur un seul récepteur.

**MANUEL D'INSTRUCTIONS** 

Comme on peut observer sur le schéma ci-joint, il s'agit de commutateurs « OPTION » et « POSITION » en cascade. Pour le piloter, il faut envoyer une commande OPTION, puis une commande POSITION, ayant ainsi un total de 4 possibilités.

**HD RANGERE** 

**Remarque**: normalement les fabricants assurent la compatibilité avec les commandes Tone-burst (SAT A/B) de façon que la deuxième étape puisse être commutée aussi bien par des commandes « POSITION A/B», que « SAT A/B». Ceci permet alors d'utiliser le commutateur comme un commutateur Tone-burst de 2 entrées et 1 sortie. Avec le HD RANGER Eco, il est très simple d'utiliser ce type de commutateurs, car il incorpore un programme spécifique « OPT/POS »:

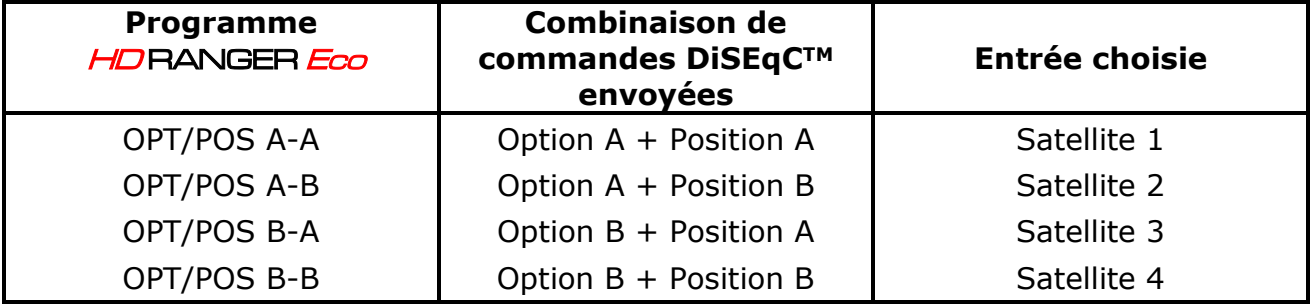

Ces commutateurs sont transparents aux commandes de commutation des LNB (13V, 18V, 22 kHz). Donc une fois choisi le satellite avec la commande OPT/POS, on peut piloter le LNB correspondant comme d'habitude (voir LNB Universel).

### **A3.5 Dans les installations collectives**

La méthode la plus fréquente de distribution du signal satellite dans les petites collectives est la « BIS-commutée ». Cette technologie comporte l'utilisation de LNB de type 'Quattro' (à ne pas confondre avec les 'QUAD') et de commutateurs (multiswitchs) spécifiques pour ce type d'installations.

Un LNB Quattro est un LNB à 4 sorties qui fournit de façon séparée les quatre polars (basse verticale, haute verticale, basse horizontale et haute horizontale). Ces quatre signaux peuvent ensuite être distribués dans l'immeuble à l'aide de multiswitch.

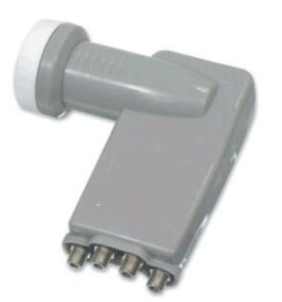

**Figura A3. 4.**

HD RANGER Eco **MANUEL D'INSTRUCTIONS**  PROMA

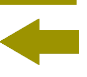

Le signal est distribué dans le réseau à l'aide de multiswitchs multiprise. Le nombre d'entrées et de sorties est variable. Le nombre d'entrées dépend du nombre de satellites (LNB).Normalement un multiswitch inclut aussi une entrée pour le signal de TV terrestre. Le nombre de sorties dépend du nombre de terminaux (récepteurs) qui peuvent être branchés au multiswitch. De plus, les multiswitch cascadables incorporent un passant du signal pour pouvoir en brancher plusieurs en cascade et donc donner accès à davantage d'utilisateurs.

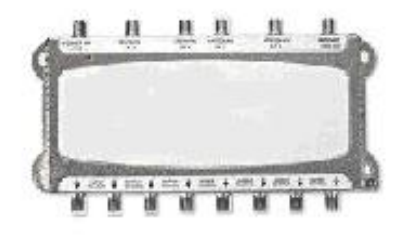

#### **Figure A3. 5.**

*►* **Exemples de multiswitch**

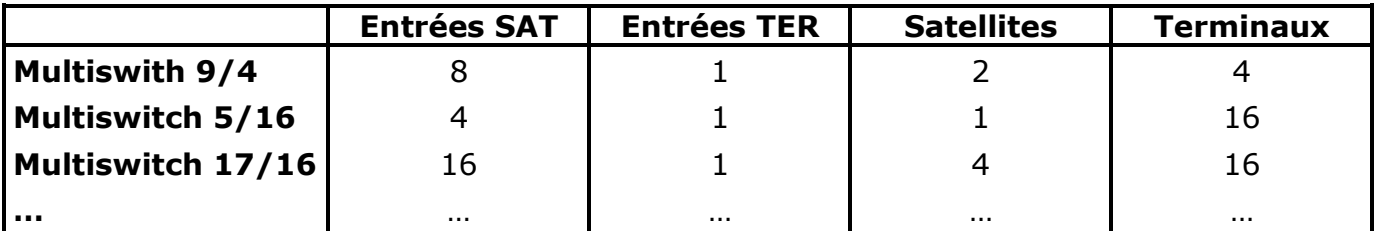

Par la suite nous ne tiendrons pas compte de l'entrée TV terrestre, étant donné que ça n'intervient pas au niveau du signal satellite. Aussi, les exemples indiqués ne montrent qu'une seule sortie : dans le cas de plusieurs sorties, le même schéma de fonctionnement se reproduit pour chacune d'elles, puisqu'elles sont indépendantes les unes des autres.

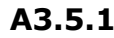

**A3.5.1 Multiswitch (1 satellite)**

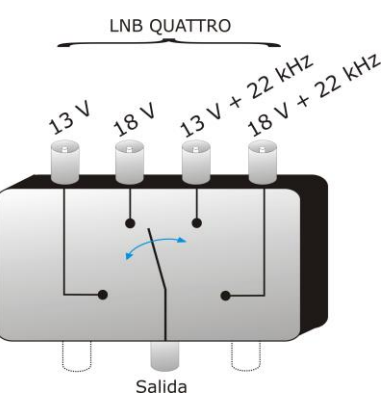

**Figure A3. 6.**

Dans le menu DiSEqC<sup>™</sup> du HD RANGER Eco, choisir la bande et polarisation désirées et envoyer la commande SAT A, comme indiquée sur la table suivante :

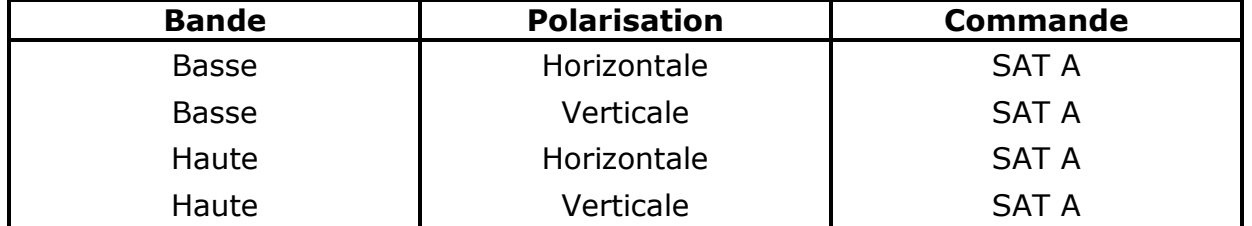

**Très important**: Chaque fois qu'on veut changer de bande ou polarisation, il faut envoyer en même temps la commande SAT A, car le multiswicth ne répond pas aux commandes de commutation habituelles d'un LNB (13V / 18V / +22kHz) : il faut la séquence *DiSEqCTM* complète pour provoquer la commutation.

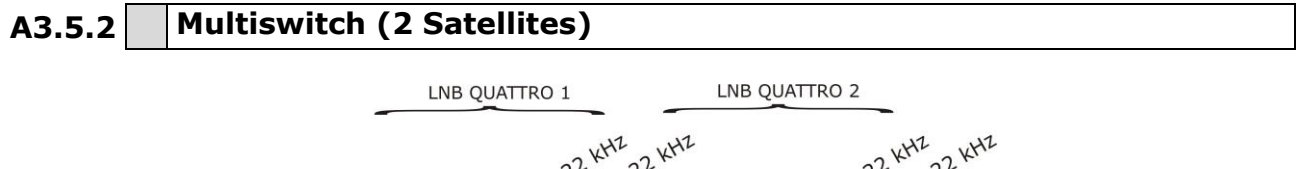

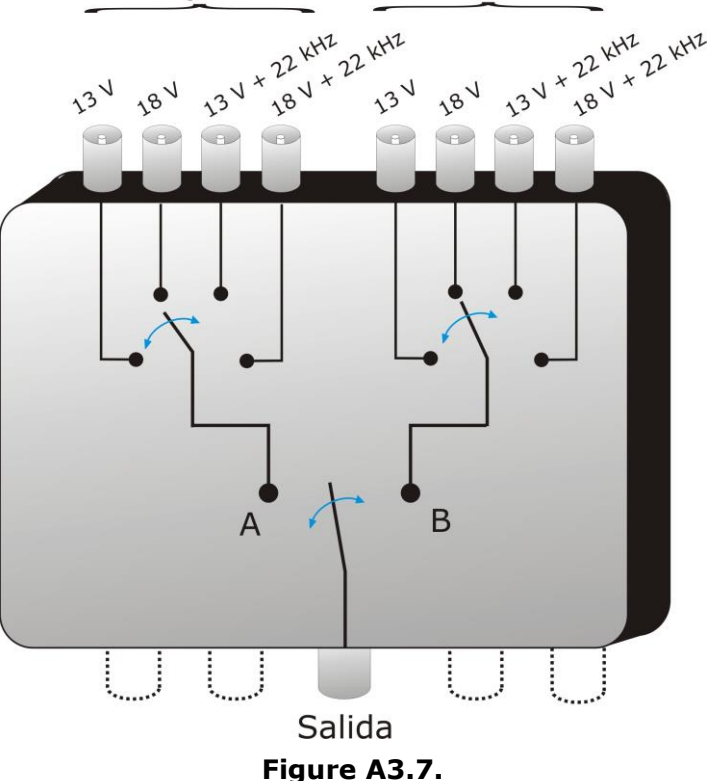

Ce type de multiswitch est très souvent utilisé avec les satellites Astra 19º et Hotbird 13º.

**PROMA** 

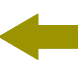

Comme dans le cas précédent, si pour un certain satellite on désire changer de bande ou polarisation, il ne suffit pas de changer le paramètre correspondant, mais il faut par contre aussi envoyer la commande SAT A/B correspondante pour provoquer la commutation (même si on ne change pas de satellite).

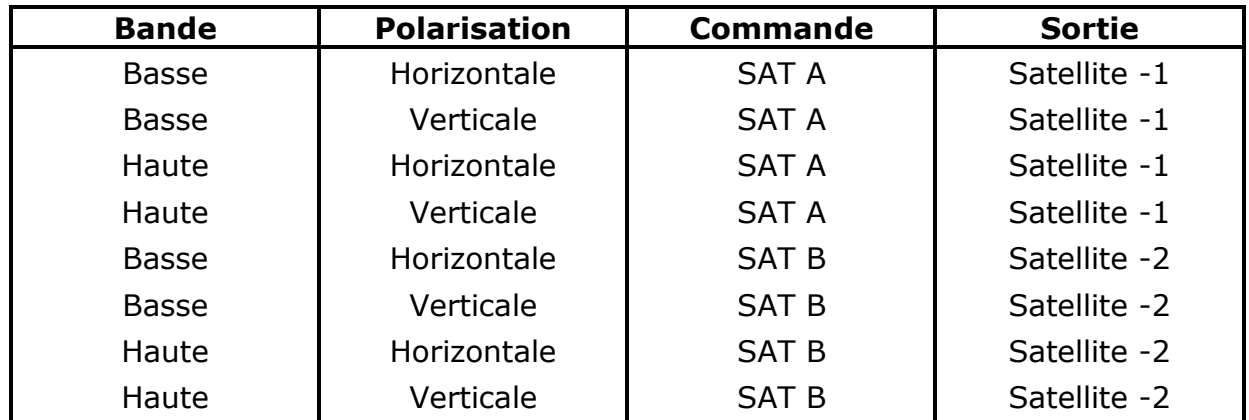

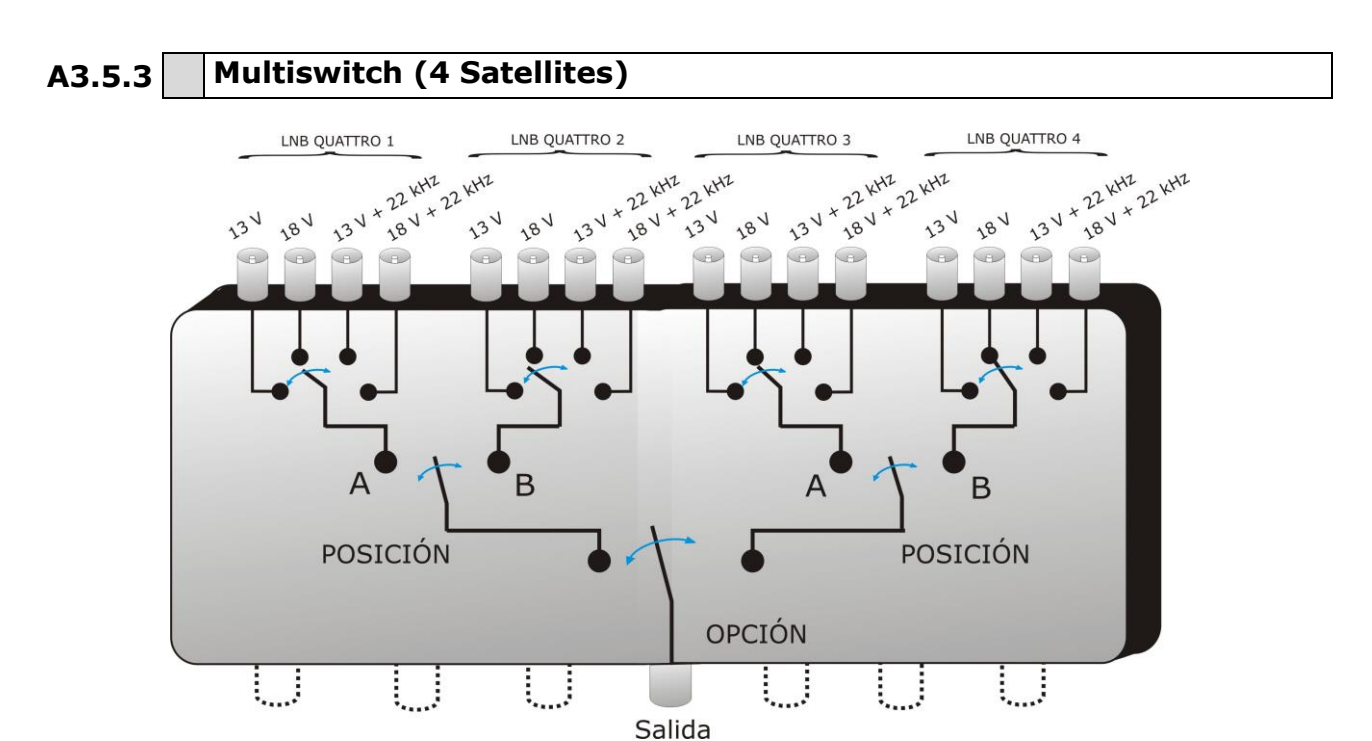

**Figure A3. 8.**

Ce type de multiswitch permet de distributeur le signal provenant de 4 satellites différents. Il utilise une combinaison de commandes OPTION, POSITION, et de Polarisation et Bande. Le HDRANGER Eco permet de piloter très facilement ce type de multiswitch grâce à la commande « OPT/POS », qui envoie les commandes OPTION et POSITION dans l'ordre nécessaire. Comme pour les autres multiswitch, si on désire changer de bande ou polarisation, même si le satellite est le même, il faut envoyer de nouveau la commande OPT/POS pour provoquer la commutation.

APROMAX

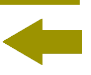

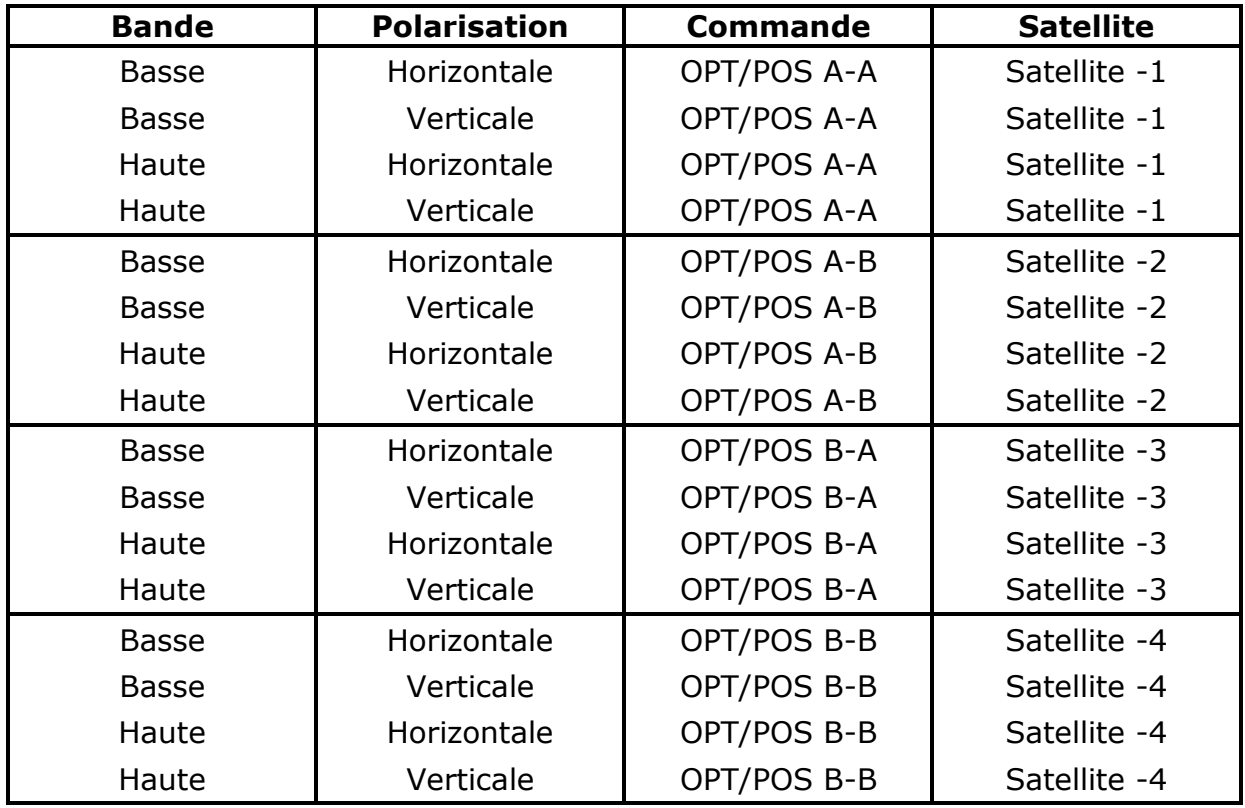

# **A3.6 Commandes et programmes DiSEqC dans le** HD RANGER Eco

#### ► **Commandes**

L'option **Commandes** permet d'exécuter les commandes de la liste ci-dessous :

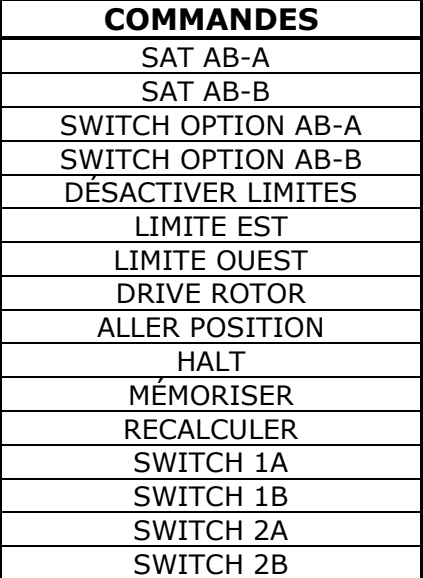

**MANUEL D'INSTRUCTIONS** 

**PROM** 

# HD RANGER Eco

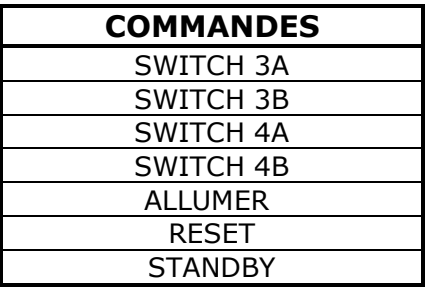

#### ► **Programmes**

Il existe huit programmes prédéfinis qui effectuent des fonctions basiques de contrôle d'un commutateur de deux ou quatre entrées. En plus, il dispose aussi de programmes plus complets qui permettent de contrôler des installations avec 8 ou 16 antennes satellite en utilisant des dispositifs SPAUN ou commutateurs Commited/Uncommited. Chaque fois qu'un programme **DiSEqC** est envoyé, toutes les commandes correspondant à l'état de l'appareil (polarisation Horizontale ou Verticale et bande Haute ou Basse) sont également envoyées. Cela permet de s'assurer que l'état de l'installation soit celui qu'indique l'appareil.

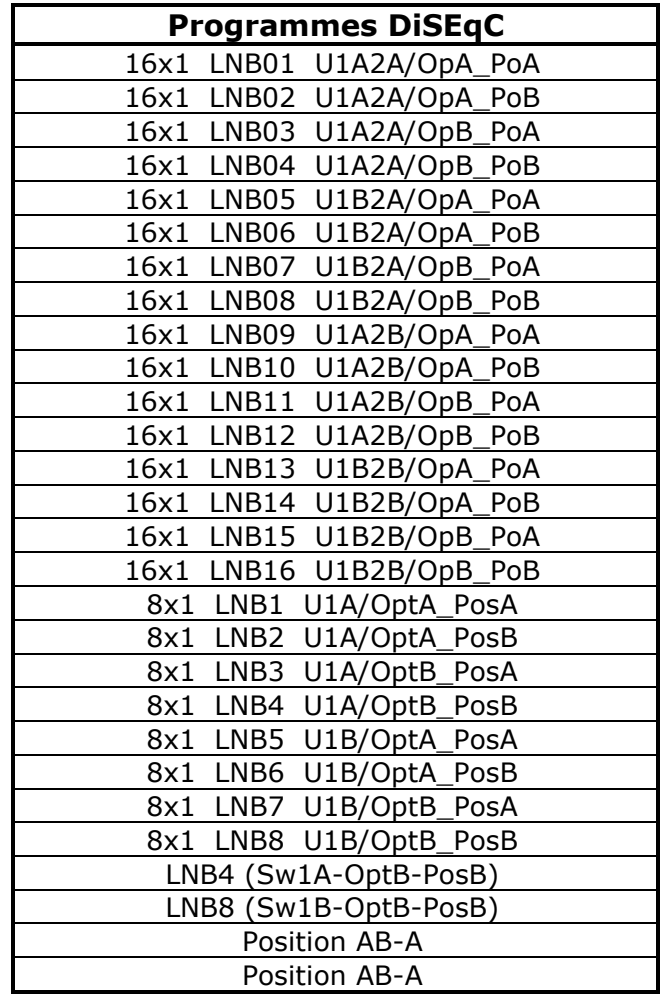

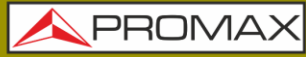

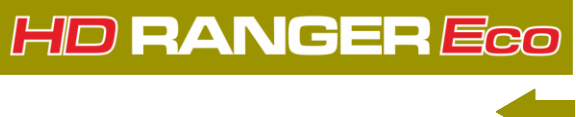

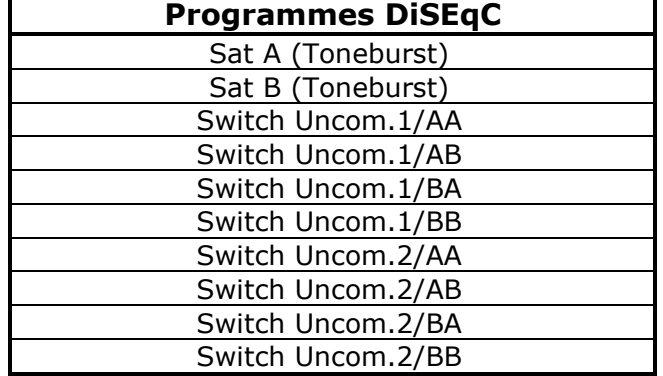

HD RANGER Eco **MANUEL D'INSTRUCTIONS** 

PRON

# **ANNEXE 4 COMMANDES DE CONTRÔLE À DISTANCE**

### **A4.1 Introduction**

Le design du HD RANGER Eco est basé sur un microcontrôleur, ce qui permet l'échange de données entre le mesureur et un contrôleur à distance (normalement un PC) à travers son interface USB. Cela permet d'obtenir des données traitées par le mesureur ainsi que le contrôler à distance. Ces données peuvent être utilisées ultérieurement pour des travails de maintenance. D'autre part le contrôle à distance permet le suivi et monitorage des installations.

#### **A4.2 Protocole de communication série entre le** HD RANGER Eco **et un PC**

Le protocole de communication du HDRANGER Eco utilise un port série virtuel construit sur le port USB. Les données sont transmises moyennant des messages composés de chaînes de caractères alphanumériques de type ASCII. Cela assure la compatibilité entre différents types d'ordinateurs.

Pour activer le port série virtuel, il est nécessaire d'installer un drivers (pilotes) spécifique. Ce driver est téléchargeable depuis le site web de PROMAX.

#### ► **Connexions**

Le cordon pour relier le  $H\Box$  RANGER  $E_{CO}$  au PC est inclus parmi les accessoires fournis.

Le système d'exploitation du PC soit être **Windows XP** ou ultérieur. Les drivers vont créer un port COM virtuel, ce qui permettra que les logiciels de software puissent se communiquer avec le mesureur à travers ce port. Les drivers fournis sont valables uniquement pour le système d'exploitation Windows.

**HD RANGERE** 

#### **A4.3 Modo d'Opération**

Le HD RANGER Eco accepte des commandes à distance dès qu'on le met en fonctionnement. Il n'est pas nécessaire de mettre le mesureur en un mode spécial de contrôle à distance, sinon que ce mode est activé automatiquement dès qu'une commande complète lui parvient. Le protocole de communication est le suivant :

- **1.-** HD RANGER *Eco* transmet un code XON (11H) à chaque seconde. Le but de celui-ci est d'indiquer au dispositif de contrôle à distance (PC) qu'il est prêt pour recevoir des données.
- **2.-** À ce moment, le PC peut envoyer une commande. Chaque commande ou trame de données est composée de:
	- **a.** Début de la trame: '\*' (code 2AH).
	- **b.** Groupe de caractères décrivant le message.
	- **c.** CR (retour de charriot, code 0DH).
- **3.-** Une fois la trame a été envoyée, le mesureur envoi au PC un XOFF (code 13H) pour lui indiquer qu'il arrête de transmettre.
- **4.-** Ensuite, si le message reçu est correcte, le mesureur envoi un message de confirmation ACK (acknowledge, code 06H). Autrement il envoi un message d'échec NAK (not acknowledge, code 15H).
- **5.-** Si le message reçu par le mesureur comporte une réponse, celui-ci enverra la réponse immédiatement.
- **6.-** Une fois la transmission de la trame de données est terminée, le HD RANGER Eco envoi un (code 11H) pour indiquer au PC qu'il est à nouveau prêt pour recevoir un nouveau message.

Un chronogramme de communication typique serait :

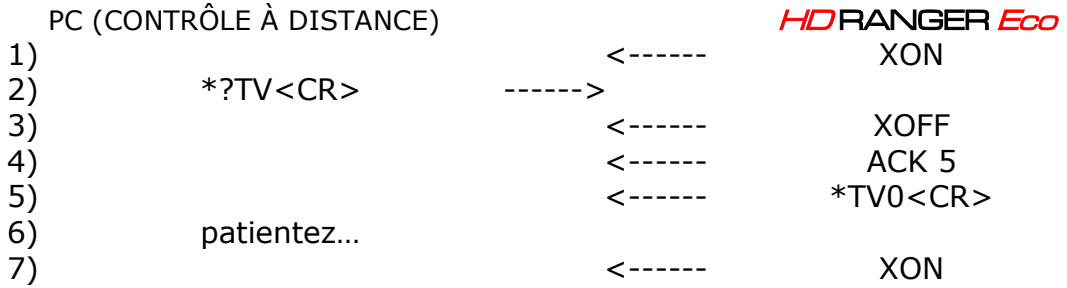

(tous les caractères sont transmis en mode ASCII).

**PROM** 

Les commandes doivent être toujours envoyées en lettres majuscules et ne peuvent pas être éditées en ligne. Dès qu'un caractère est reçu et enregistré dans le buffer du  $H\Box$  RANGER  $E$ co il n'est plus possible de le rectifier ou l'éditer.

Les commandes de contrôle à distance sont divisées en deux groupes : ordres et interrogations. Les ordres permettent de modifier un paramètre du mesureur. Les interrogations, par contre, permettent d'obtenir des informations relatives à l'état ou aux paramètres du mesureur. Pour envoyer une commande d'interrogation il est nécessaire de rajouter un caractère ´?´ après le caractère '\*'.

#### **A4.4 Configuration du Port série virtuel**

Pour assurer une communication libre d'erreurs, les paramètres de communication entre le PC et le HD RANGER Eco à utiliser dans le PC sont les suivants:

> **Vitesse**: 115200 bits/s **Longueur**: 8 bits **Parité**: No **Bits de Stop**:1

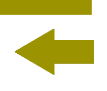

# **A4.5 Tableau de Commandes à Distance**

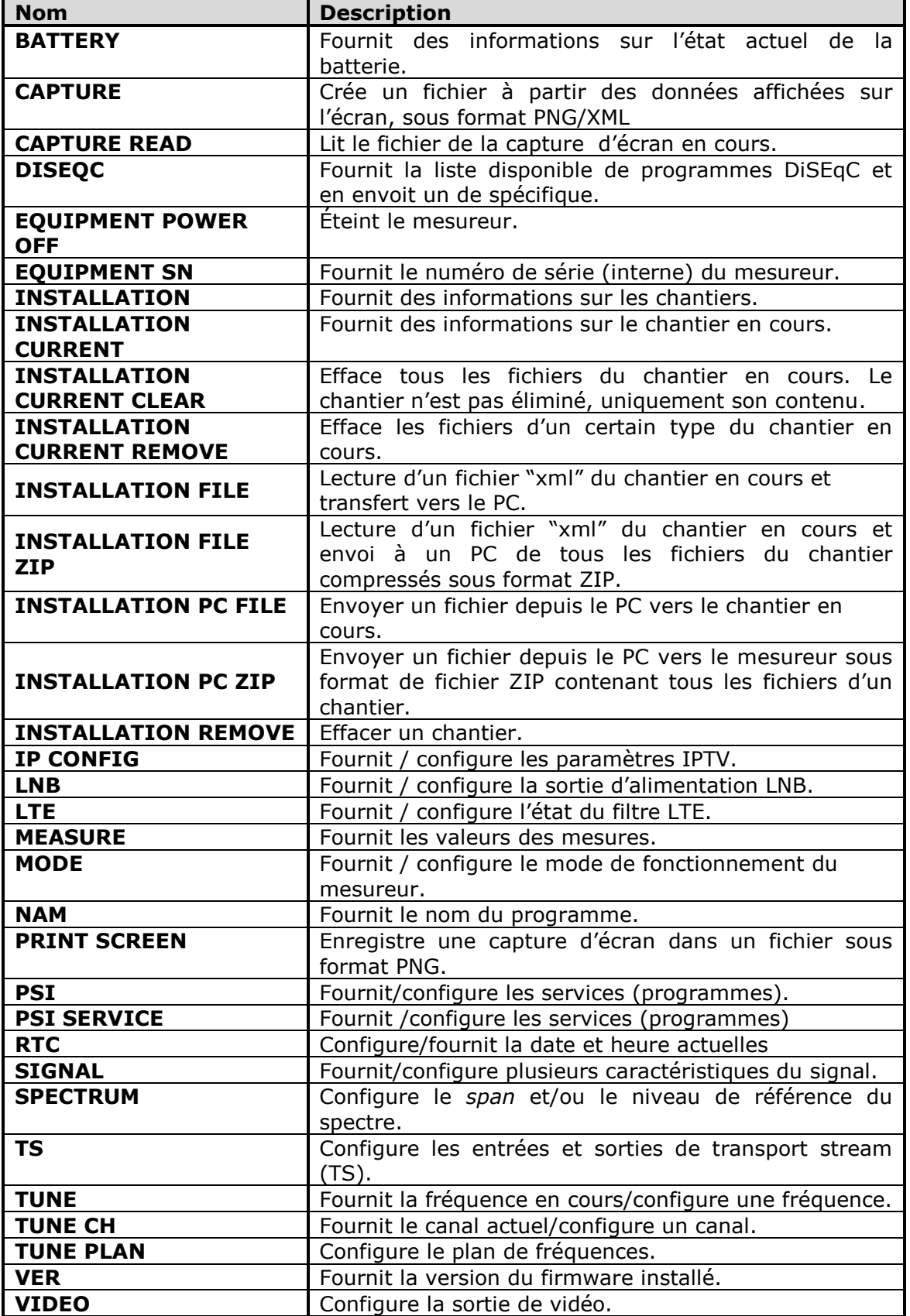

APROMA

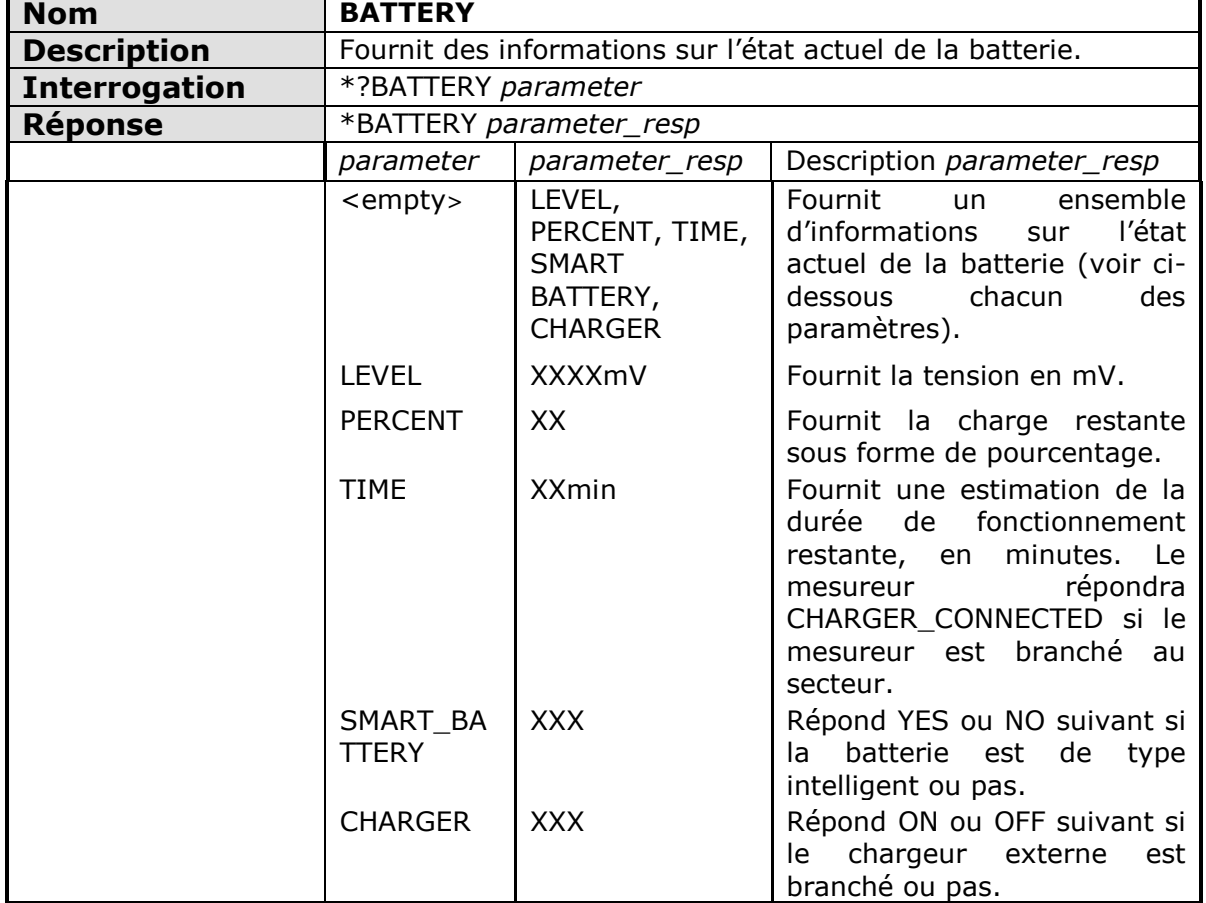

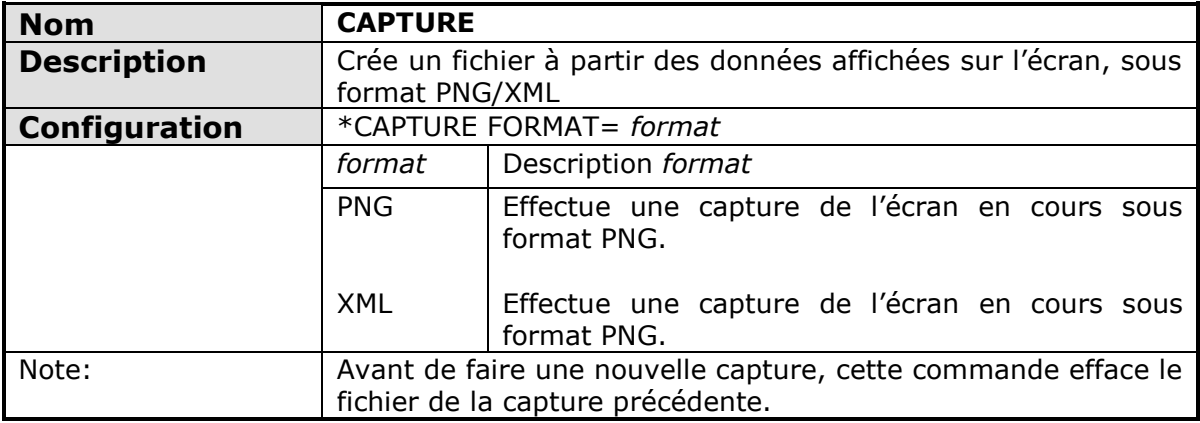

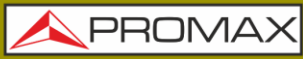

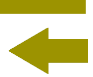

<span id="page-169-0"></span>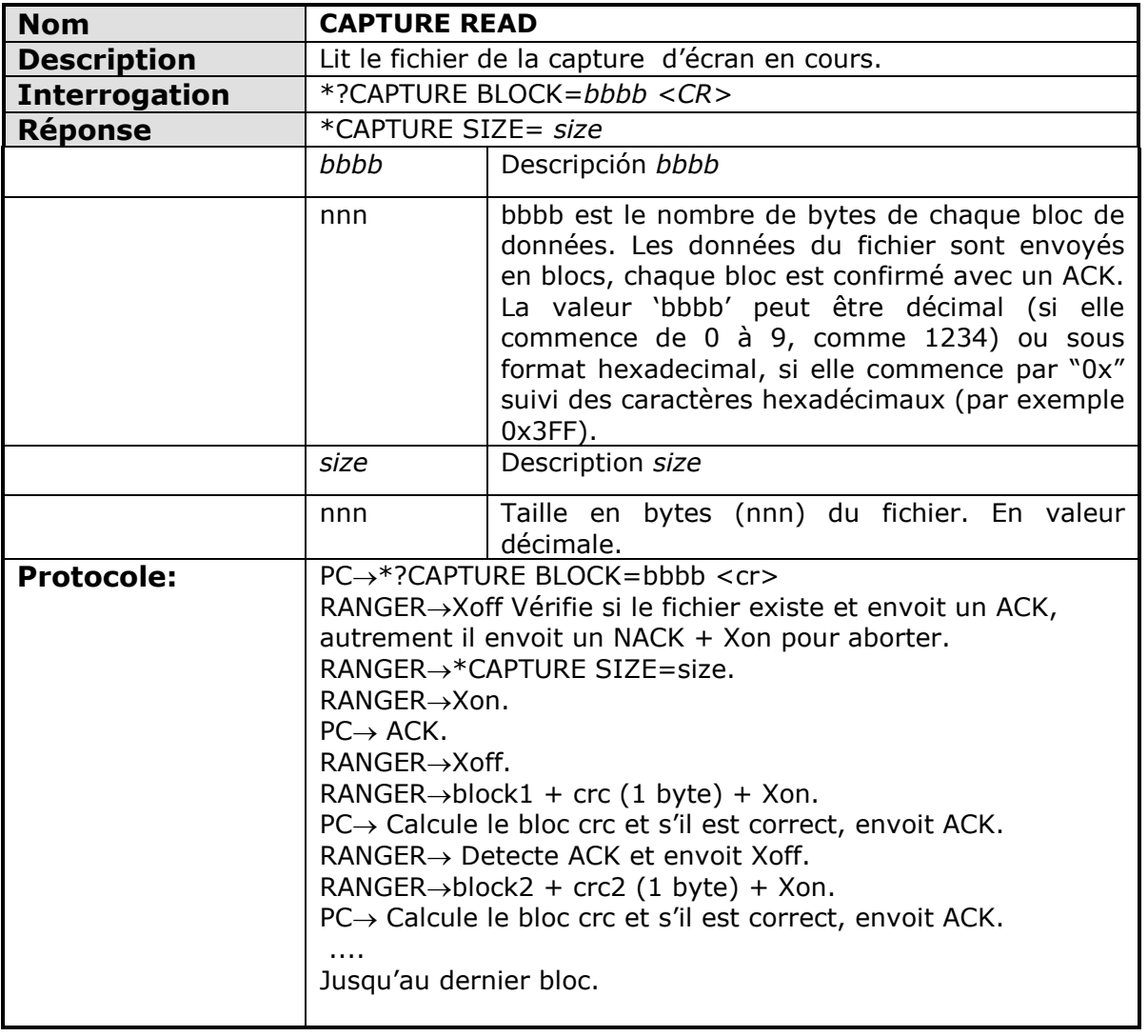

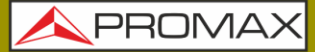

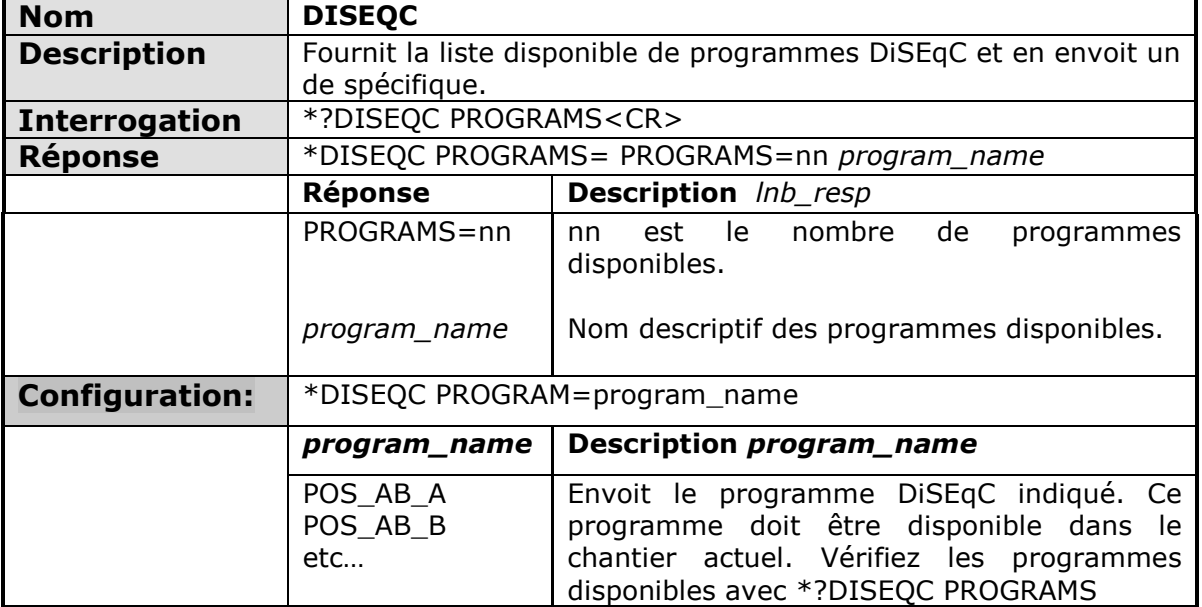

<span id="page-170-0"></span>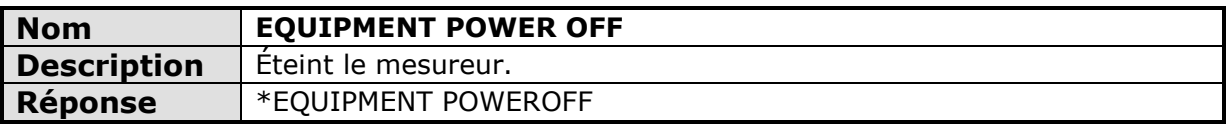

<span id="page-170-1"></span>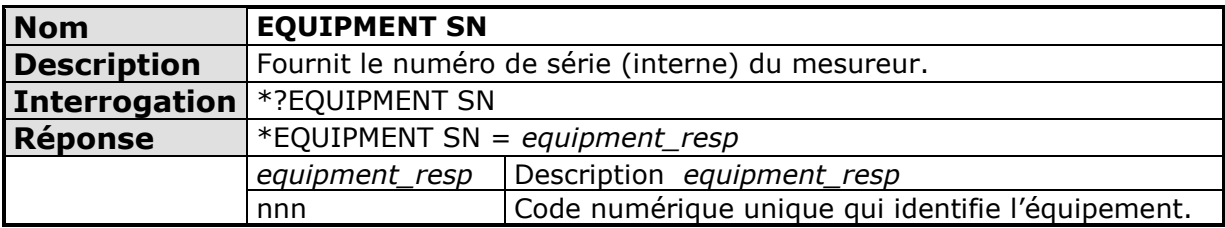

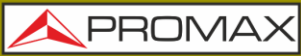

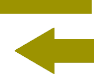

<span id="page-171-0"></span>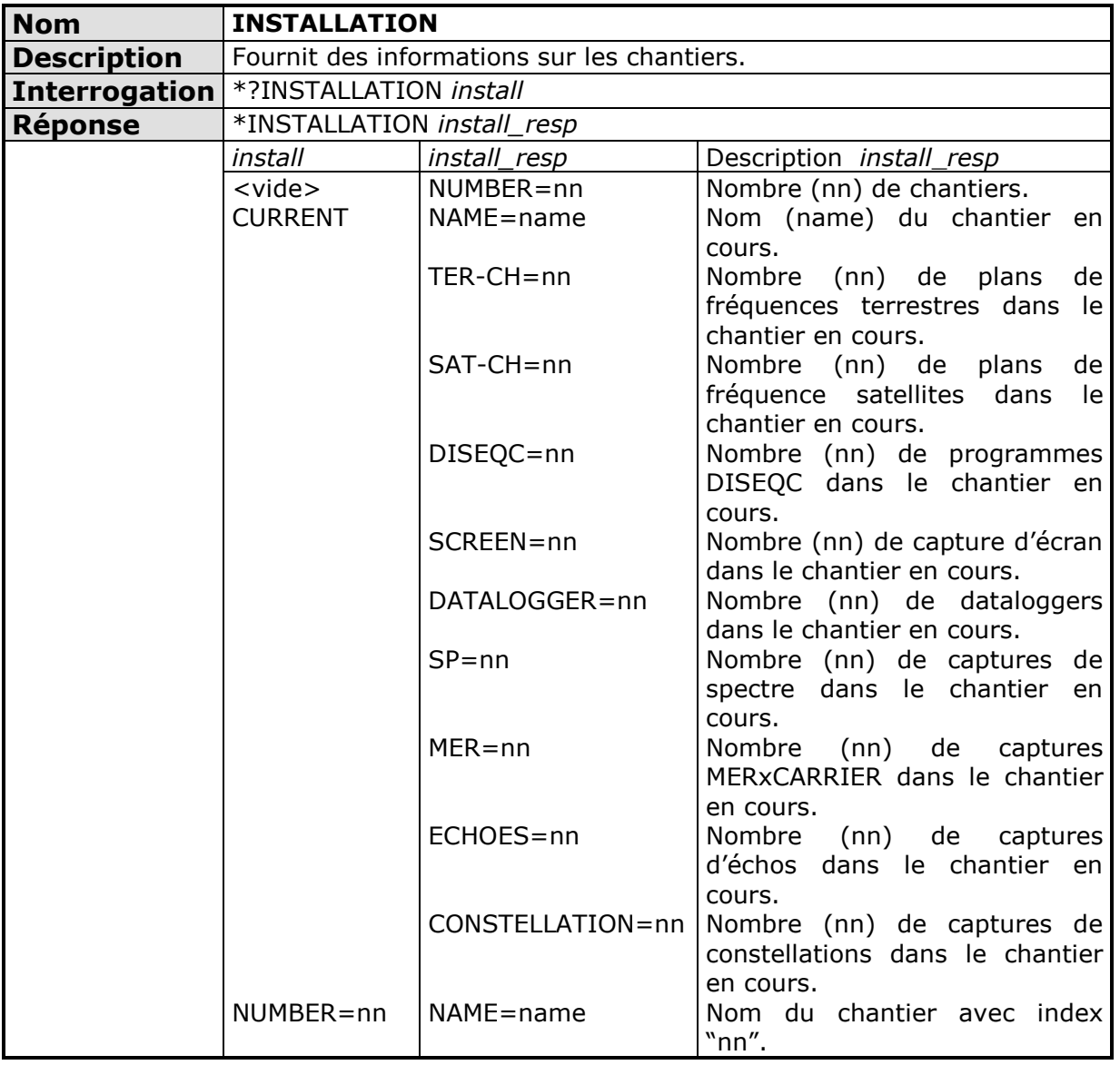

APROMA

<span id="page-172-0"></span>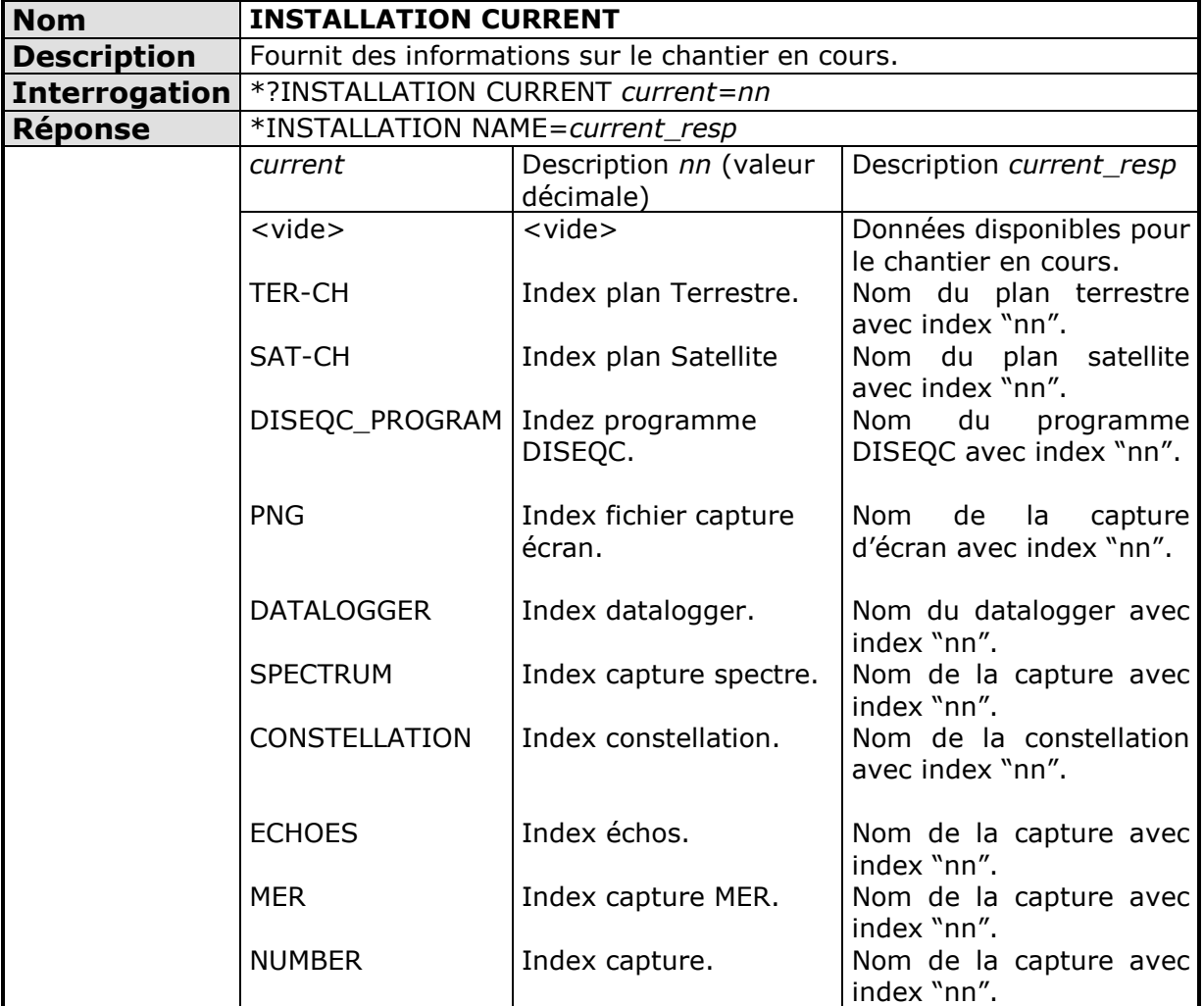

<span id="page-172-1"></span>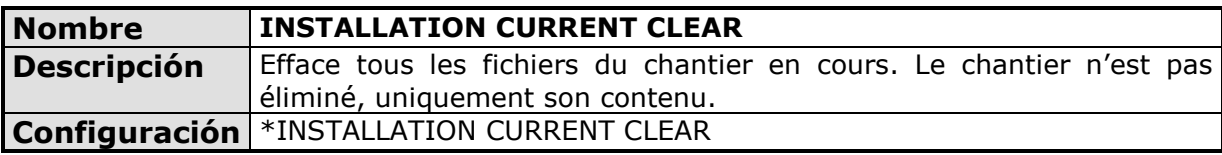

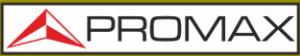

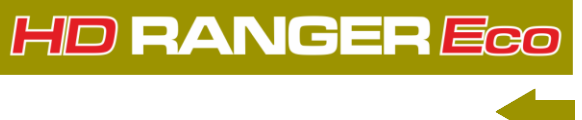

<span id="page-173-0"></span>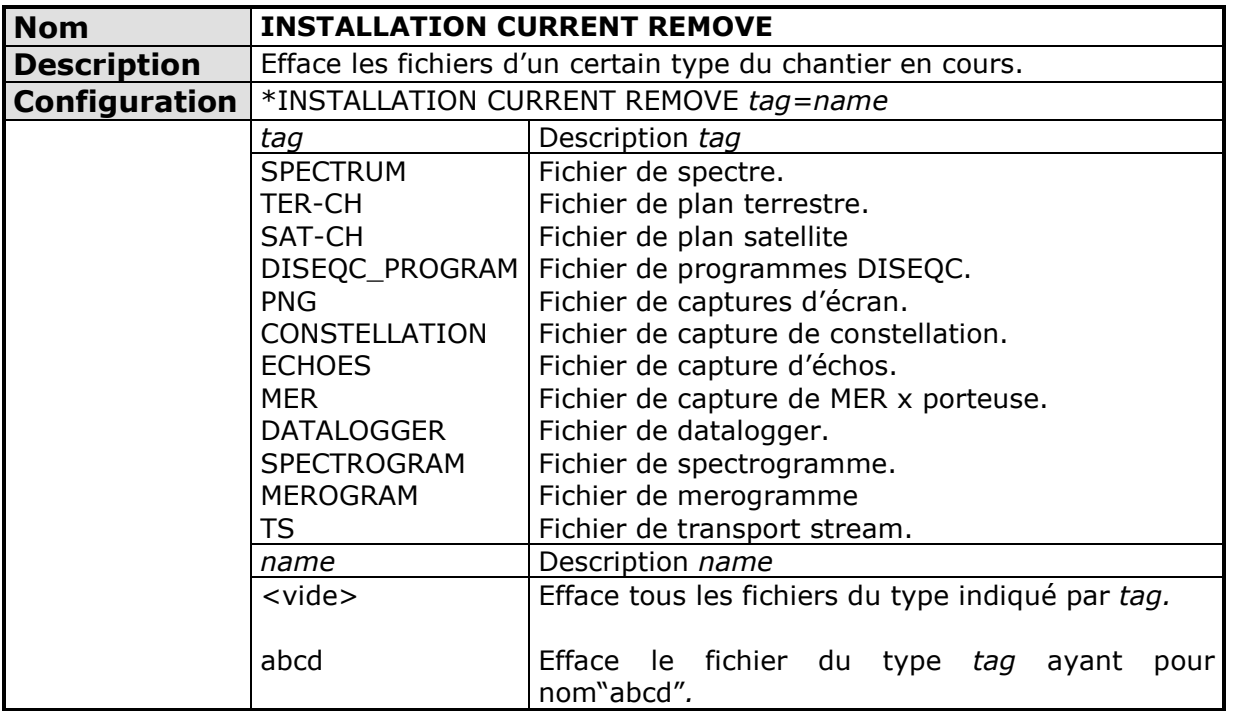

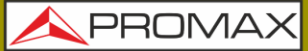

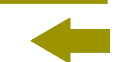

<span id="page-174-0"></span>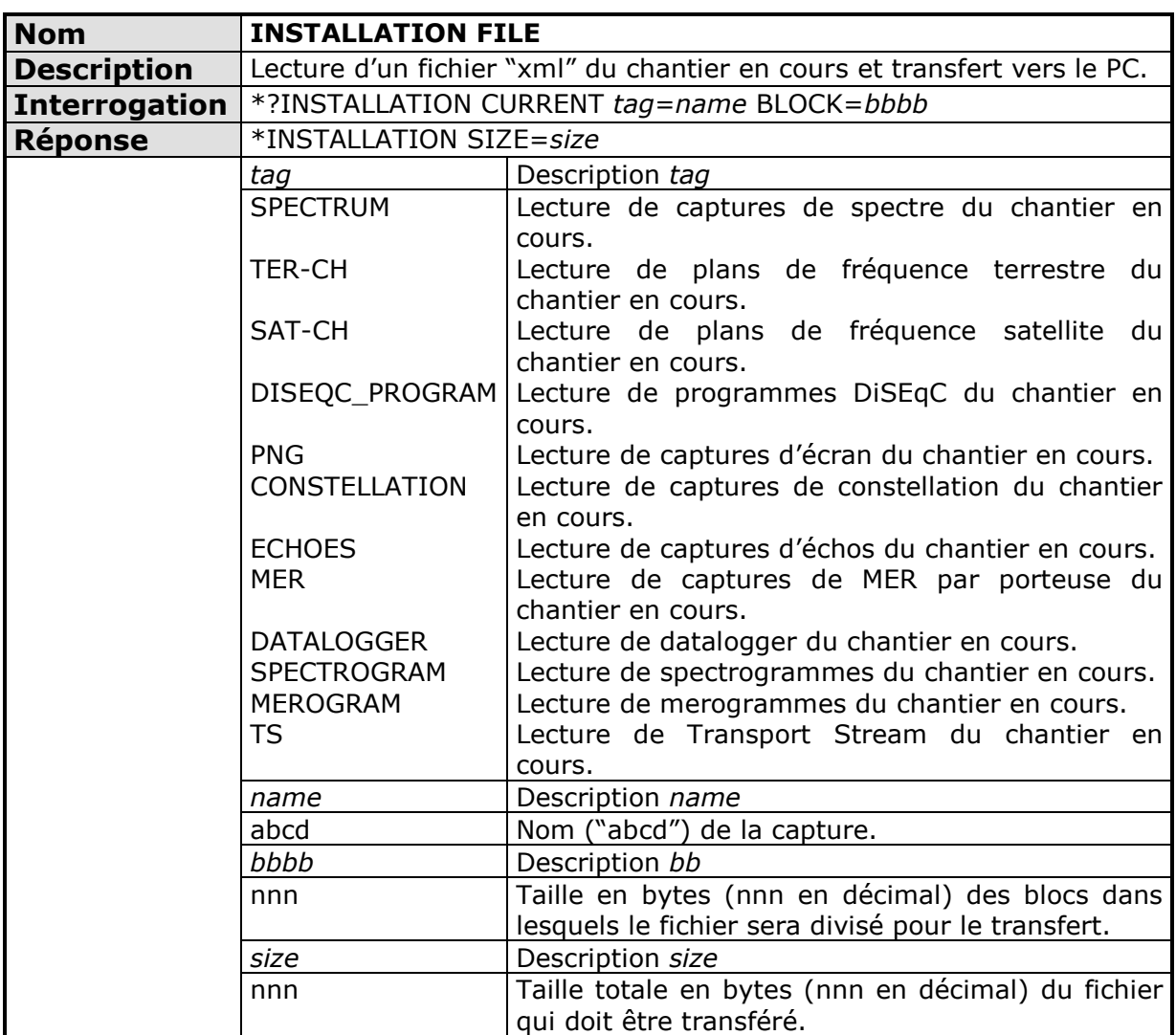

<span id="page-174-1"></span>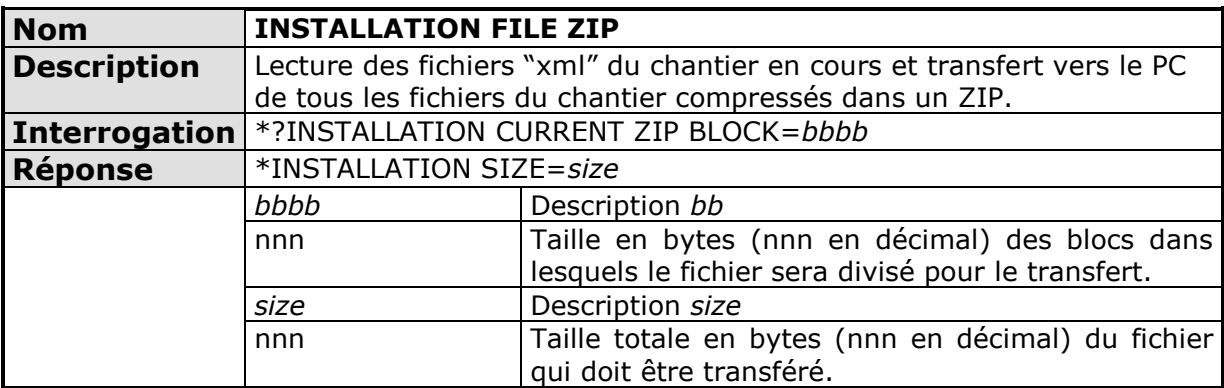

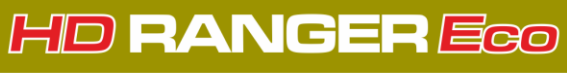

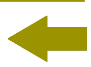

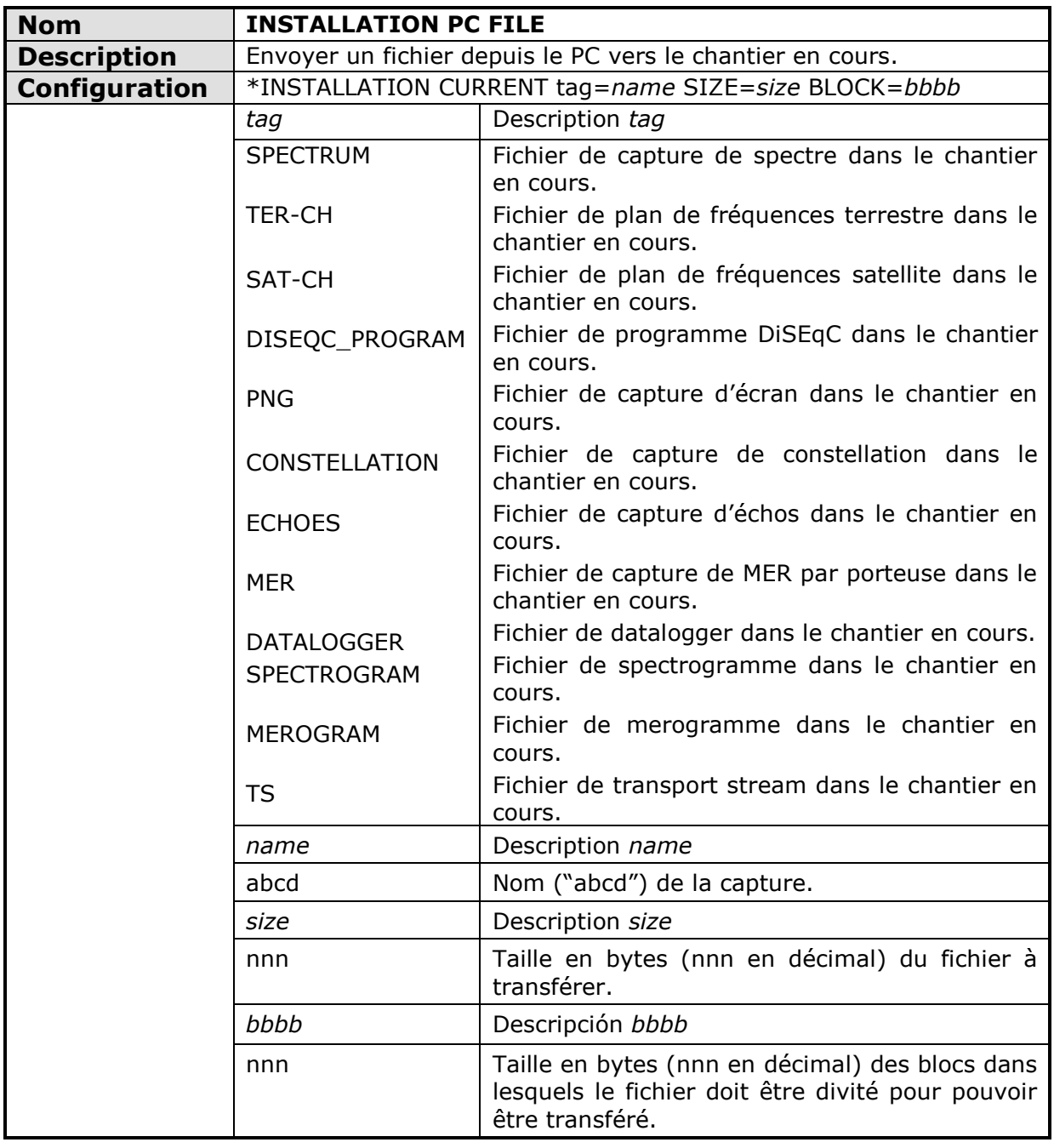

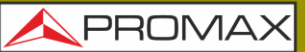

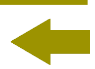

<span id="page-176-0"></span>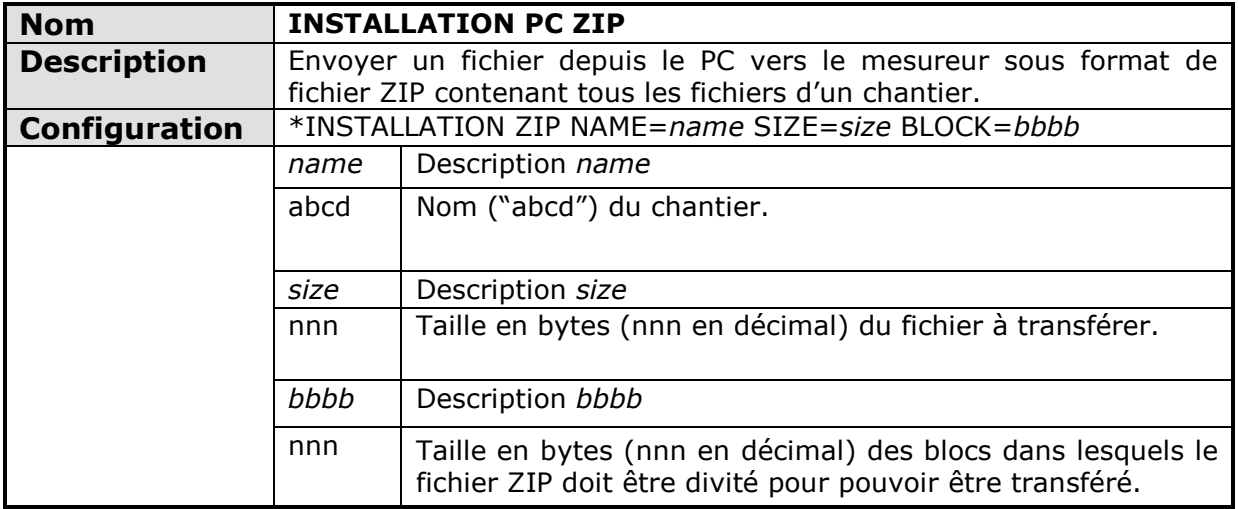

<span id="page-176-1"></span>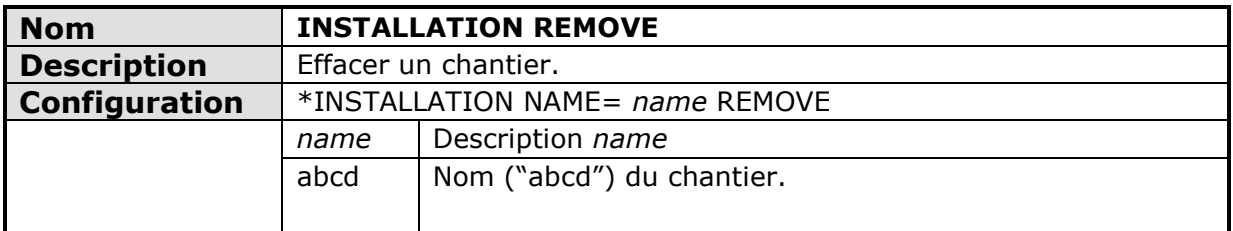

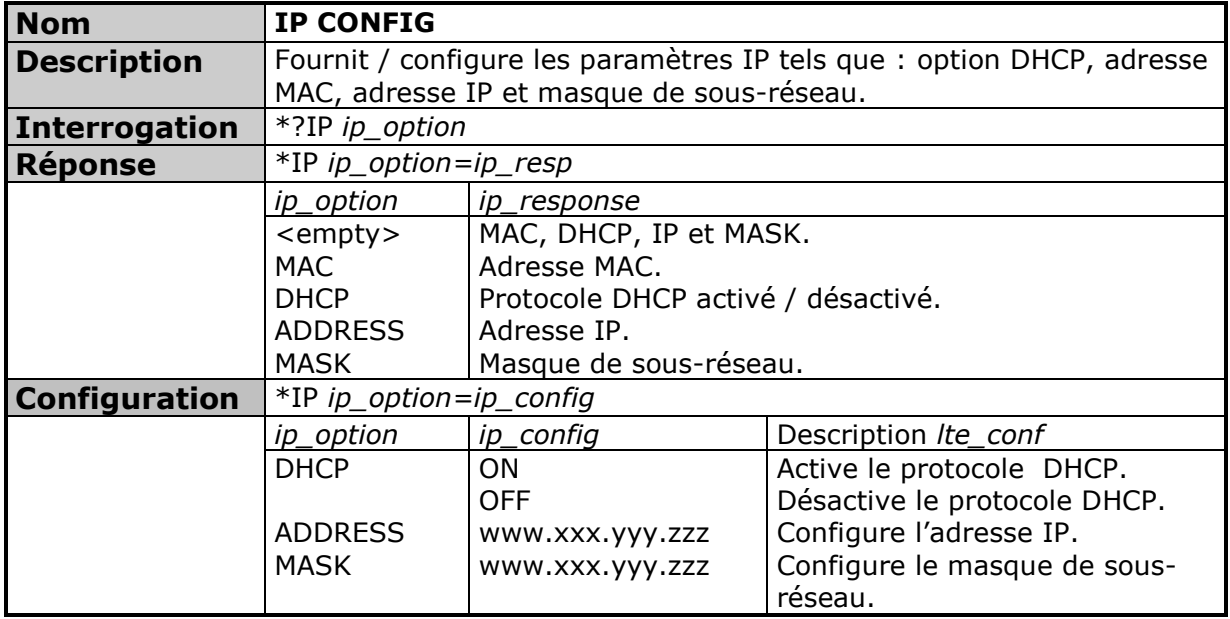

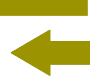

<span id="page-177-0"></span>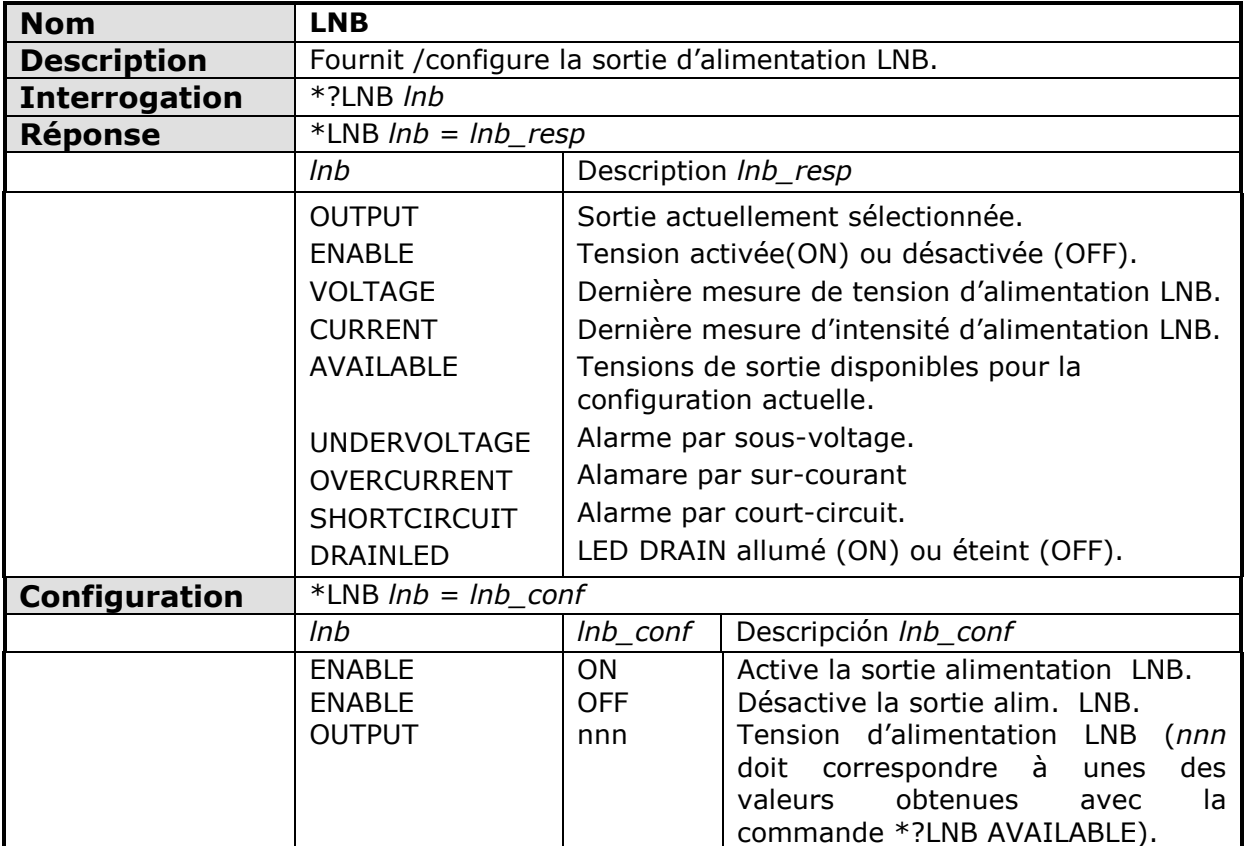

<span id="page-177-1"></span>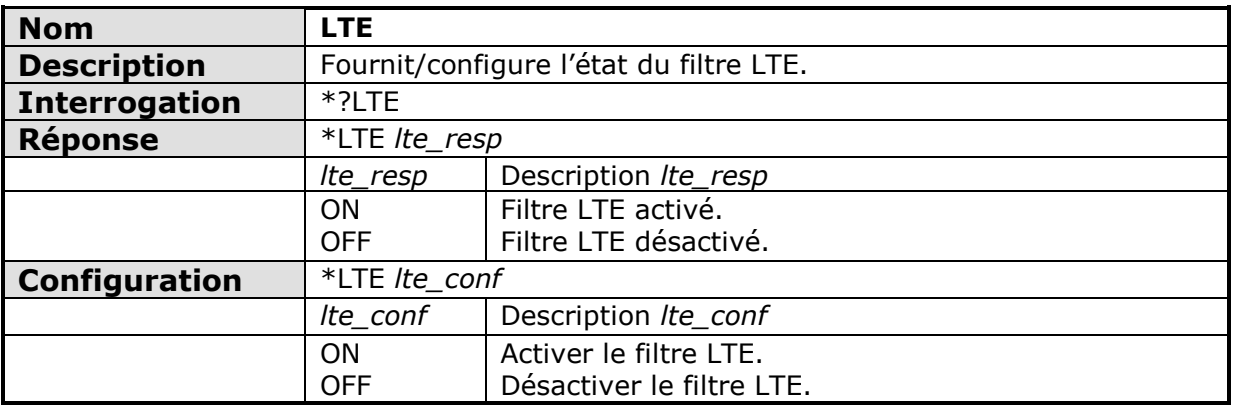

APROMA

<span id="page-178-0"></span>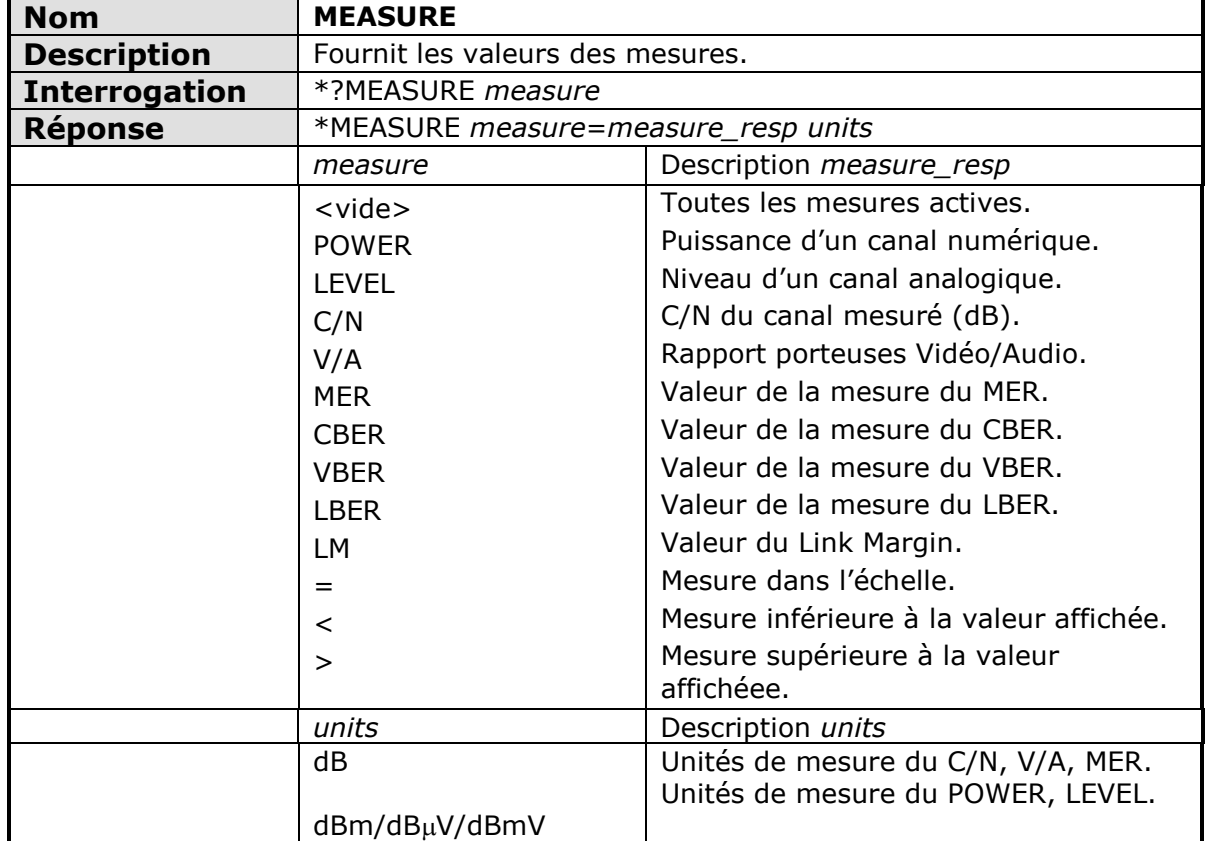

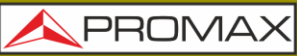

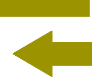

<span id="page-179-0"></span>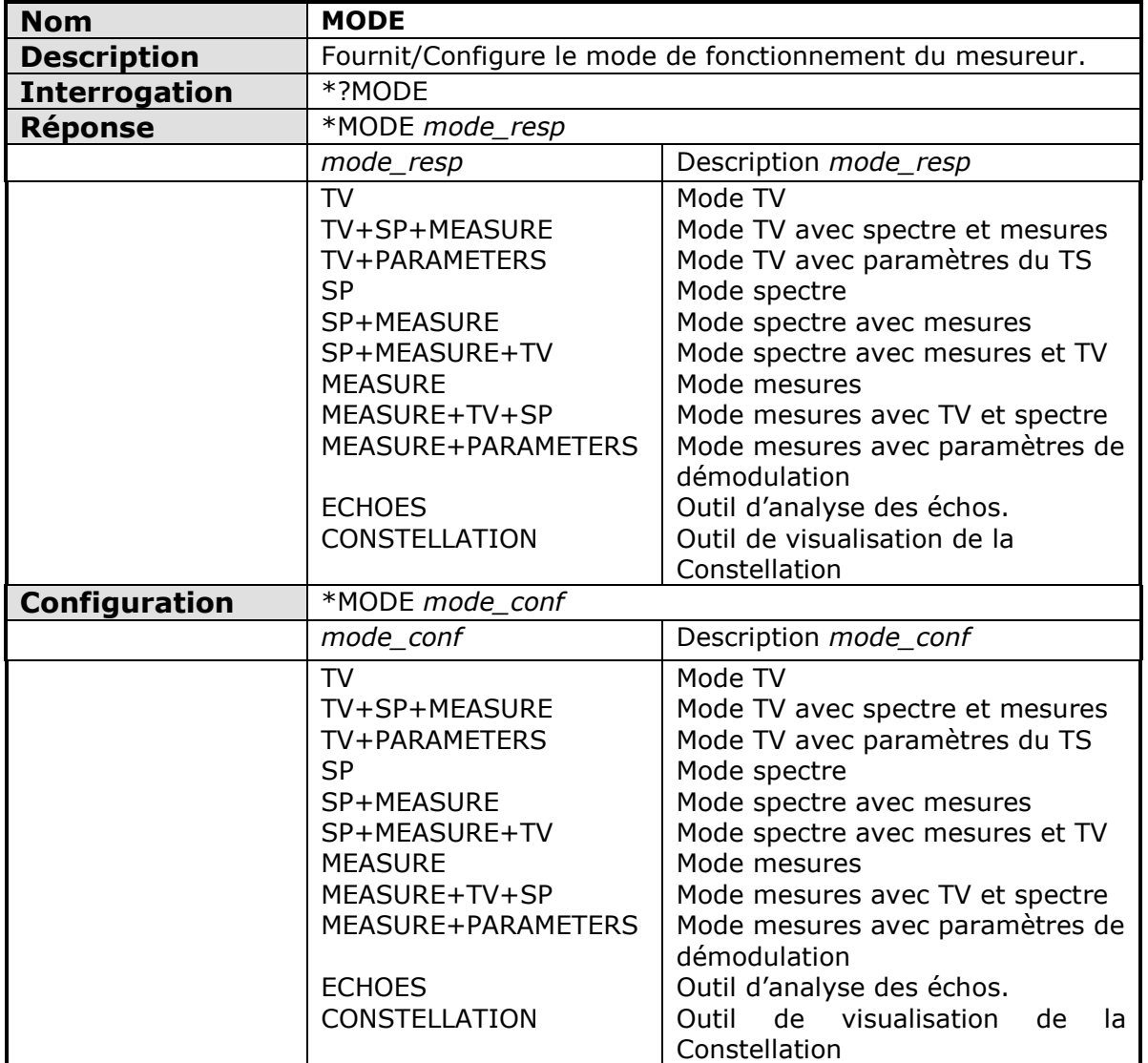

<span id="page-179-1"></span>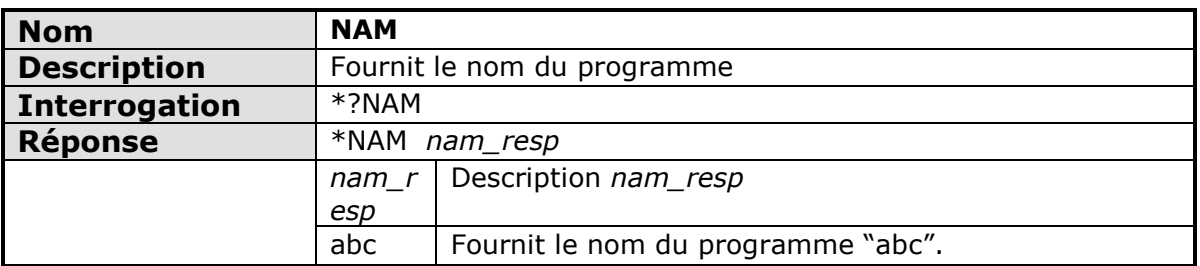

<span id="page-179-2"></span>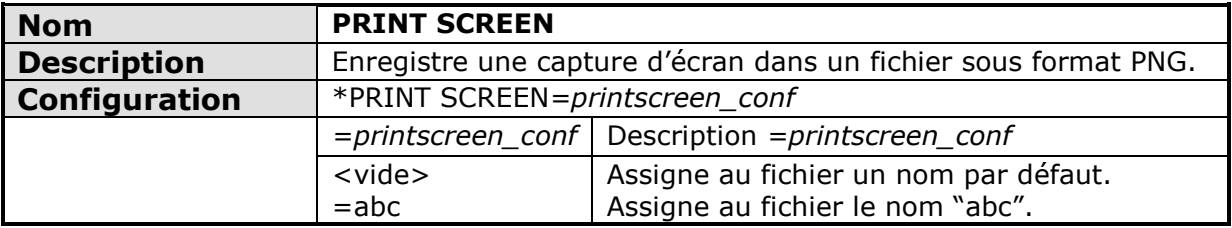
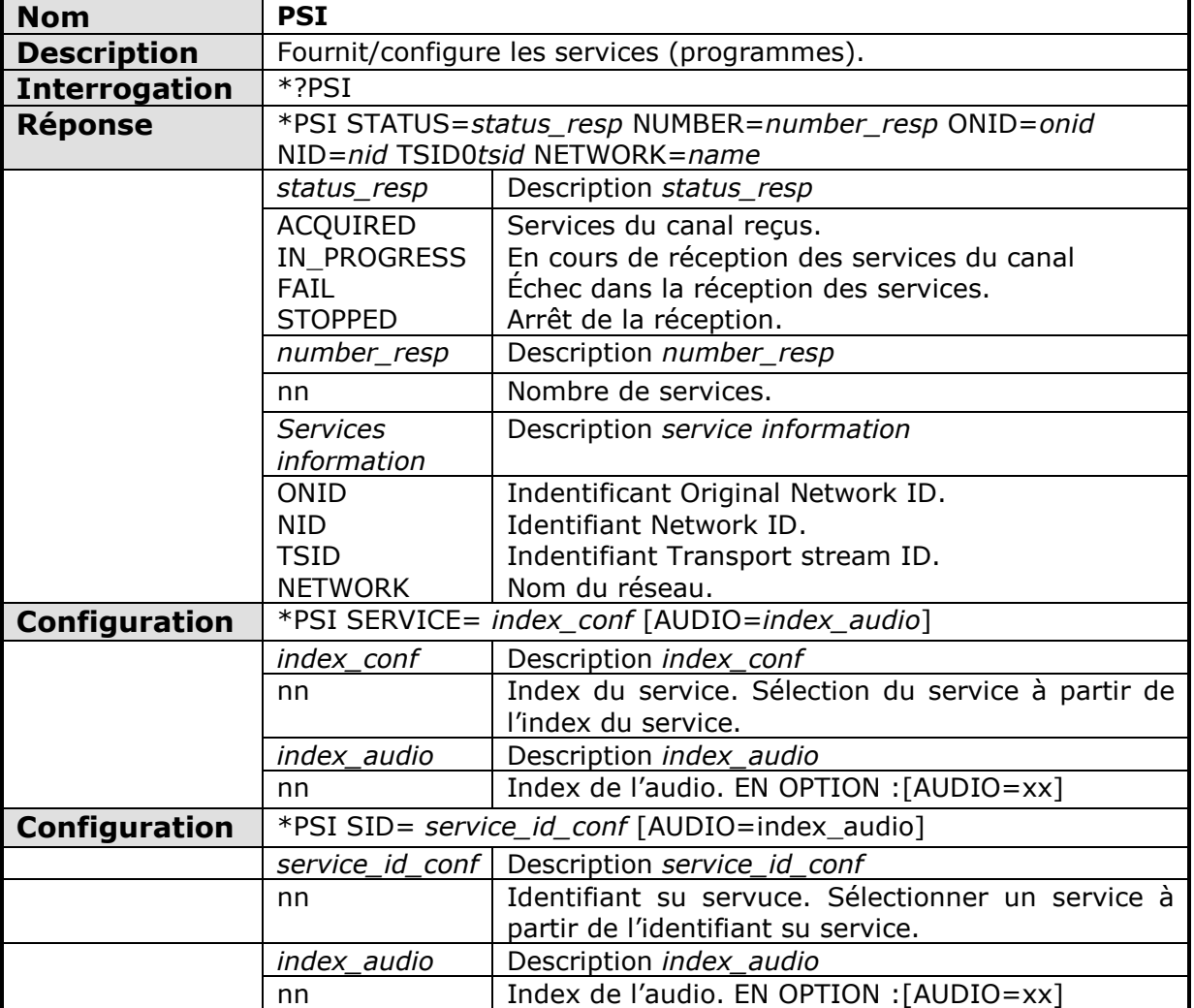

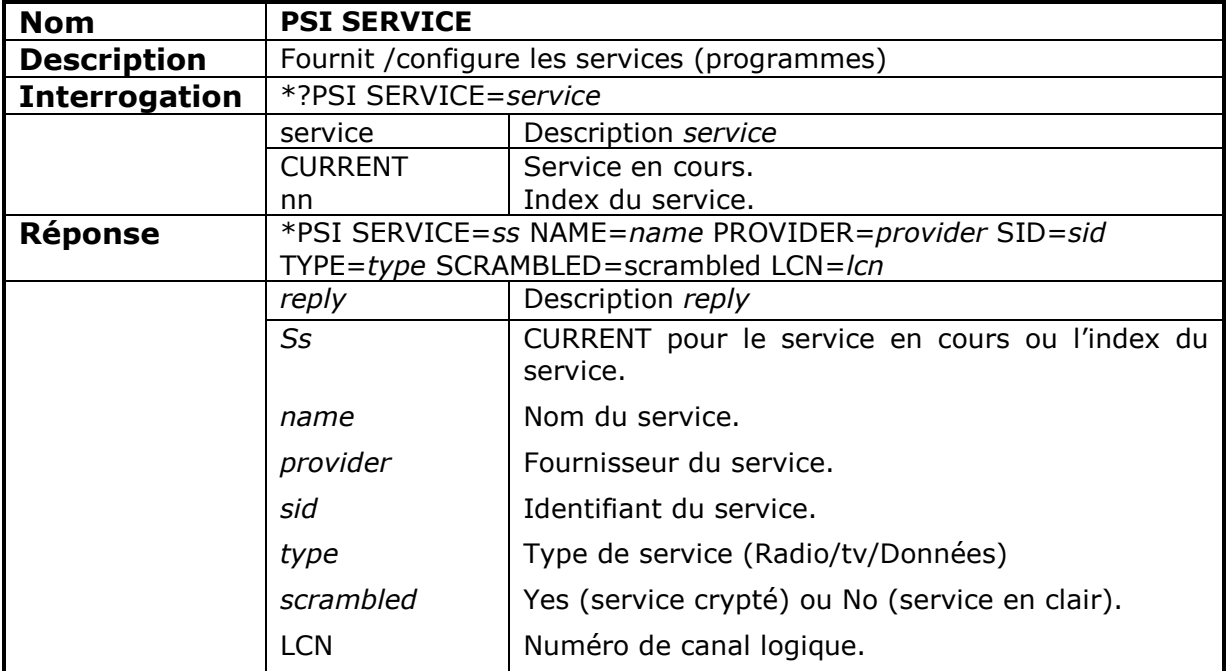

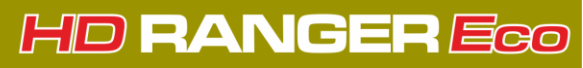

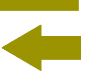

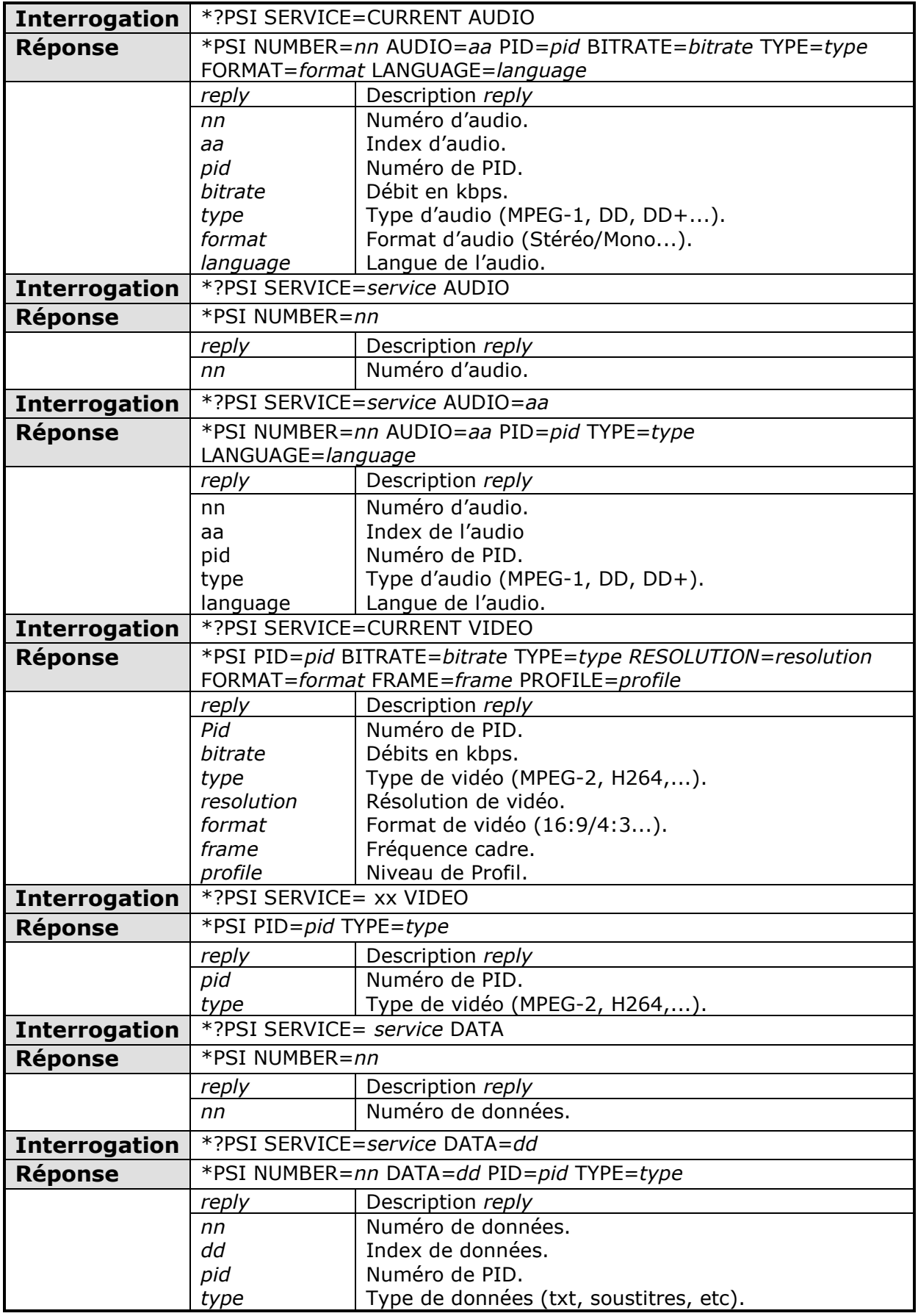

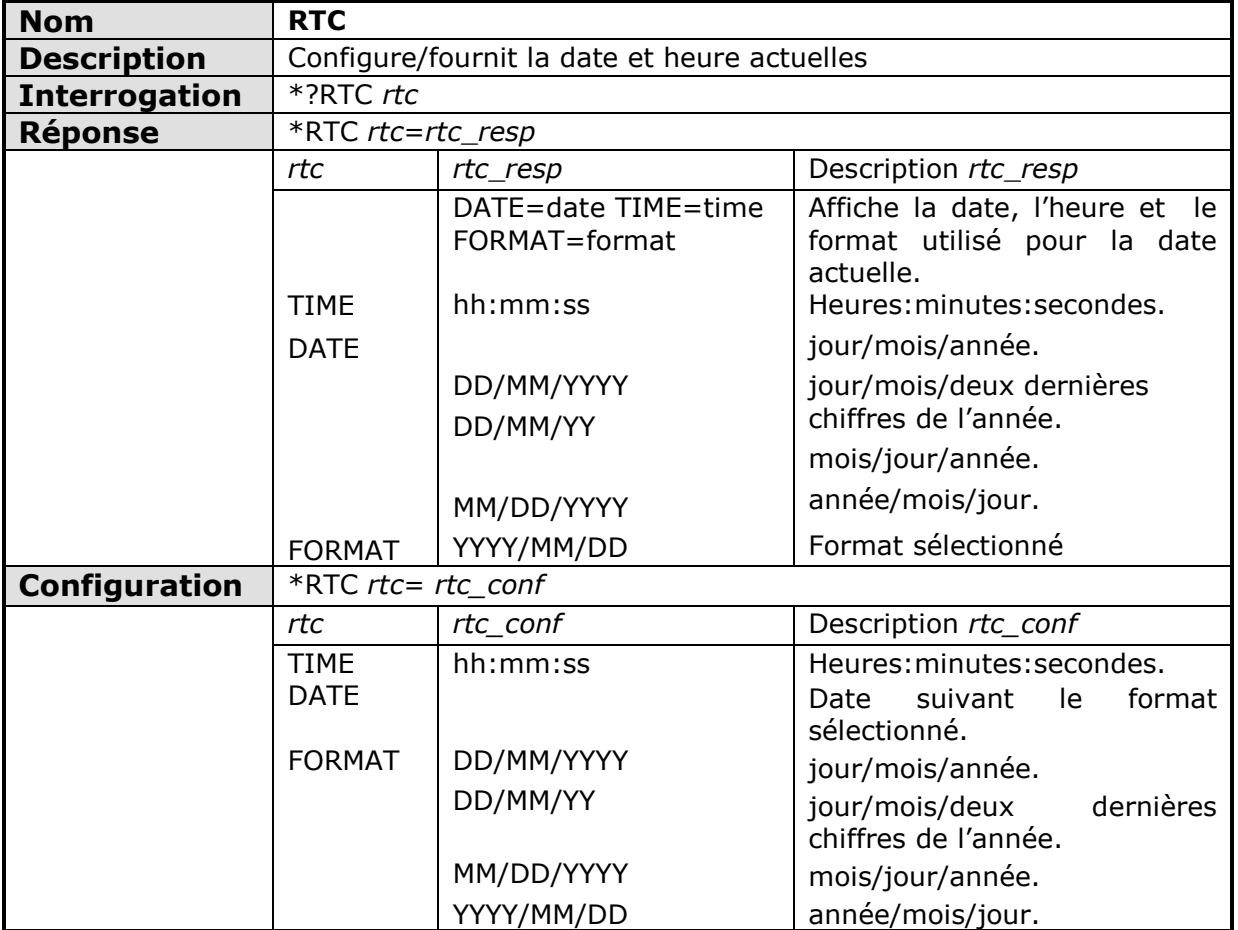

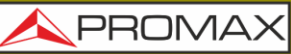

**HD RANGER Eco** 

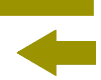

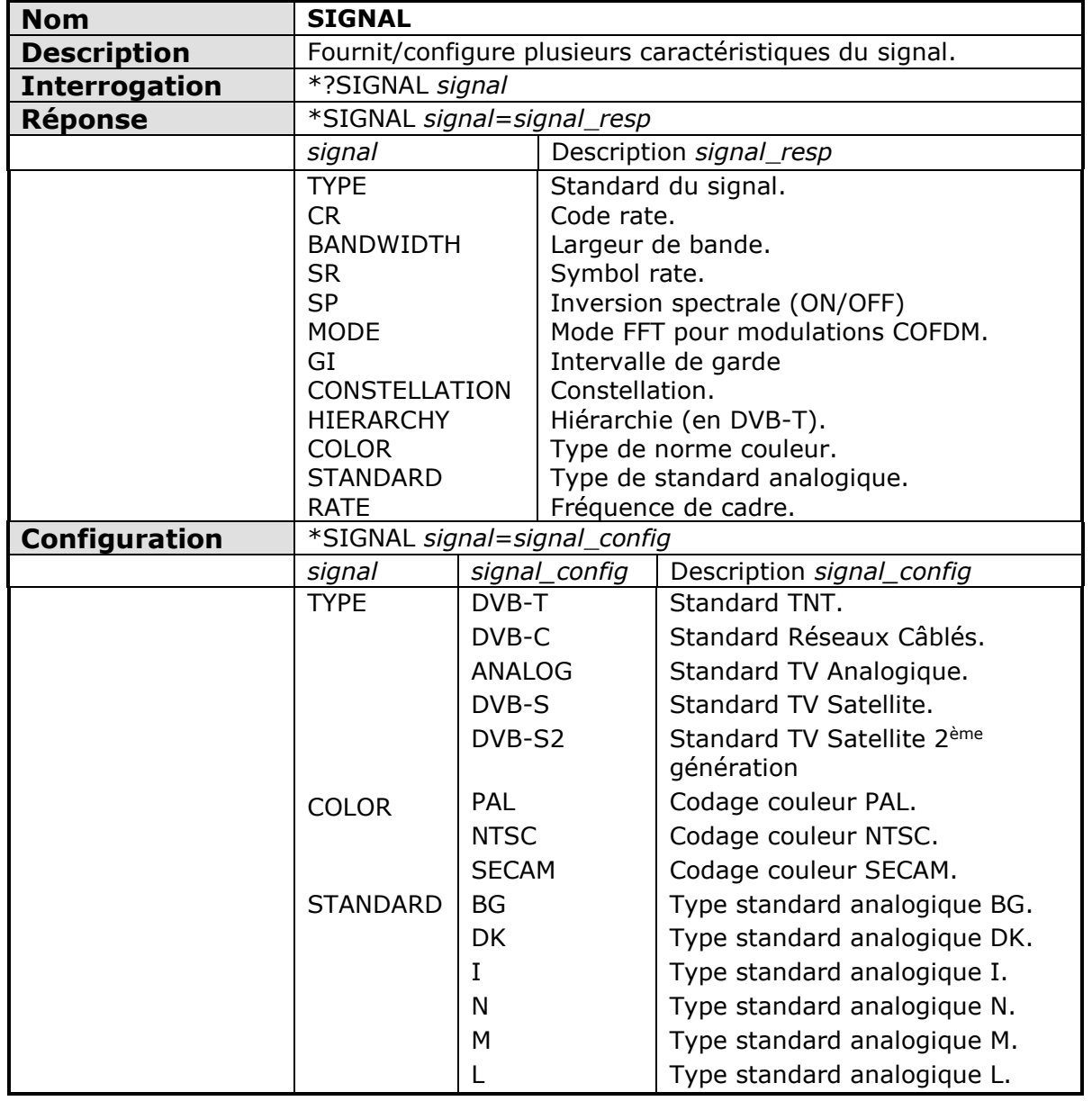

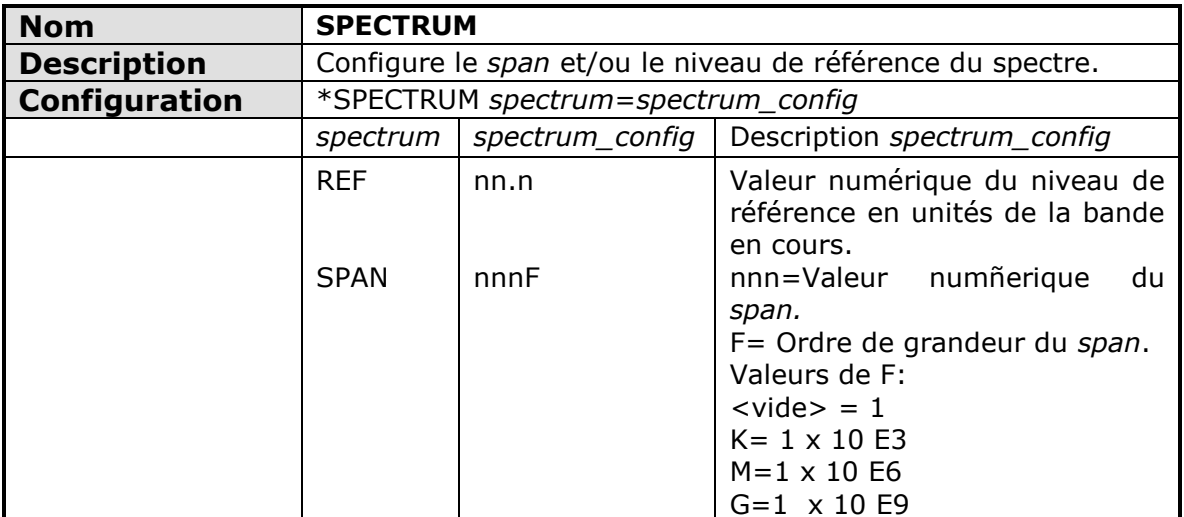

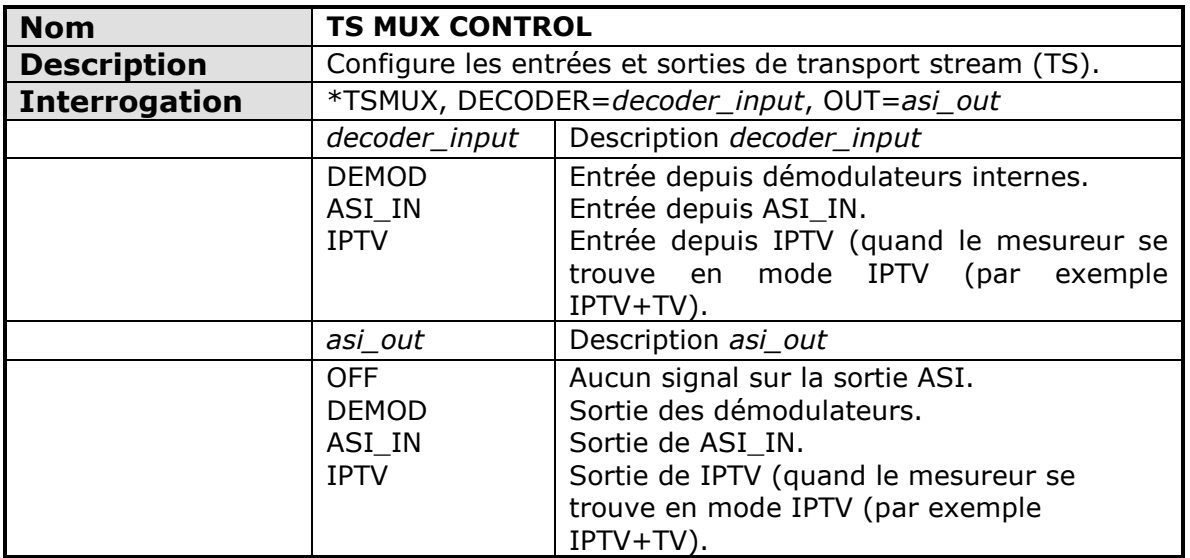

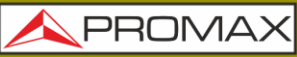

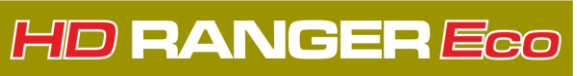

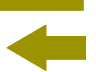

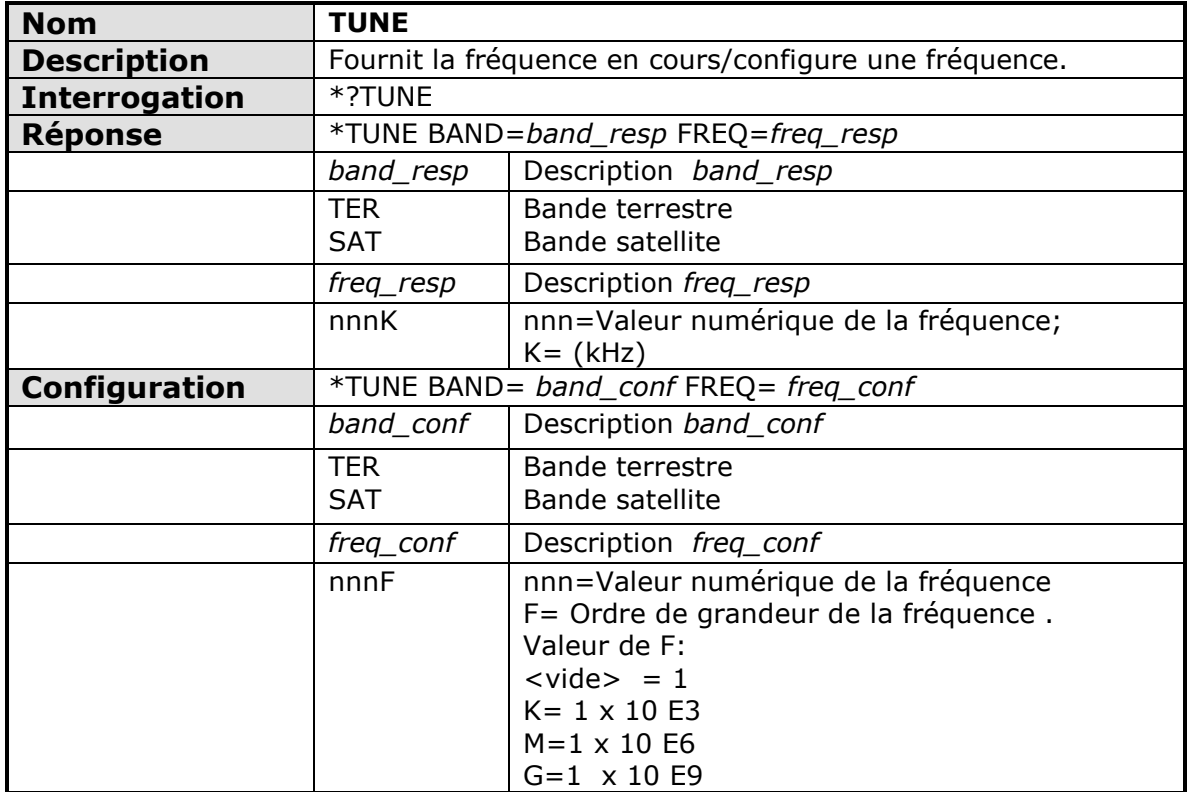

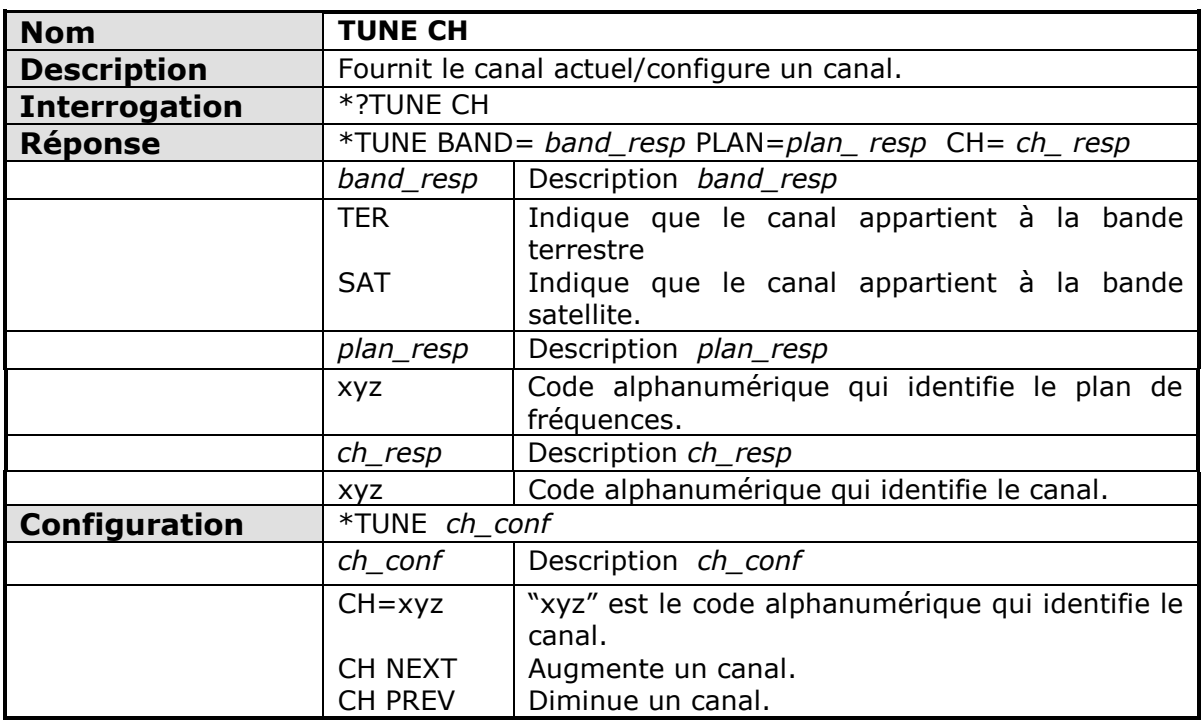

## HD RANGER EGO MANUEL D'INSTRUCTIONS

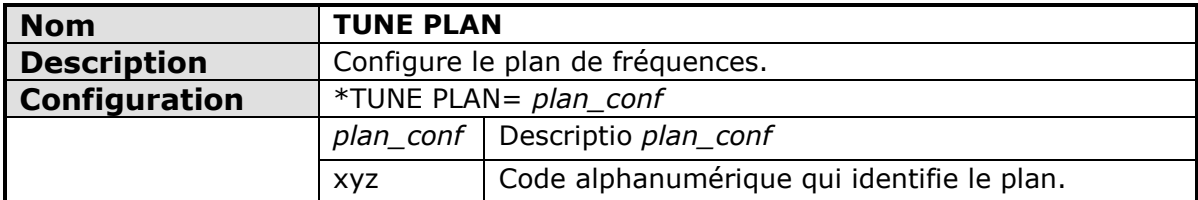

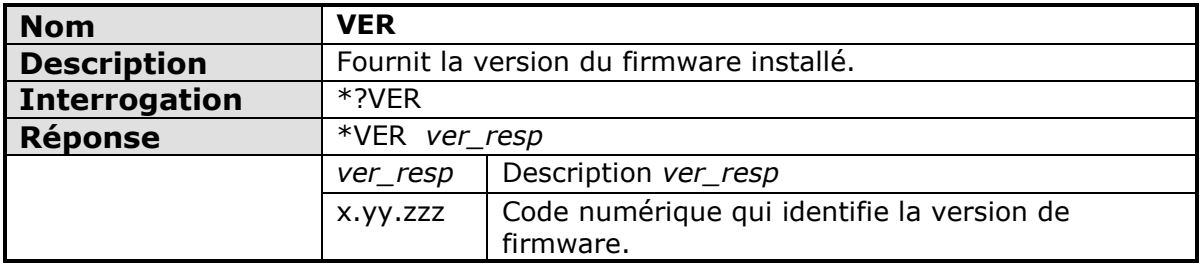

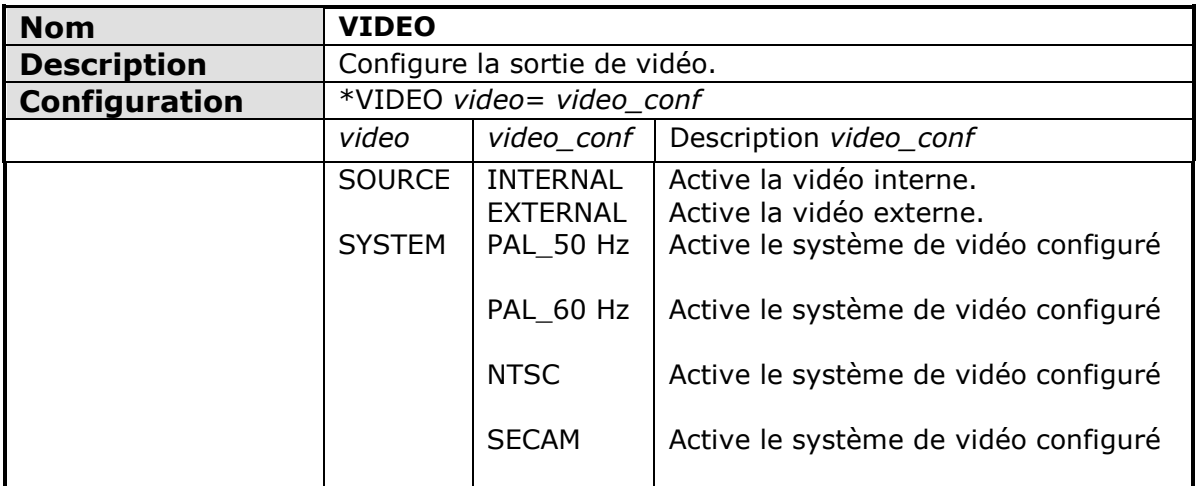

**MANUEL D'INSTRUCTIONS** 

**HD RANGERE** 

## **ANNEXE 5 CONTENU MULTIMEDIA**

Ci-dessous la liste de vidéos multimédia contenues dans cette notice:

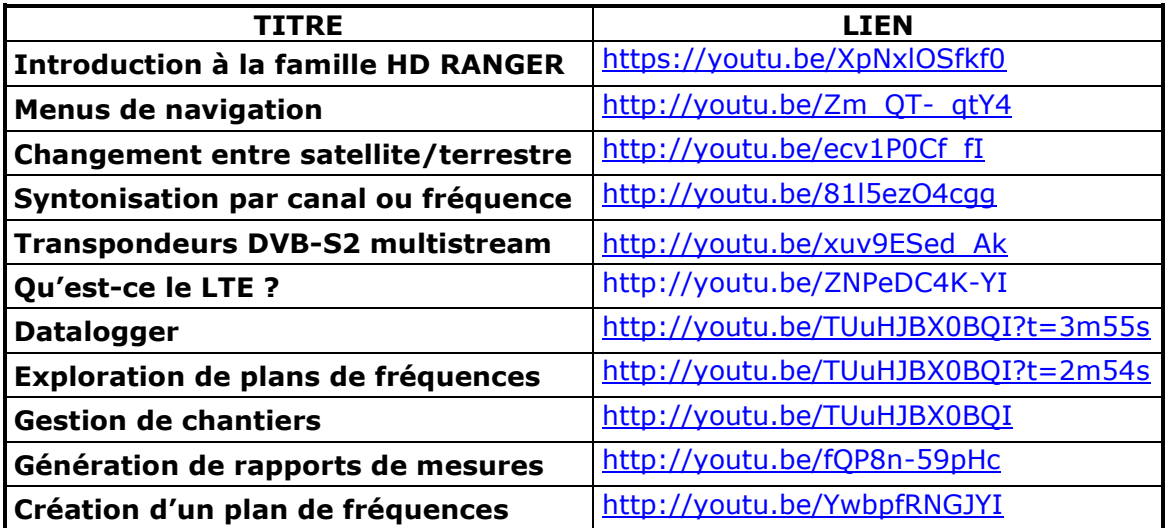

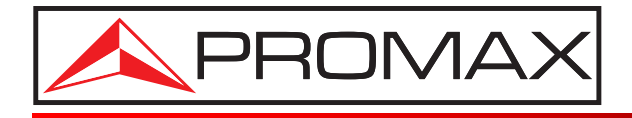

## **PROMAX ELECTRONICA, S. L.**

Francesc Moragas, 71-75 08907 L'HOSPITALET DE LLOBREGAT (Barcelona) SPAIN Tel. : 93 184 77 00 \* Tel. Intl. : (+34) 93 184 77 02 Fax : 93 338 11 26 \* Fax Intl. : (+34) 93 338 11 26 http://www.promaxelectronics.com e-mail: promax@promaxelectronics.com